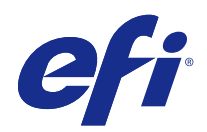

# Fiery Command WorkStation

© 2016 Electronics For Imaging, Inc. Bu yayın içerisinde yer alan tüm bilgiler, bu ürüne ilişkin Yasal Bildirimler kapsamında korunmaktadır.

# İçindekiler

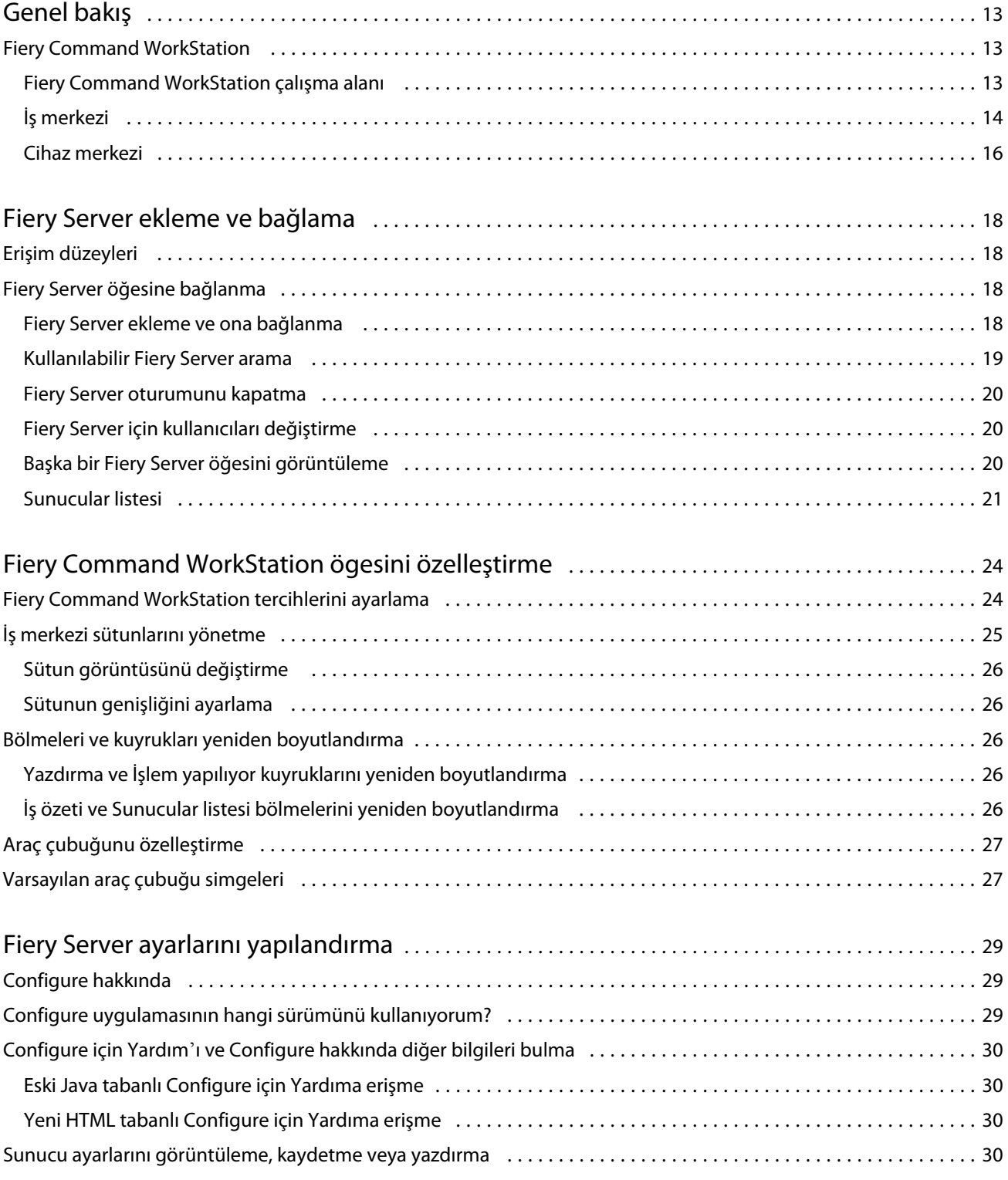

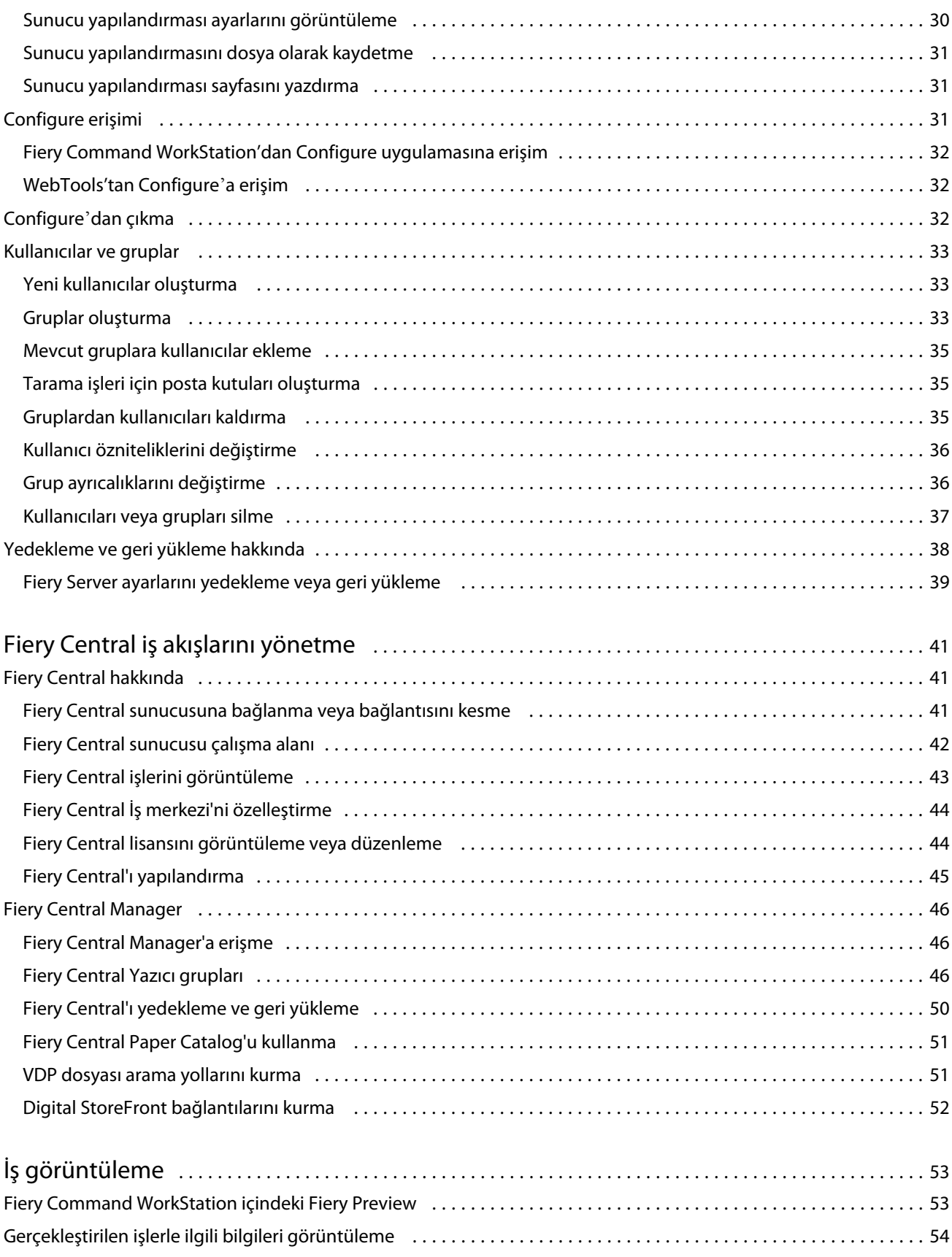

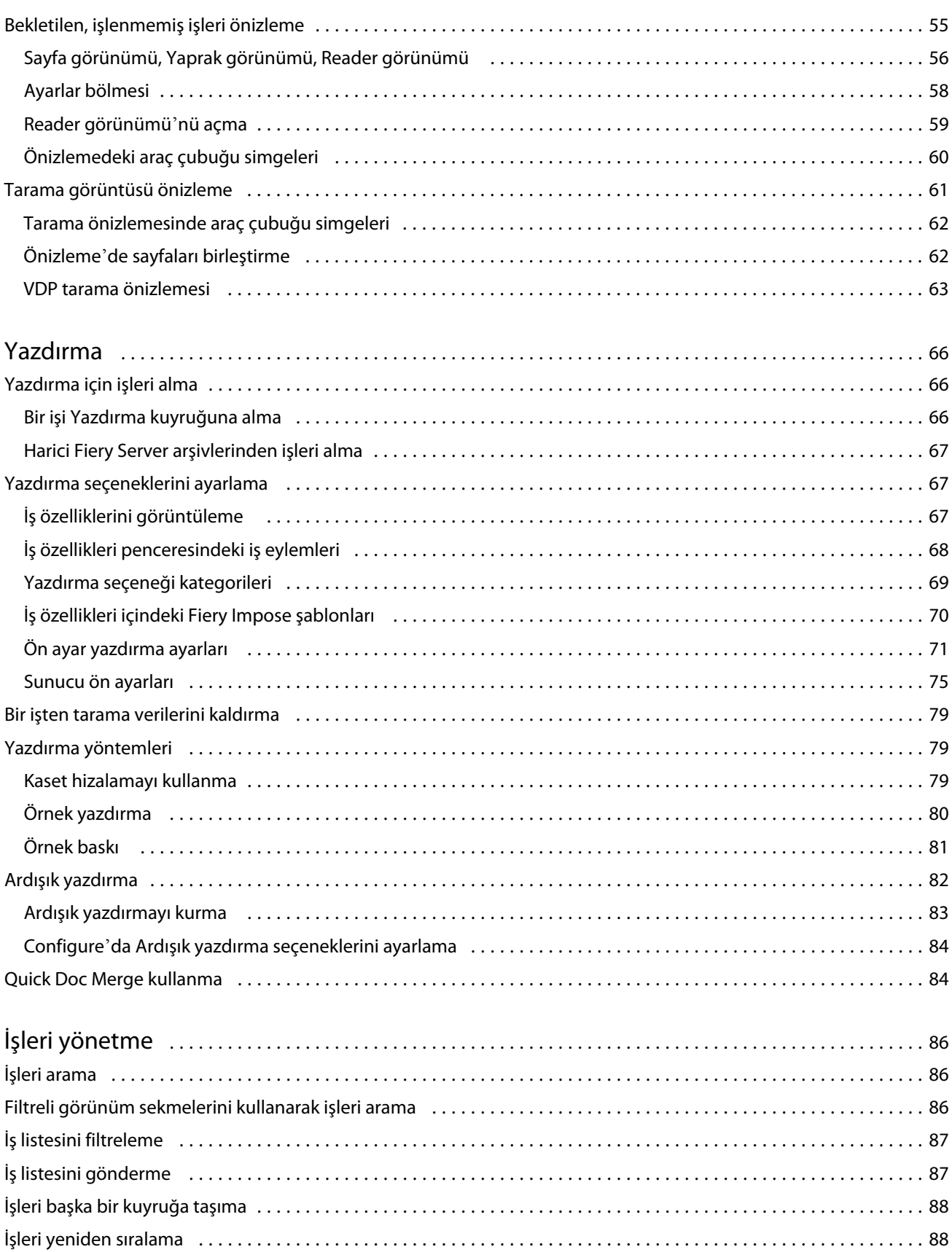

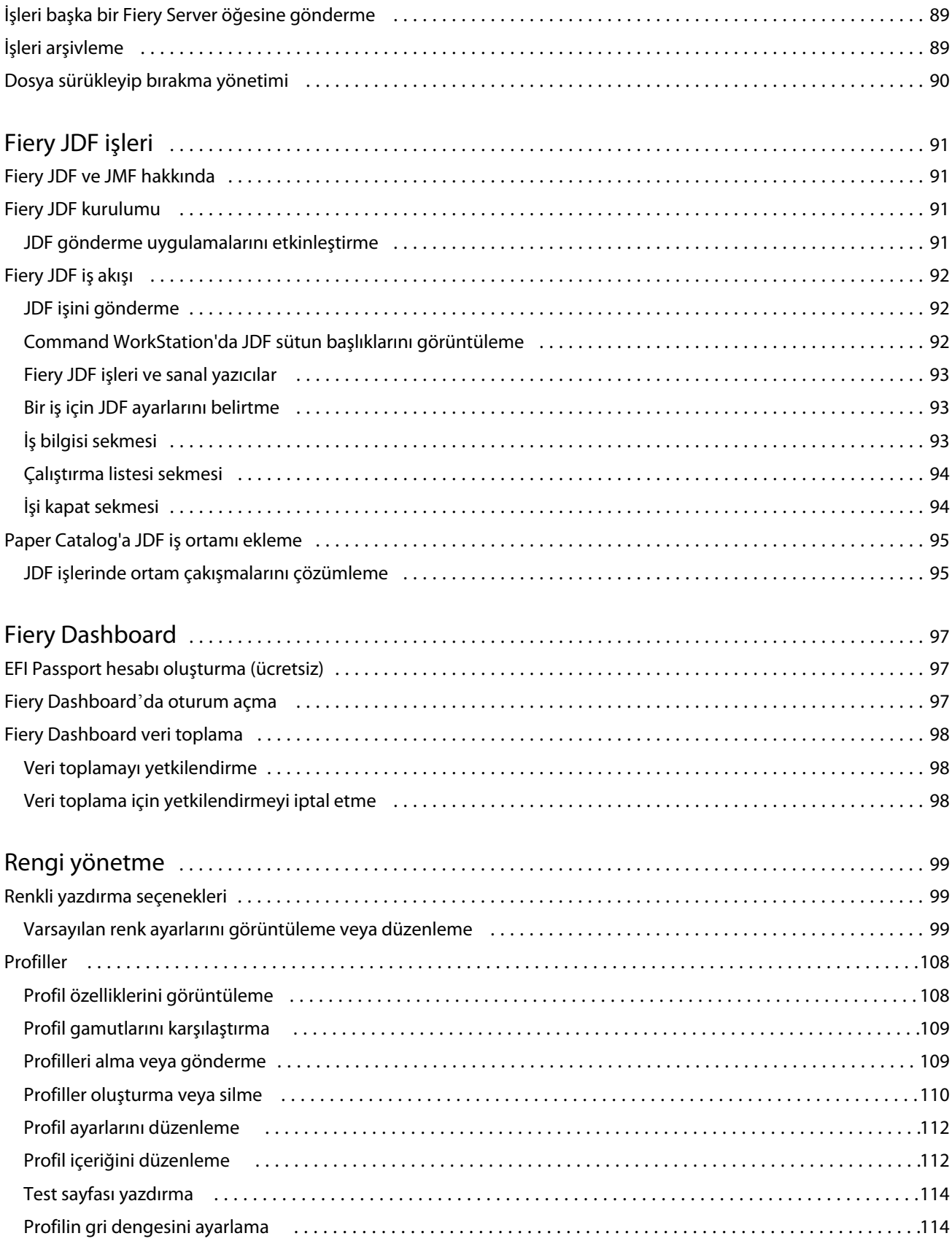

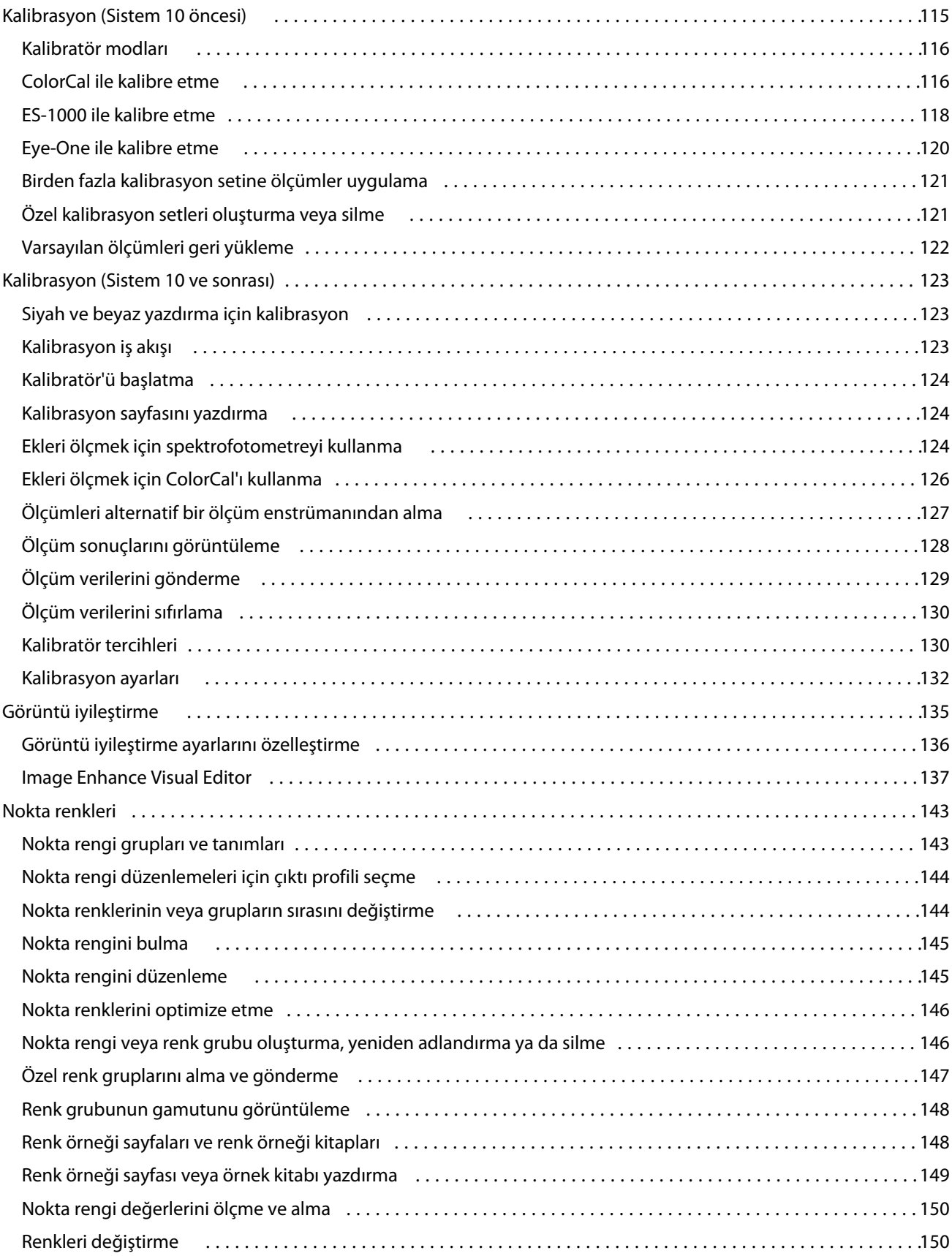

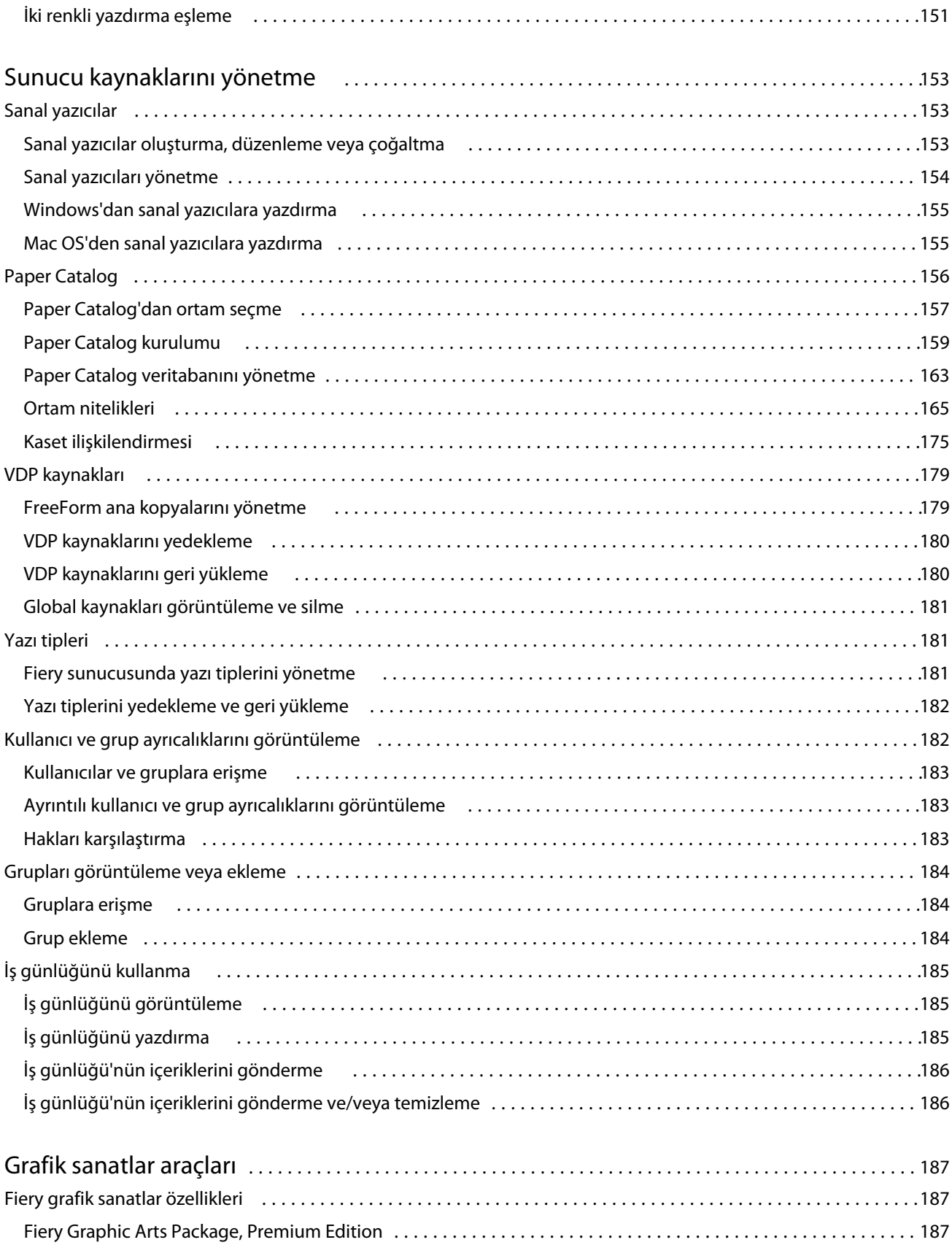

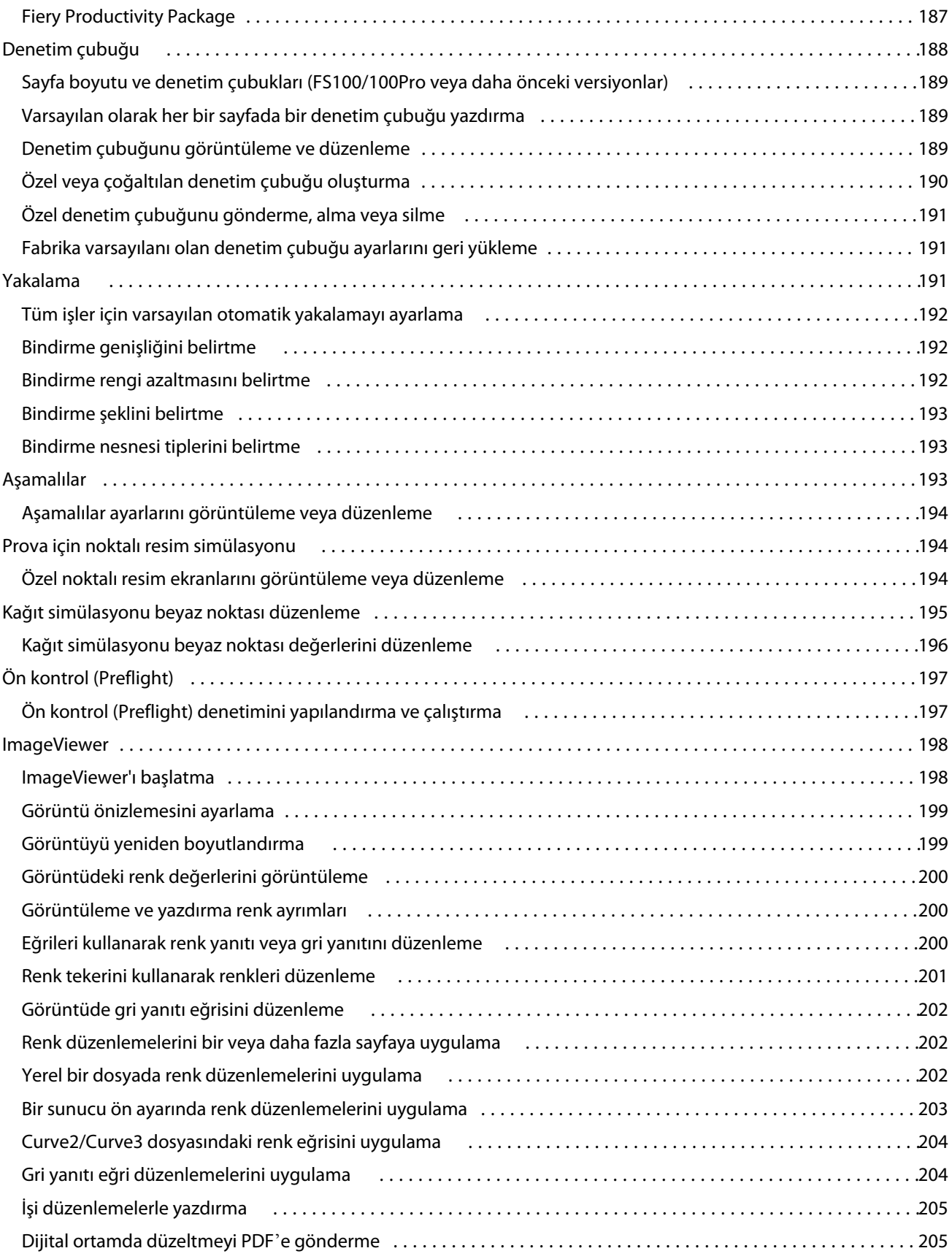

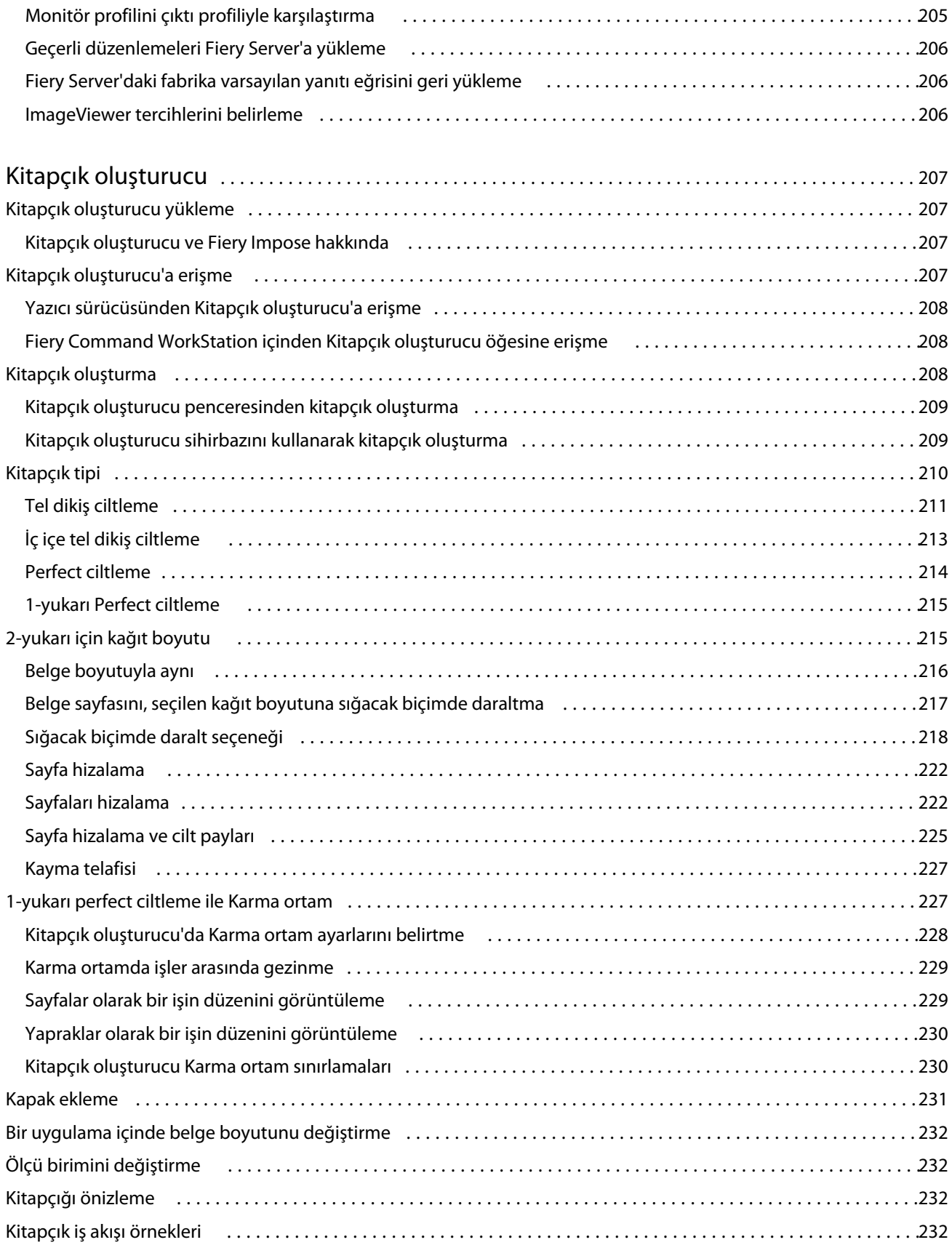

#### Fiery Command WorkStation İçindekiler 11

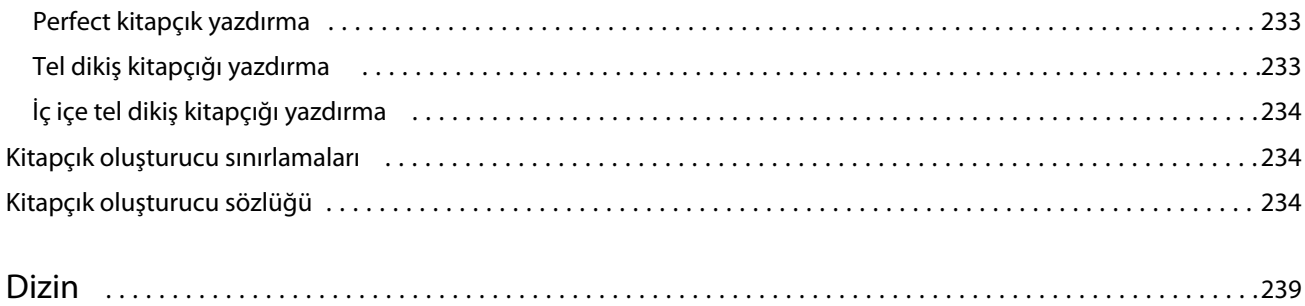

## <span id="page-12-0"></span>Genel bakış

## Fiery Command WorkStation

Fiery Command WorkStation, Fiery Servers için yazdırma işi yönetim arabirimidir.

Fiery Command WorkStation ile birden fazla Fiery sunucusuna bağlanabilir ve işleri tek bir konumdan yönetebilirsiniz. Sezgisel arabirim, işlediğiniz işlerin tipine veya sayısına bakılmaksızın, karmaşık görevleri operatörler ve yöneticiler için kolaylaştırır.

İş merkezi ve Cihaz merkezi, işleri arama, işleri önizleme, iş akışları atama ve dijital ve offset yazdırma işlerini yönetme araçlarını içeren, Fiery Command WorkStation'ın tümleşik özellikleridir. Aşağıdaki görevleri yapmak için Fiery Command WorkStation araçlarını kullanabilirsiniz:

- **•** İşleri değiştirme ve birleştirme
- **•** İşler ve Fiery Servers ile ilgili bilgileri görüntüleme
- **•** Özel yazdırma seçeneklerini görüntüleme, seçme ve değiştirme
- **•** Özel iş akışlarını görüntüleme ve değiştirme

Fiery Serversnda birçok isteğe bağlı özellik mevcuttur ve bunların tümü bu Yardım sisteminde belgelenmektedir. Ancak isteğe bağlı özellikler yalnızca bağlı Fiery Server tarafından destekleniyorsa Fiery Command WorkStation'da görüntülenir. Örneğin, bağlı Fiery Server yalnızca siyah beyaz yazdırmayı destekliyorsa, renkli yazdıramazsınız.

Yazdırma denetleyicinizde yüklü Fiery sistemi sürümünü, Cihaz merkezi'nde Genel bilgiler sekmesinde görebilirsiniz (Bkz. Fiery Command WorkStation çalışma alanı sayfa no 13).

Fiery Command WorkStation özellikleri hakkında daha fazla bilgi için kullanıcı kılavuz setinin bir parçası olan *Yardımcı programlar* öğesine bakın.

#### **Fiery Central**

Fiery Central yazılımı, mevcut veya yeni fotokopi makineleri/yazıcıları daha ölçeklendirilebilir ve üretken hale getirmek için üretim sistemlerinizi tümleştirir. Birden fazla Fiery merkezli dijital yazıcıları ve diğer seçilen fotokopi makineleri/yazıcıları, Fiery Command WorkStation üzerinden erişebileceğiniz merkezi bir yazdırma üretim sisteminde birleştirir.

## **Fiery Command WorkStation çalışma alanı**

Ana pencere ile sık kullanılan özelliklere erişebilirsiniz. Bölmeleri ve kuyrukları daraltarak ya da genişleterek ana pencerenin görüntüsünü özelleştirebilirsiniz.

<span id="page-13-0"></span>Fiery Command WorkStation ana penceresi aşağıdaki alanları içerir:

- **• Ana menüler** Bu menüler üzerinden komutlara erişin (bkz. Kuyruktaki işleri yönetmek için komutlar sayfa no 14).
- **•** İş merkezi Bağlı Fiery Serverna gönderilen işleri görüntülemek ve yönetmek için kullanın. İş merkezi, Yazdırma ve İşlem yapılıyor kuyruklarını içerir.
- **•** Cihaz merkezi Bağlı Fiery Servernu yapılandırmak ve çeşitli yazdırma yönetimi araçlarına erişmek için kullanın.
- **•** Sunucular Fiery Serversnı bağlamak ve bağlantısını kesmek ve durum ve hata mesajlarını ve sarf malzemelerini görüntülemek için kullanın.
- **•** İş özeti İşlenen bir işin sayfa içeriğini (küçük resim) görüntüleyin. İş özeti bölmesinden, bekletilen, işlenmeyen işler ve tarama verileri içeren ve içermeyen işler hakkında bilgileri görüntülemek için Önizleme'yi açabilirsiniz.

## **İş merkezi**

Fiery Command WorkStation İş merkezi, bağlı Fiery Serverna gönderilen işleri görüntüleyebileceğiniz ve yönetebileceğiniz merkezi bir konumdur. İş merkezi; Yazdırma ve İşlem yapılıyor kuyruklarını ve Tutuldu, Yazdırıldı ve Arşiv listelerini içerir.

Aşağıdakileri yapmak için İş merkezi'ni kullanabilirsiniz:

- **•** Tüm Fiery Serversnda işleri arama, iş özelliklerini görüntüleme ve işleri önizleme. Özelleştirilebilir araç çubuğu, kullanıcıların işleriyle ilgili ayrıntılı bilgileri görüntülemesine olanak sağlar.
- **•** İş akışları atama ve işleri yönetme
- **•** Verimli iş yönetimi ve iş durumunun görünürlüğü için işleri gruplama
- **•** Tüm Fiery Serversnın durumunu görüntüleme
- **•** fotokopi makinesi/yazıcı, sarf malzemeleri, ortam ve iş gereksinimleriyle ilgili bilgileri görüntüleme

#### **Kuyruktaki işleri yönetmek için komutlar**

İş merkezi'nde Tutuldu, Yazdırıldı ve Arşivlendi kuyruklarında görüntülenen bir iş için komutlara erişebilirsiniz. Komut listesini görüntülemek için kuyruktaki bir işi sağ tıklatın veya Eylemler menüsünden bir komut seçin.

İsteğe bağlı özellikler yalnızca bağlı Fiery Server tarafından destekleniyorsa görüntülenir.

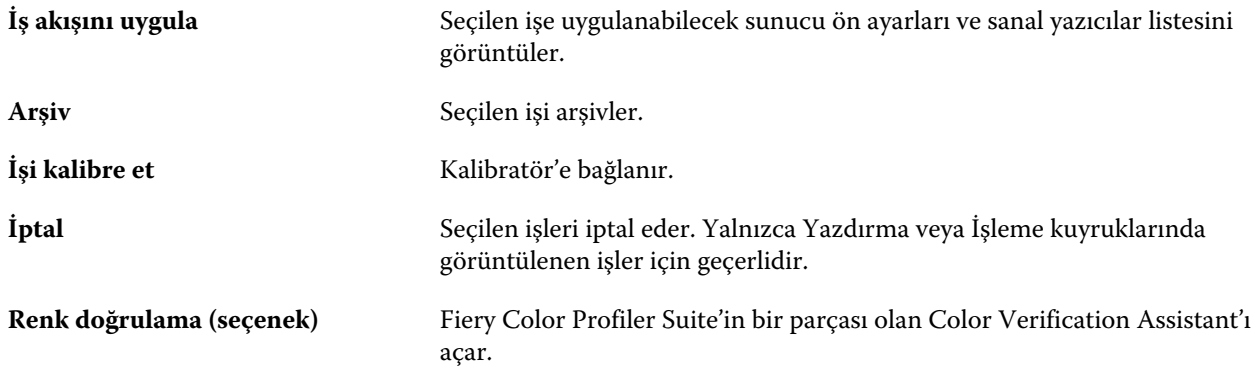

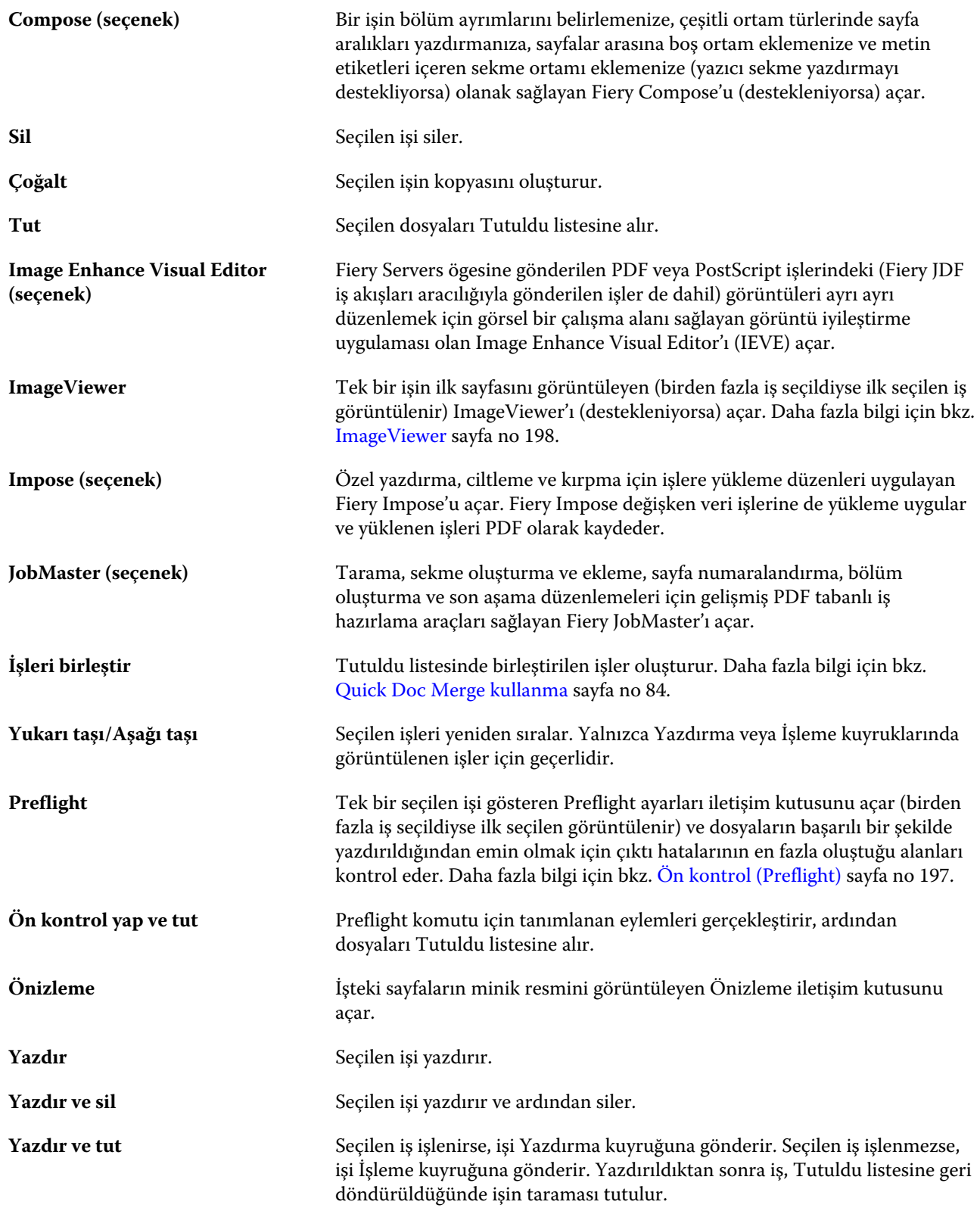

<span id="page-15-0"></span>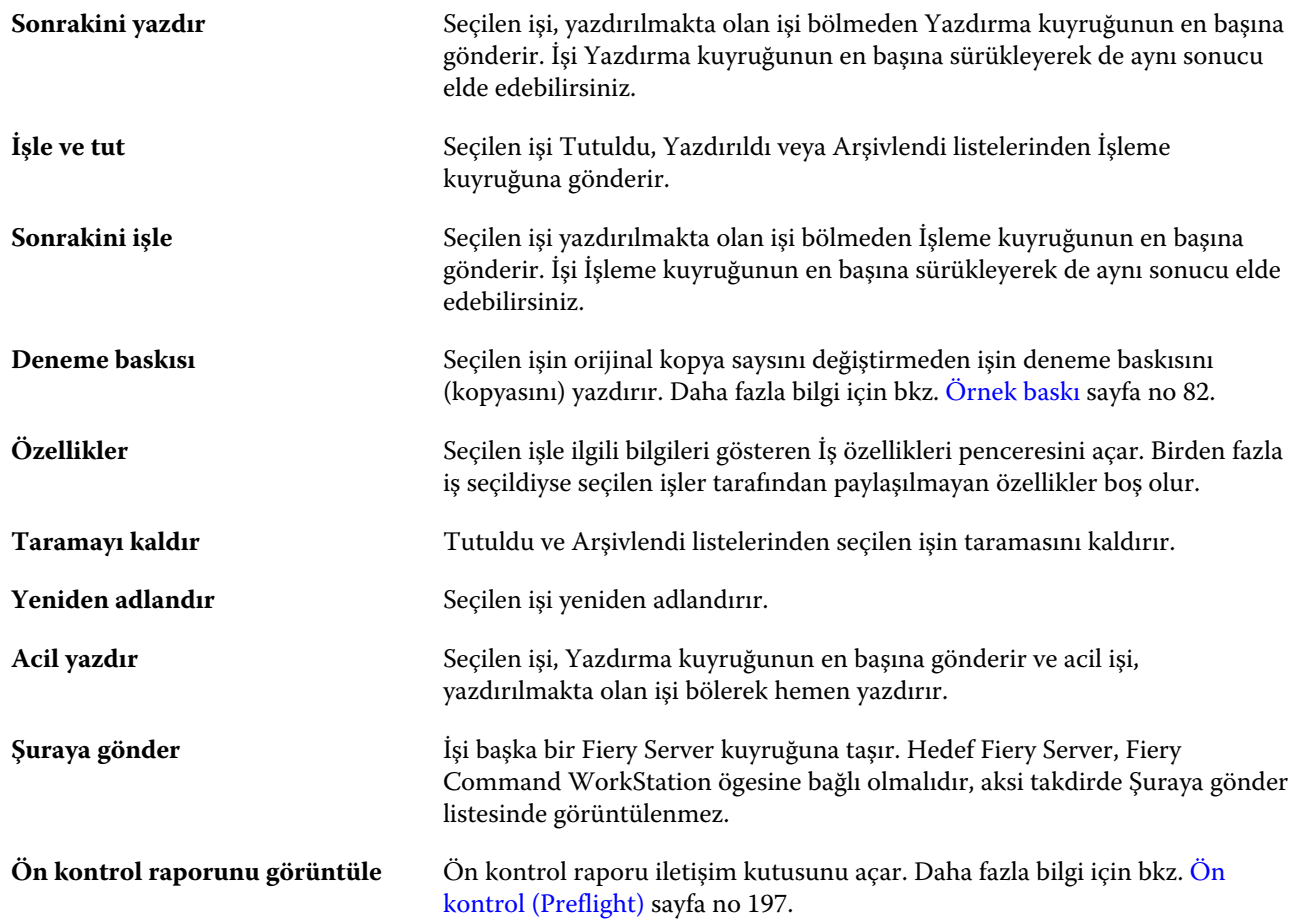

## **Cihaz merkezi**

Fiery Command WorkStation tek bir çalışma alanında bulunan sistem bilgilerini gösterir. Bağlı Fiery Server ögesini yapılandırmak için Cihaz merkezi'ni kullanabilirsiniz ve çeşitli yazdırma yönetimi araçlarına erişebilirsiniz. Sunucu kurulumu işlevlerini tümleştirebilir, kullanıcı ayrıcalıklarını ayarlayabilir, kuyruklar ve iş günlüklerini belirleyebilirsiniz.

Cihaz merkezi'ni kullanarak aşağıdaki görevleri yapabilirsiniz:

- **•** İlgili yazıcıdaki sarf malzemeleri hakkında bilgiler dahil olmak üzere bağlı Fiery Server hakkındaki bilgileri görüntüleyin.
- **•** Renkli iş akışınızın diyagramını görüntüleyin ve değiştirin
- **•** Paper Catalog, değişken verileri yazdırma (VDP), renk profili, nokta rengi ve yazı tipi ayarlarını görüntüleyin ve değiştirin
- **•** Mevcut sanal yazıcıları ve sunucu ön ayarlarını görüntülemenin yanı sıra Görüntü iyileştirme ayarları ile görüntü düzeltmeyi otomatik hale getirin
- **•** Yöneticiniz tarafından atanan kullanıcı ayrıcalıklarını görüntüleyin ve karşılaştırın
- **•** Tüm işlenen ve yazdırılan işlerle ilgili ayrıntılı günlüğü görüntüleyin

Cihaz merkezi aşağıdaki sekmeleri içerir:

- **•** Genel IP adresi, kapasite (boş sabit disk sürücüsü miktarı) ve yüklü seçeneklerin ve paketlerin listesi dahil olmak üzere bağlı Fiery Server hakkındaki bilgileri görüntüleyin. Genel sekmesi aşağıdaki sekmeleri içerir: Genel bilgiler, Sunucu yapılandırması ve Araçlar.
- **•** Renk kurulumu Renkli iş akışınızın diyagramını görüntüleyin ve değiştirin. Bağlı Fiery Server tarafından destekleniyorsa Renk kurulumu sekmesi Renk yönetimi sekmesini içerir, ayrıca Denetim çubuğu, Yakalama, Aşamalılar ve Noktalı resim simülasyonu sekmelerini de içerebilir.
- **•** Kaynaklar Paper Catalog, değişken verileri yazdırma (VDP), renk profili, nokta renkleri ve yazı tipi ayarlarını görüntüleyin ve değiştirin. Bağlı Fiery Server tarafından destekleniyorsa Kaynaklar sekmesi VDP kaynakları, Profiller ve Yazı tipleri sekmelerini içerir, ayrıca Paper Catalog ve Nokta renkleri sekmelerini de içerebilir.
- **•** İş akışları Mevcut sanal yazıcılar ve sunucu ön ayarları listesini görüntüleyin ve Görüntü iyileştirme ayarlarıyla görüntü düzeltmeyi otomatik hale getirin. İş akışları sekmesi aşağıdaki sekmeleri içerir: İş ön ayarları, Sanal yazıcılar ve Görüntü iyileştirme.
- **•** Kullanıcılar Yöneticiniz tarafından atanan kullanıcı ayrıcalıklarını görüntüleyin ve karşılaştırın. Kullanıcılar sekmesi Kullanıcılar ve gruplar sekmesini, Karşılaştırma hakları sekmesini ve Configure düğmesini içerir. Configure düğmesini kullanarak kullanıcı ve grup ayrıcalıklarını değiştirebilirsiniz.
- **•** Günlükler Tüm işlenen ve yazdırılan işlerle ilgili ayrıntılı günlüğü görüntüleyin. Günlükler sekmesi İş günlüğü sekmesini içerir.

## <span id="page-17-0"></span>Fiery Server ekleme ve bağlama

## Erişim düzeyleri

Yönetici, Operatör veya Misafir olarak oturum açabilirsiniz. Yöneticiler, her tür kullanıcı için şifreleri ayarlayabilir.

- **• Yönetici** Tüm Fiery Command WorkStation ve Fiery Server denetim masası işlevlerine tam erişime sahiptir. Yönetici şifresi gerekir.
- **• Operatör** Tüm İş merkezi işlevlerine erişime sahiptir. Cihaz merkezi'nde Operatör; Yapılandır, Yedekle ve geri yükle, şifre değiştirme ve İş Günlüğünü silme işlemlerine erişime sahip değildir. Operatör, Paper Catalog'u, sanal yazıcıları ve renk yönetimi işlevlerini görüntüleyebilir, ancak bunları düzenleyemez. Operatör şifresi gerekir.
- **• Misafir** İş durumunu görüntüleyebilir, indirebilir, tercihleri düzenleyebilir, düzenleri değiştirebilir, ancak İş Günlüğüne erişemez veya Fiery Server Kurulumu üzerinde değişiklik yapamaz. Bir şifre gerekmez.

Erişim düzeylerini ayarlama hakkında daha fazla bilgi için kullanıcı kılavuz setinin bir parçası olan *Configure yardımı* ve *Yapılandırma ve Kurulum* bölümlerine bakın.

## Fiery Server öğesine bağlanma

Fiery Command WorkStation'ı kullanmak için bir Fiery Server öğesine bağlanmanız gerekir.

Fiery Command WorkStation çalışma alanının Sunucular listesi kullanılabilir olan Fiery Server öğelerine erişimi yönetir. Bir Fiery Server eklemeyi (ve ona bağlanmayı), kaldırmayı ve bağlantısını kesmeyi seçebilirsiniz.

Sunuculara bağlan iletişim kutusuna DNS adı veya IP adresi girerek Fiery Server öğesinde arama yapabilirsiniz. Sunucu bağlantısı yapıldıktan ve yetkilendirildikten sonra IP adresi Sunucular listesindeki Fiery Server adına dönüşür. Fiery Command WorkStation aynı anda birden fazla Fiery Server öğesine bağlanabilir.

#### **Fiery Server ekleme ve ona bağlanma**

Fiery Server ekleyebilir, ona bağlanabilir ve yeniden bağlanabilirsiniz.

Fiery Server eklemeden önce onun DNS adına veya IP adresine ihtiyacınız vardır. DNS adınız veya IP adresiniz yoksa, ağdaki herhangi bir kullanılabilir Fiery Servernu bulmak için aramayı kullanabilirsiniz.

#### <span id="page-18-0"></span>**1** Aşağıdakilerden birini yapın:

**•** Bir Fiery Server eklemek için Sunucu > Yeni bağla seçeneklerini tıklatın veya Sunucular listesinde yeşil artı işareti öğesini tıklatın. Bir sunucuya bağlan alanına Fiery Server için IP adresi veya DNS adını yazın ve onu sunucular listesine eklemek için artı işareti simgesini tıklatın. Ardından Bağlan'ı tıklatın.

Kullanılabilir bir Fiery Server aramak için Ara simgesini tıklatın.

**•** Yeni bir Fiery Server öğesine bağlanmak için Sunucu > Yeni bağla seçeneklerini tıklatın. Sunucuya bağlan alanında Fiery Server IP adresini veya DNS adını yazın ve Bağlan seçeneğini tıklatın.

Ada veya IP adresine göre bir Fiery Server bulmak için Sunucuya bağlan penceresindeki Bağlantısı kesilen sunucular listesine bakın. Aksi takdirde, Ara simgesini tıklatabilirsiniz.

**•** Fiery Server öğesine yeniden bağlanmak için bunu seçin ve Sunucu > Bağlan seçeneğini tıklatın (veya Bağlan simgesini tıklatın).

Fiery Server öğesini çift tıklatarak da yeniden bağlanabilirsiniz.

**2** Kullanıcı listesinden Yönetici, Operatör veya Misafir seçeneğini belirleyin ve uygun şifreyi yazın.

Misafir olarak oturum açarken şifre yazmanız gerekmez.

**Not:** Yönetici, Operatör, Misafir şeklindeki üç varsayılan kullanıcı adına ek olarak kullanıcılar, ağ yöneticisi bu kullanıcıları Configure > Kullanıcı hesapları içindeki gruplardan birine üye yaparsa kendi kullanıcı adlarıyla oturum açabilirler.

**3** Oturum aç seçeneğini tıklatın.

#### **Kullanılabilir Fiery Server arama**

Fiery Server ögesinin DNS adını veya IP adresini bilmiyorsanız yerel alan ağınızda Fiery Server ögesini arayabilirsiniz. Yerel bilgisayarı içeren alt ağda arayabilir veya belirli bir alt ağ ya da IP adresi aralığında arayabilirsiniz.

- **1** Sunucular listesinde Sunucu > Yeni bağla veya yeşil artı işareti **de** ögesini tıklatın.
- **2** Sunucuya bağlan iletişim kutusunda, Arama penceresini açmak için Ara simgesini (büyüteç) tıklatın.
- **3** Arama türünü seçin.
	- **•** Yerel bilgisayarın ait olduğu alt ağdaki tüm Fiery Server'larda otomatik olarak arama yapmak için Otomatik ara seçeneğini belirleyin.
	- **•** Belirli bir alt ağ aralığında Fiery Server'larda arama yapmak için Alt ağ seçeneğini belirleyin.
		- **•** Dahil edilecek alt ağ aralığını göstermek için alt ağ adresini girin. Tüm numaraların kabul edildiği sekizlilere 0 girin. Örneğin, 10.100.10.0, 10.100.10.255 içinde 10.100.10.1'i bulacaktır.
		- **•** Hariç bırakılacak alt ağ aralığını göstermek için alt ağ maskesini girin. Hiçbir şeyin dahil edilmediği sekizlilere 0 girin. Örneğin, 255.255.255.0, ilk üç sekizlide gösterilen alt ağ adresi dışında her şeyi hariç bırakacaktır ve dördüncü sekizlikte her şeye izin verecektir (10.100.10.30 gibi).
- <span id="page-19-0"></span>**•** Belirli bir IP adresi aralığında Fiery Server'ları aramak için IP aralığı seçeneğini belirleyin.
	- **•** Başlangıç IP'si alanına IP adresi aralığının başlangıcını girin. Sekizlinin başlangıcını dahil etmek için 0 girin. Örneğin, 10.100.10.0.
	- **•** Bitiş IP'si alanına IP adresi aralığının bitişini girin. Sekizlinin bitişini de dahil etmek için 255 girin. Örneğin, 10.100.10.255.
- **4** Git seçeneğini tıklatın.

Arama ölçütleriyle eşleşen kullanılabilir Fiery Server gösterilir. Anahtar kelimeye göre filtrele alanına bir anahtar kelime girerek arama sonucu listesini filtreleyebilirsiniz.

**5** Sonuçlar listesinden Fiery Server ögesini seçin ve Sunucular listesine eklemek için Ekle seçeneğini tıklatın.

#### **Fiery Server oturumunu kapatma**

Fiery Server oturumunu kapatırsanız Fiery Server ve Fiery Command WorkStation arasındaki bağlantı sona erer.

- **1** Sunucular listesinden bir Fiery Server seçin.
- **2** Aşağıdakilerden birini yapın:
	- **•** Fiery Server bağlantısını kesip Sunucular listesinden kaldırmak için eksi işareti simgesini tıklatın.
	- **•** Eksi simgesinin sağında bulunan bağlantıyı kes simgesini tıklatın.
	- **•** Fiery Servernu sağ tıklatıp Bağlantıyı kes veya Listeden kaldır seçeneğini belirleyin.

#### **Fiery Server için kullanıcıları değiştirme**

Başka bir kullanıcı olarak oturum açmak için Kullanıcıyı değiştir komutunu kullanırsınız.

- **1** Oturum aç penceresini görüntülemek için Sunucu > Kullanıcıyı değiştir seçeneklerini tıklatın.
- **2** Kullanıcı listesinden Yönetici, Operatör veya Misafir seçeneğini belirleyin.
- **3** Belirtilen kullanıcı için şifre yazın.

Misafir olarak oturum açarken şifre yazmanız gerekmez.

**4** Oturum aç seçeneğini tıklatın.

### **Başka bir Fiery Server öğesini görüntüleme**

Görünümü, bağlı bir Fiery Server öğesi iken Fiery Command WorkStation içindeki başka bir görünüm şeklinde değiştirebilirsiniz.

- <span id="page-20-0"></span>**•** Aşağıdakilerden birini yapın:
	- **•** Sunucu > Şuna geç: seçeneklerini tıklatın ve alt menüden başka bir Fiery Server seçin.
	- **•** Görünümleri, bağlı bir Fiery Server öğesinden diğerine değiştirmek için Sunucular listesinde başka bir Fiery Server öğesini tıklatın.

## **Sunucular listesi**

Sunucular listesi, bağlandığınız veya Sık kullanılanlar listesinde bulunan Fiery Servers hakkında bilgileri gösterir.

Sunucular listesi "bırakma bölgesi"dir; başka bir deyişle, dosyaları Sunucular listesine sürükleyip bırakabilirsiniz. Durum ve hata mesajları ve sarf malzemeleriyle ilgili bilgiler, Fiery Server adının hemen aşağısında görüntülenecek şekilde tasarlanmıştır. Bölüm başlığındaki çift ok tıklatılarak genişletilebilir veya daraltılabilir. Fiery Command WorkStation'dan çıkarsanız, Sunucular listesi korunur.

#### **Durum simgeleri**

Aşağıdaki durum simgeleri, Sunucular listesinde görüntülenir:

- Yeni bir Fiery Server ekler ve Sunucuya bağlan penceresini açar.
- Fiery Servernun bağlantısını keser ve onu Sunucular listesinden kaldırır.
- Sunucular listesinde kalan Fiery Servernun bağlantısını keser.
- Fiery Serverna bağlanır ve Oturum aç penceresini açar.
- Fiery Servernun hatalar olmadan boşta olduğunu belirtir.
- Fiery Servernun işleme veya yazdırmayla meşgul olduğunu belirtir.
- Fiery Servernun, işleme veya yazdırma ile ilgili bir hatayla karşılaştığını belirtir.
- Fiery Servernun Fiery Command WorkStation'a bağlı olduğunu belirtir.
- Fiery Servernun Fiery Command WorkStation'a bağlı olmadığını belirtir.

#### **Sarf malzemeleri**

Sarf malzemeleri işleri yazdırmak için yazıcı tarafından kullanılan (veya "sarf edilen") kağıt, toner veya mürekkep ve zımba gibi sınırlı kaynaklardır.

Sarf malzemeleri ile ilgili bilgilere şuradan ulaşılabilir:

- **•** Sunucu listesinde, Fiery Server adının hemen aşağısındaki Sarf malzemeleri bölümünde. Gerekirse bölümü genişletmek için oku tıklatın.
- **•** Cihaz merkezi > Genel > Genel bilgiler > Sarf malzemeleri.

Hem Sunucular listesindeki hem de Cihaz merkezi'ndeki Sarf malzemeleri bölümünde, kullanılabilir kağıt kasetleri, kağıt düzeyleri ve geçerli toner veya mürekkep düzeyleri hakkında bilgiler yer alır. Cihaz merkezi'nde, atık toner, fuser yağ ve zımbalar hakkında ek bilgi de bulabilirsiniz. Kaset hakkında bilgileri görüntülemek için:

- **•** Kaseti çift tıklatabilirsiniz.
- **•** Kaseti seçip oku tıklatabilirsiniz.

Fiery Servers kaset ilişkilendirmeyi desteklerse özel yazıcı kasetlerine Paper Catalog içindeki ortam girişlerini atayabilirsiniz.

#### **Sunucu bilgileri**

Sol alt köşede bulunan ikinci sekme olan Sunucu bilgileri sekmesi, seçilen Fiery Server için bilgilerin anlık görüntüsünü sağlar.

Sekme, farklı iş türleri için sabit disk kullanımı ve Fiery Server sistem yazılımına ayrılan RAM gibi genel bilgileri görüntüler.

Fotokopi makinesi/yazıcı bilgilerinin ayrıntılı ve Cihaz merkezi > Genel > Genel bilgi seçeneklerini belirleyin.

#### **Hata ve durum mesajları**

Sunucular listesi Fiery Server öğesinin durumu hakkında bilgilerle yazıcı ile ilgili hata mesajlarını sağlar.

#### **Durum mesajları**

Durum mesajları Fiery Server veya yazıcı hakkında olabilir. Mesajlar aşağıdaki gibidir:

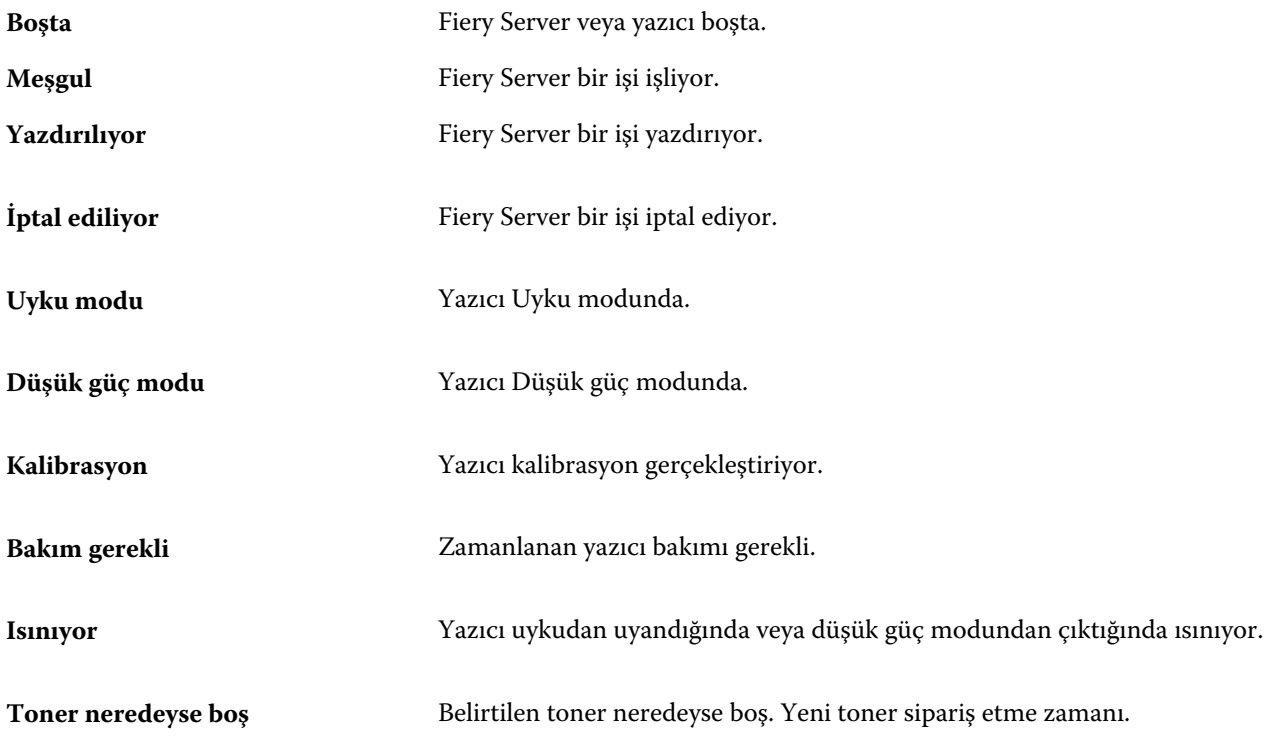

#### **Hata mesajları**

Hata mesajları; hem Fiery Server öğesini hem de yazıcıyı etkileyen ve işlerin yazdırılmasını önleyen sorunlar (örneğin kağıt sıkışması) ile ilgili çok önemli mesajlardır. Aynı anda birden fazla hata oluşursa, önce en kritik olan hata görüntülenir. İlk hata çözümlendikten sonra, bir sonraki hata görüntülenir.

Aşağıda, görüntülenebilecek hata mesajlarının örnekleri yer almaktadır:

- **•** Yazıcının gücünü ve kablo bağlantılarını kontrol edin
- **•** Yazıcının seri iletişimi kaybedildi
- **•** Yazdırma askıya alındı
- **•** Yazıcının ön kapağı açık
- **•** Toner boş
- **•** Kağıt sıkışması

#### **Kağıt yanlış eşleşmesi hataları**

Bir iş yazdırılmak üzere gönderildiyse ve kağıt veya kağıt kaseti öznitelikleriyle eşleşmiyorsa, iş bir hata oluşturur. İş, Fiery Server ayarlarına göre Yazdırma kuyruğunda kalır veya engellenir, iptal edilir ya da askıya alınır.

Fiery Server aşağıdaki yanlış eşleşme hata modlarına sahiptir:

- **•** Eşleşmediğinde askıya al
- **•** Eşleşmediğinde iptal et

Eşleşmediğinde askıya al işleri, Kurulum'da tanımlanan bir zaman aralığı ("zaman aşımı süresi") boyunca Yazdırma kuyruğunda kalır. Bu süre boyunca bir yanlış eşleşme hata mesajı ve zamanlayıcı görüntülenir. Zamanlayıcı, Yazdırma kuyruğundan iş serbest bırakılmadan veya iptal edilmeden önce hatayı düzeltmek için ne kadar süreniz olduğunu belirtir. İşin otomatik iptalini önlemek için, zaman aşımı süresi dolmadan önce kağıt kasetine doğru kağıdı yüklemeniz gerekir. Bu arada, sonraki iş yazdırılır. Zaman aşımı süresi dolmadan önce bu iş yazdırılırsa, Eşleşmediğinde askıya al işi, Yazdırma kuyruğuna yeniden gönderilir.

Eksik ortama sahip işleri gerçekleştirme hakkında daha fazla bilgi için bkz. *Configure yardımı*.

## <span id="page-23-0"></span>Fiery Command WorkStation ögesini özelleştirme

## Fiery Command WorkStation tercihlerini ayarlama

Örneğin, animasyonlu grafikler gibi uygulama ayarlarını denetlemek veya geçici klasörlerin yollarını tanımlamak amacıyla Fiery Command WorkStation için tüm tercihleri ayarlayabilirsiniz.

- **1** Tercihler iletişim kutusunu açmak için aşağıdakilerden birini yapın:
	- **•** Windows bilgisayarda Düzenle > Tercihler seçeneklerini tıklatın.
	- **•** Mac OS bilgisayarda Command WorkStation > Tercihler seçeneklerini tıklatın.
- **2** Şu tercihlerden herhangi birini belirtin:
	- **•** Önceki oturumdan sunuculara otomatik olarak bağlan Yalnızca kayıtlı şifreleri olan kullanıcılar için geçerlidir. Bu seçenek belirlendiğinde, Fiery Command WorkStation uygulamasına önceden bağladığınız her bir Fiery Server ögesine otomatik olarak bağlanmasını talimatı verilir.
	- **•** Güncellemeleri otomatik olarak kontrol et Fiery Command WorkStation yazılımının ve Fiery uygulamalarının daha yeni bir sürümünü çevrimiçi olarak kontrol etmek için Fiery Software Manager'ı açar.
	- **•** Küp döndürmeyi etkinleştir Geçiş sırasında küp döndürmenin görüntüsünü açar.
	- **•** Animasyonu etkinleştir Belirtilen Fiery Server için işleme ve yazdırma çubuklarında animasyonlu grafiklerin görüntüsünü açar.
	- **•** Araç ipuçlarını etkinleştir Fiery Command WorkStation düğmelerini ve seçeneklerini açıklayan açılır metnin görüntüsünü açar. Bu seçenek belirlendiğinde, fare işaretçisini düğmenin veya seçeneğin üzerine getirdiğinizde ipuçları görüntülenir.
	- **•** Monitör profili Monitör profili için işletim sistemi ayarını görüntüler veya birincil monitörünüz için monitör profilini seçmenize olanak sağlar. Monitör profili, Color Editor ve Kağıt Simülasyonu tarafından kullanılır. Yükleme sırasında seçilen profil varsayılandır. Yeni bir monitör profilini bulup almak için Gözat düğmesini tıklatın.
	- **•** Geçici yol Fiery Command WorkStation'ın düzenlediğiniz veya değiştirdiğiniz işlerin kopyalarını geçici olarak depoladığı klasörü belirtir. Geçici yolu değiştirmek için Gözat'ı tıklatın ve bir klasör belirtin.
	- **•** PS'den PDF'ye dönüştürme Impose/Compose ve Quick Doc Merge için dosyalar PDF'ye dönüştürülürken kullanılan varsayılan Adobe PDF ayarını belirtir. Fiery Server ögesinin kullanıcı bilgisayarı yerine sunucudaki dosyaları dönüştürmesine izin vermek ve kullanmak istediğiniz PDF ayarını seçmek için Destekleniyorsa, sunucu dönüştürmesini kullan ögesini seçin. Fiery Server ögesinin kendi varsayılan profilini kullanmasına olanak tanımak için Varsayılan sunucu ayarlarını kullan seçeneğini belirleyin. Kullanıcıların kendi profillerine gözatmalarına ve bunları yüklemelerine olanak tanımak için Seçilen iş seçenekleri dosyasını kullan seçeneğini belirleyin.

<span id="page-24-0"></span>Sunucu dönüştürmesi genellikle dosyanın dönüştürme için istemci bilgisayara indirilip sonra Fiery Server ögesine yeniden yüklenmesinden daha hızlıdır. Ancak aşağıdaki senaryolarda bu seçenek önerilmez:

- **•** Dönüştürme için gerekli olan, yalnızca kullanıcının bilgisayarında yüklü olan lisanslı yazı tipleri olduğunda.
- **•** Daha yeni bir Adobe Acrobat sürümü mevcutsa, yeni Acrobat özelliklerini desteklemesi için yeni sürüme geçiş yapılması gerekir.
- **•** Kullanıcı, Fiery Server kaynaklarının dosya dönüştürme için değil, yalnızca işleme için ayrıldığından emin olmak istediğinde.
- **•** Kullanıcı, sunucu tarafı dönüştürmeyi desteklemeyen önceki bir Fiery Server sürümüne bağlandığında.
- **•** Yükleme şablonu yolu Fiery Command WorkStation içinde Yükleme şablonlarının bulunduğu klasörü belirtir. Şablon klasörü yolunu değiştirmek için Gözat seçeneğini tıklatın ve bir klasör belirtin.
- **•** Ölçek Yüklenen işler için kullanılan varsayılan ölçek değerini belirtir. Sığacak biçimde ölçeklendir veya %100 seçeneğini belirleyin.
- **•** Son boyut Kırpma kutusuna veya kullanıcı tanımlı değerlere göre yüklenen işler için varsayılan son boyutu belirtir. Kırpma kutusuna göre ayarı varsayılandır ve PDF kırpma kutusuna bağlıdır. Kullanıcı tanımlı ayarı, Fiery Impose'un, belgede mevcut olduğunda kesim kutusu ayarlarını algılamasına ve varsayılan son boyut olarak bunları kullanmasına olanak sağlar.
- **•** Uygulama dili Fiery Command WorkStation ögesinin görüntüleneceği dili seçmenize olanak sağlar. Varsayılan olarak Fiery Command WorkStation, dil destekleniyorsa, yerel işletim sistemi dilini kullanır. Dil desteklenmiyorsa Fiery Command WorkStation, İngilizce dilini veya yazılım yüklemesi sırasında seçilen dili kullanır (yalnızca Windows).
- **•** Birimler İş özellikleri iletişim kutusuna ve Fiery Command WorkStation penceresine girdiğiniz sayfa boyutları ve özel boyutlar gibi öznitelikleri görüntülemek için kullanılan ölçü birimini belirtir. Bu ayar, ön tanımlı sayfa boyutu değerlerini etkilemez.

**Not:** Impose yüklüyse ve açıksa Birimler ayarı, Yükleme penceresine el ile girilen değerler için de geçerlidir.

- **•** Ön bellek tercihleri- Fiery Command WorkStation ögesinin küçük resim gibi bilgileri yerel olarak depolamasına olanak tanımak, ekranda işlerin daha hızlı görüntülenmesini sağlamak için Ön belleğe almayı etkinleştir ögesini belirleyin. Önbelleğe alınan bilgilerin depolanacağı klasörü belirtin. Yeni bir yol konumuna gözatmak için Klasörü değiştir seçeneğini tıklatın. Belirtilen klasördeki depolanan verileri kaldırmak için Ön belleği temizle seçeneğini tıklatın. Disk alanı için ön belleğe almak üzere kullanılan maksimum disk alanını belirtmek için kayan menüyü kullanın.
- **3** Aşağıdakilerden birini yapın:
	- **•** Varsayılan değerlere sıfırlamak için Sıfırla seçeneğini tıklatın. (Varsayılan değerler, Fiery Server ögesine göre değişiklik gösterir.)
	- **•** Tercihler iletişim kutusunu kapatmak için Tamam seçeneğini tıklatın.

## İş merkezi sütunlarını yönetme

Yazdırılıyor, İşleme, Tutuldu, Yazdırıldı ve Arşivlendi iş pencereleri için sütun başlıklarını özelleştirebilirsiniz. Bu sütunların sırasını değiştirin veya yazdırma ortamınızla ilgili bilgileri sunmak için sütunlar ekleyin/silin.

## <span id="page-25-0"></span>**Sütun görüntüsünü değiştirme**

İş merkezi sütunları kümelerini belirtebilir, sütunlar ekleyebilir veya kaldırabilirsiniz.

- **1** Pencere başlık çubuğunun aşağısındaki herhangi bir sütunu sağ tıklatın.
- **2** Standart set, VDP set veya JDF seti seçeneklerinden birini belirleyin.
- **3** Menüden, sütunlara eklenecek veya sütunlardan kaldırılacak bir öğe seçin.

## **Sütunun genişliğini ayarlama**

İş merkezi sütununun genişliğini değiştirebilirsiniz.

**•** Bir sütun kenarlığını sola veya sağa sürükleyin.

## Bölmeleri ve kuyrukları yeniden boyutlandırma

Yazdırma, İşleme, İş özeti ve Sunucular listesi bölmelerini iş istasyonunuzun gereksinimlerine göre genişletebilir veya daraltabilirsiniz.

## **Yazdırma ve İşlem yapılıyor kuyruklarını yeniden boyutlandırma**

Kuyruğu genişletebilir, daraltabilir veya kuyruğun konumunu değiştirebilirsiniz.

- **•** Aşağıdakilerden birini yapın:
	- **•** Pencereyi genişletmek veya daraltmak için İş merkezi'nden Yazdırma veya İşlem yapılıyor çubuğunu çift tıklatın.
	- **•** Pencere kuyruğunun alt kısmındaki pencere tutamacını ( ) tıklatıp tutun ve yeni konuma doğru yukarı veya aşağı sürükleyin.
	- **•** Görüntüle > Yazdırma kuyruğunu genişlet/daralt veya Görüntüle > İşlem yapılıyor kuyruğunu genişlet/daralt seçeneklerini tıklatın.

## **İş özeti ve Sunucular listesi bölmelerini yeniden boyutlandırma**

Bölmeyi genişletebilir, daraltabilir veya bölmenin konumunu değiştirebilirsiniz.

- **•** Aşağıdakilerden birini yapın:
	- **•** Pencereyi yeni konumun soluna veya sağına taşımak için pencerenin başlık çubuğunun üst kısmındaki ok simgesini  $(\rightarrow)$  tiklatin.
	- **•** Görüntüle > İş bilgilerini genişlet/daralt veya Görüntüle > Sunucu listesini genişlet/daralt seçeneklerini tıklatın.

## <span id="page-26-0"></span>Araç çubuğunu özelleştirme

İş merkezi araç çubuğuna araç çubuğu simgeleri ekleyebilirsiniz. Ayrıca varsayılan araç çubuğu simgelerini geri yükleyebilir, simgelerin boyutunu değiştirebilir ve simgeleri metin ile veya metinsiz görüntüleyebilirsiniz.

Yalnızca Fiery Server destekliyorsa bazı araç çubuğu simgeleri kullanılabilir.

- **1** Araç çubuğunda herhangi bir yeri sağ tıklatın ve görünen alt menüden Özelleştir seçeneğini belirleyin.
- **2** Araç çubuğuna veya araç çubuğundan sürükleyerek araç çubuğu simgeleri ekleyin ya da kaldırın. Aşağıdaki araç çubuğu simgelerini ekleyebilirsiniz:
	- **•** Arşivle Seçilen işi arşivler.
	- **•** Yedekle ve geri yükle Yedekle ve geri yükle penceresini açar.
	- **•** Compose Seçilen iş için Compose penceresini açar.
	- **•** Configure Seçilen Fiery Server için Configure penceresini açar.
	- **•** Yardım Yardım penceresini açar.
	- **•** Impose Seçilen iş için Impose penceresini açar.
	- **•** JobMaster Seçilen iş için JobMaster penceresini açar.
	- **•** İşle Seçilen işi işler.
	- **•** Yazdırmaya devam et Tüm işleri yazdırmaya devam eder.
	- **•** Ayırıcı Araç çubuğundaki her bir simge arasına dikey çizgi ekler.
	- **•** Yazdırmayı askıya al Tüm işleri yazdırmayı askıya alır.
- **3** Araç çubuğunu sağ tıklatıp bir seçenek belirleyerek, araç çubuğu simgelerinin nasıl gösterilmesi gerektiğini belirtin:
	- **•** Simgeler Araç çubuğu düğmelerini metinsiz simgeler olarak görüntüler.
	- **•** Simgeler ve metinler Araç çubuğu düğmelerini metinli simgeler olarak görüntüler.
	- **•** Küçük simgeleri kullan Araç çubuğu düğmelerini küçük simgeler olarak görüntüler. Ayrıca bu seçenekle birlikte Simgeler ve metinler seçeneğini de belirleyebilirsiniz.
- **4** Varsayılan araç çubuğu simgelerine geri dönmek için Varsayılan seti geri yükle'yi tıklatın.

## Varsayılan araç çubuğu simgeleri

İş merkezi araç çubuğu varsayılan olarak birçok simge içerir.

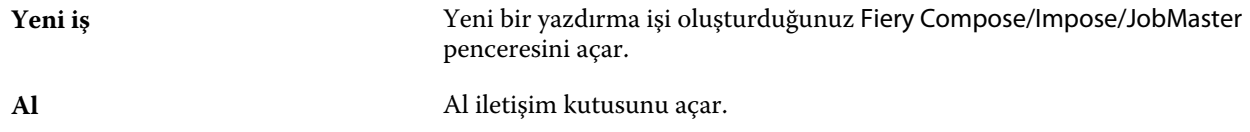

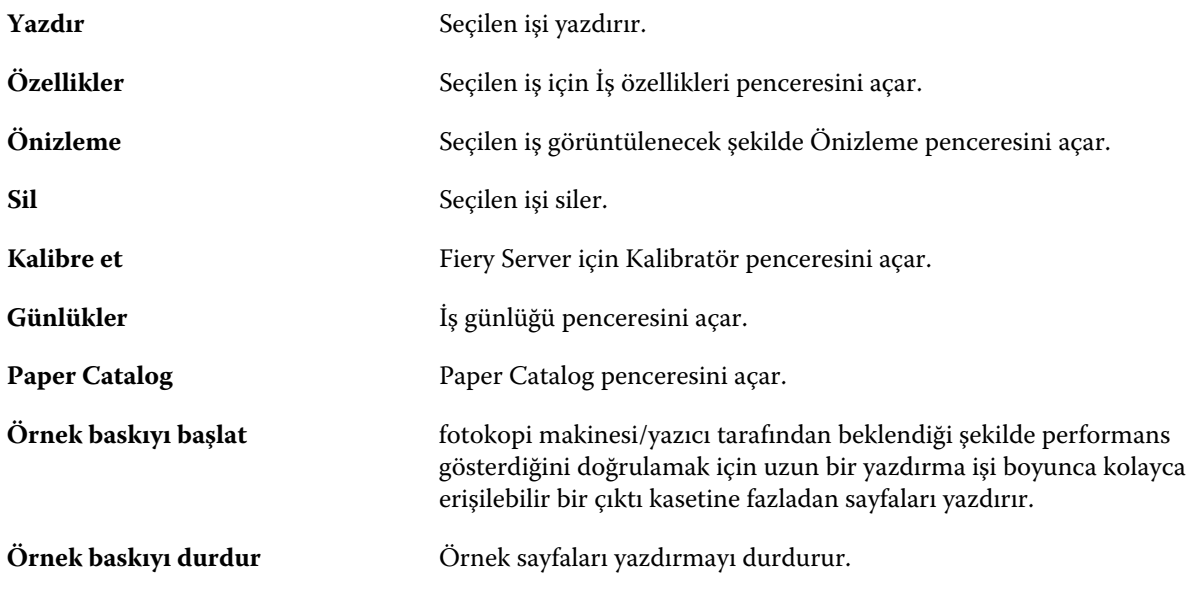

**Not:** Yalnızca Fiery Server destekliyorsa bazı araçlar kullanılabilir.

## <span id="page-28-0"></span>Fiery Server ayarlarını yapılandırma

## Configure hakkında

Fiery Server öğesini kurmak için Yapılandır'ı kullanın. Fiery Server ilk defa açıldığında veya sistem yazılımı yüklendikten sonra kurulum gerekir. Kullanıcıların Fiery Server öğesine gönderdiği işler için yazdırma tercihleri ve ağ ortamı hakkında bilgileri belirtmek için de Yapılandır'ı kullanırsınız.

## Configure uygulamasının hangi sürümünü kullanıyorum?

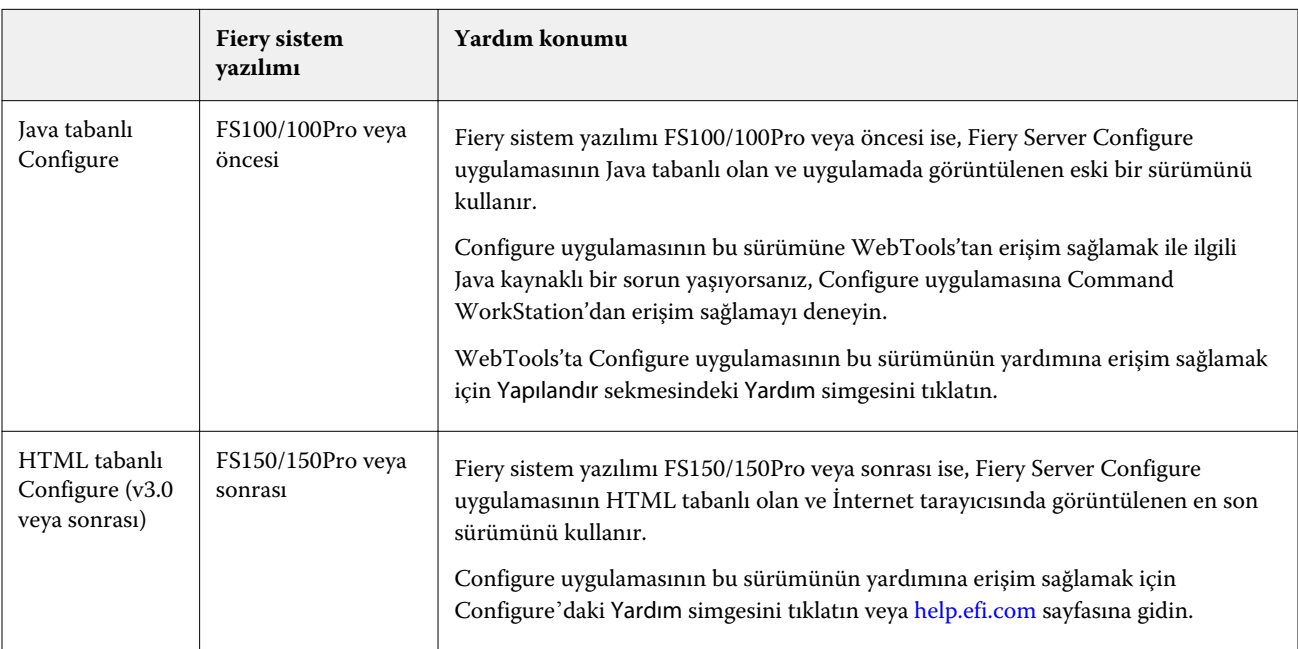

Configure uygulamasının ayrı yardım sistemleri bulunan iki sürümü mevcuttur:

Fiery Server öğesindeki Configure sürümünü belirlemek için:

- **1** Fiery Server öğesine, Fiery Command WorkStation öğesinden bağlanın.
- **2** Cihaz merkezi'nde Genel > Genel bilgiler seçeneklerini tıklatın.
- **3** Fiery sistemi yanında listelenen sistem yazılım sürümüne dikkat edin.

<span id="page-29-0"></span>**4** Sistem yazılımının sürümüne göre, Configure'ın ilgili sürümünün Yardımı'na gidin (bkz. yukarıda bulunan tablo). Configure'a erişim sağlamak hakkında bilgi için bkz. [Configure erişimi](#page-31-0) sayfa no 32.

## Configure için Yardım'ı ve Configure hakkında diğer bilgileri bulma

Bu başlık altında farklı Configure versiyonlarında Yardım'a nasıl erişebileceğiniz açıklanmaktadır.

Bu Yardım içinde veya *Configure yardımı* içinde açıklanmayan Configure kurulum seçenekleri hakkında bilgi için kullanıcı kılavuz setinin bir parçası olan *Yapılandırma ve Kurulum* öğesine bakın.

**Not:** Bazı Configure seçenekleri, Fiery Server tarafından desteklenmiyor olabilir.

### **Eski Java tabanlı Configure için Yardıma erişme**

- **1** İnternet tarayıcısı açın, Fiery Server IP adresini yazın.
- **2** WebTools'ta, Configure sekmesinde, ekranın sağ tarafındaki Yardım simgesini tıklatın.

### **Yeni HTML tabanlı Configure için Yardıma erişme**

- **1** Fiery Command WorkStation içinden istediğiniz Fiery Server öğesine bağlanın ve Yönetici olarak oturum açın.
- **2** Configure'u başlatmak için aşağıdakilerden birini yapın:
	- **•** Cihaz merkezi içinde Genel sekmesindeki Configure düğmesini tıklatın.
	- **•** Cihaz merkezi içinde Kullanıcılar sekmesindeki Configure düğmesini tıklatın.
	- **•** Sunucu menüsünde Configure seçeneğini tıklatın.
- **3** Configure'da ekranın sağ tarafında bulunan Yardım simgesini tıklatın.

## Sunucu ayarlarını görüntüleme, kaydetme veya yazdırma

Command WorkStation'daki Sunucu yapılandırması sekmesi, geçerli Fiery Server ayarlarını listeler.

#### **Sunucu yapılandırması ayarlarını görüntüleme**

Sunucu yapılandırması sekmesinden Fiery Server ayarlarının kategorilerini görüntüleyebilir veya Kurulum seçeneklerini değiştirebilirsiniz.

**1** Command WorkStation içerisinde istediğiniz Fiery Server öğesine bağlanın ve Cihaz merkezi > Genel > Sunucu yapılandırması seçeneklerini tıklatın.

- <span id="page-30-0"></span>**2** Aşağıdakilerden birini yapın:
	- **•** Belirli bir kategorinin ayarlarını görüntülemek için sayfanın sol tarafındaki kısayolları tıklatın.
	- **•** Geçerli Fiery Server kurulumu seçeneklerini değiştirmek için pencerenin sağ alt köşesindeki Configure seçeneğini tıklatın.

### **Sunucu yapılandırmasını dosya olarak kaydetme**

Bağlandığınız her Fiery Server için sunucu yapılandırmasını dosya olarak kaydedebilirsiniz. Bu özellikle birden fazla Fiery Servers öğesini yönetiyorsanız ve Fiery Server kurulumu'nda yapılan değişiklikleri izlemek istiyorsanız kullanışlıdır.

- **1** Command WorkStation'dan istediğiniz Fiery Server öğesine bağlanın ve aşağıdakilerden birini yapın:
	- **•** Cihaz merkezi > Genel > Sunucu yapılandırması seçeneklerini tıklatın.
	- **•** Git > Sunucu yapılandırması seçeneklerini belirleyin.
- **2** Farklı kaydet seçeneğini tıklatın.
- **3** Dosya adını ve konumunu belirtin.
- **4** Gönderme dosya tipi için PDF veya Düz metin seçeneklerini tıklatın.
- **5** Kaydet seçeneğini tıklatın.

#### **Sunucu yapılandırması sayfasını yazdırma**

Kurulumu gerçekleştirdikten sonra ayarlarınızı onaylamak için sunucu yapılandırmasını yazdırın ve hızlı referans için Fiery Server öğesinin yakınına gönderin. Kullanıcıların bu sayfada, geçerli yazıcı varsayılan ayarları gibi bilgilere ihtiyacı vardır.

- **1** Command WorkStation'dan istediğiniz Fiery Server öğesine bağlanın ve aşağıdakilerden birini yapın:
	- **•** Cihaz merkezi > Genel > Sunucu yapılandırması seçeneklerini tıklatın.
	- **•** Git > Sunucu yapılandırması seçeneklerini belirleyin.
- **2** Aşağıdakilerden birini yapın:
	- **•** Yazdır seçeneğini tıklatın, Sunucu yapılandırması sayfanızın gönderileceği yazıcıyı seçin ve yazdırma işi için o anda Fiery Server öğesinde varsayılan olarak ayarlanmış olandan farklı iş özellikleri belirtmek istiyorsanız Tanımla seçeneğini tıklatın. Sayfayı yazdırmak için yeniden Yazdır seçeneğini tıklatın.
	- **•** Dosya > Yazdır > Sunucu yapılandırması seçeneklerini tıklatın. O anda bağlandığınız yazıcıya bir Sunucu yapılandırması gönderilir. Sayfa, Fiery Server seçenekleri ve varsayılan kağıt boyutu ile yazdırılır.

## <span id="page-31-0"></span>Configure erişimi

Fiery Server ürününü ilk kez çalıştırdıktan sonra veya sistem yazılımını yükledikten sonra Fiery Server ayarlarını yapmanız gerekir. Ayarlama yapmazsanız varsayılan ayarlar kullanılır. Ayarların yazdırma ortamınız için uygun olduğundan emin olun. Ağ veya yazdırma ortamı değişirse ayarlamalarınızı yapmanız gerekebilir.

Fiery Server öğesini, istemci bir bilgisayarda şu konumlardan erişebileceğiniz Configure uygulamasını kullanarak ayarlayabilirsiniz:

- **•** Fiery Command WorkStation
- **•** WebTools (desteklenen bir İnternet tarayıcısı ile)

## **Fiery Command WorkStation'dan Configure uygulamasına erişim**

- **1** Fiery Command WorkStation'dan istediğiniz Fiery Server öğesine bağlanın ve Yönetici olarak oturum açın.
- **2** Configure öğesini başlatmak için aşağıdaki işlemlerden birini gerçekleştirin:
	- **•** Cihaz merkezi'nde Genel sekmesindeki Configure düğmesini tıklatın.
	- **•** Cihaz merkezi'nde Kullanıcılar sekmesindeki Configure düğmesini tıklatın.
	- **•** Sunucu menüsünden Configure öğesini tıklatın.
- **3** Fiery kurulumu iletişim kutusu görüntülenirse, Configure seçeneğini tıklatın.

İlk kurulumu tamamlamadıysanız bunun yerine Fiery kurulum sihirbazı'nı tıklatmak isteyebilirsiniz. Fiery kurulum sihirbazı hakkında daha fazla bilgi için bkz. *Yapılandırma ve Kurulum*.

Fiery kurulum sihirbazını (Command WorkStation'dan veya WebTools aracılığıyla sunulur) kullanırsanız ve sihirbazın sonunda Sonlandır öğesini tıklatırsanız Fiery kurulumu iletişim kutusu hiçbir konumda tekrar görüntülenmez.

**4** Configure'dan Fiery Server kurulum seçeneklerini değiştirin.

## **WebTools'tan Configure'a erişim**

Fiery Server öğesini kurmak için Configure uygulamasını kullanın. Fiery Server ilk defa açıldığında veya sistem yazılımı yüklendikten sonra kurulum gerekir. Kullanıcıların Fiery Server öğesine gönderdiği işler için yazdırma tercihleri ve ağ ortamı hakkında bilgileri belirtmek üzere de Configure uygulamasını kullanırsınız.

- **1** İnternet tarayıcısı açın, Fiery Server IP adresini yazın.
- **2** WebTools'da Yapılandır sekmesindeki Configure'ı başlat seçeneğini tıklatın.

**Not:** Configure öğesinin yeni sürümü bulunan bir Fiery Server kullanıyorsanız ve güvenilir olmayan bağlantılar ile ilgili bir mesaj görüntülenirse veya devam etmek isteyip istemediğiniz sorulursa, güvenli bir şekilde mesajı yoksayarak devam edebilirsiniz. Bu mesajlar hakkında daha fazla bilgi edinmek için bkz. *Yapılandırma ve Kurulum*.

**3** Yönetici ayrıcalıklarıyla oturum açın.

## <span id="page-32-0"></span>Configure'dan çıkma

Bazı değişiklikler, Fiery Server öğesini yeniden başlatana kadar uygulanmaz. Bir ayar; yeniden başlatma, yeniden çalıştırma veya bir başka eylem gerektiriyorsa, sayfanın başında bulunan başlık size söz konusu işlemi belirtecektir. Yeniden başlatma gerektiren birden fazla ayar değişikliği yapıyorsanız, tüm ayar değişikliklerinizi sonlandırana kadar yeniden başlatmayı bekleyebilirsiniz.

- **•** Aşağıdakilerden birini yapın:
	- **•** Değişikliklerin uygulanması için Fiery Server öğesini yeniden başlatın.
	- **•** Fiery Server öğesini henüz yeniden başlatmak istemiyorsanız, Configure'dan çıkmak için çıkış yapın veya oturumu kapatın. Değişiklikler kaydedilir. Bazı değişiklikler, Fiery Server yeniden başlatılmadan etkinleştirilmez.

## Kullanıcılar ve gruplar

Fiery Serverna erişen kullanıcıları gruplara atayarak bu kullanıcılar için ayrıcalıklar tanımlayabilirsiniz. Varsayılan olarak birçok grup sağlanır ve yeni gruplar oluşturabilirsiniz. Bir gruptaki tüm kullanıcılar aynı ayrıcalıklara sahiptir.

Kullanıcılar ve gruplar hakkında ayrıntılı bilgileri Command WorkStation > Cihaz merkezi > Kullanıcılar içinden görüntüleyebilirsiniz.

Oluşturduğunuz kullanıcıları bir gruba atamaya ek olarak, organizasyonunuzun global adres listesinden kullanıcılar ekleyebilirsiniz. Bunu yapmak için önce Fiery Servernda LDAP hizmetlerini etkinleştirmeniz gerekir.

## **Yeni kullanıcılar oluşturma**

Global adres listesinde veya kişi listesinde kullanıcı yoksa, el ile oluşturabilirsiniz. Kişi listesinde görüntülenen ad, bir gruba atadığınız kullanıcı olabilir.

Yöneticiler ve Operatörler grupları sırayla "yönetici" veya "operatör" adlı varsayılan bir kullanıcıya sahiptir.

- **1** Configure'dan Kullanıcı hesapları seçeneğini belirleyin.
- **2** Fiery iletişim listesi düğmesini tıklatın.
- **3** Fiery iletişim listesi iletişim kutusunda, Kullanıcı ekle düğmesini tıklatın.
- **4** Kullanıcı oluştur iletişim kutusunda gerekli bilgileri belirtin. Oluştur seçeneğini tıklatın.
- **5** Kapat seçeneğini tıklatın.

## **Gruplar oluşturma**

Bir grup oluşturduğunuzda, onun ayrıcalıklarını tanımlarsınız. Grubu oluştururken gruba yeni veya mevcut kullanıcılar ekleyebilir ya da kullanıcılar eklemeden bir grup oluşturup daha sonra kullanıcılar ekleyebilirsiniz.

Organizasyonunuzun global adres listesinden kullanıcılar eklemek için öncelikle Configure içinden Fiery Server öğesindeki LDAP hizmetlerini etkinleştirmeniz gerekir.

- **1** Yazdırmayı yalnızca yetkili kullanıcılar ile kısıtlamak için Configure'daki Güvenlik > Yazdırma ayrıcalıkları alanında Yazdırmaya izin ver ayarını Yetkili kullanıcılar olarak belirleyin.
	- **•** Tüm kullanıcılar seçilirse, kişiyi kullanıcı olarak tanımladığınıza, gruba kullanıcılar eklediğinize veya gruplara ayrıcalıklar atadığınıza bakılmaksızın herkes Fiery Server ile yazdırabilir.
	- **•** Yetkili kullanıcılar seçilirse, yalnızca yazdırma ayrıcalıklarını etkinleştirdiğiniz gruplardaki kullanıcılar yazdırabilir. Ayrıca Misafirler grubu için yazdırma ayrıcalıkları ayarlamadığınız sürece, Misafirler grubundaki kullanıcılar yazdıramaz. Varsayılan olarak Misafirler grubu bir yazdırma ayrıcalığına sahip değildir.

**Not:** Yazıcınız bir kullanıcı kimlik doğrulama yöntemi de sunuyorsa, hem yazıcıyı hem de Fiery Server kimlik doğrulama yöntemlerini aynı anda kullanamayabilirsiniz.

**2** Kullanıcı hesapları içinden, Grup ekle seçeneğini tıklatın.

Birçok varsayılan grubu da içeren geçerli gruplar listesi görüntülenir.

- **3** Grup ekle iletişim kutusunda bir grup adı ve açıklama girin.
- **4** Grup için uygun ayrıcalıkları seçin.

**Not:** Bu ayrıcalıklar tüm Fiery Server desteklenmeyebilir.

- **•** Kalibrasyon Bu grup üyelerinin Fiery Servernu kalibre etmesine olanak sağlar. Varsayılan gruplar için yalnızca Yönetici ve Operatör grupları bu ayrıcalığa sahiptir. Kullanıcı tarafından oluşturulan gruplar için kullanıcılar bu ayrıcalığa sahiptir.
- **•** Sunucu ön ayarları oluştur Bu grup üyelerinin, kullanıcıların işleri için seçebileceği bir yazdırma seçenekleri kümesini kaydetmesine olanak sağlar.
- **•** Fiery posta kutusu Bu grup üyelerinin tarama için bireysel posta kutularına sahip olmasına olanak sağlar.
- **•** İş akışlarını yönet Bu grup üyelerinin, Sunucu ön ayarları ve sanal yazıcılar oluşturmasına, düzenlemesine ve silmesine olanak sağlar.
- **•** S-B olarak yazdır Üyeleri yalnızca siyah beyaz yazdırma ile sınırlandırır.
- **•** Renkli ve S-B olarak yazdır Üyelerin renkli ve gri ölçek yazdırmasına olanak sağlar.

**Not:** Yazdırmaya izin ver, Yetkili kullanıcılar olarak belirlenirse Fiery Server Hot Folders'tan kimlik doğrulama olmadan gönderilecek işlere izin vermeye devam eder.

- **5** Aşağıdakilerden birini yapın:
	- **•** Kullanıcı eklemeden grup oluşturmak için Kaydet seçeneğini tıklatın.
	- **•** Gruba kullanıcıları eklemek için Kullanıcıları kaydet ve ekle seçeneğini tıklatın.

Kullanıcıları kaydet ve ekle seçeneğini belirlerseniz Kullanıcıları ata iletişim kutusu görüntülenir.

- **6** Kullanıcıları ata iletişim kutusunda, Fiery iletişim listesinden veya Global adres listesinden kullanıcıları ekleyin ya da kaldırın.
	- **•** Fiery iletişim listesi Önceden oluşturduğunuz kullanıcıları içerir.
	- **•** Global adres listesi LDAP'ın yapılandırılması ve etkinleştirilmesi gerekir. Organizasyonunuzdaki şirket veritabanından adları alır.

<span id="page-34-0"></span>LDAP aracılığıyla kurumsal sunucudan alınan etki alanı gruplarını paylaşan, Configure'da oluşturulan gruplar dinamik olarak güncellenir. Fiery Server, LDAP etki alanı gruplarındaki değişiklikleri (örn. ek grup üyeleri) otomatik olarak doğrulayıp Fiery Server grubunu güncellediğinden, bu kullanışlıdır.

## **Mevcut gruplara kullanıcılar ekleme**

Mevcut bir gruba mevcut kullanıcılar ekleyebilir veya kullanıcılar oluşturup bunları mevcut gruba ekleyebilirsiniz. İstediğiniz kadar grup ekleyebilirsiniz.

Bir kullanıcı hesabı oluşturmak, kullanıcı bir gruba ekleninceye kadar onun için herhangi bir ayrıcalık atamaz. Tüm kullanıcıların kimlik doğrulama olmadan yazdırmasına izin verirseniz (Güvenlik > Yazdırma ayrıcalıkları içinden Yazdırmaya izin ver seçeneğini Tüm kullanıcılar olarak belirlerseniz), grupta olmayan kullanıcı yazdırabilir ancak başka bir ayrıcalığa sahip değildir.

- **1** Configure'dan Kullanıcı hesapları öğesini seçin.
- **2** Kullanıcılar eklemek istediğiniz grubu seçin.
- **3** Kullanıcıları ata seçeneğini tıklatın.
- **4** Aşağıdaki yaklaşımlardan herhangi birini kullanarak kullanıcıları gruplara gerektiği şekilde atayın:
	- **•** Yeni bir kullanıcı oluşturmak ve bunları gruba atamak için aşağı açılır listeden Yeni kullanıcı oluştur ve ata seçeneğini belirleyin, Kullanıcı oluştur iletişim kutusuna uygun bilgileri yazın, ardından Kaydet seçeneğini tıklatın.
	- **•** Mevcut kullanıcı hesabını gruba atamak için İletişim listesinden ekle seçeneğini belirleyin. Kullanıcıları ata iletişim kutusunda Fiery iletişim listesi kullanıcıları altında hesap adı girin ve Geri düğmesine basın veya listelendiyse hesabı seçip Kullanıcıları ekle seçeneğini tıklatın.
	- **•** Global adres listesinden bir kullanıcı atamak için Global adres listesinden ekle seçeneğini belirleyin. LDAP yapılandırılırsa ve etkinleştirilirse bu liste organizasyonunuzun şirket veritabanından adları içerir. LDAP ayarlarını yapılandır düğmesi görüntülenirse Command WorkStation ile çalışmak üzere LDAP ayarlarını yapılandırmak için bu düğmeyi tıklatın.
- **5** Gruplara kullanıcı hesapları ekleme işlemi sona erdiğinde Kapat seçeneğini tıklatın.

## **Tarama işleri için posta kutuları oluşturma**

Posta kutuları oluşturmak için, Fiery posta kutusu ayrıcalığına olanak sağlayan bir gruba kullanıcılar eklersiniz.

**1** Bir gruba kullanıcılar ekleyin.

Herhangi bir gruba kullanıcılar ekleyebilirsiniz; mutlaka varsayılan Tarama kullanıcıları grubu olmak zorunda değildir.

**2** Gruba Fiery posta kutusu ayrıcalığını atayın.

Kullanıcı adlarıyla aynı adlarla posta kutuları oluşturulur.

## <span id="page-35-0"></span>**Gruplardan kullanıcıları kaldırma**

Bir gruptan kullanıcıyı kaldırabilirsiniz. Kullanıcının önceden Fiery Server öğesine gönderdiği tüm işler yine de işlenir ve İş günlüğü, ilgili iş bilgileri ile kullanıcının adını korur.

Bir gruptan kullanıcıyı kaldırmanızın ardından kullanıcı, Fiery iletişim listesi'nde kalmaya devam eder.

**Not:** "Yönetici" veya "operatör" adlı varsayılan kullanıcıları kaldıramazsınız.

- **1** Configure'dan Kullanıcı hesapları seçeneğini belirleyin.
- **2** Kullanıcının bulunduğu grubu seçin.
- **3** İmleci gruptan kaldırmak istediğiniz kullanıcını adının üzerine getirin. Düzenle ve Sil simgelerinin görüntülendiğini görürsünüz.
- **4** Sil simgesini tıklatın. Kullanıcı, gruptan silinir ancak Fiery iletişim listesi'nden silinmez.
- **5** Alternatif olarak, 2 sayfa no 36 adımından sonra, Kullanıcıyı ata düğmesini ve İletişim listesinden ekle seçeneğini tıklatın.
- **6** Kullanıcıyı ata iletişim kutusunda, kaldırmak istediğiniz kullanıcılar için onay kutusunu işaretleyin ve Kullanıcıları kaldır seçeneğini tıklatın.

## **Kullanıcı özniteliklerini değiştirme**

Kullanıcı şifresi ve e-posta adresi gibi kullanıcı özniteliklerini değiştirebilirsiniz. Kullanıcı önceden oturum açtıysa, kullanıcı oturumu kapatıp yeniden oturum açtığında değişiklikleriniz kullanıcıyı etkiler.

Varsayılan Yönetici ve Operatör şifrelerini değiştirmek için aşağıdaki prosedürü kullanabilir veya yeni bir şifre yapılandırabilirsiniz.

- **1** Configure'dan Kullanıcı hesapları öğesini seçin.
- **2** Fiery iletişim listesi düğmesini tıklatın.
- **3** İmleci kullanıcının adının üzerine getirin. Düzenle simgesi görüntülenir.
- **4** Düzenle simgesini tıklatın. Kullanıcıyı düzenle iletişim kutusundan kullanıcı özniteliklerini düzenleyin ve Kaydet öğesini tıklatın.
- **5** Alternatif olarak, kullanıcının bulunduğu grubu seçin. Yöneticiler grubunu seçerseniz soldaki sütunun Gruplar sütunu olduğunu, sağdaki sütunun ise User of Administrators Group (Yöneticiler grubu kullanıcısı)olduğunu görürsünüz. Sağdaki sütunun adı seçtiğiniz gruba göre değişir.
- **6** 3 sayfa no 36-4 sayfa no 36 arasındaki adımları tekrarlayın.

## **Grup ayrıcalıklarını değiştirme**

**1** Configure'dan Kullanıcı hesapları seçeneğini belirleyin.
- **2** İmleci grup adının üzerine getirin. Düzenle simgesinin görüntülendiğini görürsünüz.
- **3** Düzenle simgesini tıklatın. Grubu düzenle iletişim kutusunda ayrıcalık seçin veya temizleyin ve Kaydet seçeneğini tıklatın.

**Not:** Bu ayrıcalıklar tüm Fiery Servers öğelerinde desteklenmeyebilir.

- **•** Kalibrasyon Bu grup üyelerinin Fiery Server öğesini kalibre etmesine olanak sağlar. Varsayılan gruplar için yalnızca Yönetici ve Operatör grupları bu ayrıcalığa sahiptir. Kullanıcı tarafından oluşturulan gruplar için kullanıcılar bu ayrıcalığa sahiptir.
- **•** Sunucu ön ayarları oluştur Bu grup üyelerinin, kullanıcıların işleri için seçebileceği bir yazdırma seçenekleri kümesini kaydetmesine olanak sağlar.
- **•** Fiery posta kutusu Bu grup üyelerinin bireysel posta kutularına sahip olmasına olanak sağlar.
- **•** İş akışlarını yönet Bu grup üyelerinin, Sunucu ön ayarları ve sanal yazıcılar oluşturmasına, düzenlemesine ve silmesine olanak sağlar.
- **•** S-B olarak yazdır Üyeleri yalnızca siyah beyaz yazdırma ile kısıtlar.
- **•** Renkli ve S-B olarak yazdır Üyelerin renkli ve gri ölçekli yazdırmasına olanak sağlar.

## **Kullanıcıları veya grupları silme**

Bir kullanıcıyı Fiery Server öğesinden tamamen silebilirsiniz. Kullanıcının önceden Fiery Server öğesine gönderdiği tüm işler yine de işlenir ve İş günlüğü, ilgili iş bilgileri ile kullanıcının adını korur.

Bir grup silindiğinde, gruptaki kullanıcılar sistemden silinmez.

**Not:** Yönetici, Operatör veya Misafir adlı varsayılan kullanıcıları silemezsiniz ve Yöneticiler, Operatörler ya da Misafirler grubunu silemezsiniz.

- **1** Configure'dan Kullanıcı hesapları seçeneğini belirleyin.
- **2** Bir kullanıcıyı Fiery Server öğesinden tamamen silmek için şu işlemleri yapın:
	- a) Fiery iletişim listesi düğmesini tıklatın.
	- b) Fiery iletişim listesi iletişim kutusunda imleci silmek istediğiniz kullanıcının adının üzerine getirin. Düzenle ve Sil simgelerinin görüntülendiğini görürsünüz.

**Not:** Sil simgesi yalnızca kullanıcıyı silmeye izniniz varsa görüntülenir.

- c) Sil simgesini tıklatın. Kullanıcı Fiery Server öğesinden tamamen silinir.
- d) Kapat seçeneğini tıklatın.
- **3** Bir grubu silmek için şu işlemleri yapın:
	- a) Gruplar sütununda imleci silmek istediğiniz grubun adının üzerine getirin. Düzenle ve Sil simgelerinin görüntülendiğini görürsünüz.

**Not:** Sil simgesi yalnızca grubu silmeye izniniz varsa görüntülenir.

b) Sil simgesini tıklatın. Onay istendiğinde Evet seçeneğini tıklatın. Grup Fiery Server öğesinden tamamen silinir.

# Yedekleme ve geri yükleme hakkında

Birçok ayar kategorisini yedekleyebilir ve geri yükleyebilirsiniz (Fiery Server öğeniz bu işlemleri destekliyorsa).

- **•** Fiery ayarları (Configure içinde seçilen tüm ayarları içerir)
- **•** Renk ayarları (Color Editor ile yapılan profil düzenlemelerini, kullanıcı tarafından eklenen profilleri, nokta renklerini ve yedek renkleri içerir)
- **•** Preflight (Ön kontrol) ön ayarları
- **•** Tarama ayarları (Fiery Server öğeniz bu özelliği destekliyorsa, mevcut tarama şablonları ve ayarları)
- **•** Command WorkStation ayarları (kullanıcı tarafından oluşturulan sekme ön ayarlarını, yerel iş ön ayarlarını, Command WorkStation tercihlerini, yerleştirme şablonlarını içerir)

**Not:** Command WorkStation ayarları seçeneği tüm Fiery Servers için geçerli değildir. Desteklendiğinde, bu seçeneğe yalnızca monitör, klavye ve fare bağlanmış durumda, Fiery Server öğesindeki Command WorkStation'dan erişilebilir.

- **•** FreeForm/VDP kaynakları (FreeForm ana kopyalarını ve PPML kaynakları ve bağlantılar gibi diğer VDP kaynaklarını içerir)
- **•** Paper Catalog (Paper Catalog'da yapılan ayarlar, ancak kaset ilişkilendirmelerini içermeyebilir)
- **•** Sanal yazıcılar (tüm kullanıcı tarafından oluşturulan sanal yazıcılar ve ayarları)
- **•** Sunucu ön ayarları
- **•** Yazı tipleri (kullanıcı tarafından yüklenen yazı tipleri)
- **•** İş günlüğü (işlem yapılan işlerin bir listesi)

**Not:** Yedekleme dosyasını, Fiery Server öğesine değil, bir ağ sunucusuna kaydetmenizi öneririz. Aksi takdirde, sistem yazılımını yeniden yüklediğinizde yedekleme dosyası silinir.

Yedekleme ve geri yükleme yaparken dikkat etmeniz gereken önemli bilgiler:

- **•** Kaydedilen Yedekleme ve Geri yükleme ayarları hem Configure hem de Command WorkStation içinden kullanılabilir.
- **•** Fiery Server öğenizi yeni bir sistem yazılımı sürümüne yükseltmeniz durumunda, önceki sürümden oluşturulan yedekleme dosyasını geri yükleyebilirsiniz. Ancak önceki sistem yazılımında kullanılabilir olmayan tüm yeni ayarlar, sistem varsayılanına ayarlanır.
- **•** Yedekleme ve Geri yükleme ayarları, tamamen aynı model ve sürüme sahip başka bir Fiery Server öğesine geri yüklenebilir; ancak bu durumda Sunucu adı, IP adresi ve Ağ ayarları gibi ayarlar, sistem varsayılanlarına sıfırlanır. Bu, her iki Fiery Servers öğesinin de aynı anda aynı ağda bulunmasıyla ilgili sorunları önler.

## **Fiery Server ayarlarını yedekleme veya geri yükleme**

Fiery Server ayarlarını, Configure'dan veya Fiery Command WorkStation'dan yedekleyebilir ya da geri yükleyebilirsiniz.

**Not:** Fiery ayarlarını geri yükle ve Varsayılan Fiery ayarlarını geri yükle seçeneği her Fiery Server için kullanılabilir değildir.

#### **Configure'dan Fiery Server ayarlarını yedekleme**

Configure'dan hangi Fiery Server ayarlarını yedeklemek istediğinizi seçebilirsiniz.

- **1** Configure'dan Fiery sunucusu > Yedekleme seçeneklerini belirleyin.
- **2** Ayarlarınızı yedeklemek için ekrandaki talimatları izleyin.

#### **Command WorkStation'dan Fiery Server ayarlarını yedekleme**

Fiery Command WorkStation içinden hangi Fiery Server ayarlarını yedeklemek istediğinizi seçebilirsiniz.

- **1** İstediğiniz Fiery Server öğesine bağlanın ve aşağıdakilerden birini yapın:
	- **•** Cihaz merkezi > Genel > Araçlar > Yedekle ve geri yükle seçeneklerini tıklatın.
	- **•** Sunucu > Yedekle ve geri yükle seçeneklerini belirleyin.
- **2** Yedekle'yi tıklatın.
- **3** Yedeklemek istediğiniz öğeleri seçin.
- **4** Görüntülenen iletişim kutusunda, dosyanın kaydedileceği bir konum seçin ve yedekleme dosyası için bir ad belirtin.
- **5** (İsteğe bağlı) Dosya adına tarih ekle'yi seçin.
- **6** İleri'yi ve sonra Sonlandır'ı tıklatın.

## **Fiery Server ayarlarını Configure'dan geri yükleme**

Önceden Fiery Server ayarlarını yedeklemişseniz, ilgili ayarları Configure'dan geri yükleyebilirsiniz.

- **1** Configure'dan Fiery sunucusu > Geri yükleme seçeneklerini belirleyin.
- **2** Ayarlarınızı geri yüklemek için ekrandaki talimatları izleyin.

## **Fiery Server varsayılan ayarlarını Configure'dan geri yükleme**

Configure'dan varsayılan ayarları geri yüklemenizin ardından, bu ayarlara geri döndürülmesi için Fiery Server öğesinin yeniden başlatılması gerekir.

**Not:** Bu konudaki bilgiler yalnızca Integrated Fiery Server için geçerlidir.

- **1** Configure'dan Fiery sunucusu > Varsayılan Fiery ayarlarını geri yükle seçeneklerini belirleyin.
- **2** Varsayılan Fiery ayarlarını geri yükle düğmesini tıklatın.

## **Fiery Server ayarlarını Fiery Command WorkStation öğesinden geri yükleme**

Önceden Fiery Server ayarlarını yedeklemişseniz, ilgili ayarları Fiery Command WorkStation öğesinden geri yükleyebilirsiniz.

- **1** İstediğiniz Fiery Server öğesine bağlanın ve aşağıdakilerden birini yapın:
	- **•** Cihaz merkezi > Genel > Araçlar > Yedekle ve geri yükle seçeneklerini tıklatın.
	- **•** Sunucu > Yedekle ve geri yükle seçeneklerini belirleyin.
- **2** Geri yükle seçeneğini tıklatın.
- **3** Görüntülenen iletişim kutusunda, geri yüklemek istediğiniz yapılandırma ayarlarının konumuna göz atın ve Aç seçeneğini tıklatın veya son zamanlarda yapılan bir yedeklemeyi seçin.
- **4** İleri seçeneğini tıklatın ve geri yüklemek istediğiniz öğeleri seçin.
- **5** İleri seçeneğini ve ardından Sonlandır seçeneğini tıklatın.

# Fiery Central iş akışlarını yönetme

# Fiery Central hakkında

Fiery Central; yüksek hacimli yazdırma ortamları için etkili yük dengeli ağ yazdırma özelliği sağlayan modüler, Paper Catalog, PDF tabanlı üretim iş akışı aracıdır.

Fiery Central şu şekilde otomatik iş akışı sunar:

- **•** İş göndermeyi, yazıcı kuyruklarını ve bekletmeyi yönetir
- **•** Yüksek hacimli ve üretim alanındaki yazdırma ortamları için etkili yük dengeleme ve yazdırma olanağı sağlar
- **•** İş akışı otomasyon çerçevesi sunar

#### Fiery Central yazılımı

Fiery Central standart özelliklerine şunlar dahildir:

- **•** Gelişmiş iş yönetimi için Fiery Command WorkStation
- **•** İş gönderme için Fiery Central sürücüsü
- **•** Fiery Hot Folders
- **•** Fiery Printer Delete Utility
- **•** Arşivleme
- **•** Fiery Impose
- **•** Fiery JobMaster
- **•** Lisanslı yazıcı sayısına bağlı olarak 10 adede kadar yazıcı grubu desteği
- **•** Daha fazla ekleme olanağının yanı sıra üç Fiery destekli yazıcı desteği

Fiery Color Profiler Suite isteğe bağlı bir özelliktir.

Fiery Central Balance seçeneğine şunlar dahildir:

- **•** Otomatik iş yönlendirme, iş bölme, yük dengeleme ve yazıcı grupları arasında hata kurtarma
- **•** Fiery Central standart özelliklerinin tamamı

## **Fiery Central sunucusuna bağlanma veya bağlantısını kesme**

Bir Fiery Central Serverna bağlandığınızda, yazıcı grupları ve her bir gruptaki yazıcılar hakkındaki bilgiler otomatik olarak Sunucular bölmesinde gösterilir.

İzlemek istediğiniz bir Fiery Central Servernu eklemeden önce, sunucu DNS adı veya IP adresine sahip olduğunuzdan emin olun.

Bir IP adresi yazarsanız, yazdıklarınız Sunucular bölmesinde gösterilir. Sunucu bağlantısı kurulup kimliği doğrulandıktan sonra IP adresi, Sunucular bölmesinde Fiery Central Server adına değişir.

#### **Ağdan Fiery Central sunucusuna bağlanma**

Ağdan Fiery Central Serverna bağlanmak için IP adresi veya DNS adını yazıp oturum açın.

- **1** Sunucuya bağlan penceresini görüntülemek için Sunucu > Yeni bağlan seçeneklerini tanımlayın.
- **2** Bir sunucuya bağlan alanında Fiery Central Server için IP adresi veya DNS adını yazın ve sonra onu Sunucular bölmesine eklemek için artı işareti simgesini tıklatın veya Oturum açma penceresini açmak için Bağlan'ı tıklatın.

Ada veya IP adresine göre bir Fiery Central Server bulmak için, Sunucuya bağlan penceresinde Bağlantısı kesilen sunucular listesine bakın. Aksi takdirde, Ara simgesini tıklatabilirsiniz.

**3** Listeden Yönetici, Operatör veya Misafir seçeneğini belirleyin ve uygun şifreyi yazın.

Misafir olarak oturum açarken şifre yazmanız gerekmez.

**4** Oturum aç'ı tıklatın.

## **Sunucular bölmesindeki bir Fiery Central sunucusuna yeniden bağlanma**

Bağlantıyı kestikten sonra Fiery Central Servernda yeniden oturum açabilirsiniz.

- **1** Aşağıdakilerden birini yapın:
	- **•** Bir Fiery Central Server seçin ve Sunucu > Bağlan seçeneklerini tıklatın.
	- **•** Bir Fiery Central Server seçin ve Bağlan simgesini tıklatın.
	- **•** Fiery Central Servernu çift tıklatın.
- **2** Listeden Yönetici, Operatör veya Misafir seçeneğini belirleyin ve uygun şifreyi yazın. Misafir olarak oturum açarken şifre yazmanız gerekmez.
- **3** Oturum aç'ı tıklatın.

#### **Fiery Central sunucusunda oturumu kapatma**

Sunucular bölmesi, bir Fiery Central Serverndan bağlantıyı kesmenize olanak sağlar.

- **1** Sunucular bölmesinden bir Fiery Central Server seçin.
- **2** Aşağıdakilerden birini yapın:
	- **•** Fiery Central Server bağlantısını kesip kaldırmak için eksi işareti simgesini tıklatın.
	- **•** Eksi simgesinin sağında bulunan bağlantıyı kes simgesini tıklatın.

## **Fiery Central sunucusu çalışma alanı**

Çalışma alanı, Fiery Central Server bağlantılarını, sarf malzemelerini ve hata ve uyarıları listeler. Ayrıca Fiery Central Cihaz merkezi arabirimini ve Paper Catalog haritasını sağlar.

#### **Fiery Central'daki Sunucular bölmesi**

Sunucular bölmesinde, kimliği doğrulanmış Fiery Central Server bağlantıları gösterilir.

Fiery Central sunucuları, Sunucular bölmesinde aşağıdaki göstergelerle görüntülenir:

*<u></u>*Fiery Central Server

Fiery Central Servernda Yazıcı grubu

- **Fiery Central Servernda Fiery Server**
- Fiery Central Servernda bağlantısı kesilen Fiery Server
- Fiery Central Servernda Fiery dışındaki yazıcı veya genel PostScript yazıcı

#### **Sarf malzemeleri**

Sunucular bölmesindeki Sarf malzemeleri bölümünde, bir yazıcı grubu içindeki seçilen bir Fiery Serverna ilişkin sarf malzemeleriyle ilgili bilgiler yer alır. Sarf malzemelerini görüntülemek için Fiery Servernda oturum açmış olmanız gerekir.

Sarf malzemeleri bilgileri; Fiery Central Servers, yazıcı grupları, Fiery Servers dışındaki sunucular veya genel PostScript yazıcıları için kullanılamaz.

#### **Sunucu bilgilerini görüntüleme**

Sunucu bilgilerinin ayrıntılı ve tam listesini görüntülemek için Cihaz merkezi > Genel > Genel bilgi seçeneklerini tıklatın.

#### **Durum ve hata mesajlarını görüntüleme**

Fiery Central Server, Fiery Server veya Fiery dışındaki yazıcı hakkında durum bilgilerini ve sunucunun Sunucular bölmesinde bağlandığı fotokopi makinesi/yazıcı hakkındaki hata mesajlarını, Fiery Servernun adının hemen aşağısındaki bölümde görüntüleyin.

Hatalı Fiery Servernu veya Fiery dışındaki yazıcıyı içeren Yazıcı grubu, Sunucular bölmesinde bir hata simgesi ile gösterilir. Aynı anda birden fazla hata oluşursa, önce en kritik olan hata görüntülenir. Onu çözümlemenizin ardından bir sonraki hata görüntülenir ve tüm hatalar çözümleninceye kadar bu şekilde devam eder.

## **Fiery Central işlerini görüntüleme**

Fiery Central işlerini, İş özeti bölmesinde veya Fiery Central İş merkezi'nde görüntüleyebilirsiniz. İş merkezi size Fiery Central dışındaki işleri filtreleme seçeneği sunar.

Bir yazıcı seçtiğinizde, yalnızca Fiery Central Servernda seçilen gruba atanan işler İş merkezi'nde gösterilir. Benzer şekilde, bir yazıcı grubunda belirli bir Fiery Servernu seçtiğinizde İş merkezi, Fiery Servernda bulunan işleri görüntüler. Fiery dışı veya genel bir PostScript yazıcı seçerseniz, İş merkezi'nde yalnızca Fiery Central işleri gösterilir.

- **•** Aşağıdakilerden birini yapın:
	- **•** Sunucular bölmesinde bir yazıcı grubundaki Fiery Servernu sağ tıklatın ve Yalnızca Central işlerini göster seçeneğini belirleyin.
	- **•** Sunucular bölmesinde bir yazıcı grubundaki Fiery Servernu seçin ve Görüntüle > Yalnızca Central işlerini göster seçeneklerini tıklatın.
	- **•** Sunucular bölmesinde bir yazıcı grubundaki Fiery Servernu seçin ve Tutuldu/Yazdırıldı/Arşivlendi bölmesindeki liste kutusundan Central işleri seçeneğini belirleyin.

# **Fiery Central İş merkezi'ni özelleştirme**

Fiery Central için İş merkezi'nin İşleme ve Yazdırma bölmelerinde araç çubuğu simgelerini ve sütun başlıklarını özelleştirebilirsiniz.

Bu öğeleri özelleştirmek için, Sunucular bölmesinde Fiery Central Server veya yazıcı grubu seçilmelidir.

#### **Fiery Central araç çubuğu simgelerini özelleştirme**

Fiery Central araç çubuğu simgeleri için varsayılan bir kurulum kullanabilir, simgeleri araç çubuğunun içine ve dışına taşıyabilir ve araç çubuğu simgelerinin metin ile görüntülenip görüntülenmeyeceğini belirleyebilirsiniz.

- **1** Araç çubuğunda herhangi bir yeri sağ tıklatın ve görüntülenen menüden Özelleştir'i seçin veya varsayılan önceden ayarlanmış Fiery Central araç çubuğu simgelerini kullanmak için Fiery Central seti'ni seçin.
- **2** DSF araç çubuğu simgesini araç çubuğuna/araç çubuğundan sürükleyin.

DSF simgesi, ön tanımlı bir Digital StoreFront (DSF) web sitesini başlatmanıza olanak sağlar.

- **3** Araç çubuğunu sağ tıklatıp bir seçenek belirleyerek, araç çubuğu simgelerinin nasıl gösterilmesi gerektiğini belirtin.
- **4** İşiniz bittiğinde Tamamlandı'yı tıklatın.

#### **Fiery Central sütun başlıklarını görüntüleme**

Fiery Server bir Fiery Central işini alıp Fiery Command WorkStation Tutma veya Yazdırma kuyruğunda görüntülediğinde Fiery Central sütun başlıkları işle ilgili yararlı bilgiler sağlayabilir.

**•** Bir Fiery Central işine ilişkin sütun başlıklarını görüntülemek için sütun başlığı çubuğunu sağ tıklatın ve Central seti'ni seçin.

Varsayılan Fiery Central başlık seti eklenir. Ek Fiery Central kategorilerini görüntülemek için Daha fazla'yı tıklatın.

# **Fiery Central lisansını görüntüleme veya düzenleme**

Fiery Central lisans yöneticisi, Fiery Central lisansınızın koşullarını görüntüler. Bu özelliğe yalnızca Fiery Central Servernda yüklü olan Fiery Command WorkStation'dan erişebilirsiniz.

Ek Fiery Central uygulamalarını veya özelliklerini lisansladıysanız, yükleme programını çalıştırmadan güncellenmiş lisans bilgilerini girebilirsiniz. Yeni özellikleri kullanabilmeniz için önce Fiery Central lisans yöneticisi'ne bu güncellenmiş lisans bilgilerini girmeniz gerekir. Fiery Central yazılım yüklemesi sırasında da lisansınızı güncelleyebilirsiniz.

**Not:** Her bir Fiery Central Server için maksimum 10 yazıcı grubu oluşturabilirsiniz.

- **1** Aşağıdakilerden birini yapın:
	- **•** Cihaz merkezi > Genel > Araçlar ve FC lisans yöneticisi'ni başlat seçeneklerini tıklatın.
	- **•** Sunucu > Central araçları > Fiery Central lisansını yönet seçeneklerini tıklatın.
	- **•** Başlat > Programlar > EFI > Fiery Central > Fiery Central lisans yöneticisi seçeneklerini tıklatın.
- **2** Lisans bilgilerini girmek için, etkinleştirme anahtarı kodunu tam olarak Fiery Central yazılım paketinize dahil edilen Fiery Central lisans formu'nda görüntülendiği şekilde girin.

# **Fiery Central'ı yapılandırma**

Fiery Central yazılımının yüklemesini tamamlayıp sunucuyu yeniden başlattıktan sonra bilgisayar ekranının üst kısmında görüntülenen Fiery Central Çubuğundan Fiery Central'ı yapılandırırsınız.

## **Fiery Central sunucusunu yapılandırma**

Fiery Central Servernu Webtools'tan, Yapılandır'dan veya Cihaz merkezi'nden yapılandırabilirsiniz.

- **•** Aşağıdakilerden birini yapın:
	- **•** Fiery Central Çubuğunu sağ tıklatın, WebTools'u ve sonra Yapılandır sekmesini seçin. (WebTools Yapılandır'ı kullanma hakkında bilgi için WebTools Yapılandır penceresinde Çevrimiçi yardım simgesini tıklatın.)
	- **•** Fiery Command WorkStation'da Sunucu > Yapılandır seçeneklerini tıklatın.
	- **•** Fiery Command WorkStation'da Cihaz merkezi > Genel > Araçlar seçeneklerini ve sonra sağ alt köşede Yapılandır'ı tıklatın.

**Not:** Bu özelliğe yalnızca Fiery Command WorkStation'da yüklü Fiery Central Serverndan erişilebilir.

Fiery Central yazdırma ortamınızda değişiklikleri yansıtmak üzere sunucu yapılandırmanızı güncellemek için istediğiniz zaman Fiery Central Çubuğundan Webtools'u başlatabilirsiniz.

#### **Yapılandır'da JDF'yi etkinleştirme**

JDF (İş Tanımı Biçimi) teknolojisi, iş biletleri için XML tabanlı bir açık endüstri standardıdır. Farklı grafik sanatlar uygulamaları ve sistemleri arasında bilgi alışverişini kolaylaştırır.

Fiery JDF, JDF biletlerinin oluşturulmasını sağlayan uygulamalardan Fiery Central Serverna JDF işlerinin gönderilmesine olanak sağlar. JDF ayarlarını belirtmek ve Fiery JDF sürümünü, JDF Cihazı kimliğini ve JMF URL'yi görüntülemek için Yapılandır'ı kullanın.

- **1** Yapılandır'dan Sunucu > JDF seçeneklerini belirleyin.
- **2** JDF işlevselliğini etkinleştirmek için JDF'yi etkinleştir seçeneğini belirleyin.
- **3** İş eylemi'nden varsayılan bir yazdırma kuyruğu eylemi belirtin.
- **4** JDF biletinde belirtilen ayarları geçersiz kılmak istiyorsanız Yukarıdaki ayarlarla JDF işinin üzerine yaz seçeneğini belirleyin.
- **5** Uygula'yı tıklatın.

# Fiery Central Manager

Fiery Central Manager, yazıcı grupları oluşturmanıza, yeni yazıcılar eklemenize, yazıcı grubu ayarlarını değiştirmenize ve VDP ayarlarını ve DSF bağlantı ayarlarını yapılandırmanıza olanak sağlar.

# **Fiery Central Manager'a erişme**

Fiery Central'ı yüklemenizin ardından görüntülenen Fiery Central Manager penceresi, yazıcı gruplarını yapılandırma ve düzenleme gibi görevleri gerçekleştirmenize olanak sağlar.

- **•** Aşağıdakilerden birini yapın:
	- **•** Fiery Central Çubuğunu sağ tıklatın ve Fiery Central Manager'ı seçin.
	- **•** Başlat > Tüm Programlar > EFI > Fiery Central > Fiery Central Manager seçeneklerini tıklatın.
	- **•** Fiery Command WorkStation'da Cihaz merkezi > Genel > Araçlar seçeneklerini ve sonra Grupları yönet'i başlat seçeneğini tıklatın veya Sunucu > Central araçları içinden Grupları yönet'i seçin.

**Not:** Bu özelliğe yalnızca Fiery Central Servernda yüklü Fiery Command WorkStation'dan erişilebilir.

## **Fiery Central Yazıcı grupları**

Yazıcı grubu, yazıcılar ve varsayılan yazdırma seçenekleri setidir. Yazıcı grupları, Fiery Central Servernun işleri yazıcılara yönlendirmesine ve birden fazla yazıcı arasında bunları dengelemesine olanak sağlar.

Fiery Central birden fazla yazıcı grubu içerebilir. İsteğe bağlı Balance modülü yüklüyse, yazıcı gruplarının her biri birden fazla yazıcı içerebilir ve her bir yazıcı bir veya daha fazla gruba ait olabilir.

Yazıcı grubu, ağ üzerinde sanal yazıcı olarak görüntülenir ve Yazdırma ve Tutma kuyruklarına sahiptir. Fiery Central yazıcı sürücüsü, Hot Folders veya yazıcı grubu ile ilişkilendirilmiş diğer yazdırma yardımcı programları ile yazdırılan işler, gruptaki yazıcılar tarafından sağlanan yazdırma seçeneklerinden herhangi biriyle etiketlenebilir.

#### **Yazıcı grubu oluşturma veya düzenleme**

Fiery Central'ın yazıcılara işleri yazdırmasına olanak sağlamak için bir yazıcı grubu oluşturmanız gerekir.

**Not:** Yazıcı gruplarını yapılandırmadan önce, Fiery Central ile kullanmak istediğiniz her bir yazıcı için IP adresi veya DNS adına sahip olmanız gerekir. Herhangi bir yazıcıya yüklü ek seçenekleri not edin.

Yazıcı grupları oluştururken, yazıcılarınızın yeteneklerini, yapacağınız yazdırma tiplerini ve hızın mı yoksa özel yazdırmanın mı öncelik olduğunu dikkate alın.

- **1** Fiery Central Manager penceresinde Printer Groups (Yazıcı grupları) sekmesini seçin.
- **2** Bir yazıcı grubu eklemek için Add'i (Ekle) tıklatın; mevcut bir yazıcı grubunu düzenlemek için Edit'i (Düzenle) tıklatın.
- **3** Yazıcı grubunu tanımlamak için bir Grup adı yazın, bir açıklama ekleyin (isteğe bağlı) ve Next'i (İleri) tıklatın. Grup adı en fazla 16 karakter uzunluğunda olabilir. Ad; özel karakter, kısa çizgi, boşluk veya alt çizgi içeremez.
- **4** IP/Sunucu adı alanına IP adresini veya yazıcı adını yazın.

Birden fazla kuyruk bulunduran ve her birini ayrı bir yazıcı olarak değerlendiren yazıcılar için, seçime ilişkin yazıcıyı bulmak için bir Kuyruk adı girin.

**5** Model listesinden yazıcı modelini ve sunucu ailesini seçin.

Bağlantı noktası numarası alanı varsayılan olarak doldurulur (631).

- **6** Aşağıdakilerden birini yapın:
	- **•** Search'ü (Ara) tıklatın.
	- **•** Ağ üzerindeki kullanılabilir Fiery Serversnı aramak için Auto Discovery'yi (Otomatik bulma) tıklatın. Otomatik bulma seçeneği Fiery Central Servernda yalnızca yerel TCP/IP alt ağı ile arama yapar.

**Not:** Otomatik bulma seçeneği, ağ üzerindeki Fiery dışındaki yazıcıları veya genel PostScript yazıcıları bulmaz. IP adresini veya yazıcı adını kullanarak bunları el ile yazıcı grubuna eklemeniz gerekir.

- **7** Kullanılabilir yazıcılar listesinde bir yazıcı seçin ve ok düğmesini tıklatarak Seçilen yazıcılar listesine taşıyın.
- **8** Yazıcıyı düzenle/yapılandır penceresinde Yazıcı adının doğru ve benzersiz olduğunu doğrulayın.
- **9** Düzenlediğiniz veya yapılandırdığınız yazıcı için Paper Catalog ya da kaset seçimini kurmak için Paper Catalog Map'i tıklatın.

Paper Catalog Map özelliği yalnızca Fiery Server veya Fiery dışındaki yazıcı tarafından destekleniyorsa kullanılabilir.

**10** Yüklenebilir seçenekler bölmesinde, yazıcıda yüklü seçeneklerin listelendiğini doğrulayın ve OK'i (Tamam) tıklatın.

Bir yazıcı grubundaki bireysel yazıcılar için zımbalayıcı, istifleyici ve kitapçık sonlandırıcı gibi isteğe bağlı ve yazıcıya özgü seçenekleri belirtebilirsiniz. Fiery Central Manager, bu ek özellikleri, yazdırma için yazıcı grubu PPD dosyalarında birleştirir.

**Not:** Bir yazıcı grubuna Fiery Server eklediğinizde, yapılandırılabilir seçenekler varsayılan olarak belirlenir. Fiery dışındaki yazıcılar için yazıcıya özgü seçenekleri el ile yüklersiniz.

**11** Ek yazıcılar ekleyin ve yapılandırın.

Söz konusu grup için istediğiniz diğer yazıcıları birer birer Seçilen yazıcılar listesine taşıyın ve yapılandırın. Gruptan yazıcıları da kaldırabilirsiniz.

**12** Yazıcı grubu için seçtiğiniz tüm yazıcıları ekleyip yapılandırdığınızda Next'i (İleri) tıklatın.

**13** Yazıcı grubu için varsayılan seçenekleri ayarlayın:

- **•** Gruptaki yazıcılar arasında tek tek yazdırma işlerini dengelemek için Load Balance (Yük dengeleme) seçeneğini belirleyin. Load Balance (Yük dengeleme) seçeneğini Preferred Printer (Tercih edilen yazıcı) olarak ayarlarsanız, Preferred Printer (Tercih edilen yazıcı) alanındaki yazıcı grubundan da bir yazıcı seçin.
- **•** Use Printer Type (Yazıcı tipini kullan) seçeneğini varsayılan yapın ve bu gruba gönderilen işler için özel olarak siyah beyaz veya renkli yazıcıların kullanılacağını belirtin.
- **•** Cover Sheet/Merge Options'tan (Kapak yaprağı/birleştirme seçenekleri) birini ayarlayın.
- **•** Maximum Number of Printers'ı (Maksimum yazıcı sayısı) ayarlayın.
- **•** Hedef yazıcıda bir hata oluştuğunda bir işin kalan kısmını En hızlı motora göndermek için Reroute on Error (Hata durumunda yeniden yönlendir) seçeneğini belirleyin. Bu seçeneği belirlemezseniz, hata giderilinceye kadar işler hedef yazıcının Yazdırma kuyruğunda bekler.

**14** Next'i (İleri) tıklatın; ardından yazıcı grubunun özet bilgilerini gözden geçirip Save'i (Kaydet) tıklatın.

Değişiklik yapmanız gerekirse, geçerli yazıcı grubunu atıp yeni bir tane oluşturmak için Cancel'ı (İptal) tıklatın.

**15** Kullanıcıların bir Internet tarayıcısı üzerinden Fiery Central yazıcı sürücülerini indirebilmesini istiyorsanız, Fiery Central Manager Yazıcı grupları bölmesinde yazıcı grubu seçili durumdayken Make Printer Group drivers available through WebTools (Webtools aracılığıyla yazıcı grubu sürücülerini kullanılabilir duruma getir) seçeneğini belirleyin.

Windows veya Mac OS X bilgisayar kullanıyorsanız, kullanıcıların yazıcı sürücüsü dosyalarını ve ilişkilendirilmiş yazıcı dosyalarını Web'den indirebilmesi için bu seçeneği belirleyin.

- **16** Yayınlamak istediğiniz yazıcı kuyruklarını seçin.
- **17** Değişiklikleri kaydetmek ve yazıcı grubunu oluşturmak için, Fiery Central Manager iletişim kutusunda Tamam'ı tıklatın.

#### **Yazıcı grubu seçenekleri**

Bir yazıcı grubu kurduğunuzda aşağıdaki Load Balance (Yük dengeleme), Cover Sheet/Merge (Kapak yaprağı/ birleştirme) ve Reroute on Error (Hata durumunda yeniden yönlendir) seçeneklerini belirtebilirsiniz.

#### **Load Balance (Yük dengeleme) seçenekleri**

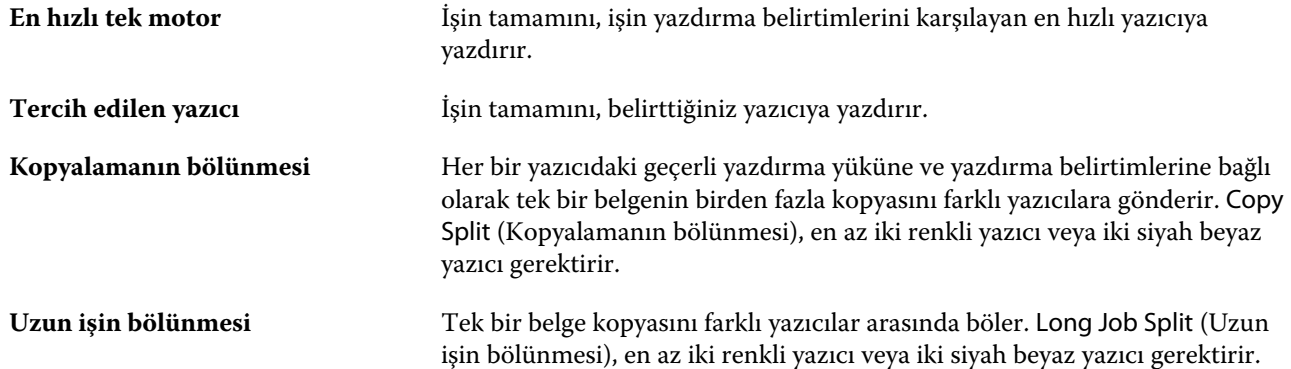

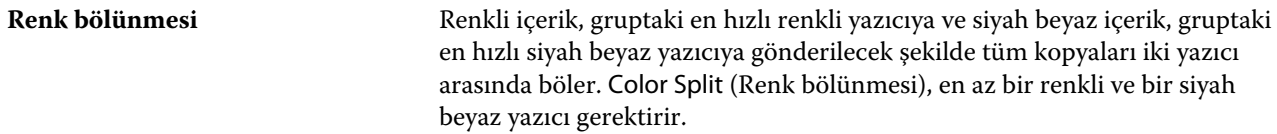

#### **Kapak yaprağı/birleştirme seçenekleri**

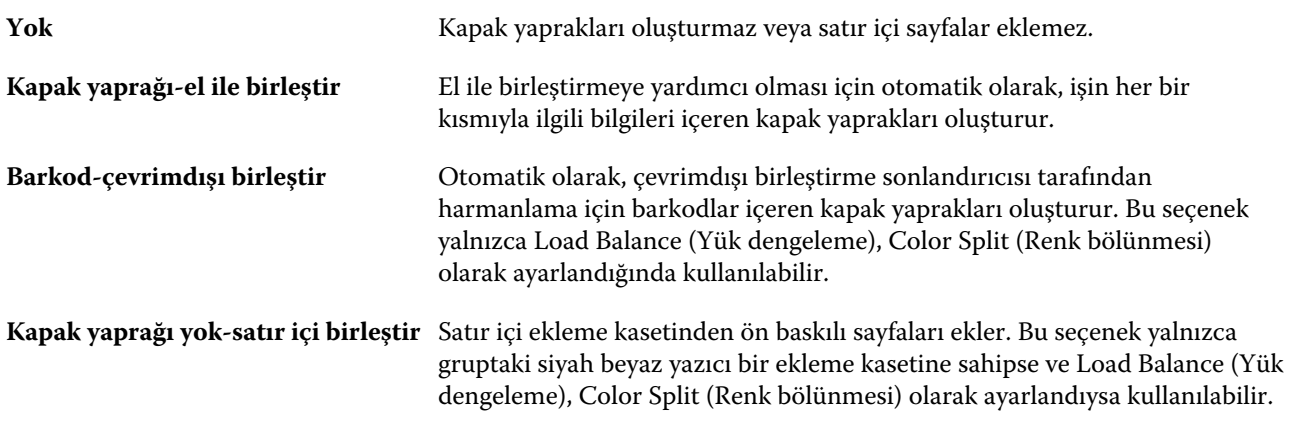

#### **Hata durumunda yeniden yönlendir parametreleri**

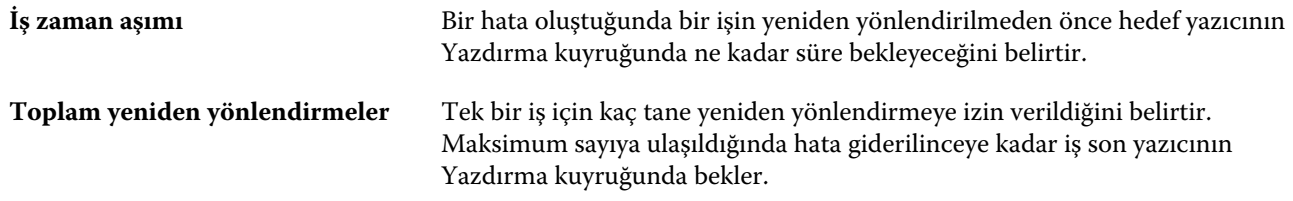

#### **Yazıcı gruplarını yönetme**

Bir yazıcı grubunu kurduktan sonra yazıcılar ekleyerek veya yazıcıları gruptan silerek grubu yönetebilir ya da yazıcı grubuyla ilgili bilgileri görüntüleyebilirsiniz.

- **1** Yazıcı gruplarını görüntülemek için Fiery Central Manager penceresinde Yazıcı grupları sekmesini seçin.
- **2** Mevcut bir yazıcı grubunu seçin ve aşağıdakilerden herhangi birini yapın:
	- **•** Grubu güncellemek için Düzenle'yi tıklatın veya grubun özet bilgilerini görüntülemek için Görüntüle'yi tıklatın.
	- **•** Seçilen yazıcı grubunu kaldırmak için Sil'i tıklatın.
	- **•** Yeni bir grup eklemek için Ekle'yi tıklatın.
	- **•** Kullanıcıların bir Internet tarayıcısı üzerinden Fiery Central Manager yazıcı sürücülerini indirebilmesini istiyorsanız Webtools aracılığıyla yazıcı grubu sürücülerini kullanılabilir duruma getir seçeneğini belirleyin.

**Not:** Windows veya Mac OS istemci kullanıyorsanız, kullanıcıların yazıcı sürücüsü dosyalarını ve ilişkilendirilmiş yazıcı dosyalarını Web'den indirebilmesi için bu seçenek belirlenmelidir.

**•** Yayınlamak istediğiniz yazıcı kuyruklarını seçin (varsayılan olarak seçilidir).

**3** Değişiklikleri kaydetmek ve yazıcı grubunu oluşturmak için Tamam'ı tıklatın.

## **Fiery Central'ı yedekleme ve geri yükleme**

Fiery Central Manager, sistem çöküşünden veya yükseltmelerden sonra yazıcı gruplarınızın geri yüklenebilmesi için yazıcı grubu bilgilerini yedeklemenize olanak sağlar.

**Not:** Bir yedeklemeyi geri yüklemeden önce tüm mevcut yazıcı gruplarını silmeniz gerekir. Yedeklenen yazıcı gruplarını mevcut yazıcı grupları ile birleştiremezsiniz.

Aşağıdaki bilgiler yedeklenir:

- **•** Yazıcı grubu bilgileri
- **•** Paper Catalog
- **•** Paper Catalog eşlemesi

**Not:** Yedekle ve geri yükle özelliğine yalnızca Fiery Central Serverna yüklü Fiery Command WorkStation'dan erişilebilir.

#### **Fiery Central'ı yedekleme**

Bir sihirbaz kullanarak yazıcı grubu bilgilerini, Paper Catalog'u ve Paper Catalog eşlemesini yedekleyebilirsiniz.

- **1** Aşağıdaki yöntemlerden birini kullanarak Yedekleme aracını başlatın:
	- **•** Fiery Central Manager'ın Yazıcı grupları sekmesinde Yedekle'yi tıklatın.
	- **•** Fiery Command WorkStation'da sırayla Cihaz merkezi > Genel > Araçlar, Yedekleme ve geri yükleme'yi başlat seçeneklerini tıklatın ve sonra Fiery Central Manager'da Yedekle'yi tıklatın.
	- **•** Sunucu > Central araçları içinden Yedekleme ve geri yükleme'yi yönet seçeneğini belirleyin ve Fiery Central Manager'da Yedekle'yi tıklatın.
- **2** Yedekleme ve geri yükleme sihirbazındaki talimatları izleyin.

#### **Fiery Central'ı geri yükleme**

Bir sihirbaz kullanarak yazıcı grubu bilgilerini, Paper Catalog'u ve Paper Catalog eşlemesini geri yükleyebilirsiniz.

- **1** Aşağıdaki yöntemlerden birini kullanarak Geri yükleme aracını başlatın:
	- **•** Fiery Central Manager'ın Yazıcı grupları sekmesinde Geri yükle'yi tıklatın.
	- **•** Fiery Command WorkStation'da sırayla Cihaz merkezi > Genel > Araçlar, Yedekleme ve geri yükleme'yi başlat seçeneklerini tıklatın ve sonra Fiery Central Manager'da Geri yükle'yi tıklatın.
	- **•** Sunucu > Central araçları içinden Yedekleme ve geri yükleme'yi yönet seçeneğini belirleyin ve Fiery Central Manager'da Geri yükle'yi tıklatın.

**2** Yedekleme ve geri yükleme sihirbazındaki talimatları izleyin.

Geri yükleme işlemi sırasında Paper Catalog eşlemesini geri yüklemek için Paper Catalog haritası açılır. Geri yüklenen eşlemeyi kontrol edebilirsiniz.

**Not:** Yazıcı cihazlarından herhangi biri artık ağda erişilebilir değilse, yazıcı grubu geri yüklenemez.

## **Fiery Central Paper Catalog'u kullanma**

Fiery Central Paper Catalog, tek biçimli bir ortam envanteri sağlayarak kullanıcıların bir iş için istedikleri tam ortamı belirtmesine olanak verir.

Fiery Central Paper Catalog ortamı, Fiery Servernda karşılık gelen Paper Catalog'a eşlendiğinde, Paper Catalog ortamı ile yazdırılan işler, doğrudan o ortamın stoklandığı yazıcılarda yazdırılır.

**Not:** Paper Catalog haritası özelliği yalnızca Fiery Server veya Fiery dışındaki yazıcı tarafından destekleniyorsa kullanılabilir.

#### **Fiery Central için Paper Catalog girişleri oluşturma**

Fiery Central Serverndaki Fiery Servernda Yönetici olarak oturum açarsanız, Fiery Central Paper Catalog girişleri oluşturabilirsiniz.

**•** Command WorkStation > Cihaz merkezi > Kaynaklar > Paper Catalog içinden Paper Catalog'a erişin.

#### **Paper Catalog'u eşleme**

Doğru işlem için yazdırmadan önce yazıcının kağıt kataloğunu kurmanız ve yazıcı kasetlerini kağıt kataloğu ortamı ile ilişkilendirmeniz gerekir. Yazıcılarda her zaman kağıt kataloğu ortamının istiflenmiş olduğu varsayılır.

**1** Yazıcı ekle/kaldır penceresinde, Seçilen yazıcılar listesinden bir yazıcı seçin ve Düzenle/yapılandır'ı tıklatın.

Yazıcı ekle/kaldır penceresine erişmek için bir yazıcı grubu ekliyor veya kaldırıyor olmanız gerekir.

- **2** Aşağıdakilerden birini yapın:
	- **•** Yazıcıyı düzenle/yapılandır penceresinde Paper Catalog Map'i tıklatın.
	- **•** Fiery Command WorkStation'da Fiery Central Servernda Cihaz merkezi > Kaynaklar > Paper Catalog seçeneklerini ve Eşleme'yi tıklatın. Bu, istemci bilgisayarlarda kullanılabilir değildir.

Paper Catalog Map yardımcı programı görüntülenir. Bir yazıcı kağıt kataloğu içeriyorsa, yazıcının kağıt kataloğu girişlerini uygun Fiery Central Paper Catalog'a eşlemeniz gerekir.

Fiery Central Paper Catalog sütununda Yeni olarak ekle seçeneğini belirleyerek yazıcının kağıt kataloğu girişlerini Fiery Central Paper Catalog içine alabilirsiniz.

Yazıcı kağıt kataloğu içermiyorsa, Fiery Central Paper Catalog girişlerini o yazıcı için uygun ortam niteliklerine eşlemeniz gerekir.

## **VDP dosyası arama yollarını kurma**

Fiery Central Manager, VDP kaynakları için paylaşılan konumlar belirtmenize olanak sağlar.

Şu değişken veri yazdırma öğeleri tiplerine yönelik tüm işler için global olarak kullanılabilen dosya arama yollarını kurabilirsiniz: ortak kaynaklar, PPML nesneleri veya VPS nesneleri.

**Not:** İşe özgü arama yollarını tanımlamak için söz konusu işin Fiery Command WorkStation İş özellikleri'nin VDP sekmesini kullanın.

- **1** Fiery Central Manager penceresinde VDP sekmesini tıklatın.
- **2** Konum eklemek istediğiniz kaynakların tipi için Ekle'yi tıklatın: Ortak, PPML veya VPS.
	- **•** PPML nesneleri, endüstri standardı olarak değerlendirilen, PODi tarafından geliştirilen bir XML tabanlı dil olan PPML'yi (Kişiselleştirilmiş Yazdırma İşareti Dili) kullanır. PPML biçiminde belge yazdırmak için, PPML biçimiyle uyumlu bir üçüncü taraf yazılım uygulaması kullanın.
	- **•** VPS nesneleri, Creo tarafından geliştirilen PostScript dilinin bir uzantısı olan Creo VPS'yi kullanır. Sayfa öğelerinin tümü, Crep VPS dosyasında paketlenmelidir. Yazdırmak için, Crep VPS veri akışını yayınlayan bir uygulamaya sahip olmanız gerekir.

**Not:** Bazı PPML ve Creo VPS işleri, tüm değişken veri iş kaynaklarını tek bir dosyada içermez. Bu durumlarda, Fiery Central'ın erişebilmesi için değişken veri iş dış kaynaklarının konumunu belirtin. Bu paylaşılan konumların Fiery Central ve Fiery Serversndan okuma izinlerine sahip olması gerekir.

**3** Depolanan nesnelerin konumuna göz atın ve Tamam'ı tıklatın.

## **Digital StoreFront bağlantılarını kurma**

Fiery Central, Digital StoreFront (DSF) web sitesinin bir kısayolunu, Fiery Command WorkStation'da kullanılabilir duruma getirebilir. Kısayolu kullanabilmeniz için önce URL'yi DSF sunucusuna girerek ayarlarını yapılandırmanız gerekir.

- **1** Fiery Central Manager penceresinde DSF ayarları sekmesini tıklatın.
- **2** DSF'yi etkinleştir seçeneğini belirleyin.
- **3** DSF URL'si alanına DSF web sitesinin Web adresini girin.
- **4** DSF web sitesine bağlantıyı kontrol etmek için Bağlantıyı test et'i tıklatın.

# İş görüntüleme

İşlerin içeriklerini çok farklı şekillerde görüntüleyebilirsiniz.

Bekletilen, işlenmemiş işlerin içeriğini şuradan görüntüleyebilirsiniz:

- **•** Fiery Preview. Bkz. Fiery Command WorkStation içindeki Fiery Preview sayfa no 53.
- **•** Fiery Preview penceresinden erişebileceğiniz Reader görünümü. Bkz. [Reader görünümü](#page-58-0)'nü açma sayfa no 59.

İşlenen işlerin içeriğini şuradan görüntüleyebilirsiniz:

- **•** Fiery Command WorkStation penceresindeki İş özeti bölmesi. Bkz. [Gerçekleştirilen işlerle ilgili bilgileri](#page-53-0) [görüntüleme](#page-53-0) sayfa no 54.
- **•** İşlenen işler için Önizleme penceresi. Bkz. [Tarama görüntüsü önizleme](#page-60-0) sayfa no 61.
- **•** Fiery Server tarafından destekleniyorsa Fiery ImageViewer. Bkz. [ImageViewer](#page-197-0) sayfa no 198.

# Fiery Command WorkStation içindeki Fiery Preview

Bir işin sayfa ve yaprak içeriğini Fiery Preview içinden görüntüleyebilir, yazdırma seçeneklerini belirleyebilirsiniz. Yükleme dahil olmak üzere, yazdırma işleri için hazırlık aşamasında kullanıma hazır ek görevleri gerçekleştirebilirsiniz.

Fiery Preview, tarama öncesi görüntü işleme (RIP öncesi) önizlemesi sağlar ve bekletilen işleri görüntüler, ancak islenen isi görüntülemez. Etkin Fiery Impose, Fiery Compose veya Fiery JobMaster lisansınız varsa, birleştirilen is akışlarının işlevlerini Fiery Preview penceresinde tümleştirebilir, yazdırmadan önce eylemlerinizin sonuçlarını görüntüleyebilirsiniz.

- **•** Fiery Impose, işleri PDF dosya biçimine dönüştürür ve yerleştirme düzenleri oluşturmanıza olanak tanır.
- **•** Fiery Compose bölümler oluşturmanıza, boş sayfalar eklemenize ve iş için farklı bir ortam belirtmenize olanak tanır.
- **•** Fiery JobMaster; sekme ekleme, tarama, bölümlere ayırma, sayfa numaralandırma ve son aşama düzenlemeleri gibi karmaşık belge hazırlama görevlerine erişmenizi sağlar. Fiery JobMaster seçenekleri içerir.

**Not:** Fiery Impose, Fiery Compose veya Fiery JobMaster hakkında bilgi için bkz. *Fiery JobMaster yardımı*.

**Not:** Fiery Impose, Fiery Compose veya Fiery JobMaster için etkin bir lisansınız varsa, Fiery Command WorkStation araç çubuğundaki Yeni iş simgesini belirleyerek Fiery Preview penceresinde açılan yeni bir yazdırma işi oluşturabilirsiniz. Taranan belgeden bir iş hazırlamak istediğinizde; yeni bir iş oluşturun, yalnızca sekmeler içeren işi yazdırın veya mevcut işleri birleştirin, boş bir işten başlayın.

Okuyucu görünümü ögesine ana Fiery Preview penceresinden erişilebilir ve bu görünüm yazdırıldıktan sonra görüneceği şekilde işleri görüntüler.

<span id="page-53-0"></span>Gerçekleştirilen bir iş için Önizleme seçeneğini belirlerseniz iş, tarama önizlemesi modunda açılır. Tarama verilerini içeren yazdırılan ve arsivlenen isler önizlenebilir. Tarama verilerini içeren arsivlenen isler Fiery Server ögesinde arşivlenmelidir.

Fiery Graphic Arts Package, Premium Edition yüklüyse gerçekleştirilen işin tarama görüntüsünü Fiery ImageViewer içinde görüntüleyebilirsiniz, renkleri düzenleyebilir, diğer dijital ortamda düzeltme eylemlerini gerçekleştirebilirsiniz. Tarama önizlemesi penceresindeki düğmeyi tıklatarak Fiery ImageViewer ögesine erişebilirsiniz.

Taranan işi açmak ve Fiery Impose, Fiery Compose veya Fiery JobMaster içinde ayarları belirlemek için Fiery Command WorkStationİş merkezi içinden işi seçin ve Eylemler menüsünden Taramayı kaldır seçeneğini belirleyin.

# Gerçekleştirilen işlerle ilgili bilgileri görüntüleme

İş özeti bölmesi seçilen işle ilgili belirli bilgileri listeler. İş işlendiyse, işteki tüm sayfaların küçük resimleri görüntülenir.

Bir iş işlendiyse, İş merkezi içindeki İş özeti bölmesinde, içeriğin küçük resimlerini görüntüleyebilirsiniz. İşlenen iş için Önizleme penceresi Fiery Compose, Fiery JobMaster veya Fiery Impose için pencere açmaz. Fiery Graphic Arts Package, Premium Edition veya Fiery Productivity Package Fiery Server ögesinde destekleniyorsa Fiery ImageViewer içinde işlenen bir işi açabilirsiniz.

Fiery Command WorkStation ögesini başlatın ve İş özeti bölmesinde görüntülemek için Tutuldu listesinden işlenen bir iş seçin. İş bekletiliyorsa ve işlenmediyse iş hakkında bilgiler görüntülenir, ancak küçük resimler görüntülenmez.

İş özeti bölmesi Command WorkStation penceresinin sağ tarafındadır.

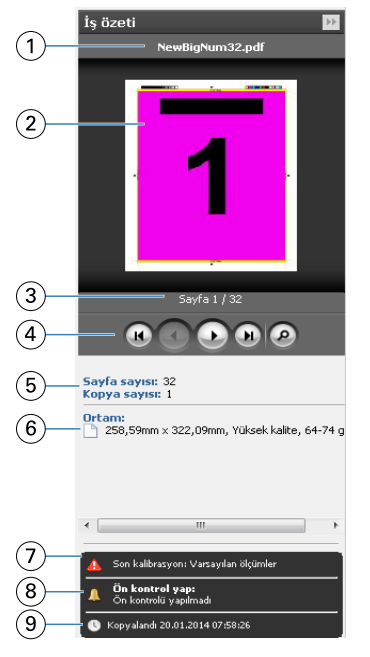

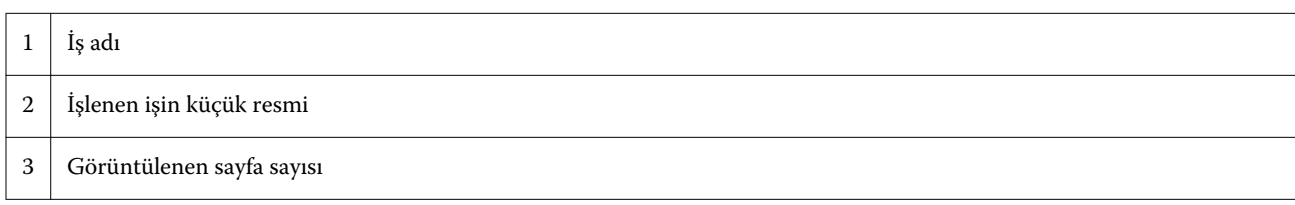

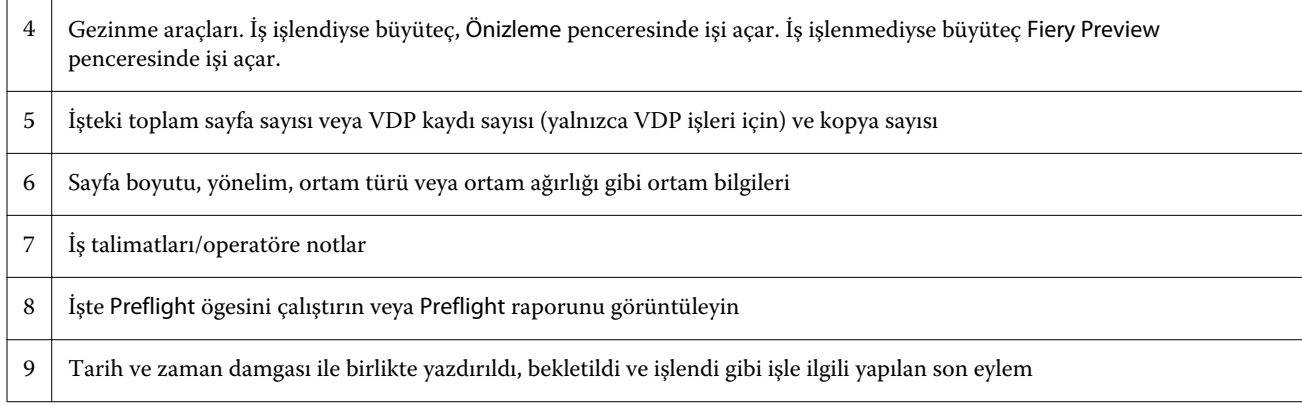

# Bekletilen, işlenmemiş işleri önizleme

Fiery Preview penceresinde bekletilen işleri görüntüleyebilirsiniz.

**1** İş merkezi'nde, Tutuldu listesinde bekletilen bir işi seçin.

**Not:** İş işlendiyse, işi tarama önizlemesi modunda görür ve sınırlı işlevlere erişirsiniz.

- **2** Fiery Preview penceresini açmak için şu yöntemlerden birini seçin:
	- **•** Sağ tıklatıp Önizleme seçeneğini belirleyin.
	- **•** Eylemler menüsünde Önizleme seçeneğini belirleyin.
	- **•** Fiery Command WorkStation araç çubuğunda Önizleme simgesini tıklatın.
	- **•** İş özeti bölmesinde Önizlemeyi başlat simgesini (küçük resmin altındaki büyüteç simgesi) tıklatın.
	- **•** Fiery Command WorkStation araç çubuğundaki Yeni iş simgesini tıklatın.

**Not:** Yeni iş işlevini kullanmak üzere Fiery Impose, Fiery Compose veya Fiery JobMaster için etkin bir lisansa sahip olmanız gerekir. Yeni iş seçeneği belirlendiğinde Fiery Preview penceresinde boş bir iş oluşturulur. Ardından Fiery Impose, Fiery Compose veya Fiery JobMaster ayarlarını söz konusu işe uygulayabilirsiniz.

Aşağıdaki resimde standart Fiery Preview penceresi gösterilmektedir. Pencereyi ilk açtığınızda Sayfa görünümü ve Ayarlar bölmeleri gizliyse araç çubuğunun solundaki ve sağındaki okları sırasıyla tıklatın.

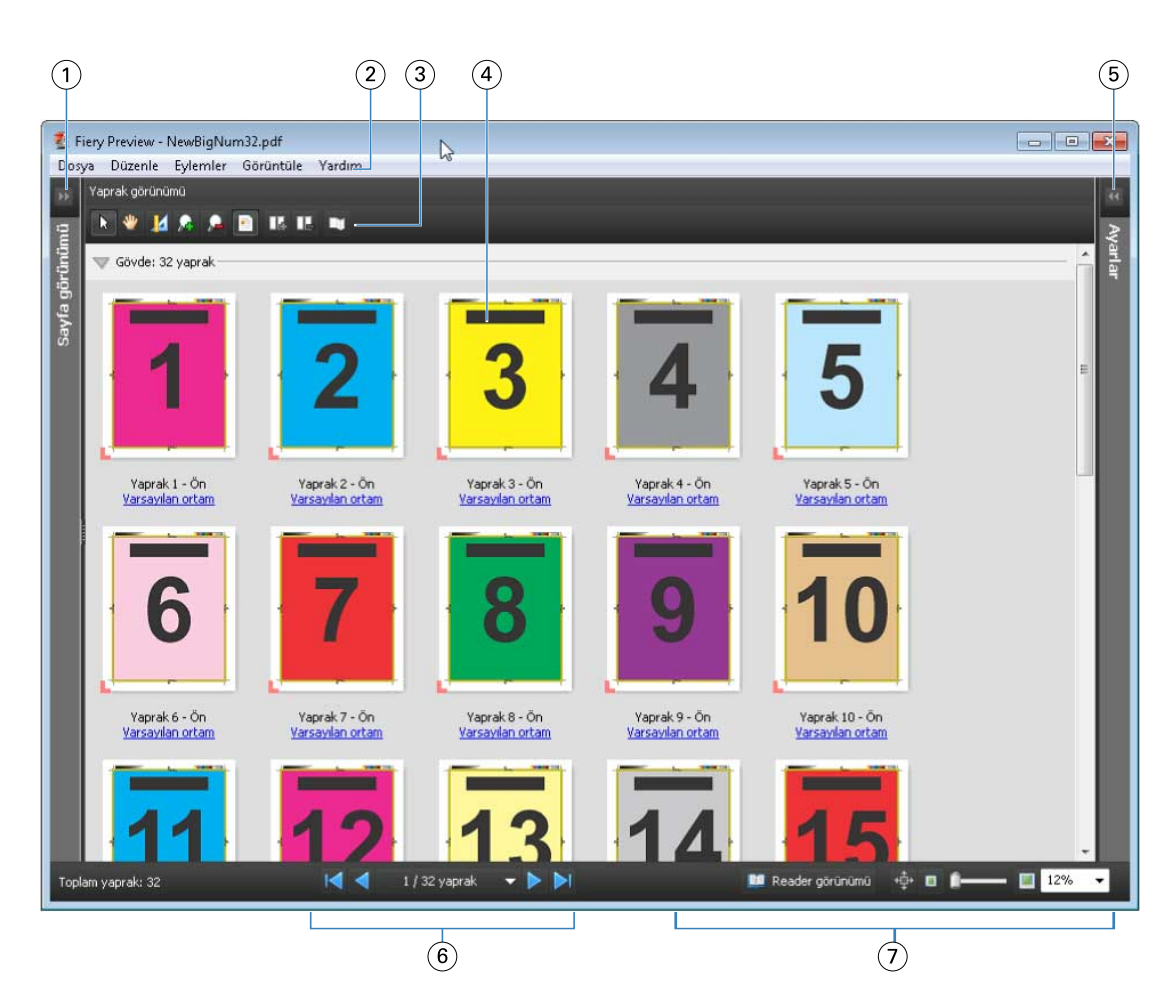

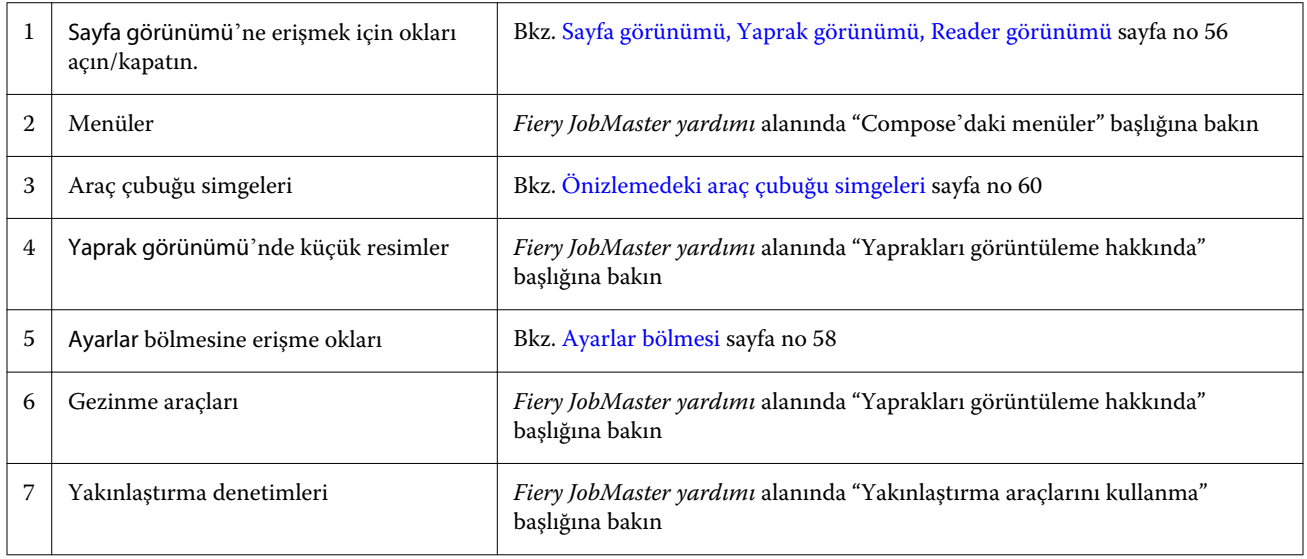

# **Sayfa görünümü, Yaprak görünümü, Reader görünümü**

Çalışılan belgenin küçük resim önizlemeleri Fiery Preview penceresinde görüntülenir.

Fiery Compose veya Fiery JobMaster için etkin bir lisansa sahipseniz Sayfa görünümü ve Yaprak görünümü'nde şu görevleri gerçekleştirebilirsiniz:

- **•** Diğer belgelerden sayfa ekleme
- **•** Boş sayfalar ekleme
- **•** Sekme ekleme
- **•** Başka işler ekleme
- **•** İş birleştirme
- **•** Sayfa silme
- **•** Sayfaları yeniden sıralama
- **•** Sayfaları değiştirme
- **•** İçeriği düzenleme

#### Daha fazla bilgi için bkz. *Fiery JobMaster yardımı*.

Yaprak görünümü, işin yükleme durumunu (yapraklardaki içerik düzeninin yazıcıda yazdırılacağı hal) gösterir. Bu, gerçek yaprağın ön kopyalamasına ilişkin önizlemedir.

Reader görünümü düğmesi, katlandıktan, kesildikten ve ciltlendikten sonra yazdırıldığında okuyucuya görüneceği haliyle belgeyi görüntülemek için ikinci bir pencere açar.

Aşağıdaki resim, Sayfa görünümü ve Yaprak görünümü bölmelerinde görüntülenen küçük resimleri gösterir. Sayfa görünümü bölmesinde gerçekleştirdiğiniz eylemler Yaprak görünümü bölmesinde anında görüntülenir.

<span id="page-57-0"></span>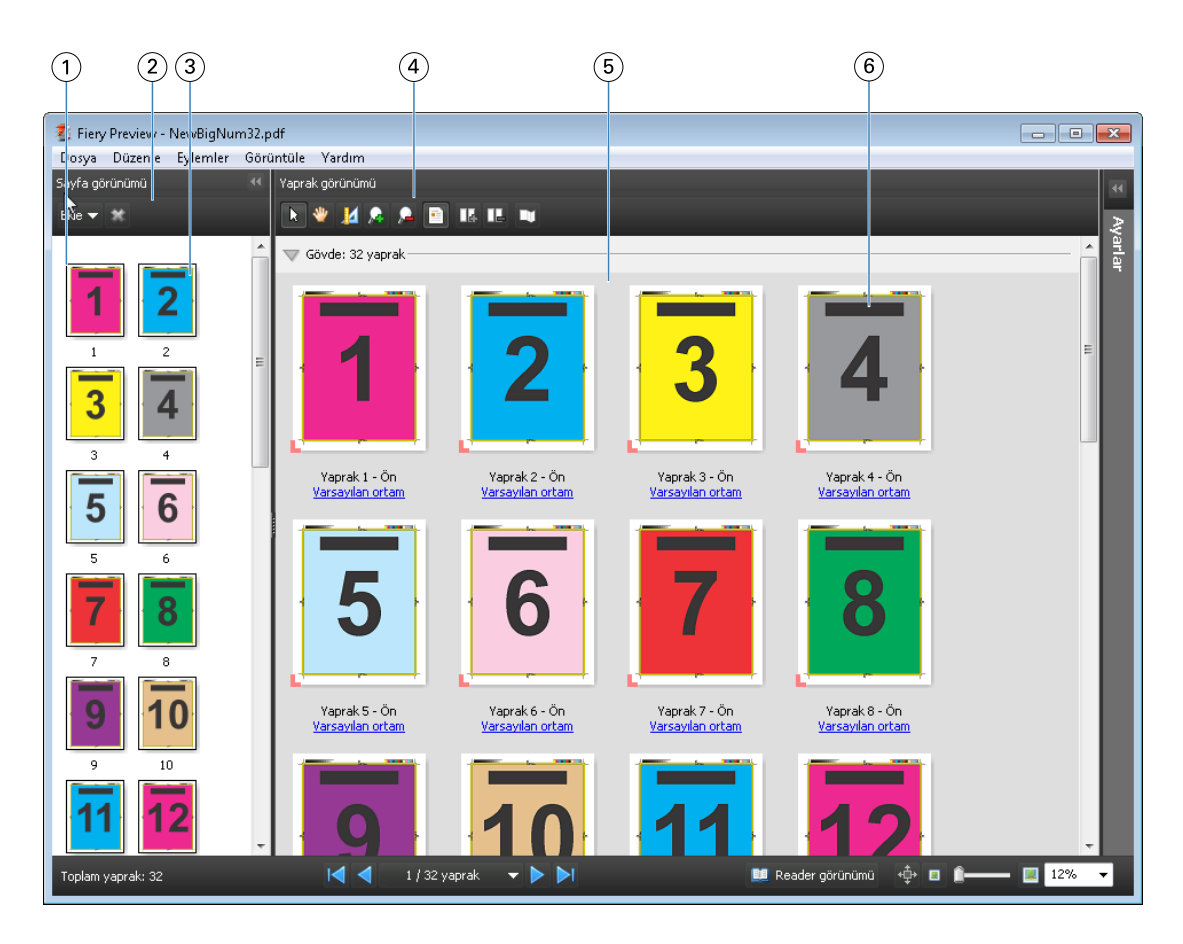

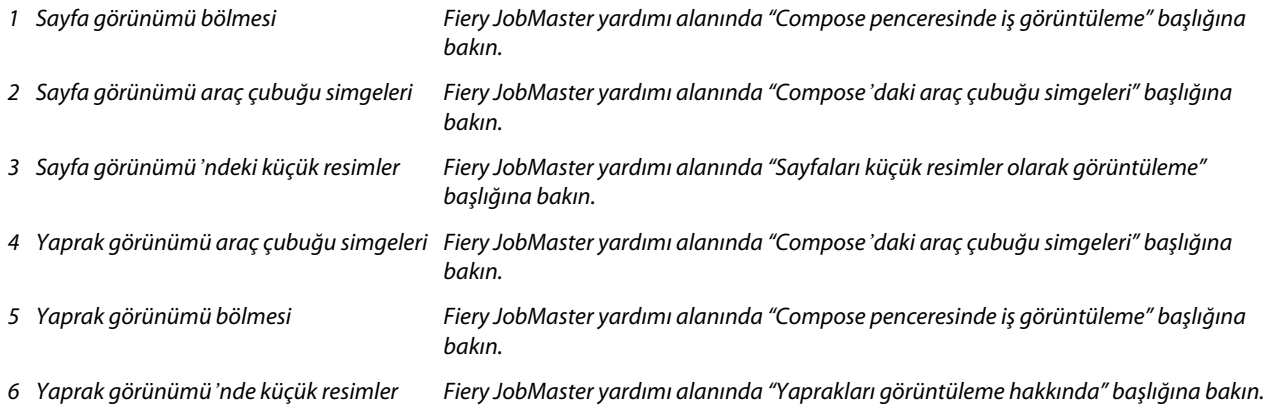

# **Ayarlar bölmesi**

Fiery Preview penceresinin Ayarlar bölmesinde yükleme ayarlarını belirtebilirsiniz. Yaptığınız değişiklikler Yaprak görünümü bölmesinde görüntülenir.

Yükleme ayarları Fiery Impose yazılımı ile gerçekleştirilir. Fiery Impose lisansını etkinleştirmediyseniz, Fiery Preview penceresindeki bekletilen bir işi yine de yükleyebilir ve Demo modunda Fiery Impose ögesini kullanabilirsiniz. İşi Fiery Server ögesine .dbp dosyası olarak kaydedebilirsiniz ancak Adobe PDF dosyası olarak kaydedemezsiniz. İşi ancak bir filigranla yazdırabilirsiniz.

<span id="page-58-0"></span>**Not:** Fiery Preview penceresinde Ayarlar bölmesi görüntülenmiyorsa Fiery Preview penceresi araç çubuğunda okları tıklatın. Yükleme ayarlarını belirtmek için Ayarlar bölmesinin üst kısmındaki menüden Kitapçık veya Birleşik seçeneğini belirleyin.

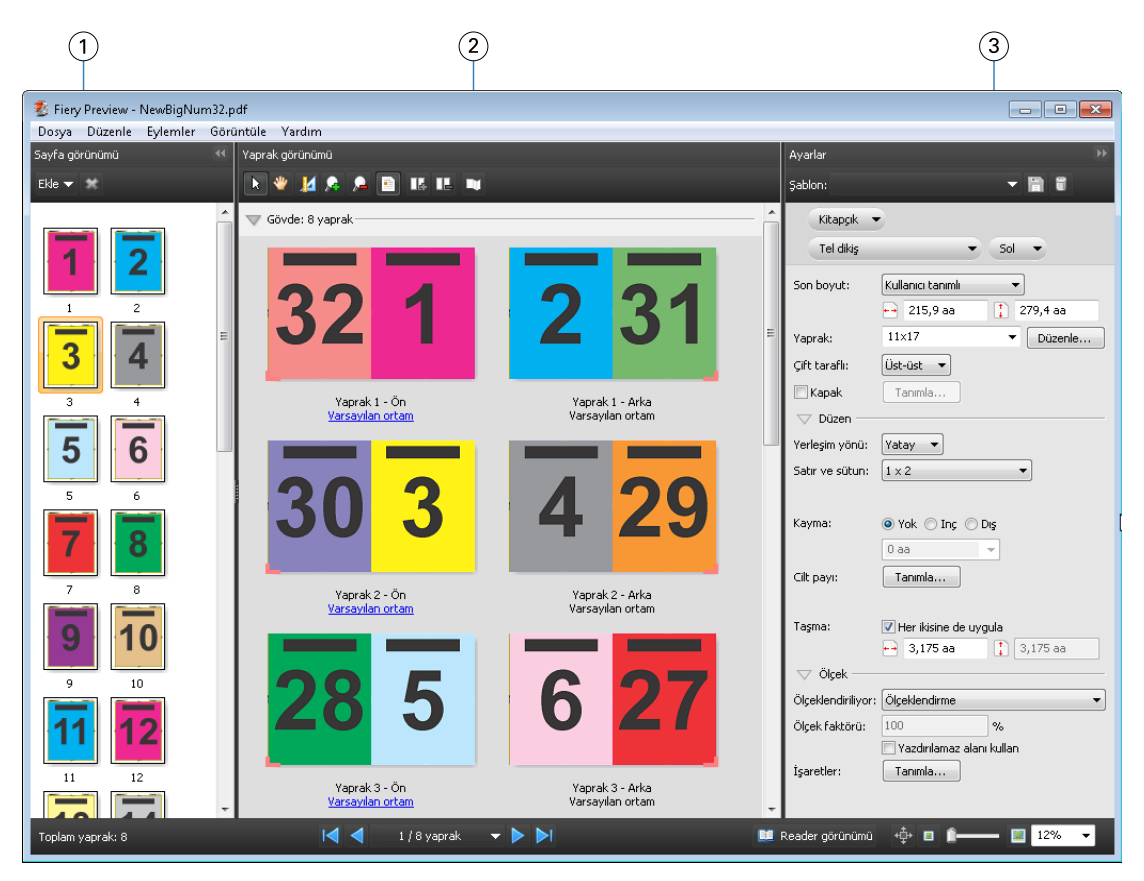

- *1 Sayfa görünümü bölmesindeki küçük resimler*
- *Fiery JobMaster yardımı alanında "İşleri küçük resimler olarak görüntüleme" başlığına bakın*
- *2 Yaprak görünümü bölmesindeki küçük resimler*
- 
- *Fiery JobMaster yardımı alanında "İşleri küçük resimler olarak görüntüleme" başlığına bakın*
- *3 Ayarlar bölmesi Fiery JobMaster yardımı alanında "Bir işi önizleme" başlığına bakın*

# **Reader görünümü'nü açma**

Reader görünümü, sayfaları okunması gereken sırada ve düzende gösteren bir "okuyucu yayılımı" görüntüler.

**1** Fiery Command WorkStation ögesindeki Tutuldu listesinde işlenmemiş bir işi sağ tıklatıp Önizleme seçeneğini belirleyin.

Uygulamalardan herhangi biri etkin lisans içeriyorsa Fiery Impose, Fiery Compose veya Fiery JobMaster seçeneğini belirleyebilirsiniz.

**2** Fiery Preview penceresinde ayarları işe uygulayıp kaydedin.

- <span id="page-59-0"></span>3 Sayfanın altında bulunan araç çubuğunda Reader görünümü **sanda saydan simgesini tıklatın.** 
	- **•** Belgede gezinmek için pencerenin altındaki okları kullanın. Yakınlaştırma kontrolleri sağ taraftadır.
	- Bölme simgesi  $\oplus$  görüntüyü pencerede hareket ettirmenizi sağlar.
	- **•** Belgeyle ilgili bilgileri görüntülemek için Ortam bilgileri seçeneğini tıklatın.
	- **•** Belgeyi döndürmek için Alt tuşunu ve farenin sol tuşunu basılı tutun. Fare tekerleğini çevirdiğinizde görüntü yakınlaşır/uzaklaşır.

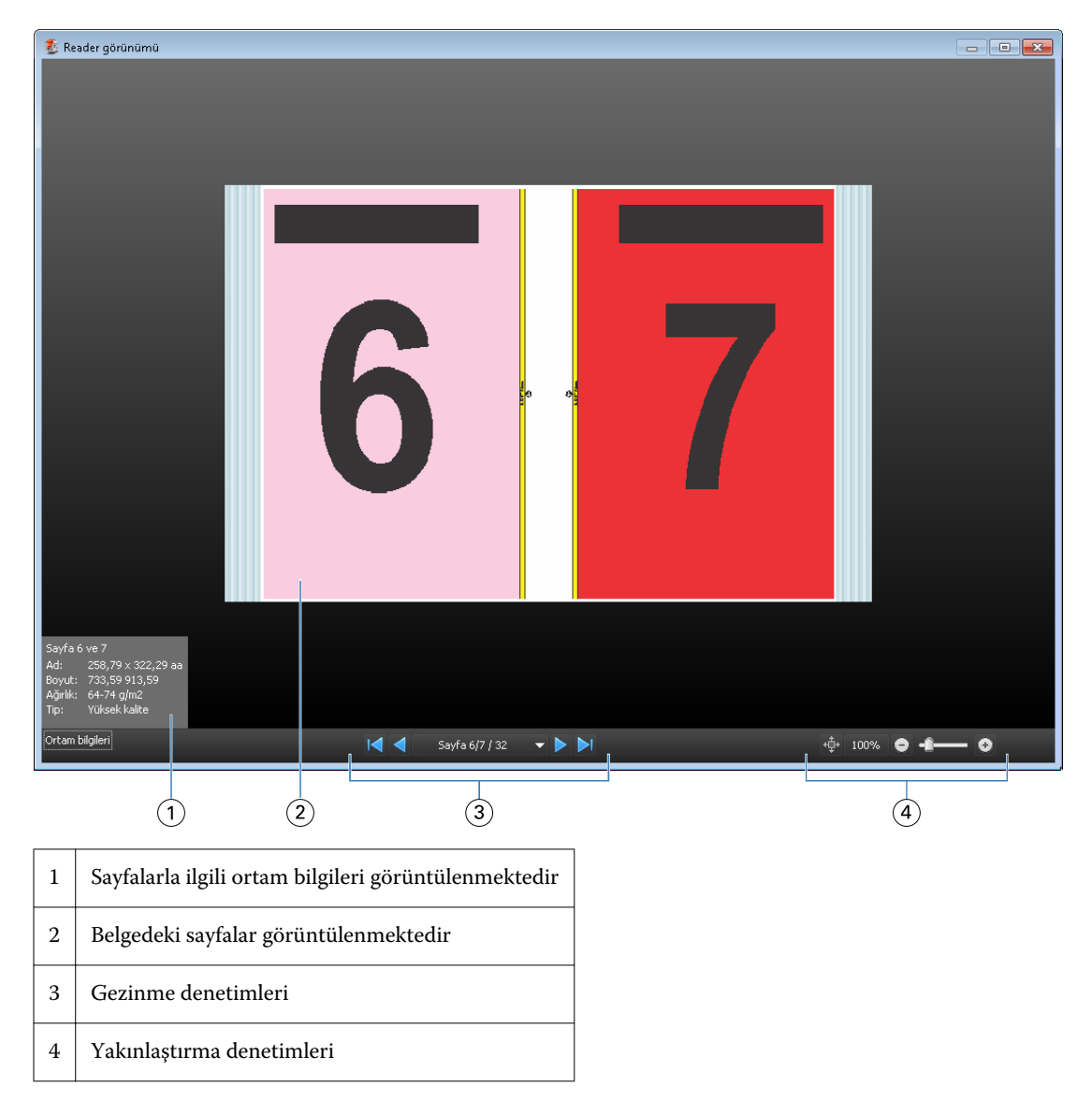

# **Önizlemedeki araç çubuğu simgeleri**

Aşağıda gösterilen simgeler, standart Önizleme araç çubuğundadır. Fiery Compose veya Fiery JobMaster etkinleştirildiyse, daha fazla araca erişiminiz vardır.

Önizleme penceresinde bir yaprak veya sayfa  $\mathbf k$  seçin.

<span id="page-60-0"></span>Önizlemeyi pencerenin etrafına doğru \* sürükleyin.

Sayfa elementleri 14 ölçümünü göster.

Yakınlaştır.

**L** Uzaklaştır.

Yaprak içeriğini göster, küçük resim görünümü ile tel çerçeve görünümü arasında geçiş yapar. Tel çerçeve görünümü, kayıtların sayfalandırmasını gösterir.

# Tarama görüntüsü önizleme

Bir iş işlendiyse İş merkezi'ndeki İş özeti bölmesinde veya tarama görüntüsünün görüntülendiği Önizleme penceresinde içeriğin küçük resimlerini görüntüleyebilirsiniz.

İşlenmiş bir işin Önizleme penceresi Fiery Impose, Fiery Compose veya Fiery JobMaster ögesini açmaz. Fiery ImageViewer ögesini, Fiery Graphic Arts Package, Premium Edition veya Fiery Productivity Package uygulaması Fiery Server ögesinde destekleniyorsa açabilirsiniz

İşlenmiş bir işin tarama önizlemesini açmak için Tutuldu listesinde işi seçip şunlardan birini yapın:

- **•** Eylemler menüsünde Önizleme seçeneğini tıklatın.
- **•** Araç çubuğunda Önizleme düğmesini tıklatın.

Alternatif olarak:

**•** Tutuldu listesinde seçili işi sağ tıklatın (Windows) veya Control tuşuna basıp tıklatın (Mac OS) ve Önizleme seçeneğini belirleyin.

Aşağıdaki resimde bir işin tarama önizlemesi gösterilmektedir.

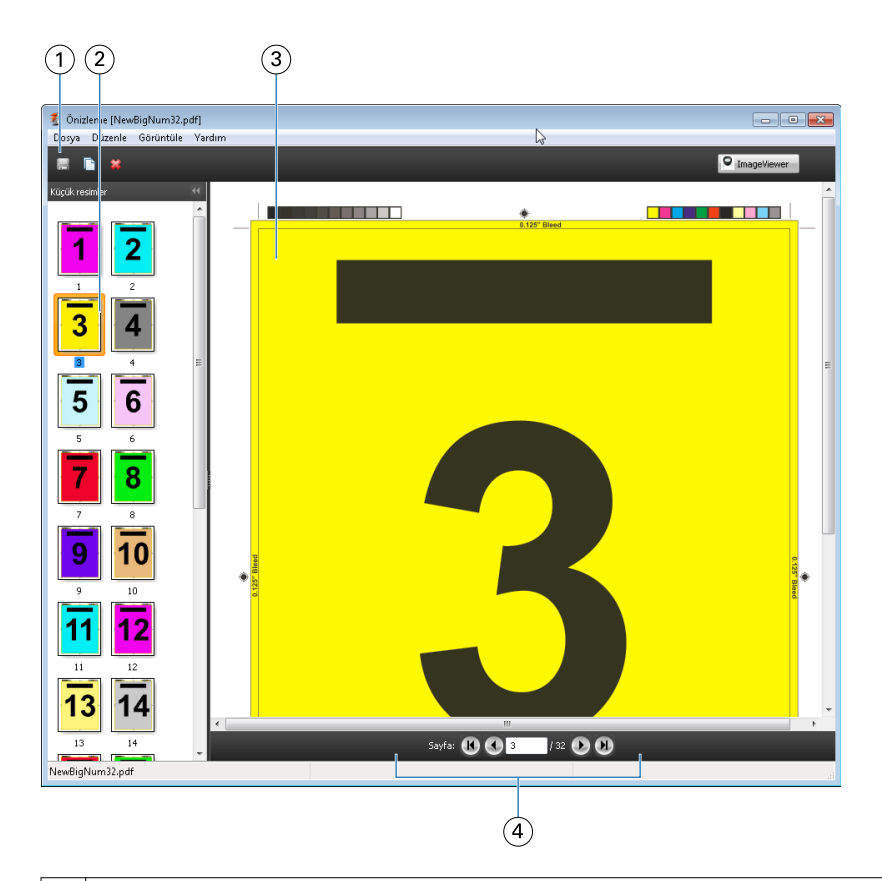

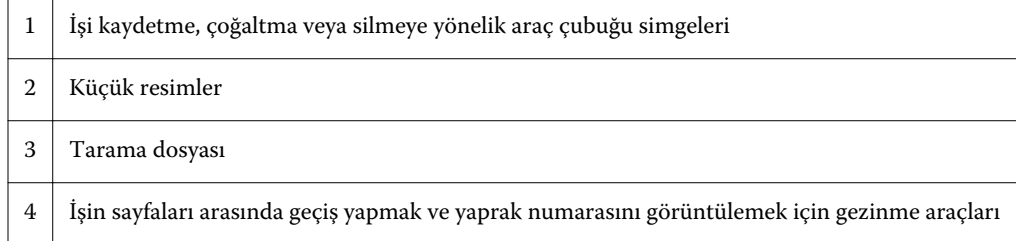

# **Tarama önizlemesinde araç çubuğu simgeleri**

Aşağıda gösterilen simgeler standart Önizleme araç çubuğunda bulunur. Etkin bir Fiery Compose lisansınız varsa daha fazla araca erişiminiz olur.

An itibarıyla görüntülenen dosyayı yeni bir adla kaydet.

Seçili sayfaları çoğalt.

Seçili sayfaları sil.

**D** ImageViewer | ImageViewer'ı başlat seçeneğinin Fiery ImageViewer penceresini açması için Fiery Server ögesinin Fiery Graphic Arts Package, Premium Edition veya Fiery Productivity Package'ı desteklemesi gerekir.

# **Önizleme'de sayfaları birleştirme**

Farklı işlerle birden fazla Önizleme penceresi açabilirsiniz ancak tüm işlerin aynı Fiery Server ögesinden gelmesi gerekir. İşleri her bir pencerede ayrı ayrı düzenleyebilirsiniz. Ayrıca sayfaları bir pencereden diğerine sürükleyebilirsiniz.

Bir pencereden diğerine sayfa sürüklediğinizde kaynak pencere (işi sürüklediğiniz) Salt okunur olur. Hedef pencere düzenlenebilir ancak kaynak pencerenin tekrar düzenlenebilir olması için hedef pencerede sayfaların birleştirildiği yeni işi kaydetmeniz gerekir.

# **VDP tarama önizlemesi**

Önizleme penceresinde, işlenmiş bir Değişken verileri yazdırma (VDP) işini önizleyebilirsiniz. İşe uygulanmış olabilecek yükleme ayarları Önizlemelere dahildir. İş içeriği gerçek boyutuyla görüntülenir, kayıtlara ya da sonlandırılmış kümelere göre düzenlenir.

VDP tarama önizlemesinde şunları yapabilirsiniz:

- **•** İşte kayıtlara veya sonlandırılmış kümelere ve sayfalara ya da yüzeylere göre gezinebilirsiniz. Görüntülenen gezinme parametreleri, işin yüklenip yüklenmediğine göre dinamik olarak değişir.
- **•** Küçük resimlerin boyutunu değiştirebilirsiniz.
- **•** Kayıtları veya küçük resimleri büyütebilir ya da küçültebilirsiniz.
- **•** Fiery ImageViewer ögesinde işi açın (Fiery Server tarafından destekleniyorsa).

**Not:** Önizleme penceresinde görüntülenen VDP işleri için Kaydet, Çoğalt ve Sil işlevleri kullanılamaz.

## **Yüklemeden önce VDP işini önizleme**

Önizleme penceresindeki yüklemeden önce işlenen VDP işi görüntülendiğinde kayıtlara ve sayfalara göre gezinebilirsiniz. Ayrıca Fiery Server tarafından destekleniyorsa işi Fiery ImageViewer içinde açabilirsiniz.

**Not:** Önizleme penceresinde görüntülenen VDP işleri için Kaydet, Çoğalt ve Sil işlevleri kullanılamaz.

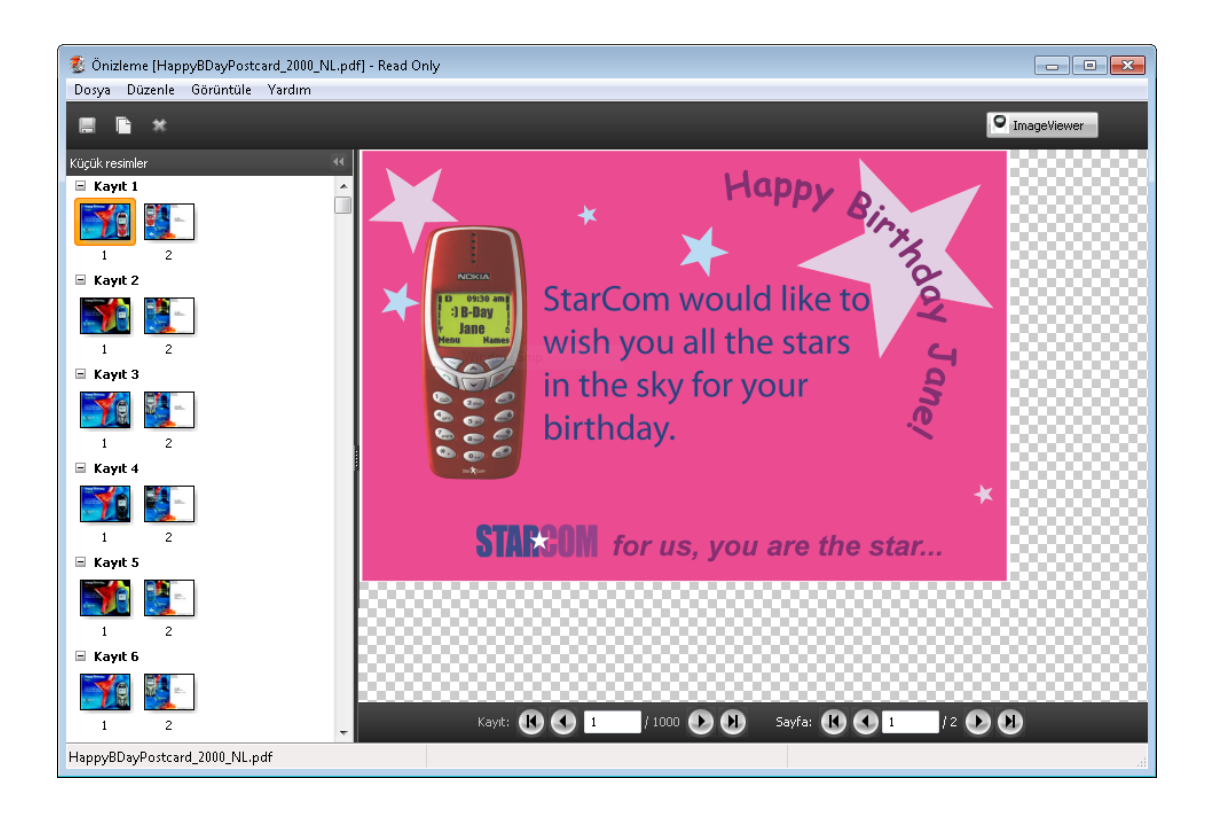

## **Yüklemeden sonra VDP işini önizleme**

Yüklemeden sonra Önizleme penceresinde işlenmiş bir VDP işi görüntülendiğinde sonlandırımış küme ve yüzey bazında gezinebilirsiniz.

İşlenmiş bir VDP işini yüklemek istiyorsanız tarama verilerini kaldırmanız, işi yüklemeniz, .dbp formatında kaydetmeniz, ardından Önizleme penceresinde açmanız gerekir. Ayrıca Fiery Server tarafından destekleniyorsa işi Fiery ImageViewer içinde açabilirsiniz.

**Not:** Önizleme penceresinde görüntülenen VDP işleri için Kaydet, Çoğalt ve Sil işlevleri kullanılamaz.

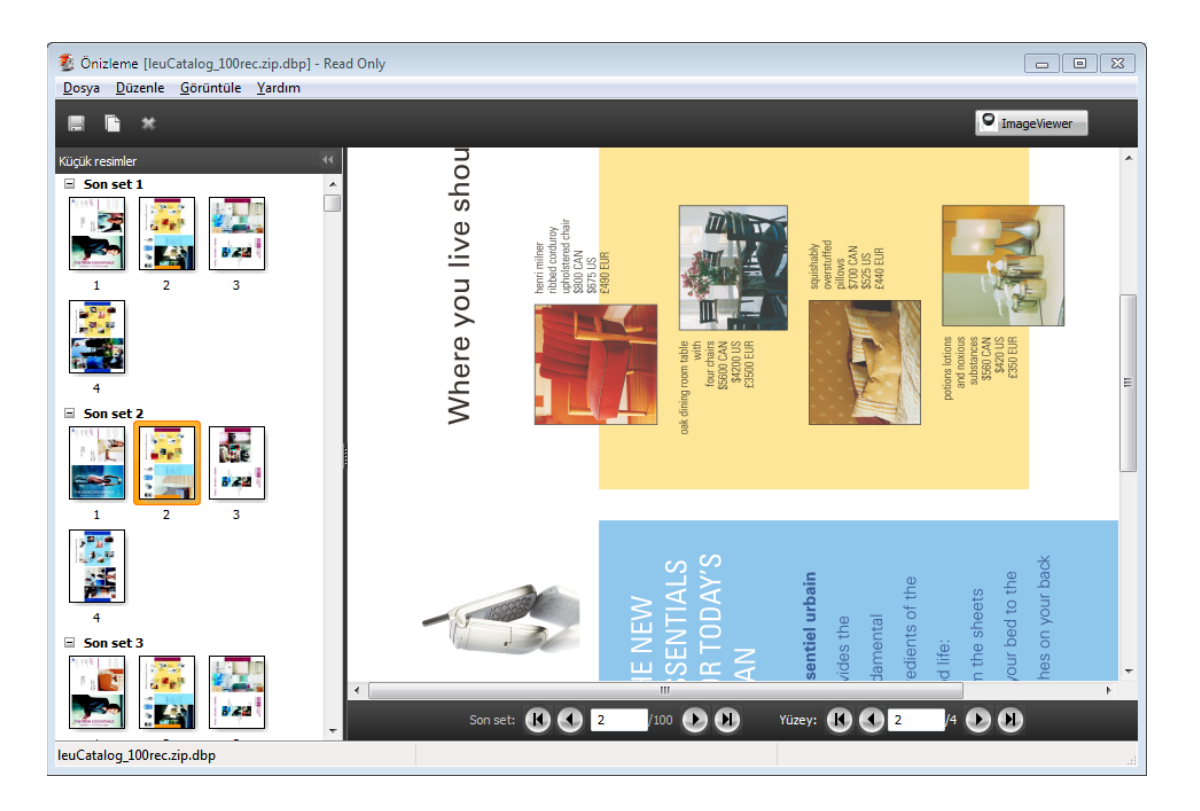

## **Birleşik VDP işlerini görüntüleme**

Bir VDP işi Birleşik (Kes ve İstifle veya Dağıt) olarak yüklendiyse ve Yığın boyutu Tümü olarak ayarlandıysa iş, bir sonlandırılmış kümeden oluşur. Bu iş akışında yalnızca yüzey bazında gezinebilirsiniz. Yığın boyutu birden fazla olacak şekilde ayarlandıysa, başka herhangi bir yüklenmiş VDP işinde olduğu gibi sonlandırılmış küme ve yüzey bazında gezinebilirsiniz.

# Yazdırma

# Yazdırma için işleri alma

Dosyaları doğrudan Fiery Serverna alarak yazdırabilir veya arşivlenmiş işleri, harici konumlara (Fiery Server sabit diski dışında) alabilirsiniz.

# **Bir işi Yazdırma kuyruğuna alma**

Dosyaları doğrudan Fiery Serverna alarak yazdırın. Aynı anda birden fazla işi alıp dosyaların biçimi koruyabilirsiniz.

İşleri almak için Yönetici veya Operatör olmanız gerekir. İsterseniz aynı anda birden fazla işi alabilirsiniz. Dosyaların bir kuyruğa alınması, bir yazıcı sürücüsü veya uygulama üzerinden yazdırmaya benzer; ancak dosya biçimini koruyan Al işlevinden farklı olarak Yazdır komutu kullanılarak gönderilen işler, PostScript'e dönüştürülür. Dosyaları sürükleyip bırakarak alabilirsiniz

- **•** Sunucular listesindeki bağlı Fiery Servers
- **•** Yazdırma veya İşlem yapılıyor kuyrukları
- **•** Tutuldu listesi

Ancak dosyaların alınma şekli üzerinde en iyi denetimi elde etmek için Al iletişim kutusunu kullanın. Bu iletişim kutusu ile, alma anında dosyalara kolayca bir iş akışı (sunucu ön ayarı veya sanal yazıcı) uygulayabilirsiniz. Genellikle dosyaları sürükleyip bırakarak aldığınızda bunu yapamazsınız (Sunucu listesi, bu kuralın tek istisnasıdır).

**1** Bilgisayardan Yazdırma veya İşlem yapılıyor kuyruğuna ya da Tutuldu listesine dosyaları ya da klasörleri sürükleyip bırakın.

Dosyaları veya klasörleri bu konumlara sürükleyip bıraktığınızda Al iletişim kutusu görüntülenmez. Klasörlerin içeriklerinin tamamı alınır.

- **2** Al iletişim kutusunu açmak için aşağıdakilerden birini yapın:
	- **•** Dosya > İşi al seçeneklerini tıklatın.
	- **•** İş merkezi'nde, araç çubuğundaki Al simgesini tıklatın.
	- **•** Dosyaları veya klasörleri, Sunucular listesindeki bağlı bir Fiery Serverna sürükleyip bırakın.
- **3** Al iletişim kutusunda Ekle'yi tıklatın ve eklemek istediğiniz dosyanın konumuna gidip Aç'ı tıklatın. Almak istediğiniz ek dosyalar için bunu yineleyin.
- **4** İstediğinizde, alma sırasını değiştirmek için Yukarı taşı ve Aşağı taşı düğmelerini kullanın.
- **5** Aşağıdakilerden birini yapın:
	- **•** Varsayılan ayarları uygula'yı seçin.
	- **•** İş akışı uygula'yı seçin ve Fiery Servernda şu anda yayınlanan sanal yazıcılar ve sunucu ön ayarları listesinden seçim yapın.

Yukarıdaki iki seçenek yalnızca sunucu ön ayarları veya sanal yazıcılar Fiery Server içinde ayarlanmışsa görünür.

- **6** Bir iş eylemi seçin. Örnek:
	- **•** İşle ve tut (varsayılan)
	- **•** Yazdır
	- **•** Yazdır ve tut
	- **•** Yazdır ve sil

Diğer seçenekler, Fiery Servernun yeteneklerine dayalı olarak görüntülenebilir. Fiery Server destekliyorsa, birçok işten oluşan yazdırma çalıştırmaları için yazdırılma sırasını korumak amacıyla ardışık yazdırmayı da belirtebilirsiniz.

# **Harici Fiery Server arşivlerinden işleri alma**

Arşivlenmiş işleri, harici konumlara (Fiery Server sabit diski dışında) alın.

- **1** Aşağıdakilerden birini yapın:
	- **•** Bilgisayar masaüstünüzde dosyayı seçin ve Fiery Command WorkStation'da belirtilen kuyruğa sürükleyip bırakın.
	- **•** Dosya > Arşivlenen işi al seçeneklerini tıklatın.
- **2** Arşivlenen işi içeren dizini seçin.

İstediğiniz dizin listede görüntülenmezse, dizini bulup eklemek için Ekle'yi ve sonra Tamam'ı tıklatın.

**3** Tamam seçeneğini tıklatın.

# Yazdırma seçeneklerini ayarlama

İş özellikleri penceresinden erişilen, bir işe yönelik yazdırma seçenekleri, işin tek taraflı mı çift taraflı mı yazdırılacağı veya zımbalanıp zımbalanmayacağı gibi bilgileri belirtir.

Yazdırma işinin kaynaklandığı istemci bilgisayardaki yazıcı sürücüsünden yazdırma seçeneklerini belirtebilirsiniz. Bir yazdırma işi Fiery Server öğesine ulaştıktan sonra operatör, bu yazdırma seçeneklerini görüntülemek veya değiştirmek için Fiery Command WorkStation İş özelliklerini kullanabilir. Örneğin, operatör aşağıdakileri yapabilir:

- **•** Operatöre yönelik talimatlar da dahil, işin yazdırma ayarlarını görüntüleme
- **•** Ayarları geçersiz kılma
- **•** Geçerli iş özelliklerinin listesini yerel bir yazdırma cihazına yazdırma

# **İş özelliklerini görüntüleme**

Tutuldu, Yazdırıldı veya Arşivlendi listelerinde seçilen bir iş için yazdırma seçeneklerini görüntüleyebilir veya geçersiz kılabilirsiniz.

Operatörseniz ve Fiery Command WorkStation'da bir iş herhangi bir ayarı veya yazdırma seçeneğini değiştirmediyseniz, İş özellikleri penceresi bir kullanıcının işi göndermeden önce PostScript yazıcı sürücüsüne girdiği tüm iş ayarlarını veya PostScript yazıcı sürücüsündeki varsayılan ayarları yansıtır.

Fiery Command WorkStation'a alınan işler, işe dahil edilen ayarları (yalnızca PostScript işleri için) veya Fiery Serverna ilişkin varsayılan iş ayarlarını (PDF dosyaları ya da iş bilgileri olmadan alınan işler için) gösterir.

## **İş özelliklerini görüntüleme veya geçersiz kılma**

Bir iş için yazdırma seçeneklerini görüntüleyebilir veya değiştirebilirsiniz.

- **1** Tutuldu veya Yazdırıldı listesinde bir işi çift tıklatın ya da işi seçip aşağıdakilerden birini yapın:
	- **•** Özellikler'i seçmek için sağ tıklatın.
	- **•** İş merkezi > Özellikler seçeneklerini tıklatın.
	- **•** Eylemler > Özellikler seçeneklerini tıklatın.

Tek bir Fiery Server üzerinde birden çok iş seçmek için Shift tuşuna basarak tıklatın, Ctrl tuşuna basarak tıklatın (Windows'ta) veya Cmd tuşuna basarak tıklatın (Mac OS X bilgisayarda) ardından Özellikler seçeneğini tıklatın. Birden fazla iş açıldıktan sonra İş özellikleri penceresinde bir değer belirterek tüm işlere varsayılan olarak uygulayın. Özet sekmesi, birden fazla iş için yazdırma seçeneklerinin yan yana karşılaştırmasına olanak tanır.

**2** Yazdırma seçeneklerini görüntülemek için araç çubuğundaki her bir simgeyi tıklatın.

Bazı seçenekler için ayarın değiştirilmesi, işin yeniden işlenmesini gerektirir.

**3** Yazdırma seçeneklerini geçersiz kılmak istiyorsanız, değişiklikleri yapın ve geçersiz kılma ayarlarınızı kaydetmek için Tamam'ı tıklatın veya işi ayarlarınızla kaydedip yazdırmak için Yazdır'ı tıklatın.

Yazdır seçeneğini tıklattığınızda, İş özellikleri penceresi kapanır ve iş geçerli ayarlarla yazdırılır.

Ayarların uygulanması için işin yeniden işlenmesi gerektiğinden bazı ayarlar, işlenen ve tutulan işlere anında uygulanamaz. Bu durumda İş özellikleri'nde "İşler yazdırılmadan önce tekrar işlenecek" mesajı görüntülenir.

## **İşin mevcut yazdırma özelliklerinin özetini görüntüleme**

İş özellikleri penceresi, bir işin geçerli özelliklerinin özetini yazdırmanıza olanak sağlar.

- **1** İş özellikleri penceresinin araç çubuğunda Özet simgesini tıklatın.
- **2** İşin mevcut özelliklerinin listesini yazdırmak için Özeti yazdır'ı tıklatın.

**Not:** Yazıcı sürücüsünde kullanılabilir olan bazı yazdırma seçenekleri, İş özellikleri penceresinde görüntülenmez. Belirli yazdırma seçenekleri ve ayarları ile bunların nereden ayarlanacağı hakkında bilgi için Fiery Server belgelerine bakın.

# **İş özellikleri penceresindeki iş eylemleri**

İş özellikleri penceresi içindeki Yazdır ve İşle ve tut gibi ortak iş eylemlerini kullanabilirsiniz. Varsayılan iş eylemi Yazdır'dır.

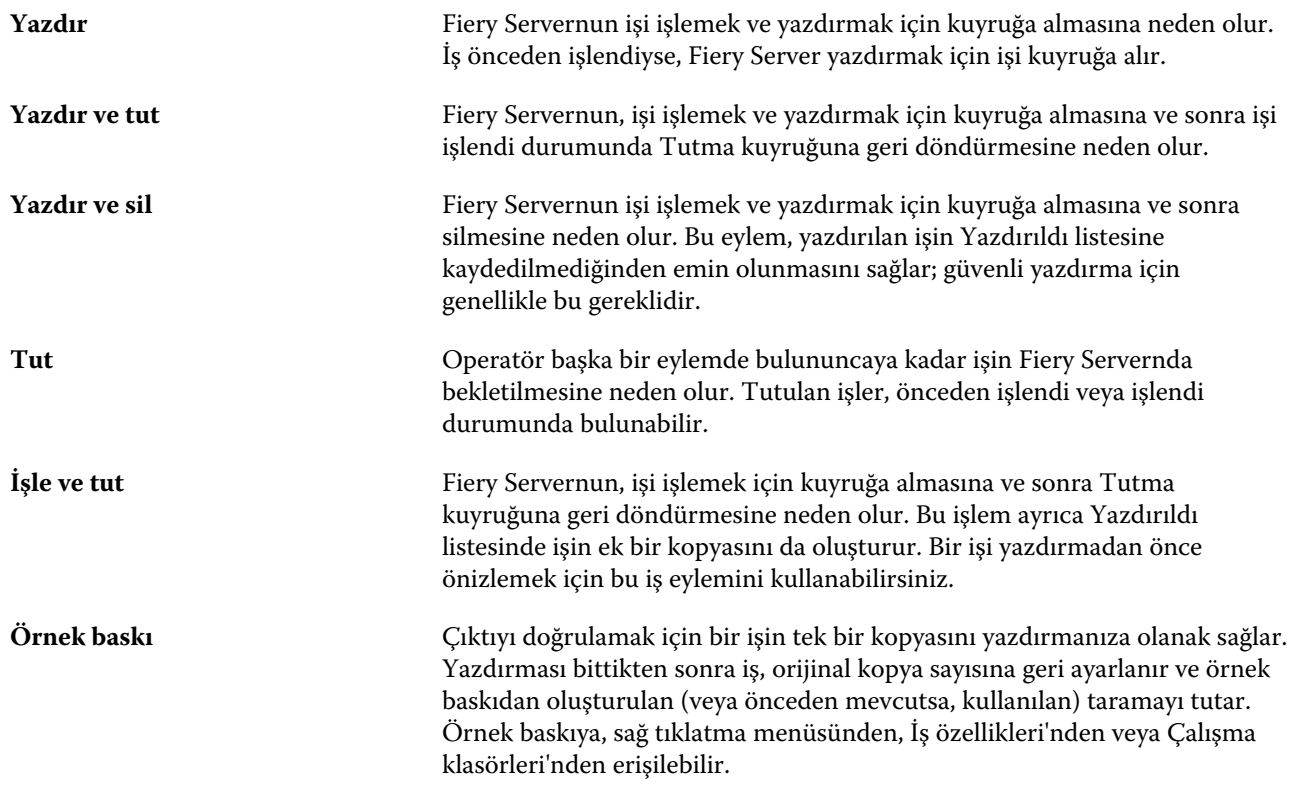

# **Yazdırma seçeneği kategorileri**

İş özellikleri yazdırma seçenekleri, hızlı erişim sağlayabilmek için kategoriler halinde gruplanır.

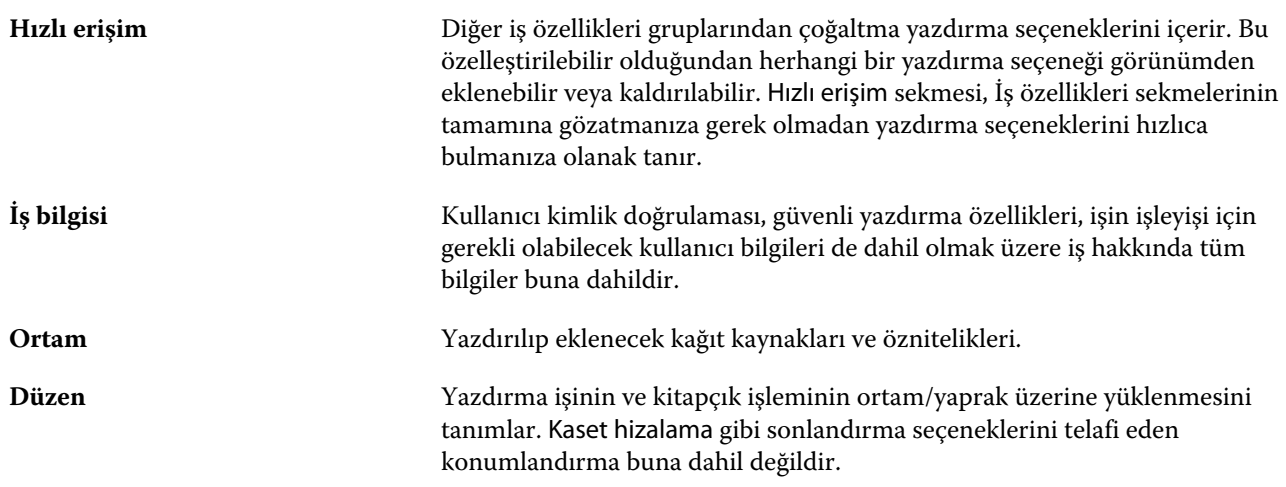

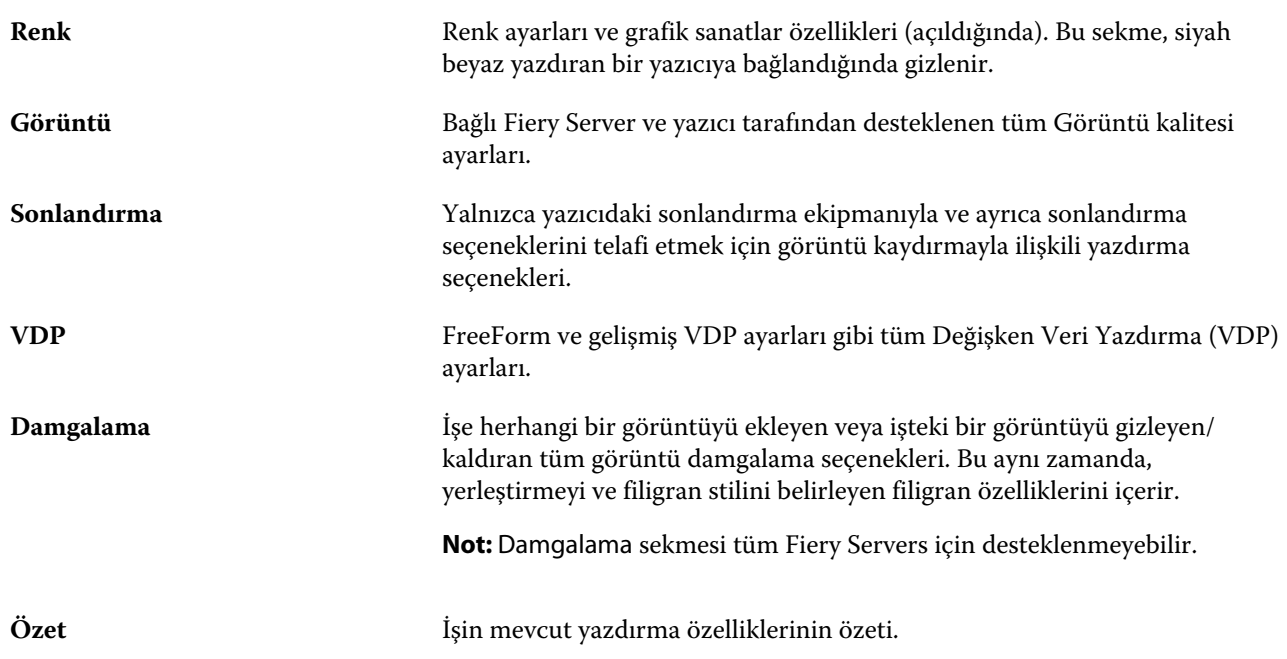

# **İş özellikleri içindeki Fiery Impose şablonları**

Fiery Impose, İş özellikleri penceresindeki Düzen sekmesinden erişilebilir olan önceden tanımlanmış birçok yükleme şablonu sunar. Fiery Impose lisansınız varsa, şablonları düzenleyebilir ve bunları özel şablonlar olarak kaydedebilirsiniz.

Şablon seçmek, doğru çıktı alınmasını sağlayan ve yazdırma ayarlarının çakışmasını engelleyen tüm ilgili iş özelliği ayarlarını belirler. Yükleme şablonlarına Hot Folders içinden erişilebilir ve şablonlar sunucu ön ayarlarına ve sanal yazıcılara eklenebilir. Varsayılan yükleme şablonları Kırpma kutusuna göre sonlandırma ayarını kullanır. Özel yükleme şablonları, otomatik olarak Acrobat PDF kesim kutusu boyutunu kullanan, Kullanıcı tanımlı sonlandırma boyutu iş akışını destekler. Daha fazla bilgi için bkz. *Fiery JobMaster yardımı*.

**Not:** Kullanıcı tanımlı özel şablonları PDF kaynak dosyaları gerektirir. PostScript dosyaları desteklenmez.

## **İş özelliklerinden Fiery Impose öğesine erişme**

İş özelliklerinden Fiery Impose penceresinde bir işi açtığınızda, iş Yaprak görünümü bölmesinde tel çerçeve görünümünde görünür. Ayarlar bölmesindeki Compose ayarları ve ürün amacı kontrolleri kullanılamaz.

- **1** Aşağıdakilerden birini yapın:
	- **•** Tutuldu listesinden bekletilen/tutulan işi tıklatın.
	- **•** Çalışma klasörü için Fiery Hot Folders konsolu içinden Çalışma klasörünü tıklatın.
- **2** Eylemler > Özellikler öğesini tıklatın.
- **3** Düzen sekmesini tıklatın ve ardından Impose öğesini tıklatın.
- **4** Impose şablonlarını düzenle öğesini tıklatın.

## **Yükleme şablonları**

Fiery Impose önceden tanımlanmış şablonlar sunar. Ayrıca özel şablonlar da oluşturabilirsiniz.

Önceden tanımlanmış şablonlar Normal, Kitapçık ve Birleştir şeklindedir:

- **•** Normal; Varsayılan şablon ve 1-yukarı tam taşma seçeneklerini içerir.
- **•** Kitapçık; 2-yukarı perfect, 2-yukarı tel dikiş ve 4-yukarı başa baş seçeneklerini içerir.
- **•** Birleşik; 3-yukarı üç katlı broşür, 4-yukarı katlı sayfa, 4-yukarı z kat seçeneklerini içerir.

**Not:** Varsayılan önceden tanımlanmış yükleme şablonları Kırpma kutusuna göre son boyut ayarını kullanır.

Önceden tanımlanmış şablonda ayarları değiştirerek özel bir şablon oluşturabilirsiniz. Şablonu seçin, değişiklikleri yapın ve şablonu yeni bir adla kaydedin. (Tüm ayarlar özel şablonlar için kullanılamayabilir.) Yeni ayarlar hemen geçerli olur.

**Not:** Japonca stil işaretleriyle oluşturulan özel şablonlar yalnızca Fiery Impose içinde kullanılabilir.

Tercihler iletişim kutusundan özel şablonları saklamak istediğiniz klasöre veya dizine giden yolu belirleyebilirsiniz.

Fiery Impose lisansınız varsa yükleme şablonları Hot Folders içinden de düzenlenebilir. Özel yükleme şablonları artık orijinal PDF işi için belirlenen kesme boyutunu kullanan Kullanıcı tanımlı son boyut iş akışını da destekler.

**Not:** Kullanıcı tanımlı sonlandırma boyutu iş akışı için PDF kaynak dosyaları gerekir. PostScript dosyaları desteklenmez.

Yükleme şablonları hakkında daha fazla bilgi için bkz. *Fiery JobMaster yardımı*.

# **Ön ayar yazdırma ayarları**

Ön ayar, daha sonra erişebileceğiniz İş özellikleri penceresindeki yazdırma ayarlarının derlemesidir.

Sunucu ön ayarları ögesine İş özellikleri ve yazıcı sürücüleri içinden erişilebilir; bunlar ayrıca Hot Folders ve Sanal yazıcılar gibi iş akışlarına uygulanabilir.

İş ön ayarları İş özellikleri penceresinde Ön ayarlar açılır menüsünde listelenir. Listedeki iş ön ayarlarından birini seçebilirsiniz veya İş özellikleri penceresinde belirlenen geçerli seçenekleri temel alarak yeni bir ön ayar oluşturabilirsiniz. Bir iş ön ayar kullanmıyorsa, ön ayar alanı boş olur; Ön ayarlar alanında herhangi bir metin görünmez. Tüm özellikler, başlangıç varsayılan ayarlarını görüntüler. Bir iş ön ayarı seçtiğinizde tüm ayarlar kaydedilen ön ayarı yansıtacak şekilde güncellenir. Herhangi bir yazdırma ayarını değiştirirseniz Ön ayarlar listesi boşalır.

Üç tür iş ön ayarı vardır:

**• Yerel ön ayarlar** – Kullanıcının yerel bilgisayarına kaydedilir.

Yerel ön ayarlar, Fiery Server ögesine her eriştiğinizde Ön ayarlar listesinden kullanılabilir. Siz silinceye kadar yerel sabit diskinizde kalır.

**• Sunucu ön ayarları** – Fiery Server veya Fiery Central Server ögesine kaydedilir ve diğer Fiery Server veya Fiery Central Server kullanıcılarıyla paylaşılır.

Bir işe Sunucu ön ayarı uyguladığınızda ön ayarlar işin bir parçası olur ve değiştirinceye kadar iş için geçerli olmaya devam eder.

Sunucu ön ayarı yazdırma ayarlarını kilitlediyse, ayarı iş için seçtikten sonra İş özellikleri penceresindeki yazdırma ayarlarını geçersiz kılabilirsiniz. Geçersiz kılındıktan sonra Ön ayarlar alanı boşalır.

**•** Varsayılan sunucu ön ayarları (yalnızca FS200/200 Pro ve daha sonraki sürümler için mevcuttur) – Fiery Server veya Fiery Central Server ögesine fabrika ön ayarları yüklenir ve diğer Fiery Server veya Fiery Central Server kullanıcılarıyla paylaşılır.

## **Ön ayarları uygulama**

İş ön ayarları aşağıdaki yöntemlerden biri kullanılarak uygulanabilir:

- **•** Bir işi Dosya > İşi al seçeneğini veya İş merkezi içindeki Al araç çubuğu simgesini kullanarak Fiery Command WorkStation ögesine alın. Ardından İş akışı uygula seçeneğini belirleyebilir ve Alınacak dosyalar penceresinde ön ayarlar listesinden seçebilirsiniz.
- **•** İş merkezi içindeki Tutuldu/Yazdırıldı/Arşivlendi bölmesinde bir işi seçin ve Özellikler araç çubuğu simgesini tıklatın. Ön ayarlar listesinden bir Yerel ön ayar veya Sunucu ön ayarı seçin.
- **•** İş merkezi içindeki Tutuldu/Yazdırıldı/Arşivlendi bölmesinde bulunan bir işi sağ tıklatın, İş akışı uygula seçeneğini belirleyin ve ardından listeden bir ön ayar seçin.

## **Yerel veya Sunucu ön ayarı oluşturma**

Yöneticiyseniz, Cihaz merkezi > İş akışları > İş ön ayarları bölümünde Sunucu ön ayarları oluşturabilir, düzenleyebilir, yeniden adlandırabilir, yayından kaldırabilir, yayınlayabilir ve silebilirsiniz. Bir Yerel ön ayarı yalnızca İş özellikleri penceresinde kaydedebilirsiniz.

İş özellikleri penceresinde ayarları seçip bunları Ön ayarlar listesine kaydederek bir Yerel ön ayar veya Sunucu ön ayarı oluşturursunuz.

Yöneticiler bir ön ayarı Yerel ön ayar veya Sunucu ön ayarı olarak kaydedebilir. Operatörler yalnızca Yerel ön ayar kaydedebilir.

#### **Yerel ön ayar oluşturma**

Yöneticiler ve operatörler İş özellikleri penceresine ayarları yerel ön yarlar olarak kaydedebilir.
- **1** Tutuldu veya Yazdırıldı listesinde bir işi çift tıklatın ya da işi seçip aşağıdakilerden birini yapın:
	- **•** Özellikler'i seçmek için sağ tıklatın.
	- **•** İş merkezi > Özellikler seçeneklerini tıklatın.
	- **•** Eylemler > Özellikler seçeneklerini tıklatın.
- **2** Her bir sekme için yazdırma ayarlarını istediğiniz gibi belirleyin.
- **3** Ön ayarlar alanında Ön ayarı kaydet seçeneğini belirleyin.
- **4** Ön ayar için tanımlayıcı bir ad girin ve ön ayar tipi için Local (Yerel) veya **Printer Group Local (Yazıcı grubu yerel)** seçeneğini belirleyin.

Fiery Central için ön ayar adı, yazıcı grupları arasında benzersizdir.

**5** Kaydet seçeneğini tıklatın.

Yerel ön ayarlar'a, İş özellikleri penceresine erişerek istediğiniz zaman ulaşabilirsiniz. Bu ayarlar, siz silene kadar yerel sabit diskinizde kalacaktır.

**Not:** Kullanıcı adı ve şifre gibi kullanıcı kimlik denetimi bilgileri, ön ayarın parçası olarak kaydedilmez.

#### **Sunucu ön ayarı oluşturma**

Yöneticiler İş özellikleri penceresinde ayarları sunucu ön ayarları olarak kaydedebilir. Bu ön ayarlar, Fiery Serverna kaydedilir ve kullanıcıları ile paylaşılır.

- **1** Cihaz merkezi > İş akışları > İş ön ayarları seçeneklerini tıklatın.
- **2** Yeni'yi tıklatın. Fiery Central için yazıcı grubu, ön ayar bölmesindeki seçime göre otomatik olarak seçilir.
- **3** Ön ayar için tanımlayıcı bir ad girin. Ön ayar adlarında boşluklar geçerli değildir.
- **4** Ön ayar için bir açıklama girin (isteğe bağlı).
- **5** Fiery Central için kullanılabilir yazıcı gruplarından birini seçin ve İş özellikleri'nden yazdırma ayarlarını belirtin.
- **6** İş özelliklerini belirtmek için Tanımla ve sonra Kaydet seçeneğini tıklatın.

**Not:** Kullanıcı adı ve şifre gibi kullanıcı kimlik denetimi bilgileri, ön ayarın parçası olarak kaydedilmez.

Sunucu ön ayarları seçeneğine Cihaz merkezi > İş akışları > İş ön ayarları veya İş özellikleri penceresinden dilediğiniz zaman erişebilirsiniz. Bunlar bir Yönetici tarafından silininceye kadar Fiery Servernda kalır.

Sunucu ön ayarı oluşturulduktan sonra Ayarlar bölmesi (sağ tarafta bulunur) varsayılanlar içinden değiştirilen ayarları ve kilitlenen ayarları gösterir. Sunucu ön ayarı, Fiery Server öğesine bağlanan diğer kullanıcılarla paylaşılabilmesi için otomatik olarak yayınlanır.

### **Yazdırma işleri için ön ayarları değiştirme**

Tüm işlere uygulanacak farklı bir ön ayar seçebilirsiniz. Ayrıca bir ön ayarı düzenleyebilir veya yeniden adlandırabilir, yerel ön ayarı silebilir ya da varsayılan ön ayara geri dönebilirsiniz.

İş özellikleri penceresinde ön ayarlarla çalışırsınız. Bunu görüntülemek için Tutuldu veya Yazdırıldı listesinden bir işi çift tıklatın veya işi seçip İş merkezi > Özellikler öğelerini tıklatın.

#### **Farklı bir ön ayar seçme**

Bir iş için geçerli yazdırma seçenekleri kümesini başka bir ön ayar ile değiştirebilirsiniz.

- **•** Tutuldu veya Yazdırıldı listesinden bir iş seçin ve aşağıdakilerden birini yapın:
	- **•** İş akışlarını uygula seçeneğini belirlemek için sağ tıklatın ve ardından bir ön ayar seçin.
	- **•** Özellikler'i seçmek için sağ tıklatın. İş özellikleri penceresinde Ön ayarlar altında farklı bir ön ayar seçin.
	- **•** Eylemler > İş akışlarını uygula öğelerini tıklatın ve ardından bir ön ayar seçin.

Siz başka bir ön ayar seçinceye veya İş özellikleri üzerinde başka bir değişiklik yapıncaya kadar kullanılan ön ayar geçerli olur.

#### **Ön ayarı düzenleme**

Bir ön ayar, İş özellikleri penceresinde belirlenen birçok yazdırma seçeneğini içerir. Bir ön ayar seçtikten sonra İş özellikleri penceresinde bir ayarı geçersiz kılabilirsiniz.

- **1** İş özellikleri penceresinde, Ön ayarlar altında Yerel ön ayarları yönet seçeneğini belirleyin.
- **2** Düzenlemek istediğiniz ön ayarı seçin ve yazdırma ayarlarını değiştirin.

Ön ayarlar alanı boşalır.

- **3** Ön ayarlar listesinden Ön ayarı kaydet seçeneğini belirleyin.
- **4** Aynı ön ayar adını yazın, Yerel ön ayarlar veya Sunucu ön ayarları tercihlerinizi belirtin ve ön ayarı kaydetmek için Tamam seçeneğini tıklatın.
- **5** Aynı ada sahip geçerli ön ayarı değiştirmek için Tamam seçeneğini tıklatın.

#### **Yerel ön ayarı silme**

İş özellikleri penceresindeki Yerel ön ayarları yönet özelliği ile yerel bir ön ayarı silebilirsiniz.

- **1** İş özellikleri penceresinde, Ön ayarlar altında Yerel ön ayarları yönet seçeneğini belirleyin.
- **2** Bir ön ayar seçin ve Sil'i tıklatın.

#### **Bir ön ayarı yeniden adlandırma**

Yerel ön ayarı İş özellikleri penceresindeki Yerel ön ayarları yönet özelliğiyle yeniden adlandırabilirsiniz.

- **1** İş özellikleri penceresinde, Ön ayarlar altında Yerel ön ayarları yönet seçeneğini belirleyin.
- **2** Bir ön ayar seçin ve Yeniden adlandır'ı tıklatın.
- **3** Ön ayar için tanımlayıcı bir ad girin ve Kaydet seçeneğini tıklatın.

#### **Varsayılan ön ayara dönme**

Yazdırma seçeneklerini varsayılan ayarlarına geri döndürmek için bir işe varsayılan ön ayarı uygulayabilirsiniz.

**•** İş özellikleri penceresinde Ön ayarlar altından Yazıcı varsayılanı seçeneğini belirleyin.

### **Sunucu ön ayarları**

Sunucu ön ayarları, tüm kullanıcıların yararlanabileceği tutarlı bir yazdırma seçenekleri kümesi sunar. Kullanıcılar, Yerel ön ayarlar'ı bilgisayarlarına kaydedebilirler ancak yalnızca Yönetici, Sunucu ön ayarları'nı kaydedebilir, düzenleyebilir, yayınlayabilir ve silebilir.

Sunucu ön ayarlarına şuradan erişilebilir:

- **•** Fiery Command WorkStation (Cihaz merkezi > İş akışları > İş ön ayarları ögesini ve İş merkezi > Özellikler ögesini seçin)
- **•** Hot Folders (bkz. Hot Folders yardımı)
- **•** Sanal yazıcılar (bkz. [Sanal yazıcılar](#page-152-0) sayfa no 153)
- **•** Windows ve Mac OS X yazıcı sürücüleri

Yönetici bir Sunucu ön ayarı'nı temel alarak Hot Folders ve sanal yazıcılar oluşturabilir. Sunucu ön ayarını düzenlediğinizde, Hot Folders ve sanal yazıcı ayarları da değişir.

#### **Sunucu ön ayarları ile arşivlenen işler**

Arşivlenen işler, iş bilgilerini ve ön ayar adını korur. Arşivlenen bir iş aynı Fiery Server veya işin oluşturulduğu Fiery Central Server içinde saklandığında Sunucu ön ayarı, İşleme ve Yazdırma gibi tüm İş merkezi pencereleri için Ön ayarlar sütun başlığı altında gösterilir.

#### **Düzenlenen ön ayarları izleme**

Sunucu ön ayarı tutulan, yazdırılan veya arşivlenen iş için uygulandıktan sonra değiştirildiyse Ön ayar adı yıldız (\*) ile işaretlenir. Diğer bir deyişle, iş gönderildiğinden ön ayar Yönetici tarafından düzenlenmiştir. En son ayarları kullanmak için ön ayarı işe tekrar uygulayın.

Ön ayar sütun başlığı herhangi bir İş merkezi penceresine (Yazdırma, İşleme, Tutuldu, Yazdırıldı veya Arşivlendi) eklendiyse Ön ayarlar sütununda yıldız ve iş adı görüntülenir.

#### **Varsayılan Sunucu ön ayarları (yalnızca FS200/200 Pro ve sonraki sürümler için kullanılabilir)**

Kullanıcıların Fiery Server iş akışlarını kullanmaya başlamalarına yardımcı olmak için sık kullanılan ayarlardan oluşan beş adet varsayılan sunucu ön ayarı mevcuttur. Varsayılan sunucu ön ayarları fabrikada yüklenmiştir. Fiery Server başlangıcında ilgili varsayılan ön ayarlar Fiery Server varsayılan kağıt boyutu ve dil ayarlarına göre gösterilir. Varsayılan sunucu ön ayarları:

- **•** Küçük\_kitapçık
- **•** Büyük\_kitapçık
- **•** Çift\_taraflı\_gri\_tonlama
- **•** Çift\_taraflı\_zımba
- **•** 2-yukarı\_yatay

### **Sunucu ön ayarlarını düzenleme, silme veya yayından kaldırma**

Cihaz merkezi > İş akışları > İş ön ayarları içinde bir sunucuyu düzenleyebilir, silebilir veya yayından kaldırabilirsiniz.

Bu işlemleri gerçekleştirebilmek için Fiery Server veya Fiery Central Server öğesinde Yönetici olarak oturum açmış olmanız gerekir.

Şu anda kullanılmakta olan bir Sunucu ön ayarını düzenler veya silerseniz, değişiklikler yalnızca gelecekteki işleri etkiler. Değiştirilen ön ayar ayarları, belirtilen Sunucu ön ayarı kullanılarak Hot Folders veya sanal sunuculara anında uygulanır.

Bilgisayarda dosyaların üzerine yazdığınız gibi mevcut Sunucu ön ayarının üzerine de yazabilirsiniz. İş özellikleri'nden Sunucu ön ayarının üzerine yazılabilir.

Önceden Fiery Servernun Tutuldu veya Yazdırıldı listesinde bulunan işler, ön ayar üzerinde yapılan düzenlemeleri otomatik olarak yansıtmaz. Fiery Servernun kuyruklarındaki herhangi bir işi, yeni düzenlenen ön ayar ile güncellemek istiyorsanız, İş özellikleri'ni kullanarak ön ayarı işe yeniden uygulamanız gerekir.

#### **Sunucu ön ayarlarını düzenleme**

Yöneticiler sunucu ön ayarlarını düzenleyebilir. CWS > Cihaz merkezi > İş akışları içinden ya da İş özellikleri'nden Sunucu ön ayarlarını düzenleyebilirsiniz.

- **1** Cihaz merkezi'nden bir ön ayarı düzenlemek için düzenlemek istediğiniz ön ayarı seçin ve Cihaz merkezi > İş akışları > İş ön ayarları içindeki araç çubuğundan Düzenle seçeneğini tıklatın.
	- a) Değişiklik için bir açıklama girin (isteğe bağlı).
	- b) Yazdırma ayarlarını değiştirmek için Tanımla'yı tıklatın.
	- c) Tamam seçeneğini tıklatın.
- **2** İş özellikleri'nden bir ön ayarı düzenlemek için Tutuldu veya Yazdırıldı listesindeki bir işi sağ tıklatın ve İş özellikleri seçeneğini belirleyin.
	- a) Bir iş için Ön ayarlar listesinden sunucu ön ayarı seçin.
	- b) Ön ayar için uygulanmasını istediğiniz değişiklikleri İş özellikleri'nde yapın.
	- c) Ön ayarlar listesinde Ön ayarı kaydet seçeneğini ve Sunucu ön ayarı seçeneğini belirleyin ve ardından ön ayarın tam adını yazın.
	- d) Kaydet seçeneğini, ardından mevcut ön ayarın üzerine yazmak için Tamam seçeneğini tıklatın.

#### **Sunucu ön ayarlarını silme**

Yöneticiler sunucu ön ayarlarını silebilir.

- **1** Listeden bir ön ayar (yayından kaldırılmış veya yayınlanmış) seçin ve araç çubuğundan Sil'i tıklatın.
- **2** Evet'i tıklatın.

Silinen ön ayara bağlanan tüm Hot Folders ve sanal yazıcıların bağlantısı kesilir. Ancak bunlar, silinen ön ayarın ön ayar ayarlarını korur.

#### **Sunucu ön ayarlarını yayından kaldırma**

Yayından kaldırılan ön ayar, yazıcı sürücülerinde veya İş özellikleri penceresinde kullanılamaz. Bir Sunucu ön ayarını yayından kaldırdıktan sonra yeniden yayınlayabilirsiniz.

- **1** Listeden yayınlandı simgesine sahip Sunucu ön ayarı seçin.
- **2** Araç çubuğunda Yayından kaldır düğmesini tıklatın.

Ön ayar, yayınlanmadı simgesi ile gösterilir.

**3** Evet'i tıklatın.

Yayından kaldırılan ön ayara bağlanan tüm Hot Folders ve sanal yazıcıların bağlantısı kesilir. Ancak bunlar, yayından kaldırılan ön ayarın ön ayar ayarlarını korur.

#### **Kilitli sunucu ön ayarları hakkında**

Cihaz merkezi > İş akışları > İş ön ayarları'nda sunucu ön ayarının yazdırma ayarlarını kilitleyebilir veya bunların kilidini açabilirsiniz.

Bu işlemleri gerçekleştirmek için Fiery Servernda Yönetici olarak oturum açmış olmanız gerekir.

Sunucu Ön Ayarı içinde bir ayarın kilitlenmesi şunları sağlar:

- **•** Bu, ön ayarı kullanan, Fiery Command WorkStation'a alınan tüm dosyalara uygulanır.
- **•** Seçildikten sonra, yazıcı sürücüsünün iş özelliklerinde geçersiz kılınabilir, ancak geçersiz kılındığında, Ön Ayar listesi boş olur.
- **•** Hot Folders işleri de aynı kilitli ayarları devralır (Hot Folders öğesinin de Sunucu Ön Ayarını kullandığı varsayılarak).
- **•** Sanal yazıcılar, ayarları kilitli olarak gösterir. Bir sanal yazıcıya bağlı istemci yazıcı sürücüleri, ayarı değiştiremez.

Kilitler yalnızca iş gönderme anında geçerli olur. İşler Fiery Servernda olduktan sonra tüm kilitli ayarlar, Fiery Command WorkStation İş Özellikleri içinde düzenlenebilir.

#### **Sunucu ön ayarları'nda ayarları kilitleme veya kilidini açma**

Cihaz merkezi > İş akışları > İş ön ayarları içinden yazdırma ayarlarını kilitlemek veya kilidini açmak için Fiery Server öğesinde Yönetici olarak oturum açmış olmanız gerekir.

**1** Düzenlemek istediğiniz ön ayarı seçin ve araç çubuğundan Düzenle seçeneğini tıklatın.

- **2** Değişiklik için bir açıklama girin (isteğe bağlı).
- **3** Yazdırma ayarlarını değiştirmek için Tanımla'yı tıklatın.
- **4** Aşağıdakilerden birini yapın:
	- **•** Tüm yazdırma ayarlarını kilitlemek için Tümünü kilitle'yi tıklatın.
	- **•** Belirli bir yazdırma ayarını kilitlemek için kilit simgesini tıklatın.
	- **•** Tüm yazdırma ayarlarının kilidini açmak için Tümünün kilidini aç'ı tıklatın.
	- **•** Belirli bir yazdırma ayarı için kilidi açma simgesine değiştirmek için kilit simgesini tıklatın.
- **5** Tamam seçeneğini tıklatın.

#### **Sunucu ön ayarlarını gönderme ve alma**

Sunucu ön ayarlarını bir Fiery Server veya Fiery Central Server öğesinden dosyaya (Exported Presets.fjp) gönderebilirsiniz ve ardından dosyayı Cihaz merkezi > İş akışları > İş ön ayarları içindeki başka bir benzer Fiery Server veya Fiery Central Server öğesine alabilirsiniz.

Ayrıca Yedekle ve geri yükle aracını (Cihaz merkezi > Genel > Araçlar) kullanarak güvenli saklama için Sunucu ön ayarlarını gönderebilirsiniz. Ön ayar yedekleme dosyaları, farklı bir Fiery Serverna veya Fiery Central Serverna geri yüklenemez.

Bir ön ayar dosyası alınırken, yeni ön ayarlar mevcut ön ayarlarla birleştirilebilir veya mevcut ön ayarların yerine geçebilir.

Sunucu ön ayarlarını göndermek ve almak için Fiery Servernda Yönetici olarak oturum açmış olmanız gerekir.

#### **Sunucu ön ayarlarını gönderme**

Yöneticiler başka bir Fiery Server veya Fiery Central Server üzerinde kullanmak üzere Sunucu ön ayarlarını gönderebilir.

- **1** Araç çubuğundan Gönder seçeneğini tıklatın.
- **2** Exported Presets.fjp dosyasını kaydedeceğiniz konuma gözatın.
- **3** Kaydet seçeneğini tıklatın.

#### **Sunucu ön ayarlarını alma**

Bir Fiery Serverndan veya Fiery Central Serverndan Sunucu ön ayarlarını gönderdikten sonra yöneticiler, başka bir benzeri Fiery Servernda ya da Fiery Central Servernda kullanım için bunları alabilir.

**1** Araç çubuğundan Al'ı tıklatın.

**2** Mevcut olanla birleştir veya Mevcut olanı değiştir seçeneğini belirleyin.

Sunucu ön ayarları birleştirilirse, alınan dosyadaki ön ayarlar, Fiery Serverndaki veya Fiery Central Serverndaki mevcut ön ayarlara eklenir. Çoğaltılan adlar varsa, alınan ön ayarların ön ayar adının sonuna sayısal bir sonek eklenir; örn. BirinciTest-1.

Sunucu ön ayarları, mevcut ön ayarların yerini alıyorsa, tüm geçerli Sunucu ön ayarları silinir ve yeni alınan Fiery İş ön ayarı dosyasında bulunan Sunucu ön ayarları ile değiştirilir.

- **3** Exported Presets.fjp dosyasının konumuna gözatın.
- **4** Aç'ı tıklatın.

# Bir işten tarama verilerini kaldırma

Gerekirse (örneğin, yeniden işleme gerektiren bir iş özelliğini değiştirmek için) bir işten tarama verilerini kaldırabilirsiniz.

Tarama verileri oluşturulur ve işlenen veya işlenen ve tutulan bir iş ile bağlantılandırılır.

- Bu simge, tarama verileri ile işlenmiş bir işi belirtir.
- Bu simge, tarama verileri olmadan bekletilen bir işi belirtir.
- **1** Tutuldu listesinden işlenen veya tutulan işi seçin.
- **2** Eylemler > Taramayı kaldır seçeneklerini tıklatın.

# Yazdırma yöntemleri

Kaset hizalama özelliğini kullanarak sayfa içeriğini değiştirebilir, uzun bir yazdırma işi sırasında Örnek yazdırma özelliğini kullanarak fotokopi makinesi/yazıcının doğru şekilde çalıştığını doğrulayın ve Örnek baskı özelliğini kullanarak çıktıyı kontrol edin.

### **Kaset hizalamayı kullanma**

Kaset hizalama özelliği, kağıt kasetinin kusurundan kaynaklanan içerik yanlış hizalaması sorunlarını düzeltmek için sayfadaki içeriği kaydırır ve döndürür.

Düzeltme, çift taraflı (2 taraflı) yazdırmada kayıt için ideal olarak eşit kenar boşlukları üretir.

**Not:** Kaset hizalamayı kullanmak için Yönetici olmanız gerekir.

- **1** Ana pencerede, bağlı Fiery Servernu seçin.
- **2** Aşağıdakilerden birini yapın:
	- **•** Sunucu > Kaseti hizala seçeneklerini belirleyin.
	- **•** Cihaz merkezi'nde Genel > Araçlar > Kaset hizalama seçeneklerini belirleyin.
- **3** Kaset hizalama penceresinde, Kaset listesinden hizalamak istediğiniz kaseti belirtin.
- **4** Kağıt boyutu listesinden kasete yüklenen kağıt boyutunu belirtin.

**Not:** Belirttiğiniz boyut, gerçek kağıt boyutuyla eşleşmelidir. Örneğin, Letter boyutunda kağıt belirtirseniz, ancak kasete Legal boyutunda kağıt yüklerseniz, kaset hizalama çalışması geçersiz kılınır. Her bir kaset ve kağıt boyutu birleşimi için yeni kaset hizalaması gerçekleştirin.

- **5** Çift taraflı sayfa yazdırmak için Çift taraflı için hizala seçeneğini belirleyin veya tek taraflı sayfa yazdırmak için bu onay kutusunun işaretini kaldırın.
- **6** Kaset hizalama test sayfasını yazdırmak için Devam öğesini tıklatın.
- **7** Sayfa yazdırıldığında, hizalama sayfasındaki talimatları izleyin.
- **8** Ayarlama ayarları alanına, katlama çizgisinin 1. Taraf için A, B ve C işaretli üç ölçeğin her birinden geçeceği değeri girin. Çift taraflı yazdırma için hizalamayı seçtiyseniz, sayfanın 2. Tarafına üç ölçek için değerleri girin. Uygula'yı tıklatın.
- **9** Tüm hizalama değerlerini girdikten sonra, yeni hizalama sayfasını yazdırmak için Doğrulama sayfasını yazdır seçeneğini tıklatın.

**10** Kapat'ı tıklatın.

# **Örnek yazdırma**

Örnek yazdırma özelliği, uzun bir yazdırma işi sırasında kolaylıkla erişilebilir bir çıktı kasetine fazladan sayfa yazdırmanıza olanak tanıyarak yazıcının beklendiği gibi çalıştığını doğrular.

Örneğin bir işte yazdırma işlemi yükselen sayfalar şeklindeyse ve sayfalara erişilemiyorsa (örneğin işin tamamı tamamlanıncaya kadar açılamayan bir çıktı kasetine yığılan 1000 sayfalık iş) çıktıyı doğrulama amacıyla açık bir çıktı kasetine ayrı sayfa veya sonlandırılmış çıktı kümesi yazdırmak için örnek baskı işlevini kullanabilirsiniz. Çıktı beklendiği gibi değilse bu durumu düzeltecek eylemlerde bulunabilirsiniz.

Örnek baskı özelliğini yalnızca çoklu çıktı kasetine sahip yazıcılarda kullanın. Bu özellik, çıktı kasetlerinden biri kapalı olduğunda ve yazdırma esnasında bu kasete kolay erişilemediğinde kullanışlıdır.

Fazladan bir yaprağı veya çıktı kümesini şu durumlarda yazdırabilirsiniz:

- **•** Bir işi yazdırma esnasında isteğe bağlı olarak
- **•** Yazdırılmakta olan iş esnasında her N-yaprakta bir
- **•** İptal edilene kadar her N-yaprakta bir (işler yayılabilir)

Configure (Sunucu > Configure) ögesini kullanarak belirtilen Fiery Server için Örnek baskı varsayılan ayarlarını belirleyebilirsiniz. (Bkz. [Fiery Server ayarlarını yapılandırma](#page-28-0) sayfa no 29.)

# **Örnek baskıyı başlatma veya durdurma**

İş yazdırılırken örnek baskı başlatabilirsiniz. Varsayılan kurulum değerleri uygulanır ve devam eden mevcut örnek baskı komutu geçersiz kılınır.

**1** Örnek baskı başlatmak için, iş yazdırılırken Sunucu > Örnek baskıyı başlat seçeneklerini belirleyin.

Fiery Server, Yapılandır'da belirtilen seçeneklere göre örnek baskıyı gerçekleştirir.

Örnek baskıyı başlat seçeneği gri görünüyorsa veya kullanılabilir değilse, Fiery Server zaten örnek baskı gerçekleştirmektedir veya belirtilen Fiery Server için kullanılabilir değildir.

**2** Örnek baskıyı iptal etmek için Sunucu > Örnek baskıyı durdur seçeneklerini belirleyin.

### **Configure'da Örnek yazdırma seçeneklerini ayarlama**

Örnek baskıları, yazdırma işlerini yayan ön tanımlı bir aralıkta yazdırmak için Fiery Servernu yapılandırabilirsiniz.

Bu, düzenli nokta kontrolü olarak veya düzenli aralıklarla baskı kalitesini belgeleyen yazdırılan yaprakların bir arşivini oluşturabileceğiniz daha sistemli bir işlem olarak düzenli aralıklarla örnek sayfalar yazdırmanıza olanak sağlar.

Configure'da Yönetici, yazdırılacak içeriği, yazdırma aralığını ve örnek yazdırma işi için kullanılacak çıktı kasetini belirtebilir.

**1** Configure versiyonunuza bağlı olarak aşağıdakiler yapabilirsiniz:

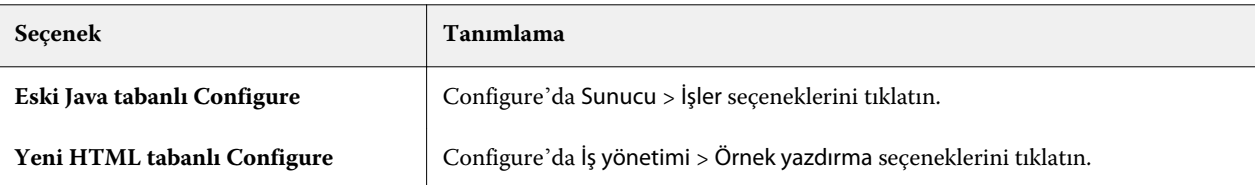

- **2** Örnek yazdırma seçeneğinin ayarlarını istediğiniz gibi yapın.
	- **•** Sıklık Her veya İstek üzerine seçeneğini belirleyin. Her seçeneğini belirlediğinizde Fiery Server, yazdırılan yapraklar aralığı tarafından tanımlandığı şekilde art arda bir örnek yazdırır. Fiery Server yeniden başlatılıncaya veya örnek baskı modu iptal edilinceye kadar tüm işler için bir örnek baskı yazdırılabilir ya da geçerli iş söz konusu olduğunda, yalnızca yazdırması bitinceye veya iptal edilinceye kadar geçerli iş için bir örnek baskı yazdırılabilir. İstek üzerine seçeneğini belirlediğinizde tek bir örnek yazdırılır.

**Not:** Yazdırılan yapraklar, sistem sayfaları da dahil olmak üzere, Fiery Server tarafından yazdırılan tüm sayfaları içerir.

- **•** İçerik Yaprak (herhangi bir iş türü için) veya Yaprak (harmanlanmamış iş için) / Set (harmanlanmış işler için) seçeneğini belirtin. Yaprak (her türden iş için), tek bir yaprak örnek olarak yazdırılır. İş harmanlanmışsa, örnek olarak çıktı setinin tamamı yazdırılır. İş harmanlanmamışsa, örnek olarak tek bir yaprak yazdırılır. Örnek içerik bir setse ve yazdırılan yaprak aralığı, bir örnek yazdırmak için Fiery Servernu tetiklerse Fiery Server, örneği bir sonraki setin başında yazdırmaya başlar.
- **•** Çıktı kaseti Örnek baskı işleri için çıktı kasetini belirtin. Sonlandırma seçenekleri gerektirmeyen tüm takılı çıktı kasetleri listelenir.

**Not:** İşin sonlandırma seçenekleri, çift taraflı seçeneği hariç, örnek yazdırma işine uygulanmaz.

- **3** Değişikliklerinizi kaydedin.
- **4** Fiery Server öğesini yeniden çalıştırın.

# **Örnek baskı**

İşin orijinal kopya sayısını değiştirmeden işinizin yazdırılan çıktısını kontrol etmek amacıyla bir örnek (kopya) yazdırmak için Örnek baskı'yı kullanın.

Siz işinize Örnek baskı uygulamadan önce seçilen iş, kopya sayısı bir olarak ayarlanmış şekilde Yazdırma kuyruğuna gönderilir. Orijinal iş, belirtilen kopya sayısını ve iş özelliklerini korur ve sonraki işleri yazdırmak için örnek baskıdan oluşturulan tarama verilerini kullanır.

İşlenen bir işe (tarama ile) Örnek baskı uygularsanız, iş doğrudan Yazdırma kuyruğuna gider ve iş düzerinde bir değişiklik yapılmadan yeniden işlenmez.

Baskı örneği işleri, kopya sayısı bir olarak ayarlanmış şekilde İş günlüğü'nde görüntülenir.

Ayrıca, fotokopi makinesi/yazıcının beklendiği şekilde performans gösterdiğini doğrulamak için uzun bir yazdırma işi sırasında çıktı kasetine ekstra sayfalar yazdırmak için Örnek baskı'yı kullanabilirsiniz.

# **Örnek baskı yazdırma**

Tutuldu veya Yazdırıldı listesinde bir işi sağ tıklatarak Örnek baskıyı kullanabilirsiniz veya Eylemler menüsünden ya da İş özellikleri ve Hot Folders içindeki iş eylemleri içinden komuta erişebilirsiniz.

- **•** Aşağıdakilerden birini yapın:
	- **•** İş merkezi'nden Tutuldu veya Yazdırıldı listesinde bir işi sağ tıklatın ve Örnek baskı seçeneğini belirleyin.
	- **•** Eylemler > Örnek baskı seçeneklerini tıklatın.

Değişken veri yazdırma işi ile Örnek baskı'yı seçerseniz, yazdırılan örnek, birinci kaydın tek kopyasıdır. Yüklenmiş bir değişken veri yazdırma işi ile Örnek baskı'yı seçerseniz, yazdırılan örnek, birinci kayıtla ilişkili bir settir (birinci kaydı içeren tüm yapraklar).

# Ardışık yazdırma

Ardışık yazdırma özelliği, Fiery Servernun ağ üzerinden gönderilen belirli işlerde iş sırasını korumasına olanak sağlar. İş akışı, "İlk Giren İlk Çıkar" (FIFO) şeklindedir.

İşler belirli bir kayıt veya rapor sırasıyla gönderildiğinden bu özellik özellikle üretim baskısı ve CRD (Kurumsal Reprografik Departmanı) ortamlarında kullanılır. Genellikle her kayıt, birkaç sayfa içerebilecek ayrı bir iş olarak gönderilir.

Fiery Servernun, Ardışık yazdırma kuyruğuna hangi işlerin gönderildiğini bilmesi ve sıralı çalıştırma sırasında gönderilen diğer işlerin sıralı çalıştırmayı kesintiye uğratmadığından veya çalıştırmanın ortasında yazdırılmayı durdurmadığından emin olması gerekir.

Ardışık yazdırma, Fiery Servernda yapılandırılabilir. Açıldıktan sonra Ardışık yazdırma kuyruğu aşağıdaki desteklenen yazdırma protokolleri aracılığıyla kullanılabilir olacaktır:

- **•** Command WorkStation Al komutu
- **•** MyDocs WebTools
- **•** Çalışma klasörleri
- **•** Sanal yazıcılar
- **•** SMB yazdırma
- **•** LPR veya LPD
- **•** Bağlantı noktası 9100 (Yapılandır'da Ardışık yazdırma kuyruğuna yönlendirildiğinde)

Ardışık yazdırma özelliği, tümleşik Fiery Serversnda kullanılamaz.

### **Ardışık yazdırma çalıştırma işlemi**

Birinci dosya, Ardışık yazdırma kuyruğu için bekletildiğinde ardışık yazdırma çalıştırması (tekil) başlar. Ardışık yazdırma çalıştırması, benzersiz bir grup kimliği ile işaretlenir.

Zaman aşımı aralığı, Fiery Servernun aynı grup kimliğine iş göndermeden önce beklemesi gereken süreyi tanımlar. Ardışık yazdırma çalıştırması başladıktan sonra, zaman aşımı geçmeden önce bekletilen her bir iş, ilk ayarlara zaman aşımını yeniden tetikleyecektir. Zaman aşımı süresi geçtikten sonra Fiery Server, ardışık çalıştırmanın tamamlandığını düşünür.

Zaman aşımı aralığını belirtirken aşağıdakileri dikkate alın:

- **•** Ağ trafiği
- **•** Ardışık yazdırma çalıştırmasındaki işlerin boyutu
- **•** Sıralı çalıştırmanın tamamı gönderilmeden önce zaman aşımının dolmadığından emin olmak için her bir işin hazırlanmasında harcanan süre olan bekletme süresi

Zaman aşımının uzun bir süreye ayarlanması, Fiery Servernun, sıralı çalıştırmadaki son dosya bekletildikten sonra sistemi diğer dosyaları işlemeye karşı kilitlemesiyle sonuçlanabilir.

Ardışık yazdırma çalıştırmasında gönderilen işler, İşlem yapılıyor kuyruğuna gelir ve tüm işler alınıncaya kadar bekler, sonra alındıkları sırayla Yazdırma kuyruğuna gönderilir.

#### **Ardışık yazdırma çalıştırması kesintileri**

Fiery Server, yazdırma sırasını kesintiye uğratmadığınız sürece yazdırma sırasını korumaya dikkat eder. Aşağıdaki eylemler uygulanırsa, işlerin yazdırılmasına soruna neden olur:

- **•** Acil yazdırma
- **•** Sonrakini yazdırma
- **•** Sonrakini işleme
- **•** İşlenen işleri ve kuyruktaki yazdırma işlerini yeniden sıralama
- **•** Eşleşmediğinde askıya alma
- **•** Önizleme
- **•** Tutma
- **•** Örnek yazdırma
- **•** Ardışık yazdırma grubundan bir işi iptal etme

# **Ardışık yazdırmayı kurma**

Yeni bir Çalışma klasörü veya sanal yazıcı için Ardışık yazdırmayı kurabilirsiniz.

**•** Çalışma klasörü veya sanal yazıcı oluştururken, İş eylemi listesinden Ardışık yazdırma'yı seçin.

Yapılandır'da belirtilen seçeneklere göre ardışık yazdırma çalıştırması gerçekleştiren Fiery Serverna sıralı işler gönderebilirsiniz.

# **Configure'da Ardışık yazdırma seçeneklerini ayarlama**

Ağ üzerinden gönderilen belirli işlerde iş sırasını korumak için Fiery Servernu yapılandırabilirsiniz.

Bu, bir zaman aşımı aralığı tarafından belirtildiği gibi işleri bir sıralı çalıştırmada tutmanıza olanak sağlar. Ardışık yazdırma kuyruğu, diğer kullanıcıların erişmesi için ağ üzerinde de yayınlanabilir.

Configure'da Yönetici, Ardışık yazdırmayı açabilir, ardışık yazdırılırken işler arasında ne kadar süre bekleneceğini belirleyebilir ve Ardışık yazdırma kuyruğunu ağ üzerinde yayınlayabilir.

**1** Configure versiyonunuza bağlı olarak aşağıdakiler yapabilirsiniz:

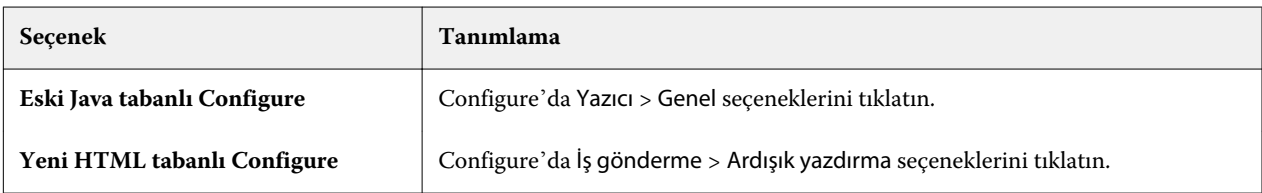

- **2** Ardışık yazdırmayı etkinleştir onay kutusunu işaretleyin.
- **3** Zaman aşımı aralığını istediğiniz gibi belirtin.

Zaman aşımı aralığı, sıralı çalıştırmada yer alan bir sonraki iş için, zaman aşımından önce ve çalıştırmanın tamamlandığı göz önünde bulundurularak Fiery Servernun ne kadar süre beklemesi gerektiğini tanımlar.

Zaman aşımının uzun bir süreye ayarlanması, Fiery Servernun, sıralı çalıştırmadaki son dosya bekletildikten sonra sistemi diğer dosyaları işlemeye karşı kilitlemesiyle sonuçlanabilir.

- **4** Kuyruğun ağdaki tüm kullanıcıların kullanımına sunulmasını istiyorsanız Ardışık yazdırma kuyruğunu yayınla seçeneğini belirleyin.
- **5** Değişikliklerinizi kaydedin.
- **6** Fiery Server öğesini yeniden çalıştırın.

# Quick Doc Merge kullanma

Quick Doc Merge, birden fazla dosyayı veya işi, Fiery Servernda tek bir iş olarak yazdırılabilmesi için birleştirmenize olanak sağlar.

Birleştirilecek belgeler, PostScript veya PDF biçiminde olmalıdır. Fiery Servernda bir işte birleştirildiğinde iş, VDP biçiminde olur.

Quick Doc Merge işi, bireysel belgeler için tüm İş özellikleri ayarlarını Fiery Server varsayılan ayarlarının üzerine yazar. Bu nedenle, ayrı belgeleri tek Quick Doc Merge işinde birleştirmenizin ardından İş özellikleri'ni ayarlamanız gerekir.

- **1** Aşağıdakilerden birini yapın:
	- **•** İş merkezi'nden Tutuldu listesinde bir işi sağ tıklatın ve İşleri birleştir'i seçin.
	- **•** Eylemler > İşleri birleştir seçeneklerini tıklatın.

**Not:** Yalnızca önceden işlem yapılan işler birleştirilebilir.

- **2** Göz atmak için Ağ'dan ekle seçeneğini tıklatın ve alınacak PostScript veya PDF dosyalarını seçin.
- **3** Fiery Servernda Tutma kuyruğundaki tüm PostScript ve PDF dosyalarının listesini görüntülemek için Fiery'den ekle'yi tıklatın.
- **4** Seçtiğiniz işler listelendiğinde, yazdırılma sırasını değiştirmek için Yukarı taşı veya Aşağı taşı seçeneğini tıklatın. Bir işi kaldırmak için Kaldır'ı tıklatın.
- **5** İsterseniz, Her bir belgeyi sonlandırılmış ayrı bir bölüm olarak tanımla seçeneğini belirleyin.

Bu seçenek belirlendiğinde, işin sonlandırma seçenekleri her bir bölüme uygulanır. Örneğin, bu seçenek belirlenirse ve birleştirilen iş, Zımbalanmış iş özelliğine sahipse, birleştirilen işlerin her biri tek tek zımbalanır. Seçeneğin işareti kaldırılırsa, birleştirilen işin tamamı birbirine zımbalanır.

- **6** QDM işini farklı kaydet alanına, birleştirilen belge için bir ad yazın.
- **7** Kaydet'i tıklatın.

İş oluşturulur ve Tutuldu listesinde listelenir.

**8** Yeni Quick Doc Merge işi için iş özelliklerini belirtin.

**Not:** İş özellikleri'nde FreeForm ayarları bir Quick Doc Merge işine uygulanamaz.

# İşleri yönetme

# İşleri arama

Dosya adı, dosya boyutu veya tarih gibi arama parametrelerini kullanarak bağlı Fiery Servernda işleri arayıp bulun.

Aramanızı, seçilen Fiery Serverndaki veya tüm bağlı Fiery Serversndaki işlerle sınırlayın. Tutuldu, Yazdırıldı veya Arşivlendi listesindeki işleri arayın.

- **1** Düzenle > Ara seçeneklerini tıklatın veya İş merkezi araç çubuğu düğmelerinin sağında bulunan global Arama alanına bir dosya adı yazın.
- **2** İş aramasını başlatmak için bir tarih belirtin.
- **3** İş için bir dosya boyutu belirtin.
- **4** Sunucular listesinden belirli bir Fiery Servernu veya tüm Fiery Serversnı seçin.
- **5** Belirtilen arama ölçütlerini karşılayan işleri bulmak için Ara simgesini (büyüteç) tıklatın.
- **6** İşle ilgili ayrıntılı bilgileri görüntülemek için sonuçlar listesinden bir iş seçin.
- **7** Arama sonuçlarından belirli işi bulmak için Öğeyi bul'u tıklatın.
- **8** Aşağıdakilerden birini yapın:
	- **•** Sonuçları işe, tarihe, sunucuya veya duruma (tutuldu, yazdırıldı ya da arşivlendi) göre sıralayın.
	- **•** Tüm işlerin mi yoksa yalnızca tutulan işlerin, tamamlanan işlerin veya arşivlenen işlerin mi arama sonuçlarında gösterildiğini belirtin.
	- **•** Bulunan bir işi tıklatın ve Fiery Command WorkStation'ı, seçilen işi içeren Fiery Serverna değiştirmek için Öğeyi bul seçeneğini belirleyin.
	- **•** Yazdırma seçeneklerini değiştirebileceğiniz İş özellikleri penceresini açmak için bulunan bir işi çift tıklatın. Daha sonra işin bulunduğu Fiery Servernda işi yazdırmak için Yazdır'ı tıklatabilirsiniz.

# Filtreli görünüm sekmelerini kullanarak işleri arama

Fiery Server öğesindeki işlerde arama yapmak için filtreli görünüm sekmesi (ölçüt listesi) oluşturun.

Örneğin, bu özelliği Fiery Server öğesindeki Yazdırıldı listesindeki A4-boyutunda belgelerde arama yapmak için kullanmak isteyebilirsiniz.

Sınırlamalar:

- **•** Filtreli görünüm sekmeleri istemciye özgüdür. Ağınızdaki diğer istemci bilgisayarlar ile kullanılamaz veya paylaşılamaz.
- **•** Fiery Command WorkStation en fazla 13 sekme içerebilir. Örneğin, varsayılan olarak 3 sekme vardır (Tutuldu, Yazdırıldı ve Arşivlendi listeleri) ve en fazla 10 tane daha oluşturabilirsiniz.
- **•** Eski Fiery Servers desteklenir (System 8R2 ve sonraki versiyonlar).
- **1** Fiery Command WorkStation öğesindeki İş merkezi içinden Tutuldu, Yazdırıldı ve Arşivlendi listelerinin yanındaki (+) işaretini tıklatın. Sekme ekle iletişim kutusu görüntülenir.
- **2** İletişim kutusunda aşağıdakileri yapın:
	- a) Sekmenizin adını girin (maksimum 32 karakter).
	- b) Aramak istediğiniz kuyrukları seçin (Tutuldu, Yazdırıldı ve Arşivlendi listeleri).
	- c) Tamam seçeneğini tıklatın.

**Not:** Tamam seçeneğini tıklattıktan sonra sekmenin adını veya bu seçenekleri değiştiremezsiniz.

Yeni sekmeniz Tutuldu, Yazdırıldı ve Arşivlendi listelerinin yanında görünür.

- **3** Yeni sekmede listedeki her bir sütunun üstünde bulunan filtreleri kullanarak aramanızda ince ayar yapın (bkz. İş listesini filtreleme sayfa no 87).
- **4** Silmek isterseniz, sekme adının yanındaki (X) işaretini tıklatın.

# İş listesini filtreleme

Yalnızca özel özniteliklerle eşleşen işleri görüntülemek için iş listesi görünümünü filtreleyebilirsiniz.

Tutuldu, Yazdırıldı ve Arşivlendi listelerinde ve İş günlüğü içinde her bir sütun işin bir özniteliğini görüntüler. Görüntülemeyi yalnızca bir veya daha fazla öznitelikler için belirtilen değerlerle eşleşen işlerle kısıtlamak için iş listesini filtreler.

Farklı iş listeleri ve sunucuları için farklı filtreler belirleyebilirsiniz. Filtre ayarları, siz bunları değiştirinceye kadar veya Fiery Command WorkStation öğesinden çıkış yapıncaya kadar kalır.

**1** İş listesinde sütun başlığının altında görünen herhangi bir alana aramak istediğiniz değeri yazın.

Alanın yanında bir ok görünüyorsa bu oku da tıklatabilir ve değerler listesinden seçebilirsiniz.

İşlerin listesi arama değeriyle eşleşen işlerle kısıtlıdır.

- **2** İsteğe bağlı olarak listeyi daha fazla kısıtlamak için bir veya daha fazla ek alana değer girebilirsiniz. Yalnızca arama değerlerinin tamamıyla eşlene işler görüntülenir.
- **3** Tüm filtreleri temizlemek için ve listedeki tüm işleri görüntülemek için Filtreyi temizle seçeneğini tıklatın.

# İş listesini gönderme

Tutuldu, Yazdırıldı veya Arşivlendi listesindeki işlerin listesini gönderebilirsiniz.

- **1** Tutuldu, Yazdırıldı veya Arşivlendi listesini tıklatın.
- **2** Dosya > Gönder seçeneklerini belirleyin.
- **3** Dosyayı göndermek istediğiniz konuma gidin ve Kaydet'i tıklatın.

# İşleri başka bir kuyruğa taşıma

Tutuldu, Yazdırıldı ve Arşivlendi listelerinden İşlem yapılıyor veya Yazdırma kuyruğuna işleri taşıyabilirsiniz. Ayrıca bir işin yazdırılacağını ve sonra kuyruktan kaldırılacağını da belirtebilirsiniz.

- **•** Tutuldu, Yazdırıldı veya Arşivlendi listelerinden herhangi bir işi seçin, Eylemler'i tıklatın ve aşağıdakilerden birini seçin:
	- **•** Yazdır Bir işi Yazdırma kuyruğuna gönderir.
	- **•** Yazdır ve tut İş işlenmediyse, seçilen işi Tutuldu, Yazdırıldı veya Arşivlendi listesinden İşlem yapılıyor kuyruğuna; iş işlendiyse Yazdırma kuyruğuna gönderir. Yazdırma tamamlandıktan sonra iş Tutuldu listesine geri döndürüldüğünde işin bir taraması tutulur.
	- **•** Yazdır ve sil İş işlenmediyse, seçilen işi Tutuldu, Yazdırıldı veya Arşivlendi listesinden İşlem yapılıyor kuyruğuna; iş işlendiyse Yazdırma kuyruğuna gönderir. Yazdırma tamamlandıktan sonra iş silinir. Bir işi güvenli şekilde yazdırmak ve işlerin Fiery Servernda arşivlenmediğinden emin olmak istiyorsanız bu seçeneği kullanın.
	- **•** Tut Bir işi Tutuldu listesinde gönderir.
	- **•** Sonrakini yazdır Seçilen işi, yazdırılmakta olan işi bölmeden Yazdırma kuyruğunun en başına gönderir.
	- **•** Acil yazdır Seçilen işi, Yazdırma kuyruğunun en başına gönderir ve acil işi, yazdırılmakta olan işi bölerek hemen yazdırır.
	- **•** Örnek baskı Çıktıyı doğrulamak için bir işin tek bir kopyasını yazdırır. Bu seçenek, arşivlenen işler için kullanılamaz.
	- **•** İşle ve tut Bir işi işler ancak yazdırmaz.
	- **•** Arşivle İşi, Arşivlendi listesinde arşivler.

Ayrıca kuyruklardan birinde bir işi seçip başka bir kuyruğa da sürükleyebilirsiniz.

# İşleri yeniden sıralama

Yazdırma veya İşlem yapılıyor kuyruğunda işleri yeniden sıralayabilirsiniz.

- **•** Aşağıdakilerden birini yapın:
	- **•** İş merkezi'nden, Yazdırma veya İşlem yapılıyor kuyruğunda bir iş seçin ve dosyayı iş listesinde yukarı veya aşağı sürükleyin.
	- **•** İşlem yapılıyor veya Yazdırma kuyruğunda bir iş seçin ve Eylemler > Yukarı taşı veya Eylemler > Aşağı taşı seçeneklerini belirleyin.
	- **•** Fiery Server destekliyorsa, İşlem yapılıyor veya Yazdırma kuyruğunda bir iş seçin ve Fiery Servernun geçerli işin işlemi bittiği anda işi işlemesini sağlamak için Eylemler > Sonrakini yazdır seçeneklerini belirleyin.
	- **•** Fiery Server destekliyorsa, İşlem yapılıyor veya Yazdırma kuyruğunda bir iş seçin ve Fiery Servernun bir Acil yazdırma işini yazdırmak üzere şu anda yazdırılmakta olan işi kesintiye uğratmasını sağlamak için Eylemler > Acil yazdır seçeneklerini belirleyin. Fiery Server, Acil yazdırma işini yazdırmadan önce şu anda iş setinin sonlandırması tamamlanıncaya kadar bekler. Acil yazdırma işi bittikten sonra Fiery Server, kesintiye uğrayan işi yazdırmayı sürdürür.

# İşleri başka bir Fiery Server öğesine gönderme

Şuraya gönder: komutuyla işleri başka bir bağlı Fiery Server öğesine aktarabilirsiniz.

Bir işi aynı Fiery Server öğesine aktardığınızda tarama verileri aktarılır (varsa). Bir işi farklı bir Fiery Server öğesine aktardığınızda yalnızca kaynak dosya aktarılır, tarama verileri aktarılmaz; işlerin yazdırılmadan önce hedef Fiery Server öğesinde yeniden işlenmesi gerekir. Bir iş aktarıldığında, aynı olmayan Fiery Servers farklı şekilde davranabileceğinden, gerekirse tüm iş özelliklerini gözden geçirin ve yeniden belirtin.

- **1** Aşağıdakilerden birini yapın:
	- **•** İş merkezi'nde herhangi bir tutulan işi seçin ve Sunucular listesinde başka bir Fiery Serverna sürükleyin.
	- **•** İş merkezi'nde herhangi bir tutulan işi seçin ve Eylemler > Şuraya gönder seçeneklerini tıklatın.
	- **•** İş merkezi'nde herhangi bir tutulan işi sağ tıklatın ve Şuraya gönder'i tıklatın.
- **2** Bir Fiery Server seçin.
- **3** İşin aktarımını onaylamak için Evet'i tıklatın.

# İşleri arşivleme

İşleri dahili olarak Fiery Server sabit diskine veya harici olarak çıkarılabilir ortama ya da ağa bağlı sürücülere arşivleyin.

Bir işi arşivlemenizin ardından iş, İş merkezi'nin Arşivlendi sekmesinde görüntülenir.

- **1** Aşağıdakilerden birini yapın:
	- **•** Yazdırıldı veya Tutuldu listesinden herhangi bir iş seçip Arşiv listelerine sürükleyin.

**Not:** Bir bilgisayardan Arşiv listesine işleri sürükleyemezsiniz. İşleri, yalnızca önceden Fiery Servernda bulunuyorsa Arşiv listesine sürükleyebilirsiniz

- **•** İş merkezi'nde herhangi bir tutulan işi seçin ve Eylemler > Arşiv seçeneklerini tıklatın.
- **•** İş merkezi'nde herhangi bir tutulan işi sağ tıklatın ve Arşiv'i tıklatın.
- **2** Aşağıdakilerden birini yapın:
	- **•** Dizinler listesinde Dahili sunucu'yu seçin ve Tamam'ı tıklatın.
	- **•** Varsa, küçük resimleri ve önizlemeleri korumayı seçebilirsiniz.

**Not:** Bu, arşivlenen dosyaların dosya boyutunu artırır.

- **•** Başka bir konum belirtmek için Yönet ve ardından Ekle seçeneğini tıklatın. İşi arşivlemek istediğiniz klasöre göz atın ve Tamam'ı tıklatın.
- **3** Gelecekteki arşivlenen işler için arşiv seçeneklerini değiştirmek istemiyorsanız, Bir daha sorma'yı seçip Tamam'ı tıklatın.

# Dosya sürükleyip bırakma yönetimi

Sürükleyip bırakma işlevselliği ile dosyaları taşıyın.

Dosyaları birçok farklı bölgeye veya "bırakma bölgelerine" sürükleyip bırakabilirsiniz. Bu işlevsellik size dosyaları bir bilgisayardan Fiery Command WorkStation'a ve daha sonra bir bırakma bölgesinden diğerine taşıma yeteneği sunar. Bu, dosya yönetimi ve iş akışı için kullanımı kolay bir özelliktir. Aşağıdaki bırakma bölgeleri kullanılabilir:

- **•** Sunucular listesindeki bağlı Fiery Server
- **•** Yazdırma kuyruğu
- **•** İşlem yapılıyor kuyruğu
- **•** Tutuldu listesi
- **•** Arşivlendi listesi

# Fiery JDF işleri

# Fiery JDF ve JMF hakkında

Fiery JDF, çeşitli JDF araç ve işlem öğeleri için destek ekler. İş işleme sırasında JDF ayarlarını görüntülemek ve ortam uyuşmazlığı gibi hataları çözümlemek için Fiery Command WorkStation'ı kullanabilirsiniz.

İş Tanımı Biçimi (JDF), farklı uygulamalar arasında veri ileterek yazdırma üretimi işlemini otomatikleştirmenizi sağlayan, açık standartlı, XML tabanlı bir dosya biçimidir. Veri alışverişini kolaylaştırarak JDF, dijital üretimi daha hızlı ve daha verimli hale getirirken diğer yandan da iş ayrıntılarının daha hızlı hareketini kolaylaştırır. JDF elektronik bileti, bir işin nasıl işleneceğini ve müşteri konseptinden son üretime kadar nasıl üretileceğini belirtir.

JDF dosyasını, bir müşterinin belirli bir işe ilişkin belirtimlerinin elektronik bir sürümü olarak düşünebilirsiniz. Örneğin, müşterinin "20 adet letter boyutunda beyaz kağıt üzerinde, çift taraflı yazdırılmış siyah beyaz 10 sayfalık belgenin 100 kopyası" belirtimlerine sahip bir iş isteğini içeren iş bileti, JDF etkin cihazlar tarafından okunabilir, standartlaştırılmış bir XML biçiminde, başka bir deyişle JDF bileti olarak temsil edilir.

İş Mesajı Biçimi (JMF), JDF iş akışında kullanılan iletişim protokolüdür. JMF mesajları; olaylar (başlatma, durdurma, hata), durum (kullanılabilir, çevrimdışı vb.), sonuçlar (sayı, atık vb.) ile ilgili bilgileri içerir. Fiery JDF, JMF kullanarak JDF gönderme uygulamaları ile Fiery Server arasında bir JDF aracının veya JDF işlemi iş biletlerinin tümleşik, iki yönlü iletişimini etkinleştirir.

JMF desteği, Fiery Servernun, JDF gönderme uygulamasına JDF işinin durumuyla ilgili geribildirim ve üretim verileri (örn. teslim/yazdırma zamanı ve kullanılan malzemeler) sağlamasına olanak verir.

# Fiery JDF kurulumu

JDF işlerinin Fiery Serverna gönderilmesini sağlamak için Yapılandır'da JDF açılmalıdır. Fiery Servernu yapılandırırken JDF parametrelerini belirtebilirsiniz.

- **• Default virtual printer** (Varsayılan sanal yazıcı) İstiyorsanız bir sanal yazıcı seçin.
- **• Default job action** (Varsayılan iş eylemi) Tut, İşle ve tut, Yazdır, Yazdır ve tut içinden seçim yapın.
- **• Override JDF job** (**JDF işini geçersiz kıl**) Varsayılan yazdırma ayarları, JDF ayarlarını geçersiz kılar.
- **• İş kapatma** Otomatik veya El ile iş kapatmayı belirtin.
- **• Kapatma için gerekli** Kapatma için hangi bilgilerin gerekli olduğunu belirtin.
- **• Ortak global yollar** SMB üzerinden dosya arama yolları ekleyin, düzenleyin veya kaldırın.

Configure içinde JDF ayarlarının nasıl belirleneceği hakkında bilgi için bkz. *Configure yardımı*.

# <span id="page-91-0"></span>**JDF gönderme uygulamalarını etkinleştirme**

Fiery JDF, JDF gönderme uygulamalarını test etmek ve onaylamak için bir etkinleştirme mekanizması içerir. Fiery JDF için belirli JDF gönderme uygulamaları, Fiery Servernda veya bir JDF gönderme uygulamasından gönderilen bir JMF (İş Mesajı Biçimi) mesajı ile açılır.

JDF gönderme uygulaması açılmadıysa, aşağıdaki göstergeler kullanıcıları, henüz test edilip onaylanmamış uygulamalardan gelen işlerle ilgili uyarır:

- **•** Fiery Command WorkStation iş listesinde iş için bir uyarı simgesi görüntülenir.
- **•** JDF ayrıntıları iletişim kutusunda bir uyarı mesajı görüntülenir.
- **•** JDF gönderme uygulamasına, uygulamanın nasıl onaylanacağına ilişkin bilgilerle birlikte bir JMF açıklaması geri döndürülür.

# Fiery JDF iş akışı

İş işleme sırasında Fiery Server, durum ve denetim bilgilerini, JDF işi gönderme uygulamasına geri göndermek için JMF (JDF'nin İş Mesajı Biçimi) kullanır.

Bir JDF işi, Fiery Serverna gönderilirken iş herhangi bir hata veya çakışmaya karşı kontrol edilir. Herhangi bir tane yoksa operatör, Fiery Command WorkStation'da Eylemler menüsünden ek yazdırma eylemleri seçebilir veya işi doğrudan yazdırmayı seçebilir.

Bir hata varsa, Tutuldu listesinde iş bir hata simgesi ile işaretlenir.

İş hataları penceresi size JDF bildirimi çakışmalarını düzeltme veya yoksayma seçeneğini sunar. Çakışmanın yoksayılması, işin yazdırılmasıyla ancak JDF bilgilerinin eksik olmasıyla sonuçlanabilir.

Bir JDF işi yazdırıldıktan sonra, Fiery Server, Otomatik iş kapatma için yapılandırıldıysa, işin tamamlandığını belirten bir mesaj otomatik olarak gönderen uygulamaya geri döndürülür. El ile iş kapatma için, yazdırma istendiği gibi tamamlandığında operatörün Fiery Command WorkStation penceresi üzerinden işi kapatması gerekir.

# **JDF işini gönderme**

Fiery Servernun JMF URL'sini kullanarak Çalışma klasörü filtresi veya geleneksel JDF gönderme uygulaması aracılığıyla JDF bileti gönderebilirsiniz.

**1** JDF gönderme uygulamasından Fiery Serverna bir iş gönderin.

**Not:** JDF işini alamaz veya yazıcı sürücüsünden gönderemezsiniz.

- **2** İş, JMF (İş Mesajı Biçimi) üzerinden gönderilir. Gönderme uygulaması, işi Fiery Servernun JMF URL'sine gönderir.
- **3** Fiery Servernun JMF URL'sini aşağıdaki biçimde girin:

**http://<host>:<port>** (örneğin, http://192.168.1.159:8010)

# **Command WorkStation'da JDF sütun başlıklarını görüntüleme**

Bir JDF işi Fiery Server tarafından alınıp Fiery Command WorkStation Tutuldu veya Yazdırıldı listesinde görüntülendiğinde, JDF işiyle ilgili yararlı bilgileri görüntülemek için bir JDF sütun başlıkları setini seçebilirsiniz.

**•** JDF işinin sütun başlıklarını görüntülemek için sütun başlığı çubuğunu sağ tıklatın ve JDF seti'ni seçin.

Varsayılan JDF başlık seti eklenir. Ek JDF kategorilerini görüntülemek için Daha fazla'yı tıklatın.

# **Fiery JDF işleri ve sanal yazıcılar**

Sanal yazıcılar, Fiery Servernda tanımlanabilir ve JDF bileti içinde NamedFeature olarak başvurulur.

Fiery JDF kurulumu'nda iş gönderme için bir sanal yazıcı belirtebilirsiniz. Böylece iş, Fiery Servernda yapılandırılmışsa (Yapılandır'ın JDF bölümünde), o sanal yazıcıdaki iş ayarlarını kullanır. JDF biletindeki tüm ayarlar, "kilidi açılmış" sanal yazıcı ayarlarını geçersiz kılar.

Sanal yazıcılar hakkında daha fazla bilgi için bkz. [Sanal yazıcılar](#page-152-0) sayfa no 153.

# **Bir iş için JDF ayarlarını belirtme**

Tutuldu veya Yazdırıldı listesinde bir JDF işi seçtiğinizde JDF ayarları penceresinde JDF işi için seçenekleri ayarlayabilirsiniz.

**•** JDF ayarları penceresini açmak için sağ tıklatıp JDF ayarları'nı seçin veya İş özeti bölmesinde JDF ayarları düğmesini tıklatın.

Aşağıdaki sekmelere JDF ayarları penceresinden erişilebilir:

- **•** Ortam Karşılık gelen Paper Catalog girişinin yanında JDF işinin ortam niteliklerini görüntüler. JDF işi için ortam, bu sekmede bir Paper Catalog girişine el ile eşlenebilir. Bkz. [JDF gönderme uygulamalarını etkinleştirme](#page-91-0) sayfa no 92.
- **•** İş bilgisi JDF biletinde bulunan bilgileri görüntüler. Ek MIS ayrıntılarını belirtmenize ve açıklama eklemenize belirtmenize olanak sağlar.
- **•** Çalıştırma listesi JDF işinin içeriğini oluşturmak kullanılan, müşteri tarafından sağlanan dosyaları görüntüler. Pencereye dosya eklemenize ve penceredeki dosyaları düzenlemenize ve yeniden sıralamanıza olanak sağlar.
- **•** İşi kapat İşin operatör tarafından el ile kapatılmasına olanak sağlar.

Aşağıdaki eylemler her sekmede mevcuttur:

- **•** İşi kapat Yapılandır'da ayarlanan parametrelere göre işi kapatır.
- **•** Kağıt biletini görüntüle JDF gönderme uygulaması, orijinal iş biletinin görüntülenebilir bir kopyasını içerdiyse bu seçenek açılır.
- **•** Tamam Ayarları kaydeder ve pencereyi kapatır.
- **•** İptal Ayarlar üzerindeki değişiklikleri kaydetmeden pencereyi kapatır.

# **İş bilgisi sekmesi**

İş bilgisi sekmesi, gönderilen işle ilgili JDF bilgilerini görüntüler.

İş adı, İş kimliği ve Kaynak alanları otomatik olarak doldurulur.

Aşağıdaki bölmeler otomatik olarak doldurulur ve salt okunurdur:

- **•** İş başlığı
- **•** Zamanlama
- **•** Müşteri bilgisi

### **MIS ayrıntıları**

MIS ayrıntıları bölmesinde, aşağıdaki kategorilerin her biri için açılır menüden bir ayar seçin:

- **•** Ücretli İşin ücretli olup olmayacağını belirtir.
- **•** İş tipi İşin değişip değişmeyeceğini ve nasıl değişeceğini belirtir.
- **•** İş tipi ayrıntıları Değişikliğin nedenini belirtir. Belirli İş tipi ayrıntıları değerleri yalnızca belirli İş tipi değerleri ile geçerlidir. Örneğin, İş tipi Orijinal ise, İş tipi ayrıntıları yoksayılır.
- **•** İşlem modu İşlem modunun tipini belirtir.

### **Açıklamalar**

Açıklamalar alanı, salt okunur olarak JDF açıklamalarıyla doldurulur, ancak Ekle düğmesini tıklatıp boş alana açıklamalarınızı yazarak açıklama ekleyebilirsiniz.

Açıklamalar, İş özellikleri İş bilgisi sekmesindeki İş notları alanında görüntülenir.

# **Çalıştırma listesi sekmesi**

Çalıştırma listesi sekmesi, JDF işini doldurmak amacıyla içerik sayfası resmi oluşturmak için kullanılan PDL dosyalarının konumunu görüntüler. Dosya yolları, işi yazdırmak için seçildikleri sırayla görüntülenir. Her bir yol, iş başına tek dosya tipini destekler. Farklı protokoller desteklenir.

- **•** Desteklenen protokoller: HTTP, FTP, SMB, MIME, yerel dosyalar
- **•** Desteklenen dosya tipleri: PDF, Postscript, PPML, ZIP

**Not:** Aynı iş için birden fazla dosya tipi desteklenmez. Birinci girişiniz bir PDF dosyasına bağlanıyorsa, iş için tüm dosyalar PDF olmalıdır.

Yollar ekleyebilir, yol adlarını düzenleyebilir veya yolu kaldırabilirsiniz.

**Not:** İş için gerekli olan doğrulanmış yolları, Çalıştırma listesinden kaldıramazsınız. İş için en az bir geçerli giriş gerekir.

JDF bileti, dosya adları içeriyorsa ancak dosyalar, Yapılandır'da tanımlanan yolda bulunamıyorsa bir uyarı simgesi görüntülenir. Düzenle'yi seçebilir ve doğru yolu ekleyebilirsiniz.

Ekle/düzenle iletişim kutusunu açmak için girişi çift tıklatabilirsiniz.

# **İşi kapat sekmesi**

El ile iş kapatma seçeneği belirlendiğinde operatör, iş iptal edilmiş olsa da, işle ilgili üretim bilgilerini almak amacıyla uygulamayı göndermek için işleri kapatmalıdır.

Diğer kullanıcılar, işin gerçek tamamlanma durumunu kaydedip gönderene geri döndürmek için işleri kapatabilir. Print MIS Solution kullanıcıları, çalıştırma sırasında üretim durumunu alır ve Fiery Serverndan iş kapatıldığında maliyet belirleme için denetim ayrıntısını alır.

Gerekli bilgiler sağlandıysa, Fiery JDF iş akışı boyunca istediğiniz zaman el ile bir işi kapatabilirsiniz.

Fiery JDF kurulumu'nda, işler için otomatik veya el ile kapatmayı ve bir işi kapatmak için varsa, hangi bilgileri gerekli olduğunu belirtirsiniz.

İşi kapat sekmesi, otomatik olarak doldurulan aşağıdaki alanları görüntüler:

- **•** Paper Catalog JDF biletinde belirtilen ortamları listeler. Farklı bir ortam kullanıldıysa bu girişi değiştirebilirsiniz.
- **•** Çalışan kimliği Kullanıcının Fiery Command WorkStation'da oturum açarken kullandığı oturum açma bilgilerinden gelir.
- **•** Medya ürünü kimliği Paper Catalog'daki Ürün kimliğini ifade eder.
- **•** Planlanan yaprak sayısı JDF biletinden gelir.
- **•** Gerçek yaprak sayısı Fiery Server İş günlüğü'nden gelir.

Medya ürünü kimliği ve Planlanan yaprak sayısı dışında, gerekirse bu alanlar için girişleri geçersiz kılabilirsiniz.

# Paper Catalog'a JDF iş ortamı ekleme

Fiery Serverna bir JDF bileti gönderildiğinde sunucu, JDF işi için belirtilen ortamı, Fiery Serverndaki Paper Catalog'da karşılık gelen bir girişle otomatik olarak eşlemeye çalışır.

Otomatik ortam eşleme başarısız olursa, JDF biletinde JDF iş ortamını görüntüleyebilir ve el ile iş için bir Paper Catalog ortam girişi seçebilirsiniz.

- **1** JDF işinde kullanılan ortamı eklemek istiyorsanız, onu JDF biletinden seçin ve Ortam sekmesinde Paper Catalog'a ekleyin.
- **2** Haritadan Paper Catalog menüsüne Paper Catalog'a ekle/eşle'yi seçin.

Paper Catalog'a yeni ortam ekleme hakkında genel bilgi için bkz. [Yeni bir Paper Catalog girişi oluşturma](#page-159-0) sayfa no 160.

### **JDF işlerinde ortam çakışmalarını çözümleme**

JDF bileti, Paper Catalog'a otomatik olarak eşlenemeyen ortam kullanıyorsa, Fiery Command WorkStation iş için bir hata görüntüler. Sorunu çözümlemek için, JDF işine yönelik ortamı mevcut bir ortam girişine eşleyerek veya yeni bir giriş olarak ekleyerek Paper Catalog'a ekleyebilirsiniz.

- **1** Seçilen JDF işini sağ tıklatıp JDF ayarları'nı seçin veya JDF işini seçip İş özeti bölmesindeki JDF ayarları düğmesini tıklatın.
- **2** JDF çakışmasını düzelt seçeneğini belirleyin.
- **3** JDF ayarları'nın Ortam sekmesinde, Eşle'den Paper Catalog açılır menüsüne karşılık gelen bir ortam girişini seçin veya Paper Catalog'a ekle/eşle'yi seçip Tamam'ı tıklatın.

JDF işi için belirtilen ortamın parametreleri, seçilen Paper Catalog ortam girişinin parametreleriyle birlikte listelenir. Şimdi işi yazdırabilirsiniz.

# Fiery Dashboard

Fiery Dashboard baskı atölyenizde üretimi izleyen ve yazıcıdan en iyi şekilde yararlanmanız, sistem çalışma zamanı, renk metrikleri, ortam kullanımı, iş durumu ve çok daha fazlası hakkında analitikler sağlayan bulut tabanlı bir hizmettir. Üretkenliği izlemenize ve çalışmalarınız üzerinde daha fazla kontrol sağlayabilmenize yardımcı olur.

Fiery Dashboard, iki ana bileşenden oluşur:

- **•** Bulut tabanlı hizmet
- **•** Fiery veri toplayıcı Fiery Servers içinden iş günlüğü verilerini toplar ve bunları buluta yükler.

Bu başlık, Fiery Dashboard'un Fiery Command WorkStation ile verileri toplamak üzere nasıl yetkilendirildiğiyle ilgilidir. Bulut tabanlı hizmet ve kullanıcı arabirimi hakkında daha fazla bilgi için bkz. [http://www.efi.com/](http://www.efi.com/fierydashboard) [fierydashboard](http://www.efi.com/fierydashboard).

Başlamadan önce:

- **•** Fiery Command WorkStation çalıştıran istemci bilgisayarın İnternet bağlantısının olması gerekir.
- **•** İstemci bilgisayarda Internet Explorer 10 veya sonraki, Chrome 32 veya sonraki, Firefox 28 veya sonraki ve Safari 5 ve sonraki versiyonları gibi standart bir İnternet bağlantısının olmasın gerekir.
- **•** EFI Passport hesabı oluşturulmalıdır.

# EFI Passport hesabı oluşturma (ücretsiz)

Fiery Command WorkStation, bağlı Fiery Servers ögelerinden veri yükleme amacıyla Fiery veri toplayıcısını yetkilendirmek için EFI Passport hesabını kullanır.

- **1** Fiery Command WorkStation alanında Düzenle > Bu bilgisayarı yetkilendir seçeneklerini tıklatın.
- **2** Yetkilendir iletişim kutusunda Fiery Dashboard hakkında daha fazla bilgi edinin veya Dashboard'u başlat seçeneklerini tıklatın

Bu adımları atlayıp <http://passport.efi.com> sayfasına giderek ilgili talimatları izleyip kullanıcı hesabı oluşturabilirsiniz.

EFI Passport hesabı oluşturma hakkında kolay anlaşılır talimatların bulunduğu bir sayfa açılır (istemci bilgisayarın varsayılan tarayıcısında).

# Fiery Dashboard'da oturum açma

Fiery Command WorkStation ögesindeki Yetkilendir iletişim kutusundan Fiery Dashboard'da oturum açabilirsiniz.

- **1** Fiery Command WorkStation alanında Düzenle > Bu bilgisayarı yetkilendir seçeneklerini tıklatın.
- **2** Yetkilendir iletişim kutusunda Dashboard'u başlat seçeneğini tıklatın. Fiery Dashboard istemci bilgisayarın varsayılan tarayıcısında açılır.
- **3** Oturum aç seçeneğini tıklatın.

<http://fierydashboard.efi.com> adresine gidip EFI Passport hesabınızı kullanarak da oturum açabilirsiniz.

Fiery Dashboard hakkında daha fazla bilgi için bkz.<http://www.efi.com/fierydashboard>.

# Fiery Dashboard veri toplama

Veri toplama, istemci bilgisayarda arka planda çalışan Fiery veri toplayıcı ile yapılır.

Veriler toplanır ve Fiery Command WorkStation öğesinin mevcut durumda çalışıp çalışmadığı fark etmeksizin buluta yüklenir.

Veri toplamayı yetkilendirdikten sonra İş günlüğü verileri yetkilendirilen hesaba yüklenir. Fiery Dashboard'u yetkilendirme bilgilerin bu Fiery Command WorkStation örneğine bağlı tüm Fiery Servers içinden toplanmasına izin verir. Fiery Command WorkStation gelecekte ek Fiery Servers ile bağlanırsa veri toplama yetkilendirilmeye devam ediyorsa bağlanan Fiery Servers içinden de veriler toplanır.

Toplanan veriler yalnızca yetkili kullanıcı için erişilebilirdir. Toplanan veriler, yazdırılan renkli sayfa sayısı ya da kullanıcı veya yazıcı başına yazdırılan sayfa sayısı gibi özel metrikler sağlar.

# **Veri toplamayı yetkilendirme**

Fiery Command WorkStation içindeki Yetkilendir iletişim kutusuyla veri toplamayı yetkilendirebilirsiniz.

- **1** Fiery Command WorkStation içinden Düzenle > Bu bilgisayarı yetkilendir seçeneğini tıklatın.
- **2** Yetkilendir iletişim kutusundan tam EFI Passport kullanıcı adını ve şifreyi girin. Fiery Dashboard Fiery Command WorkStation ile verileri toplamak için yetkilendirilir.

# **Veri toplama için yetkilendirmeyi iptal etme**

Fiery Command WorkStation içindeki Yetkilendir iletişim kutusuyla veri toplamayı iptal edebilirsiniz.

- **1** Fiery Command WorkStation içinden Düzenle > Yetkilendirmeyi kaldır seçeneğini tıklatın.
- **2** Yetkilendir iletişim kutusundan yetkilendirmeyi kaldırmayı onaylamak için EFI Passport şifrenizi girin. Fiery Dashboard Fiery Command WorkStation içinden veri toplamayı durdurur.

# Rengi yönetme

# Renkli yazdırma seçenekleri

Renkli yazdırma seçenekleri, bir yazdırma işine uygulanan renk yönetimini denetler.

Fiery Command WorkStation içindeki Renk yönetimi penceresinde renkli yazdırma ayarları Fiery Server için varsayılan renkli yazdırma ayarlarını gösterir. İş için renkli yazdırma ayarı belirtilmediyse, varsayılan bir renkli yazdırma ayarı uygulanır. Kullanıcı, bir iş için varsayılan ayarları İş özellikleri'nde veya yazıcı sürücüsünde değiştirerek geçersiz kılabilir.

Fiery Command WorkStation öğesinin Renk yönetimi penceresinde renkli yazdırma seçenekleri, Fiery Server öğesinde gerçekleşen renkli işlemeyi temsil eden bir akış şemasında görüntülenir. Bazı gelişmiş işleme gösterilmez. Gelişmiş düzenleme penceresinde gelişmiş renkli yazdırma seçenekleri ayarlanır.

Varsayılan renkli yazdırma ayarlarına, renkli yazdırma seçeneklerini listeleyen diğer konumlarda başvurulur. Örneğin, yazıcı sürücüsündeki Yazıcı varsayılanı ayarı, varsayılan ayarı ifade eder.

Kalibrasyon, bir yazdırma seçeneği tarafından değil, çıktı profili tarafından belirlenir. Görüntülenen kalibrasyon ayarı, seçilen çıktı profiliyle ilişkilendirilmiş ayardır.

Renkli yazdırma seçenekleri ile yazdırma hakkında daha fazla bilgi için kullanıcı kılavuz setinin bir parçası olan *Renkli Yazdırma* öğesine bakın.

# **Varsayılan renk ayarlarını görüntüleme veya düzenleme**

Renk yönetimi penceresinde birçok renk yazdırma seçeneği için varsayılan ayarları görüntüleyebilir veya düzenleyebilirsiniz. Daha gelişmiş renk yazdırma seçeneklerinden bazıları bu pencerede gösterilmemektedir ve Gelişmiş düzenleme penceresinde ayarlanmalıdır.

- **1** Cihaz merkezi'nde Renk kurulumu sekmesini, Renk yönetimi ögesini tıklatarak temel varsayılan seçenekleri belirleyin.
- **2** Daha gelişmiş seçenekler belirlemek için Profesyonel ayarlar ögesini tıklatın.
- **3** Gelişmiş düzenleme penceresinde yazdırma seçeneğini içeren sekmeyi tıklatın, bir ayar seçin ve Tamam'ı tıklatın.

# **CMYK/Gri ölçek kaynağı ve RGB/Lab kaynağı**

CMYK/gri ölçek kaynağı ve RGB kaynağı yazdırma seçenekleri Fiery Server ögesinde uygun renk dönüşümünün olması için belgenizde sırasıyla CMYK ve RGB verilerinin renk uzaylarını tanımlamanıza olanak sağlar.

Yaygın olarak kullanılan renk uzayları, Fiery Server ögesinde mevcuttur. Diğerleri için, özel profilleri Fiery Server ögesine alabilirsiniz.

### **CMYK/Gri ölçek kaynağı**

Yazdırılan bir görüntüdeki ICC profili kullanılarak ayrılmış bir rengi uygun şekilde yönetme amacıyla, görüntünün yazdırılması için aynı profil belirtilmelidir.

Belirttiğiniz CMYK/Gri ölçek kaynağı profil ayarı, CMYK profiline veya CMYK verilerinin ayrılmış olduğu baskı standardına bağlıdır. Bu seçenek yalnızca CMYK verilerini etkiler.

- **•** Özel bir ayrım ile ayrılan görüntüler için (bir ICC profili ile oluşturulan ayrım gibi), Fiery Server ögesinde baskı öncesi iş akışındaki RGB'den CMYK'ye dönüştürmeler için kullanılan profili CMYK/Gri ölçek kaynağı ayarı ile birlikte seçin.
- **•** Bir baskı standardı için ayrılan görüntülerde, baskı standardını CMYK/Gri ölçek kaynağı ayarı olarak seçin.

İş, tümleşik bir CMYK profili içeriyorsa Var olduğunda tümleşik profili kullan (CMYK) seçeneğini belirleyin. Tümleşik profil CMYK verilerine uygulanır.

Var olduğunda tümleşik profili kullan (CMYK) seçeneği mevcut değilse, CMYK/Gri ölçek kaynağı için Yok seçeneğini belirleyin.

**Not:** Fiery Server ögesinin bazı eski modellerinde, tümleşik profil CMYK/Gri ölçek kaynağı ayarına bakılmaksızın CMYK verilerine uygulanır. Fiery Server ögesinin tüm modellerinde, Yok ayarının veya Var olduğunda tümleşik profili kullan (CMYK) seçeneğinin belirlenmesi tümleşik profilin kullanılmasına neden olur.

CMYK/Gri ölçek kaynağı seçeneği Fiery Server ögesinde mevcut tüm CMYK kaynak profillerine ayarlanabilir.

Bir işteki CMYK verilerinin çıktı renk uzayına dönüştürülmesini istemiyorsanız, aşağıdaki ayarlardan birini seçebilirsiniz:

- **•** Dönüştürmeyi atla Bu ayar, iş içindeki orijinal CMYK verilerini dönüştürme olmadan, ancak kalibrasyon uygulanmış olarak yazıcıya gönderir.
- **•** Yok Bu ayar, iş içindeki orijinal CMYK verilerini dönüştürme olmadan, ancak kalibrasyon uygulanmış olarak yazıcıya gönderir.
- **•** ColorWise kapalı Bu ayar, iş içindeki orijinal CMYK verilerini kalibrasyon uygulanmadan ve CMYK verileri dönüştürülmeden yazıcıya gönderir. Ancak CMYK verileri yine de toplam toner sınırına tabidir.

ColorWise kapalı ayarı belirli bir iş için kullanılabilir ancak Fiery Server ögesinde varsayılan ayar olamaz. Belirli bir iş için bu ayarı seçebilirsiniz.

**Not:** ColorWise kapalı ayarı ile yazdırdığınız zaman, uygulamanızda belirlediğiniz seçeneklerin uygulamanın CMYK verilerini değiştirmesine neden olmayacağından emin olun. ColorWise kapalı ayarıyla yazdırırken uygulamada hiçbir renk yönetimi belirlememeniz gerekir.

#### **RGB/Lab kaynağı**

RGB kaynağı için bir profil belirttiğiniz zaman Fiery Server, kaynak renk uzayı tanımlarını veya diğer renk yönetim sistemlerinin belirtmiş olabileceği profilleri geçersiz kılar. Örneğin, belgeniz tümleşik bir RGB profili içeriyorsa, RGB kaynağı ayarı bunu geçersiz kılar.

Bir RGB kaynak profili belirttiğiniz zaman Fiery Server çıktısı, platformlar genelinde tutarlıdır. RGB kaynağı seçenekleri aşağıdaki gibidir:

- **•** EFIRGB RGB verileri hakkında ayrıntılı bilgileri olmayan kullanıcılar için önerilen EFI tanımlı bir renk uzayını belirtir.
- **•** sRGB (PC) Tipik ev ve ofis uygulamaları için tasarlanmış Microsoft ve Hewlett-Packard tarafından önerilen bir renk uzayıdır.
- **•** Apple Standardı Eski bir Mac OS bilgisayar monitörünün renk uzayını belirtir.
- **•** Adobe RGB (1998) Bazı baskı öncesi iş akışlarında Adobe Photoshop için varsayılan çalışma uzayı olarak kullanılan Adobe tanımlı bir renk uzayıdır.
- **•** eciRGB v2 Avrupa Renk Girişimi (ECI) tarafından bir RGB çalışma renk uzayı olarak ve reklam ajansları, yayımcılar, çoğaltma ve basım evleri için renk veri alışverişi biçimi olarak kullanılması önerilen uzaydır.
- **•** Fiery RGB v5 Ofis uygulamalarını kullanan kullanıcılar için önerilen EFI tanımlı bir renk uzayıdır. Bu renk uzayı, EFIRGB'ye benzer ancak daha büyüktür ve daha arzu edilen mavi çıktı sunabilir.

RGB kaynağı'nın belirtilen başka bir kaynak renk uzayını geçersiz kılmasını istemediğiniz durumlarda, Var olduğunda tümleşik profili kullan (RGB) seçeneğini belirleyin.

Var olduğunda tümleşik profili kullan (RGB) seçeneği mevcut değilse, RGB kaynağı için Yok seçeneğini belirleyin.

Var olduğunda tümleşik profili kullan (RGB) seçeneği etkinleştirildiyse Fiery Server, RGB kaynağı'nı yoksayar ve RGB kaynak profili olarak yazdırma işinde tümleşik olan RGB profilini (varsa) kullanır.

### **CMYK/Gri tonlamalı cihaz bağlantısı ve RGB/Lab cihaz bağlantısı**

CMYK/Gri tonlamalı cihaz bağlantısı seçeneği veya RGB/Lab cihaz bağlantısı seçeneği Çıktı profili seçeneği ile, CMYK - CMYK cihaz bağlantı profili veya RGB - CMYK cihaz bağlantı profili (sırayla) seçmenize olanak tanır.

Yazdırma işine seçilmesi için cihaz bağlantı profili, Fiery Server üzerinde bulunmalı ve belirli bir kaynak profili (CMYK - CMYK cihaz bağlantı profili için CMYK/Gri tonlamalı cihaz bağlantısı veya RGB - CMYK cihaz bağlantı profili için RGB/Lab cihaz bağlantısı) ve çıktı profili (Çıktı profili ayarı) ile ilişkilendirilmiş olmalıdır.

Bir cihaz bağlantı profili ile ilişkilendirilmiş kaynak profil ve çıktı profili ayarlarını seçtiğinizde Fiery Server, normal renk yönetimini atlar ve işteki renk verilerine cihaz bağlantısı dönüştürmesini uygular. Kaynak profil ve çıktı profili kullanılmaz.

Fiery Server üzerinde bulunmayan profiller, ayarlar olarak görüntülenmez. Bir kaynak profil ayarı ve çıktı profili ayarı ile ilişkilendirilmemiş cihaz bağlantı profili bir iş için seçilemez. Bu nedenle, renk dönüştürmelerini hesaplamak için bir cihaz bağlantı profili ile ilişkilendirilmemiş kaynak profil ve çıktı profili kullanılmasa da, bunlar Fiery Server içinde bulunmalıdır.

### **Var olduğunda tümleşik profili kullan (CMYK ve RGB)**

Fiery Server öğesinin, yazdırma ayarlarında belirtilen kaynak profil yerine yazdırma işinde tümleşik olan kaynak profili (CMYK veya RGB) kullanıp kullanmayacağını belirtebilirsiniz.

#### **CMYK**

Var olduğunda tümleşik profili kullan (CMYK) seçeneğini açarsanız Fiery Server, CMYK/Gri tonlama kaynağı seçeneğini yoksayar ve CMYK kaynak profili olarak yazdırma işinde (varsa) tümleşik olan CMYK profilini kullanır. Bu seçeneği kapatırsanız Fiery Server, CMYK/Gri tonlama kaynağı seçeneğinde belirtilen profili kullanır.

Bir işte CMYK profili tümleşik olduğunda ve iş için Var olduğunda tümleşik profili kullan (CMYK) seçeneği etkinleştirildiğinde veya PostScript renk yönetimi ile bir iş gönderildiğinde iş, kalibre edilen CMYK (veya CIEBasedDEFG) verilerini içerir. Kalibre edilen CMYK içeren işler için CMYK işleme seçenekleri kullanılmaz. Bunun yerine, kalibre edilen CMYK verilerini işlemek için normalde yalnızca RGB veya Lab verilerini etkileyen RGB/Lab imge oluşturma amacı seçeneği kullanılır. RGB kaynağı ayarı, kalibre edilen CMYK verilerini etkilemez.

#### **RGB**

Var olduğunda tümleşik profili kullan (RGB) seçeneğini açarsanız Fiery Server, RGB kaynağı seçeneğini yoksayar ve RGB kaynak profili olarak yazdırma işinde (varsa) tümleşik olan RGB profilini kullanır. Bu seçeneği kapatırsanız Fiery Server, RGB kaynağı seçeneğinde belirtilen profili kullanır.

### **CMYK/Gri tonlamalı işleme yöntemi**

CMYK işleme yöntemi seçeneği, bir yazdırma işinde CMYK verileri için yazdırılan CMYK - CMYK dönüştürme yöntemini tanımlamanıza olanak tanır.

**•** Ham ana renkler - Fiery Server uygulamanız bu ayarı destekliyorsa, tek bir renklendirici kullanılarak birincil renk olarak bir işteki birincil renklerin (yalnızca C, yalnızca M veya yalnızca Y) çıktısını alır. Sonuç olarak gradyanlarda minimum bant ile ham görünümlü ana renkler elde edilir.

Ham ana renkler tam renk doğruluğu sağlar. Renk doğruluğu önemliyse Ham ana renkler kullanmayın.

- **•** Hızlı Fiery Server uygulamanız bu ayarı destekliyorsa, cam göbeği, macenta, sarı ve siyah kanallarındaki çıktı yoğunluklarını ayarlamak için tek boyutlu aktarım eğrileri uygular. Ham ana renklere diğer renklendiriciler bulaşmadığından, bu teknik göz alıcı bir renk çıktısı sağlar. Baskı provası olarak kullanılan son belgeler için Hızlı seçeneğini kullanmayın. Diğer yöntemler daha iyi renk doğruluğu sunar.
- **•** Tam (Kaynak GCR) CMYK kaynak profili tarafından belirlenen siyah oluşturma özelliğini kullanır. Kolorimetrik doğruluğu azaltılır. Bu yöntem, ham siyahı CMYK'ye dönüştürmeden korumak için kullanılabilir. Ancak, ham siyahı korumak üzere daha yaygın olarak kullanılan bir yöntem Gri (CMYK) seçeneğidir. Orijinal (kaynak) belgede belirtilen siyah oluşturma seviyesi yaklaşık olarak değerlendirilir.
- **•** Tam (Çıktı GCR) Renk doğruluğu gerekli olduğunda önerilen yöntemdir. Bu yöntem kolorimetrik dönüştürmelere dayalı tam ve doğru bir simülasyon sağlar. Bu yöntemle, tüm CMYK verileri çıktı profili tarafından belirlenen siyah oluşturma kullanılarak yeniden üretilir.

**Not:** Siyah metin ve grafikler için Ham siyah açık seçeneğini ve CMYK işleme yöntemi için Tam (Çıktı GCR) veya Tam (Kaynak GCR) seçeneğini belirttiğinizde, belgenizdeki siyah metin ve grafikler %100 siyah ile yazdırılır.

#### **Siyah nokta telafisi**

Siyah nokta telafisi seçeneği, CMYK kaynak renkleri için gölgeli alanların çıktı kalitesini kontrol edebilmenizi sağlar.

CMYK kaynak uzayı yazıcının gamutundan daha geniş olduğunda gölgelerdeki ayrıntıları iyileştirmek için Siyah nokta telafisi seçeneğini kullanın. Prova uygulamalarında, CMYK kaynak uzayı yazıcının gamutundan daha küçükse bu seçeneği kullanmayın.

**Not:** RGB kaynak renkler için siyah nokta telafisi her zaman uygulanır.

Siyah nokta telafisi kaynak renkleri ölçeklendirerek çalışır, yani kaynak profildeki en koyu noktayı çıktı profilindeki en koyu nokta ile eşler.

#### **RGB/Lab imge oluşturma amacı**

RGB/Lab imge oluşturma amacı seçeneği RGB/Lab - CMYK renk dönüştürmesi için imge oluşturma amacı belirler. Bu dönüştürme yazdırılmakta olan renkli görüntü türü için en iyi hale getirilebilir.

Ofis uygulamalarından yazdırmalar veya Adobe Photoshop'tan RGB fotoğrafları gibi görüntülerin görünümünü kontrol etmek için uygun imge oluşturma amacı seçin. Fiery Server; sektör standardı ICC profillerde bulunan dört adet imge oluşturma amacından seçim yapabilmenize olanak tanır.

**Not:** Bir tonu yeniden oluşturma ile ilgili sorun yaşıyorsanız Fotoğrafik ayarını kullanın.

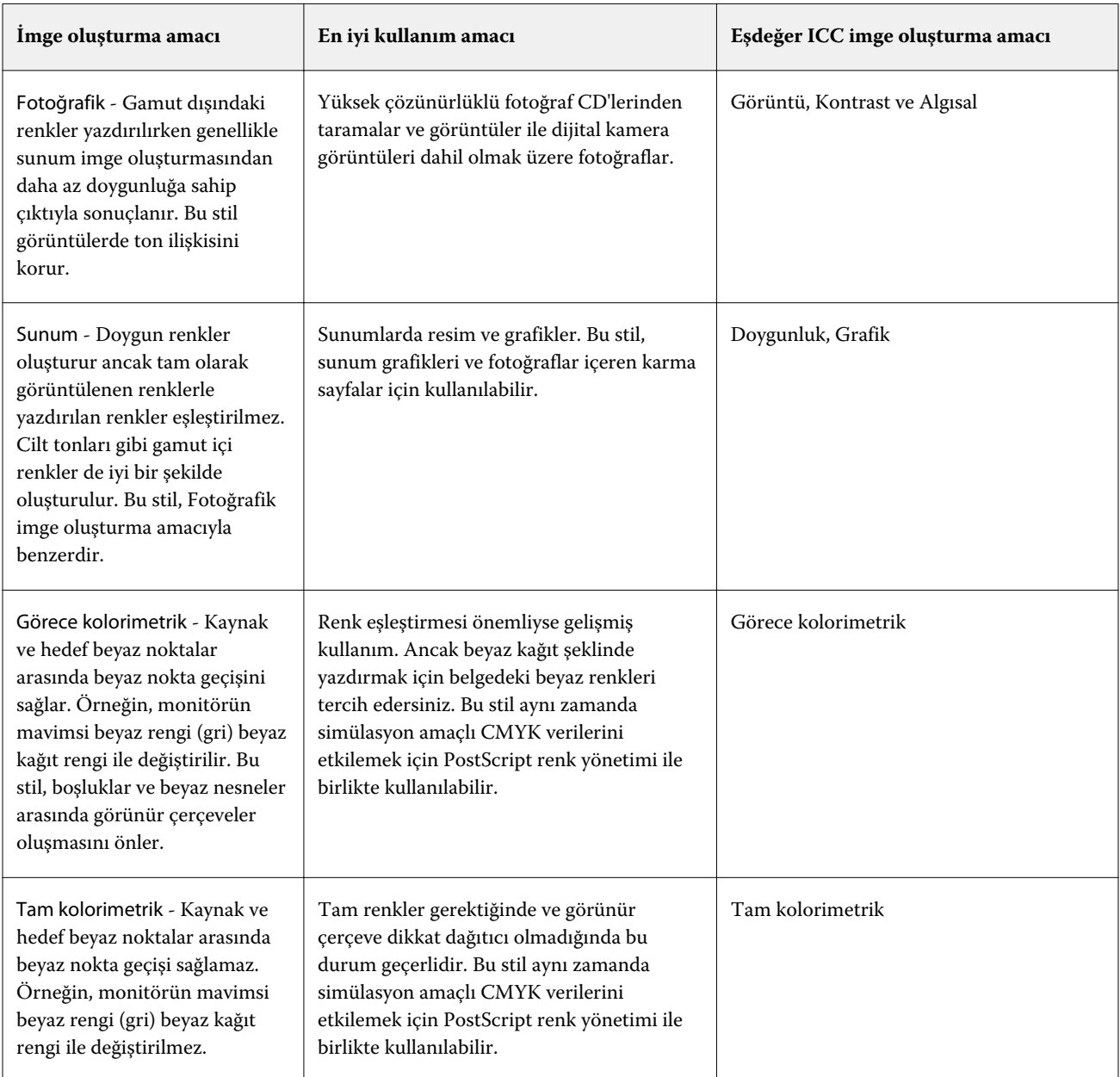

### **RGB/Lab'ı CMYK kaynağına ayırma**

RGB/Lab'ı CMYK kaynağına ayır seçeneği, RGB renklerinin (Lab ve XYZ renklerinin de) CMYK'ya nasıl dönüştürüldüğünü belirler. Bu seçenek, RGB verilerinin CMYK değerlerine ayrılması için Fiery Server tarafından kullanılan renk uzaylarını tanımlar.

**•** RGB/Lab'ı CMYK kaynağına ayır seçeneği etkinleştirildiğinde tüm RGB renkleri, yazıcının CMYK renk uzayına (Çıktı profili yazdırma seçeneği tarafından belirlenen) dönüştürülmeden önce, CMYK/Gri ölçek kaynağı yazdırma seçeneği tarafından belirlenen CMYK renk uzayına dönüştürülür. Sonuç, CMYK/Gri ölçek kaynağı profili tarafından belirlenen özelliklere sahip yazıcıdan alınan çıktıdaki RGB renklerinin simülasyonudur.

RGB/Lab'ı CMYK kaynağına ayır seçeneği kullanıldığında örneğin, yüksek kaliteli bir ICC profili başka bir yazıcı için kullanılabiliyorsa yazıcınız diğer yazıcının davranışını simüle edebilir.

**•** RGB/Lab'ı CMYK kaynağına ayır seçeneği devre dışı bırakıldığında tüm RGB renkleri yazıcının CMYK renk uzayına (Çıktı profili yazdırma seçeneği tarafından belirlendiği şekilde) doğrudan dönüştürülür.

### **Nokta rengi eşleştirme**

Nokta rengi eşleştirme seçeneği, bir işteki nokta renklerinin en iyi CMYK eşdeğerleriyle otomatik eşleştirmesini sağlar.

**•** Nokta rengi eşleştirme açık olduğunda Fiery Server, fotokopi makinesi/yazıcının üretebileceği nokta renklerinin en yakın CMYK eşleştirmelerini oluşturmak için yerleşik bir tablo kullanır. (Fiery Serverna eklediğiniz her bir çıktı profili için otomatik olarak yeni tablolar oluşturulur.)

Fiery Spot-On ile Fiery Server, Fiery Command WorkStation Nokta renkleri aracılığıyla belirlenen CMYK eşleştirmelerini kullanır.

**•** Nokta rengi eşleştirme kapalı olduğunda Fiery Server, nokta rengini CMYK olarak işler ve PANTONE gibi nokta rengi üreticisi tarafından tanımlanan CMYK eşdeğerlerini kullanır. Bunlar, nokta rengi kitaplıklarını içeren uygulamaların kullandığı CMYK eşdeğerleriyle aynıdır.

**Not:** Yerleşik tabloda bulunmayan bir nokta rengi, belgede sağlanan alternatif renk kullanılarak simüle edilir.

Nokta renkleri içeren işler için, işlem rengi örneği baskı simülasyonları yazdırmıyorsanız, Nokta rengi eşleştirme seçeneğini açın. Bu durumda Nokta rengi eşleştirme seçeneğini kapatın ve uygun CMYK/Gri tonlama kaynağı ayarını seçin.

### **Gri ve siyah (CMYK ve RGB)**

Gri (RGB) seçeneği açıldığında, eşit R, G ve B değerlerine sahip tüm RGB renkleri, CMYK siyah yerine yalnızca K olarak yazdırılır. Benzer şekilde, Gri (CMYK) açıldığında, C, M ve Y'nin 0 (sıfır) olduğu ve K'nin herhangi bir değer olduğu tüm CMYK renkleri, CMYK siyah yerine yalnızca K siyah olarak yazdırılır.

Metin ve grafikler veya Metin, grafikler ve görüntüler için Gri (RGB) veya Gri (CMYK) seçeneğini açabilirsiniz. "Grafikler", vektör grafiklerini ifade eder. "Görüntüler", bit eşlem görüntülerini ifade eder.

Aşağıdaki sınırlamalar geçerlidir:

- **•** Gri (RGB) ve Gri (CMYK) seçenekleri, ayrım olarak gönderilen bir iş üzerinde etki oluşturmaz.
- **•** CMYK işleme yöntemi, Ham ana renkler olarak ayarlandığında Gri (CMYK) çıktıyı etkilemez.
- **•** CMYK işleme yöntemi Hızlı olarak ayarlandığındaGri (CMYK) çıktıyı etkilemez.
- **•** RGB/Lab'ı CMYK kaynağına ayır seçeneği açılırsa, Gri (RGB) kapanır. Benzer şekilde Gri (RGB) açıksa, RGB/Lab'ı CMYK kaynağına ayır seçeneğini açamazsınız.
- **•** Siyah metin ve grafikler seçeneği, Ham siyah açık veya Parlak siyah açık olarak ayarlanırsa, %100 siyah metin ve grafikler için Gri (RGB) ve Gri (CMYK) seçeneğine göre öncelik kazanır.
- **•** Nokta rengi olarak gri belirtilirse, Gri (RGB) ve Gri (CMYK) seçeneği bu griyi etkilemez.

### **Siyah Metin ve Grafik**

Siyah Metin ve Grafik seçeneği, siyah metni ve vektör grafiğini etkiler. Bu seçeneği Sade Siyah Açık olarak ayarladığınızda, uygulamalar tarafından üretilen siyah (RGB=0, 0, 0 veya CMYK=%0, %0, %0, %100) yalnızca siyah kullanılarak yazdırılır.

Siyah Metin ve Grafik seçeneği Sade Siyah Açık olarak ayarlandığında, tek bir renklendirici kullanıldığından, siyah metin ile tek renk çizimin hatalı kayıt (oturmaması) durumu oluşmaz. Bu ayar ayrıca, aşırı miktarda toner, belirli kağıt hamuru türleri ile bir araya geldiğinde, objelerin kendi tanımlı sınırlarının ötesine yayılmasına sebep olduğunda ortaya çıkan istenmeyen bir etki olan patlamayı ortadan kaldırır.

Bazı işler için Siyah Metin ve Grafik seçeneğini Normal olarak ayarlamanızı öneririz. Örneğin, bir işin siyah kullanan gradyan dolgular içermesi halinde en iyi sonucu Normal ayarı verir.

Siyah Üst Baskı seçeneğini Metin veya Metin/Grafik olarak ayarlarsanız, Siyah Metin ve Grafik Sade Siyah Açık olarak ayarlanmalıdır.

**Not:** Siyah Metin ve Grafik ayarını ayrımları yazdırırken değil, sadece bileşikleri yazdırırken kullanın.

Aşağıdaki tablo siyah farklı renk uzaylarında tanımlanmışken Siyah Metin ve Grafik seçeneğinin davranışını açıklamaktadır.

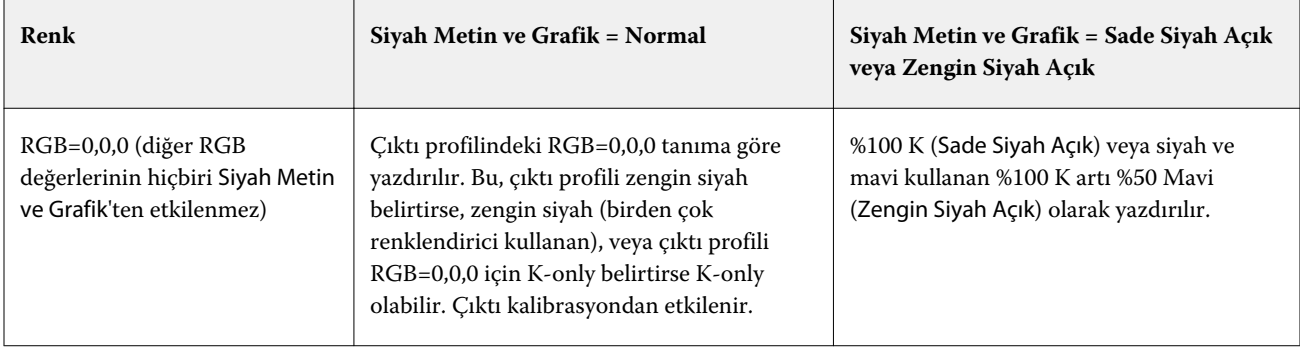

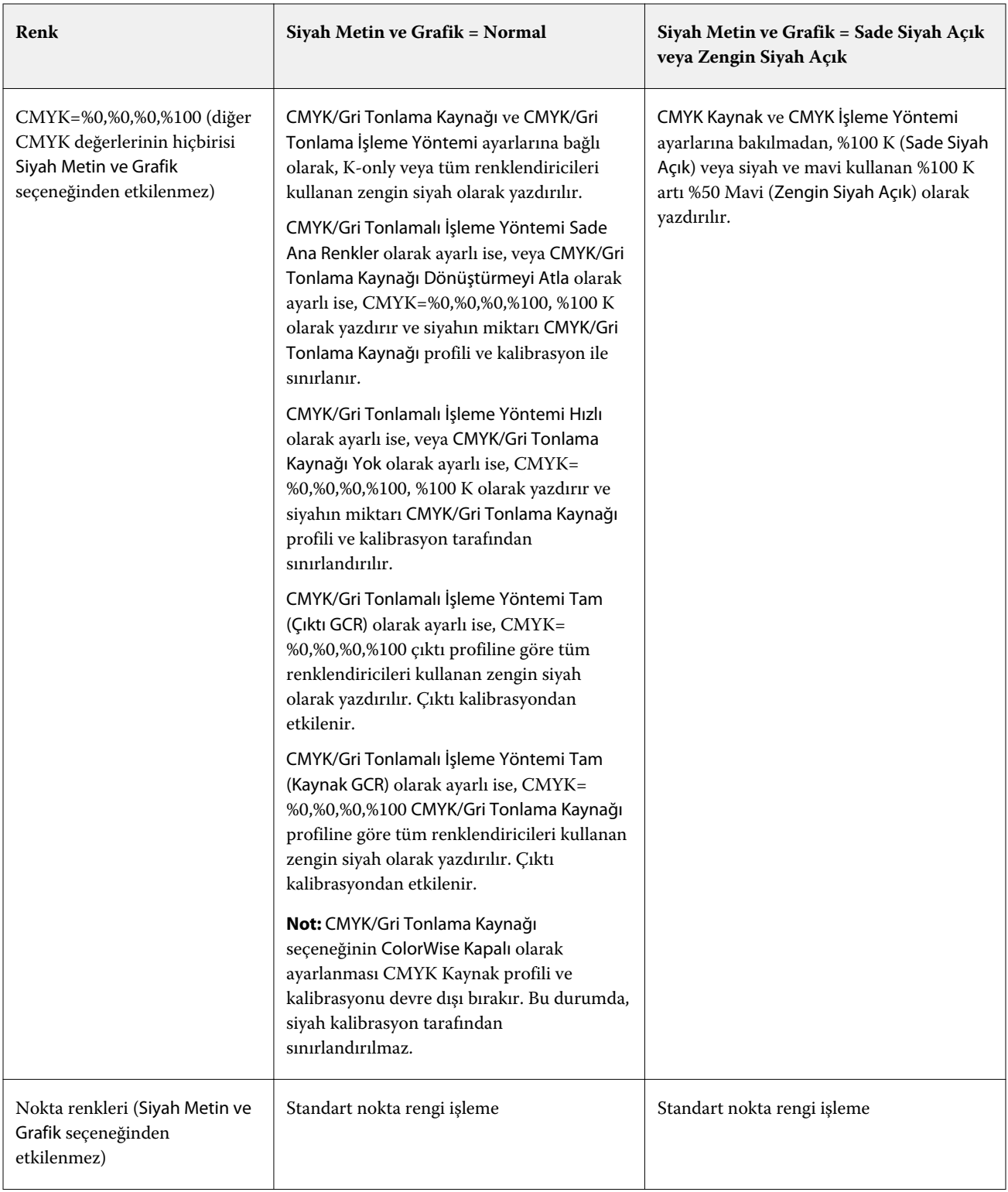

**Not:** PostScript uygulamaları RGB=0, 0, 0 olarak tanımlanan öğeleri işi Fiery Server'a göndermeden önce dört renkli CMYK siyaha dönüştürebilir. Bu öğeler Siyah Metin ve Grafik seçeneğinden etkilenmez.

### **Siyah üstüne yazdırma**

Siyah üstüne yazdırma seçeneği, siyah metnin ya da siyah metin ve vektör grafiklerinin (siyah RGB=0, 0, 0 veya CMYK=%0, %0, %0, %100 olarak tanımlanır) renkli arka plan üstüne yazdırılıp yazdırılmayacağını belirler. Bu seçeneği kapatırsanız siyah metin ya da siyah metin ve grafikler renkli arka planda gizlenir. Gizlenme durumunda, nesnelerin etrafında renk plakalarının yanlış hizalanmasından kaynaklanan beyaz kenarlar ya da "hale" görünümü oluşabilir.

**Not:** Siyah üstüne yazdırma seçeneğini yalnızca Siyah metin ve grafikler seçeneğinin Ham siyah açık olarak belirlenmesi durumunda ayarlayabilirsiniz

Siyah üstüne yazdırma seçeneği aşağıdaki ayarlara sahiptir:

- **•** Metin Siyah metin renkli arka plan üstüne yazdırılır; böylece renklerin yanlış kaydedilmesinden kaynaklanan beyaz boşluklar ve hale etkileri ortadan kalkar.
- **•** Metin/grafikler Siyah metin ve grafikler renkli arka plan üstüne yazdırılır; böylece renklerin yanlış kaydedilmesinden kaynaklanan beyaz boşluklar ve hale etkileri ortadan kalkar.
- **•** Kapalı Siyah metin ve grafikler renkli arka planda gizlenir.

**Not:** PostScript uygulamaları, yazdırma işleminden önce kendi siyah üstüne yazdırma dönüştürmelerini gerçekleştirebilir.

Açık mavi arka planda siyah metin içeren bir sayfa, bu ayarın kullanımına örnek olarak verilebilir. Mavi arka plan CMYK=%40, %30, %0, %0. Siyah metin CMYK=%0, %0, %0, %100.

- **•** Siyah üstüne yazdırma ayarı Metin veya Metin/grafikler olarak belirlendiğinde sayfadaki nihai metin ve grafik bölümü, alttaki rengin üstüne yazılır ya da alttaki renk ile birleştirilir. Uygulamalar tarafından oluşturulan siyah renkler (örneğin, RGB=0, 0, 0 veya CMYK=%0, %0, %0, %100) yalnızca siyah kullanılarak yazdırılır. Bu, siyah metnin ve satır kuşenin noktalı resim bozuklukları içermeyeceği anlamına gelir (yazıcı doğru kalibre edildiği sürece). Metnin kenarlarında bozulma olmayacağından siyan ve macenta geçişleri olmaz ve çıktı kalitesi artar.
- **•** Siyah üstüne yazdırma, Kapalı olarak belirlendiğinde metnin veya grafiğin kenarlarının bir tarafı siyan ve macenta (nesnenin dışı) diğer tarafı siyah (nesnenin içi) olur. Bu geçiş yazıcının uygulama sınırlamaları nedeniyle gözle görülür bozulmalara neden olabilir.

**Not:** CMYK %0, %0, %0, %100 olmadığında, CMYK/gri ölçek kaynağı ayarı ve kalibrasyon, CMYK bileşeninin yeniden üretilmesini etkiler.

# **Çıktı profili**

Çıktı profili yazdırma seçeneği, bir işi işlemek için kullanılan çıktı profilini belirtir. Bir yazdırma işindeki renk verileri, çıktı profili tarafından açıklanan yazıcının renk uzayına dönüştürülür.

Ayrıca yazdırmadan önce işe, çıktı profili ile ilişkili kalibrasyon uygulanır.

Fiery Server, her biri belirli ortam türü için oluşturulmuş olan bir veya daha fazla çıktı profili içerir. Ayrıca kendi çıktı profillerinizi de Fiery Server ögesine alabilirsiniz.

### **İş tanımlı ayarları kullan/Ortam tanımlı profili kullan**

İşiniz için belirli bir çıktı profili seçmek yerine Fiery Server ögesinin çıktı profilini otomatik olarak belirlemesine izin verebilirsiniz. Yazdırma işinde kullanılan renk modu ve ortam türü profili belirler veya iş Paper Catalog içinden bir ortam kullanıyorsa Paper Catalog içinde belirlenen çıktı profili kullanılır.

FS150/150 Pro veya önceki bir yazılıma sahip olan Fiery Server için: Çıktı profili ögesini Ortam tanımlı profili kullan olarak belirleyin.

FS200/200 Pro veya sonraki bir yazılıma sahip olan Fiery Server için: Çıktı profili ögesini İş tanımlı ayarları kullan olarak belirleyin.

### **Cihaz bağlantı profilleri**

CMYK/Gri ölçek cihaz bağlantısıveya RGB cihaz bağlantısı ile birlikte belirli bir çıktı profilini seçtiğinizde birleşim, CMYK-CMYK veya RGB-CMYK cihaz bağlantı profilini belirler.

CMYK/Gri ölçek bağlantı profili veya RGB cihaz bağlantısı profil ayarı ve Çıktı profili ayarı cihaz bağlantı profilini etkinleştirmek için birlikte kullanılır. Cihaz bağlantı profilinin Çıktı profili ve CMYK/Gri ölçek cihaz bağlantısı veya RGB cihaz bağlantısı için belirli ayarlarla önceden ilişkilendirilmiş olması gerekir. Bu durumda, cihaz bağlantı profili kullanıldığından renk yönetimi için seçilen çıktı profili kullanılmaz.

# Profiller

Fiery Command WorkStation içindeki Profile Manager, Fiery Server ögesinde bulunan ICC profillerini yönetmenize olanak tanır. Color Editor (Profile Manager içinde) mevcut CMYK profilinden özel bir profil oluşturmanıza ve çıktı profillerinin gri dengesini ayarlamak için AutoGray özelliğini kullanmanıza olanak tanır.

Fiery Server destekliyorsa Profile Manager, CMYK kaynak profilleri için özel Kağıt simülasyonu özelliğine erişmenizi de sağlar.

Fiery Server renk yönetimi için aşağıdaki profil türlerini kullanır:

- **•** RGB kaynak profili, yazdırma işinde RGB (ve Lab) renkleri için kaynak renk uzayını tanımlar. Genellikle RGB profillerini kullanan cihazlar; monitörler, tarayıcılar ve dijital kameralardır. RGB kaynak profili Fiery Server ögesinin, yazdırma işindeki RGB renklerini yazıcının CMYK renk uzayına doğru bir şekilde dönüştürmesine olanak tanır.
- **•** CMYK kaynak profili, yazdırma işindeki CMYK renkleri için kaynak renk uzayını tanımlar. Genellikle CMYK profillerini kullanan cihazlar; baskı makineleri ve dijital yazıcılardır. CMYK renk profili Fiery Server ögesinin, yazdırma işindeki CMYK renklerini yazıcının CMYK renk uzayına doğru bir şekilde dönüştürmesine olanak tanır.
- **•** Özel bir ortam türüne yazdırırken çıktı profili, yazıcının renk özelliklerini tanımlar. Çıktı profili, yazıcıdan beklenen renk çıktısı yoğunluklarını tanımlayan bir kalibrasyon ile ilişkilidir. Çıktı profili ve ilişkili kalibrasyon, yazdırma işindeki tüm renk verilerine uygulanır.
- **•** Cihaz bağlantı profili, belirli bir kaynak renk uzayından çıktı renk uzayına dönüştürmeyi tanımlar. Cihaz bağlantı profilleri ile, kaynak cihazdan hedef cihaza dönüştürme tam anlamıyla tanımlanır ve Fiery Server dönüştürmeyi hesaplamaz.

Fiery Server iki tür cihaz bağlantı profilini destekler: RGB kaynağı ile CMYK hedefi bağlantısı ve CMYK kaynağı ile CMYK hedefi bağlantısı.

Cihaz bağlantı profili, kaynak profil ayarı (CMYK-CMYK cihaz bağlantı profili için CMYK/gri ölçek cihaz bağlantısı veya RGB-CMYK cihaz bağlantı profili için RGB/Lab cihaz bağlantısı) ve Çıktı profili ayarı ile ilişkilendirilmelidir, aksi takdirde bir iş için cihaz bağlantı profili seçilemez.

# **Profil özelliklerini görüntüleme**

Fiery Command WorkStation içindeki Profile Manager, Fiery Server ögesindeki profillerle ilgili bilgileri (cihaz veya kağıt türü gibi) görüntüler.
Profil adının solundaki yeşil onay işareti, profilin varsayılan profil olduğunu gösterir. Örneğin, RGB kaynak profilleri altındaki sRGB (PC) profilinin yanındaki yeşil onay işareti sRGB (PC) profilinin RGB/Lab kaynağı seçeneği için varsayılan ayar olduğunu gösterir. Renk yönetimi penceresinde varsayılan profili değiştirebilirsiniz.

Profil adının solundaki kilit simgesi, profilin fabrikada yüklendiğini ve silinemeyeceğini ya da düzenlenemeyeceğini gösterir.

- **1** Cihaz merkezi'nde Kaynaklar sekmesini, ardından Profiller seçeneğini tıklatın.
- **2** Profile Manager'da, profili tıklatarak seçin. Seçili profilin özellikleri, pencerenin sağ tarafında gösterilir.

## **Profil gamutlarını karşılaştırma**

Bilgisayarınızda Fiery Color Profiler Suite yüklüyse, iki profilin gamutlarını karşılaştırmak için Fiery Profile Inspector'ı kullanabilirsiniz. Profile Inspector, üç boyutlu modellerde gamutları görüntüleyerek, iki gamut arasında örtüşen ve örtüşmeyen renkleri görmenize olanak sağlar. Örneğin, bir profilin mavi ton aralığı daha geniş olabilir.

- **1** Cihaz merkezi'nde Kaynaklar sekmesini, Profiller'i tıklatın ve bir profil seçin.
- **2** Ctrl tuşuna basarak ikinci profili seçin (her iki profil de seçilir).
- **3** Bir profili sağ tıklatın ve Profilleri karşılaştır'ı seçin.

Profile Inspector ayrı bir pencerede açılır. Daha fazla bilgi için Profil Inspector'da Yardım simgesini tıklatın.

### **Profilleri alma veya gönderme**

Fiery Command WorkStation'da Profil yöneticisi, profilleri, Fiery Serverndaki yazdırma işleri için kullanılabilir yapmak üzere Fiery Serverna almanıza olanak sağlar. Özel profillerin kaybolmaması için (örneğin, Fiery Server yazılımı güncellendiğinde) profilleri yedeklemek amacıyla gönderme işlevini kullanın.

Bir profili, Adobe Photoshop gibi ICC'ye duyarlı bir uygulama ile kullanmak için de gönderebilirsiniz.

### **Profilleri alma**

Kaynak profili (RGB veya CMYK), çıktı profilini veya cihaz bağlantı profilini Fiery Server öğesine alabilirsiniz.

**Not:** Windows'da bir profilin alma için seçilebilir olması için .icc veya .icm dosya adı uzantısına sahip olması gerekir. Mac OS'de bir profil "profil" dosya tipine sahip olmalıdır.

- **1** Cihaz merkezi'nde Kaynaklar sekmesini, Profiller'i ve sonra Al'ı tıklatın.
- **2** Konum listesinde bir klasör seçin.
	- **•** Özel konumları yönet Özel konumlar olarak atanan klasörleri eklemenize veya silmenize olanak sağlar. Özel konumlar, Konum listesinde görüntülenir.
	- **•** Tümü Konum listesindeki tüm klasörleri seçer.

**•** OS yüklü klasörler aşağıdaki gibi tanımlanır.

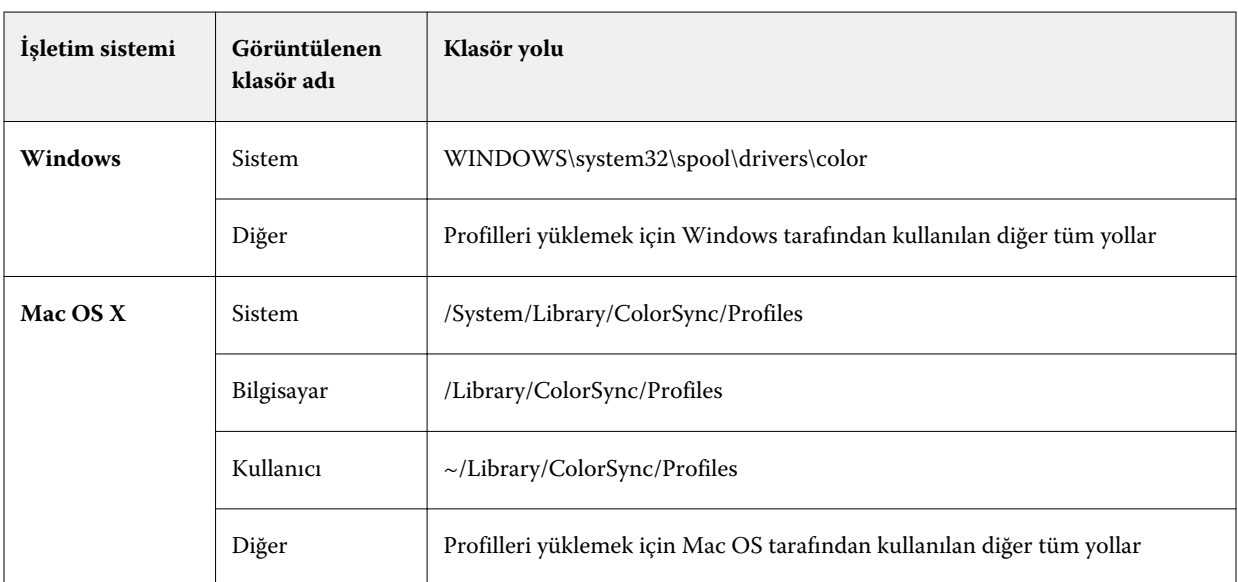

Seçilen klasördeki profiller görüntülenir ve seçilebilir. OS yüklü bir klasör seçtiğinizde alt klasörler dahildir. Özel bir konum seçtiğinizde alt klasörler dahildir.

- **3** Bir profil seçin.
- **4** CMYK profiline yönelik Profili şu şekilde al: için bir ayar seçin.
	- **•** CMYK kaynak ve simülasyon Profili CMYK kaynak profili olarak kullanmak için. Fiery Server öğesine başka bir yazıcıyı veya baskı standardını simüle etmesini isteyip istemediğinizi seçin.
	- **•** Çıktı Profili bir çıktı profili olarak kullanmak için. fotokopi makinesi/yazıcı öğesinin özel bir profili için seçin.
- **5** Al seçeneğini tıklatın.
- **6** Profil ayarları iletişim kutusu görüntülenirse, bu profil için ayarları seçin ve Tamam'ı tıklatın. Alınan profil yeni bir profil olduğunda (önceden Fiery Server öğesinde bulunan bir profilin yerine geçen değil), profil ayarlarını belirleyin.

#### **Profilleri gönderme**

Profili Fiery Server ögesinden yedek ölçü olarak ya da profili Adobe Photoshop gibi ICC-duyarlı uygulama ile kullanmak için gönderebilirsiniz.

- **1** Cihaz merkezi'nden Kaynaklar sekmesini, ardından Profiller seçeneğini tıklatın.
- **2** Profili seçin ve Gönder seçeneğini tıklatın.
- **3** Bilgisayarınızda istediğiniz konuma gidin ve profili kaydetmek için Klasör seç ögesini tıklatın.

### **Profiller oluşturma veya silme**

Fiery Command WorkStation'daki Profil yöneticisi, yeni çıktı profilleri ve cihaz bağlantı profilleri oluşturmanıza ve artık gerekli olmayan profilleri silmenize olanak sağlar.

Yeni profiller oluşturmak için bilgisayarınızda Fiery Color Profiler Suite yüklü olmalıdır.

### **Çıktı profilleri oluşturma**

Bilgisayarınızda Fiery Color Profiler Suite yüklüyse, bir çıktı profili oluşturmak için Fiery Printer Profiler'ı kullanabilirsiniz.

**Not:** Renk düzenleyici'de mevcut bir çıktı profilini düzenleyip yeni bir profil olarak kaydederek de çıktı profili oluşturabilirsiniz.

Fiery Printer Profiler'ı Fiery Command WorkStation içinde Profil yöneticisinden başlatabilirsiniz.

- **1** Cihaz merkezinde Kaynaklar sekmesini ve sonra Profiller öğesini tıklatın.
- **2** Yeni'yi tıklatın ve Çıktı profili'ni seçin.

Printer Profiler ayrı bir pencerede açılır. Çıktı profili oluşturmak amacıyla Printer Profiler'ı kullanma hakkında daha fazla bilgi için Printer Profiler'ın çevrimiçi Yardımına bakın.

**Not:** Fiery Printer Profiler'ı, yeni bir kalibrasyon ayarı oluşturduktan sonra Command WorkStation Kalibratör'den da başlatabilirsiniz.

#### **Cihaz bağlantı profilleri oluşturma**

Bilgisayarınızda Fiery Color Profiler Suite yüklüyse, bir cihaz bağlantı profili oluşturmak için Fiery Device Linker'ı kullanabilirsiniz.

Fiery Command WorkStation içindeki Profile Manager'dan Fiery Device Linker'ı başlatabilirsiniz.

- **1** Cihaz merkezi'nden Kaynaklar sekmesini, ardından Profiller seçeneğini tıklatın.
- **2** Yeni'yi tıklatın ve Cihaz bağlantısı'nı seçin.

Device Linker ayrı bir pencerede açılır. Cihaz bağlantı profili oluşturmak amacıyla Device Linker'ı kullanma hakkında daha fazla bilgi için Device Linker'ın çevrimiçi Yardımına bakın.

#### **Profilleri silme**

Artık gerekli olmayan profilleri silebilirsiniz. Profillerin silinmesi, Fiery Servernda disk alanının boşaltılmasına da yardımcı olur. Kilitli profilleri silemezsiniz.

- **1** Cihaz merkezi'nde Kaynaklar sekmesini, Profiller'i tıklatın ve profili seçin.
- **2** Ayarlar'ı tıklatın, Sürücüdeki etiket'i Atanmamış olarak ayarlayın ve Tamam'ı tıklatın.

**Not:** Sürücüdeki etiket, Fiery Server modelleri için kullanılamaz. Bu seçenek görüntülenmezse bu adımı atlayın.

**3** Sil'i tıklatın ve sonra onaylamak için Evet'i tıklatın.

### **Profil ayarlarını düzenleme**

Profil ayarları Fiery Server ögesinin profili nasıl kullanacağını belirleyen özniteliklerdir. Örneğin, bir profile açıklama veya ortam türü atayabilirsiniz. Profil ayarları profilin içeriğini etkilemez.

- **1** Cihaz merkezi'nden Kaynaklar sekmesini, ardından Profiller seçeneğini tıklatın.
- **2** Profil seçin ve Ayarlar ögesini tıklatın.
- **3** Profil ayarları penceresinde seçenekleri istediğiniz gibi ayarlayın ve Tamam'ı tıklatın. Mevcut olan seçenekler profilin türüne ve Fiery Server modeline bağlıdır.
	- **•** Profil açıklaması Profili tanımlayan açıklama. Profil kilitliyse açıklama değiştirilemez.
	- **•** Sürücüdeki etiket Profil ile ilişkili olan önceden tanımlanmış ad. Yazıcı sürücüsünde İki yönlü iletişim etkin değilse bile önceden tanımlanmış adı kullanarak bu profili seçebilirsiniz. Profil kilitliyse RGB kaynak profilinin veya CMYK kaynak profilinin etiketi değiştirilemez.
	- **•** Ortam tipi Çıktı profili ile ilişkili olan bir veya daha fazla ortam ayarı. Bu ayarlar, bir iş için çıktı profili ortam ayarlarına göre belirlendiği zaman kullanılır (belirli bir çıktı profili belirlemek yerine).

Ortam tipi görünmüyorsa ortam tanımlı profilleri yapılandırmak için Paper Catalog ögesini kullanın.

- **•** Kalibrasyon Çıktı profili ile ilişkilendirilecek kalibrasyon.
- **•** CMYK kaynak profili veya RGB kaynak profili Cihaz bağlantı profili ile ilişkili olan kaynak profil ayarı. Kaynak profili ve çıktı profili ayarlarının belirli bir birleşimine göre iş için cihaz bağlantı profili seçilir. CMYK-CMYK cihaz bağlantı profili CMYK kaynak profili ayarına sahiptir. RGB-CMYK cihaz bağlantı profili RGB kaynak profili ayarına sahiptir.

**Not:** CMYK kaynak profili ile ilişkili olan cihaz bağlantı profili kullanıldığında CMYK kaynak profilinde yapılan düzenlemeler uygulanmaz.

**•** Çıktı profili - Cihaz bağlantı profili ile ilişkili olan çıktı profili ayarı.

#### **Profil içeriğini düzenleme**

Fiery Command WorkStation, CMYK profillerini düzenleme için Renk düzenleyici sağlar. Fiery Color Profiler Suite, çıktı profillerini düzenlemek için Fiery Command WorkStation'dan erişebileceğiniz Fiery Profile Editor'ı sağlar.

Renk düzenleyici'de bir CMYK profilini (CMYK kaynağı veya çıktı profili) düzenleyebilirsiniz. Bir profilin yoğunluk eğrilerine ince ayar yapmak için Renk düzenleyici'yi kullanın.

Fiery Profile Editor'da (Fiery Color Profiler Suite'in parçası), bir çıktı profilinin gamutunu tanımlayan renk verilerini düzenleyebilirsiniz.

#### **Renk düzenleyici'de profilleri düzenleme**

Renk düzenleyici ile, parlaklık, CMYK yoğunluk eğrileri, hedef yoğunluklar ve gri dengesi (çıktı profilleri için) ve kağıt simülasyonu (CMYK kaynak profilleri için) gibi özellikleri ayarlayabilirsiniz.

Renk düzenleyici ile yapılan düzenlemeler yalnızca Fiery Server ile yazdırma içindir. Profil başka bir bağlamda kullanılıyorsa bunlar profili etkilemez.

- **1** Cihaz merkezi'nde Kaynaklar sekmesini ve sonra Profiller'i tıklatın.
- **2** Bir profil seçin ve Düzenle'yi tıklatın.
- **3** Renk düzenleyici'yi seçin.

**Not:** Fiery Color Profiler Suite bilgisayarınızda yüklü değilse bu adımı atlayabilirsiniz. Renk düzenleyici otomatik olarak açılır.

**4** Renk düzenleyici'de yoğunluk eğrilerini ayarlayın. İnce ayarlamalar için aynı anda yalnızca bir veya iki renk ile çalışın.

Grafikteki eğriler, girdi yüzdesini, dört renk kanalının (C, M, Y ve K) her biri için çıktı yüzdesine eşler. Yüzdeler, CMYK noktalı resim noktalarının boyutunu ifade eder.

- **•** C, M, Y veya K eğrilerini göstermek veya gizlemek için her bir rengin "göz" simgesini tıklatın.
- **•** Bir eğriyi öne getirmek için "göz" simgesinin yanındaki renk çubuğunu tıklatın.
- **•** Gösterilen eğrilerin parlaklığını ayarlamak için artı ve eksi düğmelerini kullanın.
- **•** Bir eğriyi ayarlamak için eğride bir noktayı sürükleyin, bir noktayı tıklatın ve Girdi ve Çıktı alanlarına yeni numaraları yazın veya bir noktayı tıklatın ve taşımak için ok tuşlarını kullanın.

**Not:** Parlaklığı ayarladıktan sonra eğrileri ayarlayın.

**5** Çıktı profilleri için: İsteğe bağlı olarak Fiery Server, çıktı profilinde kalibrasyon hedefini depoluyorsa, her bir renk (C, M, Y ve K) için kalibrasyon hedefinin (D Maks değerleri) maksimum yoğunluklarını düzenleyebilirsiniz.

D Maks değerleri gösterilmiyorsa Fiery Server, kalibrasyon hedefini çıktı profilinden ayrı olarak depolar. Bu durumda, Kalibratör'de D Maks değerlerini görüntüleyip ayarlayabilirsiniz.

**İkaz:** Maksimum yoğunluk değerlerini düzenleyebilseniz de onları yalnızca görüntülemenizi öneririz. Kalibrasyon hedefi, kalibrasyon için ideal değerleri temsil eder ve çıktı profili bu değerleri içerir. Kalibrasyon hedefi gereksiz yere değiştirilmemelidir.

- **6** Çıktı profilleri için: İsteğe bağlı olarak, AutoGray'i tıklatarak çıktı profilinin gri dengesini ayarlayın.
- **7** CMYK kaynak profilleri için: İsteğe bağlı olarak Fiery Server, kağıt simülasyonunu destekliyorsa, Kağıt simülasyonu'nu tıklatarak beyaz nokta simülasyonu için ayarları yapılandırın.
- **8** İsteğe bağlı olarak bir test sayfasını yazdırın.
- **9** İşiniz bittiğinde Kaydet'i tıklatın ve yeni profil için bir açıklama girin.

**Önemli:** Yeni bir açıklama girmezseniz, düzenlenen profil orijinalin üzerinde yazar. Kilitli bir profili düzenleyip kaydederseniz onu yalnızca kopya olarak kaydedebilirsiniz. Kilitli bir profilin üzerine yazılamaz.

#### **Fiery Profile Editor'da profilleri düzenleme**

Bilgisayarınızda Fiery Color Profiler Suite yüklüyse, bir çıktı profilini düzenlemek için Fiery Profile Editor'ı kullanabilirsiniz. Profile Editor ile imge oluşturma amacı ve CMYK yoğunluk eğrileri gibi global renk özelliklerini ayarlayabilir ve belirli tonları, renkleri veya hatta profil gamutundaki belirli bir veri noktasını ayarlayabilirsiniz.

- **1** Cihaz merkezi'nde Kaynaklar sekmesini ve sonra Profiller'i tıklatın.
- **2** Bir çıktı profili seçin, Düzenle'yi tıklatın ve Fiery Profile Editor'ı seçin.

Bir profili düzenlemek için Fiery Profile Editor'ı kullanma hakkında daha fazla bilgi için Profile Editor'daki Yardım simgesini tıklatın.

### **Test sayfası yazdırma**

Renk düzenleyici'de bir profili düzenledikten sonra, düzenlemeleriniz ile ve düzenlemeleriniz olmadan görüntüleri gösteren bir test sayfası yazdırabilirsiniz.

Test sayfası, sizin kendi örnek görüntünüz veya Fiery Server tarafından sağlanan karşılaştırma sayfasıdır.

#### **Karşılaştırma sayfasını yazdırma**

Fiery Server tarafından sağlanan karşılaştırma sayfasını yazdırabilirsiniz. Karşılaştırma sayfası, profil düzenlemeleri ile veya profil düzenlemeleri olmadan yazdırılan çeşitli görüntüleri ve renk eklerini gösterir.

- **1** Cihaz merkezi'nde Kaynaklar sekmesini ve sonra Profiller'i tıklatın.
- **2** Bir profil seçin ve Düzenle'yi tıklatın. Fiery Color Profiler Suite bilgisayarınızda yüklüyse, Renk düzenleyici'ni seçin.
- **3** Renk düzenleyici'de Yazdırmayı test et'i tıklatın.
- **4** Karşılaştırma sayfası'nı seçin, Kağıt boyutu ve Girdi kaseti için istediğiniz ayarları seçip Yazdır'ı tıklatın.

#### **Örnek görüntü yazdırma**

Test sayfası olarak yazdırmak için bir örnek görüntü oluşturabilirsiniz. Örnek görüntü, Tutma kuyruğundaki kullanıcı tanımlı CALIB.PS dosyasıdır.

- **1** Grafik uygulamasında, örnek görüntü olarak kullanılacak bir dosya oluşturun.
- **2** Örnek görüntüyü PostScript veya CALIB.PS adı verilen Kapsüllü PostScript (EPS) dosyası olarak kaydedin.
- **3** Fiery Command WorkStation'da dosyayı, Fiery Servernun Tutma kuyruğuna alın.
- **4** İş merkezi'nde CALIB.PS işini çift tıklatın ve sayfayı yazdırma için iş özelliklerini ayarlayın.
- **5** Cihaz merkezi'nde Kaynaklar sekmesini ve sonra Profiller'i tıklatın.
- **6** Bir profil seçin ve Düzenle'yi tıklatın. Fiery Color Profiler Suite bilgisayarınızda yüklüyse, Renk düzenleyici'ni seçin.
- **7** Renk düzenleyici'de Yazdırmayı test et'i tıklatın.
- **8** Örnek görüntü sayfası'nı seçin ve Yazdır'ı tıklatın.

## **Profilin gri dengesini ayarlama**

AutoGray özelliği, çıktı profillerinin gri dengesini ayarlamanıza olanak sağlar. Gri dengesi, bir profildeki nötr gri tonlarının kalitesini ifade eder. Çoğu durumda gri tonları, mavimsi veya kırmızımsı bir renk saçılması içerebilir. AutoGray, bu tonların geri nötr griye kaydırılmasına yardımcı olur.

Fotokopi makinesi/yazıcının gri dengesinden memnunsanız, AutoGray özelliğini kullanmanız gerekmez.

AutoGray özelliğini kullanmak için bir gri ölçek bandı gerekir. Gri ölçek bandınız yoksa, fotokopi makinesi/yazıcı üreticinizden veya Tiffen şirketinden [www.tiffen.com](http://www.tiffen.com) adresinden edinebilirsiniz.

**Not:** Fotokopi makinesi/yazıcı, yerleşik bir tarayıcı içermiyorsa, AutoGray kullanılamaz.

- **1** Cihaz merkezi'nde Kaynaklar sekmesini ve sonra Profiller'i tıklatın.
- **2** Bir çıktı profili seçin ve Düzenle'yi tıklatın. Fiery Color Profiler Suite bilgisayarınızda yüklüyse, Renk düzenleyici'ni seçin.
- **3** Renk düzenleyici'de AutoGray'i tıklatın.
- **4** Ölçüm sayfasını yazdırma için kullanılacak girdi kasetini seçin ve Yazdır'ı tıklatın. Kağıt boyutu otomatik şekilde LTR/A4 olarak ayarlanır.
- **5** Yazıcıdan ölçüm sayfasını alın.
- **6** Gri ölçek bandını ve AutoGray ölçüm sayfasını cama (tambur) yerleştirmeye ilişkin ekran talimatlarını izleyin ve Devam'ı tıklatın.
- **7** Ayarlama tamamlandığında Tamam'ı tıklatın.

Renk düzenleyici, ayarlanan çıktı profili eğrisini görüntüler. AutoGray, uzman bir kullanıcının el ile yapacağı aynı şekilde gri dengesini değiştirmek için yeni düzenleme noktaları ekler.

- **8** AutoGray ayarlamasını kabul etmek ve sonuçları kaydetmek için Kaydet'i tıklatın.
- **9** Renk düzenleyiciyi kapatmak için Bitti (Windows) veya Kapat (Mac OS) seçeneğini tıklatın.

# Kalibrasyon (Sistem 10 öncesi)

Fiery Server öğesini kalibre ederek tutarlı ve güvenilir renk çıktısı elde edersiniz. Kalibrasyon, zaman içinde ve farklı yazdırma koşulları altında değişen yazıcı renk çıktısındaki varyasyonlara göre ayarlanır.

#### **Kalibratör sürümleri**

Fiery Command WorkStation, Fiery Server yazılımının farklı sürümleri için iki Kalibratör sürümü sunar. Genel sekmesinin altındaki Genel bilgiler sekmesinde Cihaz merkezi'nde, Fiery Command WorkStation'da Fiery sistemi sürümünü bulabilirsiniz.

- **•** Sistem 8 veya 9 (ve değişkenler): Bu Yardımda, bu Kalibratör sürümü açıklanmaktadır.
- **•** Diğer tüm Fiery sistemi sürümleri: Kalibratör pencerelerinde Yardım düğmesini tıklatarak Yardıma erişebilirsiniz.

#### **Kalibratör iş akışı**

Fiery Command WorkStation'da Kalibratör'ü kullanarak Fiery Servernu kalibre edebilirsiniz. Kalibrasyon, bir ölçüm yöntemi seçmenizi, bir kalibrasyon seti seçmenizi, bir ölçüm sayfası yazdırmanızı, sayfayı ölçmenizi ve ölçüm verilerini Fiery Serverna uygulamanızı gerektirir.

Farklı ölçüm yöntemlerini kullanarak Fiery Servernu kalibre edebilirsiniz. Fiery Server için hangi yöntemlerin desteklendiğini öğrenmek için kullanıcı kılavuz setinin bir parçası olan *Renkli baskı* öğesine bakın.

Fiery Server birden fazla kalibrasyonu destekliyorsa, her durumda uygun kağıt tipini kullanarak her biri için kalibrasyon prosedürünü gerçekleştirebilirsiniz. Bu durumda Fiery Server, her kalibrasyon için farklı ölçüm verilerini depolar. Ancak kağıtlar birbirine çok benziyorsa, birden fazla kağıt tipi için bir defada kalibre etmeyi seçebilirsiniz. Bu durumda, kalibrasyon prosedürünün sonunda, seçilen kalibrasyonlara veya tüm kalibrasyonlara aynı ölçüm verilerini uygulayabilirsiniz.

Bir kalibrasyon değiştirildiğinde, tüm kullanıcılar için tüm işleri etkileme olasılığı söz konusudur; bu nedenle kalibrasyonu gerçekleştirme yetkisi olan kişi sayısını sınırlamayı düşünün. Varsayılan olarak yalnızca Yönetici ayrıcalıklarına sahip kullanıcılar kalibrasyona erişebilir.

Aynı anda yalnızca bir kullanıcı Kalibratör'ü kullanabilir. Başka bir kullanıcı Kalibratör'ü kullanırken kalibre etmeyi denerseniz bir hata mesajı görüntülenir.

#### **Kalibrasyonu kullanma**

Renk çıktısı, kağıt tipinden etkilendiğinden hem kalibrasyon hem de çıktı profilleri genellikle bir kağıt tipine özgüdür. Fiery Serverndaki her çıktı profili bir kalibrasyon ile ilişkilendirilmiştir. Kalibrasyonla ilişkilendirilmiş belirli bir çıktı profili kullanılırken iş yazdırıldığında, kalibrasyon işe uygulanır.

**Not:** Belirli bir çıktı profiliyle ilişkilendirilmiş kalibrasyonu görmek için profil ayarlarını kontrol edin. Kalibrasyonun etki oluşturması için bir veya daha fazla çıktı profili ile ilişkilendirilmiş olması gerekir.

### **Kalibratör modları**

Kalibratör iki mod sağlar: Standart ve Profesyonel. Standart modda tüm temel kalibrasyon görevlerini gerçekleştirebilirsiniz. Profesyonel mod, bir test sayfasını yazdırma ve ölçüm verilerini görüntüleme ek seçeneklerini sunar.

- **•** Sayfaları yazdır Yazdırılan çıktıda yeni kalibrasyonun etkilerini görmenizi sağlar. Sayfaları yazdır seçeneği ile, şu anda seçili olan kalibrasyon setiyle ilişkili tüm profiller ile yeni ölçümlerin sonuçlarını gösteren Karşılaştırma sayfaları yazdırabilirsiniz. Özel Karşılaştırma sayfası oluşturabilir ve bunu CALIB.PS adında bir PostScript veya Encapsulated PostScript (EPS) dosyası olarak kaydedebilirsiniz. Daha sonra, Fiery yazdırma denetleyicisinin Tutma kuyruğuna dosyayı yazdırın. Tutma kuyruğundaki herhangi bir işi yeniden adlandırarak da bir CALIB.PS dosyası oluşturabilirsiniz.
- **•** Ölçümleri görüntüle Ölçüm verilerini incelemenizi sağlar. Ölçümleri görüntüle seçeneği ile, geçerli ölçümler kümesini, hem ölçümleri hem de hedef eğrileri gösteren bir tablo veya grafik olarak görüntüleyebilirsiniz.

Birden fazla profil aynı hedefi kullandığında, iletişim kutusunun sağ üst köşesinde Şuna karşı çiz: adlı bir ek menü görüntülenir. Bu, aynı kalibrasyon setini kullanan tüm çıktı profillerini listeler. Bu menüden bir çıktı profili seçildiğinde, o profille ilişkilendirilmiş hedef eğriler görüntülenir. Her bir çıktı profili benzersiz bir kalibrasyon hedefi içeriyorsa, profilleri değiştirdiğinizde, görüntülenen eğriler de değişir.

# **ColorCal ile kalibre etme**

ColorCal, bir ölçüm enstrümanı kullanmadan Fiery Servernu kalibre etmenize olanak sağlar. Bunun yerine ColorCal, yoğunluk değerlerini ölçmek için fotokopi makinesi/yazıcının tarayıcısını kullanır.

ColorCal ile, Fiery Server ile birlikte gelen müşteri ortam paketinde bulunan gri ölçek bantlarını ve Renk denetimi eklerini kullanarak, Fiery Servernu kalibre etmeden önce ColorCal için tarayıcıyı hazırlayabilirsiniz. Fiery Servernu kalibre etmek için gri ölçek bandına da ihtiyacınız vardır.

**Not:** Ölçüm enstrümanı, ColorCal'dan daha doğru kalibrasyon sağlayabilir. Varsa, ES-1000 spektrofotometre gibi bir ölçüm enstrümanı kullanın.

Bazı Fiery Server modelleri, gri ölçek bandı eksik olsa da tarayıcının hazırlanmasını destekler. Bu durumda Fiery Server, önceki kalibrasyondaki ölçümleri kullanır veya Fiery Server daha önce hiç kalibre edilmediyse varsayılan bir ölçüm kümesini kullanır. Ancak en iyi sonuçlar için gri ölçek bandını kullanın.

Tarayıcı hazırlığı isteğe bağlıdır. Bakım veya hizmetten sonra ya da fotokopi makinesi/yazıcı çıktısı her değiştirildikten sonra tarayıcıyı hazırlamanız önerilir.

Bazı Fiery Server modelleri için fotokopi makinesi/yazıcıda ek adımlar gerçekleştirmelisiniz. Bu durumda Kalibratör'de, ek adımları açıklayan bir talimat sayfasını yazdırabilirsiniz.

#### **Ölçüm sayfasını yazdırma ve tarayıcıyı hazırlama**

ColorCal ölçüm sayfasını yazdırdığınızda, tarayıcıyı da hazırlamayı seçebilirsiniz. Gri ölçek bandını, Renk denetimi ekleri bandını ve ColorCal tarayıcı sayfasını kullanarak tarayıcı ölçümü gerçekleştirebilirsiniz. Bu talimatlar Kalibratör 1.3 versiyonu için geçerlidir. Kalibratör 2.0 versiyonuna sahipseniz yardım, uygulamada sağlanır.

- **1** Cihaz merkezinden Genel, Araçlar ve Kalibre et seçeneğini tıklatın.
- **2** Kalibratör'de Ölçüm yöntemi seç seçeneğinin altında ColorCal seçeneğini belirleyin.
- **3** Yazdırma ayarlarını kontrol et seçeneğinin altında kalibrasyon setiyle ilişkili yazdırma ayarlarına veya ada göre bir kalibrasyon seti seçin.

**Not:** Yazdırma ayarlarını kontrol et seçeneğinin altında birden fazla kalibrasyon seti listeleniyorsa, en sık kullandığınız çıktı profiliyle ilişkili kalibrasyon setini seçin.

- **4** Genel ölçüm sayfasının altında Yazdır'ı tıklatın.
- **5** Ölçüm sayfasını yazdırmaya yönelik uygun ayarları seçin.
	- **•** ColorCal sayfası Fotokopi makinesi/yazıcınız için tasarlanan rastgele veya belirli bir desende seçilen 256 ColorCal desenlerinden birini yazdırır.
	- **•** Tek desen Belirttiğiniz deseni yazdırır. Ek sayfa numarası alanına desen numarasını girin. Daha önce yazdırdığınız aynı deseni yeniden yazdırmak istiyorsanız bu seçenek kullanışlıdır.

Düzenlenen ekler, ton ve doygunluk seviyelerinin sırasıyla sayfaya yazdırılır. Rastgele ekler, rastgele sırayla yazdırılır. Rastgele ekler, sayfanın farklı alanlarındaki yoğunluk tutarsızlıklarının telafi edilmesine yardımcı olabilir.

**6** Tarayıcı hazırlama gerçekleştirmek istiyorsanız Tarayıcı kalibrasyon sayfası yazdır'ı seçin. Tarayıcı hazırlamayı atmak istiyorsanız Tarayıcı kalibrasyon sayfası yazdır'ı seçin.

- **7** Yazdır öğesini tıklatın. ColorCal ölçüm sayfasını ve yazdırıldıysa ColorCal tarayıcı sayfasını alın. ColorCal tarayıcı sayfasını yazdırmadıysanız, bu prosedürün kalanını atlayın ve Fiery Server öğesini kalibre etmeye devam edin.
- **8** Kalibratör'de Ölçümleri al seçeneğinin altında Ölçüm'ü tıklatın.
- **9** Gri ölçek bandını, Renk denetimi ekleri bandını ve ColorCal tarayıcı sayfasını, ColorCal tarayıcı sayfasında belirtildiği gibi camın (tambur) üzerinde doğru konumlara yerleştirin.

Gri ölçek bandını, ColorCal tarayıcı sayfasının üst kenarı boyunca ortalanacak ve yüzü aşağıya bakacak şekilde cama (tambur) yerleştirin. Ardından Renk ölçeği bandını, gri ölçek bandının aşağısında ortalanacak ve yüzü aşağıya bakacak şekilde cama (tambur) yerleştirin ve iki bant arasında 0,25 inç ila 0,5 inç arası mesafeyi koruyun. Son olarak ColorCal tarayıcı sayfasını yüzü aşağıya bakacak şekilde bantların üzerine yerleştirin.

- **10** Tarayıcı ölçümünü başlatmak için Devam'ı tıklatın.
- **11** Tarayıcı hazırlığını tamamlamak için Devam'ı tıklatın.

Sonraki adım Fiery Server öğesinin kalibre edilmesidir.

#### **Fiery Server öğesini kalibre etme**

Gri ölçek bandını ve ColorCal ölçüm sayfasını kullanarak ColorCal kalibrasyonu gerçekleştirirsiniz.

Bu prosedür için, Kalibratör'de ColorCal ölçüm sayfasını yazdırmış olmanız ve isteğe bağlı olarak tarayıcıyı hazırlamış olmanız gerekir.

- **1** Kalibratör'de Get Measurements (Ölçümleri al) seçeneğinin altında Ölçüm'ü tıklatın.
- **2** Gri ölçek bandını, ölçüm sayfasının üst kenarı boyunca ortalanacak ve yüzü aşağıya bakacak şekilde camın üst kenarı boyunca cama (tambur) yerleştirin.
- **3** ColorCal ölçüm sayfasını, ColorCal ölçüm sayfasında belirtildiği gibi yüzü aşağıya bakacak şekilde gri ölçek bandının üzerine yerleştirin. Gri ölçek bandının üzerindeki eklerin, renk ekleriyle örtüşmediğinden emin olun. Gri ölçek bandını ve renk ölçümü sayfasını hareket ettirmeye dikkat ederek cam tambur kapağını kapatın.
- **4** ColorCal ölçümünü başlatmak için Devam'ı tıklatın.
- **5** Kalibrasyonu tamamlamak için Tamam seçeneğini tıklatın.
- **6** Fiery Serverna ölçüm verilerini uygulamak için Uygula'yı tıklatın.
- **7** Kalibratör'ü kapatmak için Tamamlandı'yı tıklatın.

#### **ES-1000 ile kalibre etme**

ES-1000 spektrofotometre kullanarak, yazdırılan renk eklerini ölçebilir ve otomatik olarak ölçümleri Fiery Serverna indirebilirsiniz.

- **1** Cihaz merkezi'nde sırayla Genel, Araçlar ve Kalibre et seçeneklerini tıklatın.
- **2** Kalibratör'de Select Measurement Method (Ölçüm yöntemi seç) seçeneğinin altında ES-1000'i seçin.

**3** Check Print Settings (Yazdırma ayarlarını kontrol et) seçeneğinin altında kalibrasyon setiyle ilişkili yazdırma ayarlarına veya ada göre bir kalibrasyon seti seçin.

**Not:** Check Print Settings (Yazdırma ayarlarını kontrol et) seçeneğinin altında birden fazla kalibrasyon seti listeleniyorsa, en sık kullandığınız çıktı profiliyle ilişkili kalibrasyon setini seçin.

- **4** Genel ölçüm sayfasının altında Yazdır seçeneğini tıklatın.
- **5** Ölçüm enstrümanınız için uygun seçenekleri belirleyin ve ölçüm sayfasını yazdırmak için Yazdır'ı tıklatın.

Düzenlenen ekler, ton ve doygunluk seviyelerinin sırasıyla sayfaya yazdırılır. Rastgele ekler, rastgele sırayla yazdırılır. Rastgele ekler, sayfanın farklı alanlarındaki yoğunluk tutarsızlıklarının telafi edilmesine yardımcı olabilir.

- **6** Get Measurements (Ölçümleri al) seçeneğinin altında Ölçüm'ü tıklatın ve yazdırılan ölçüm sayfasıyla eşleşen seçenekleri belirleyin.
- **7** Ölçüm'ü tıklatın.
- **8** ES-1000'i kalibrasyon yuvasına yerleştirin.

Spektrofotometreyi kalibre etmek ve enstrümandaki kademeli sürüklemeleri telafi etmek için beyaz nokta kalibrasyonu kullanılır. Örnek açıklığın, kalibrasyon yuvasındaki beyaz döşemeye tamamen temas ettiğinden emin olun. Bunu kalibrasyon yuvasına doğru şekilde yerleştirmezseniz, spektrofotometre doğru ölçümler getirmez.

**Not:** Doğru ES-1000 kalibrasyonu için yuvanın ve ES-1000'in seri numaraları eşleşmelidir.

- **9** Tamam'ı tıklatın ve bantları ölçmeye ilişkin talimatları izleyin (Ölçümler iletişim kutusunun Durum alanında).
- **10** Daha doğru bir ölçüm için, ölçüm sayfasının alt kısmına birkaç düz beyaz kağıt yaprağı yerleştirin veya varsa bir destek kartı kullanın. Fazladan yapraklar, temeldeki renklerin enstrüman tarafından okunmasını engeller.
- **11** Bantlar yatay ve tarama yönü (her bir bandın başındaki oklarla belirtilir) soldan sağa olacak şekilde ölçüm sayfasını yönlendirin.
- **12** ES-1000'i, uzunluğu, tarama yönüne dikey olacak şekilde tutun ve sensörün ucunu, belirtilen rengin başındaki beyaz alana yerleştirin.
- **13** ES-1000 düğmesini basılı tutun ve bip sesini bekleyin veya iletişim kutusundaki arka plan renginin yeşilden beyaza değişmesini bekleyin.

**Not:** Windows bilgisayarda bip sesi duymak için bir ses kartı ve hoparlör takılı olmalıdır. Bip sesini duymak için bilgisayarınızda ses düzeyini artırmanız gerekebilir.

- **14** Bip sesi duyduktan veya iletişim kutusu arka plan renginin değiştiğini gördükten sonra, ES-1000'i bant boyunca yavaş ancak tutarlı bir hızla kaydırın. (Beş saniyede bandın uzunluğunu kaydırın.)
- **15** Banttaki tüm ekler ölçüldüğünde ve bandın sonundaki beyaz alana ulaştığınızda düğmeyi serbest bırakın.

Bir bant başarıyla ölçüldüğünde, iletişim kutusu arka planının rengi yeşile dönüşür ve haç işareti sonraki renge gider. Bant başarıyla ölçülmezse, iletişim kutusu arka planının rengi kırmızıya dönüşür ve bir mesaj size yeniden denemenizi bildirir.

- **16** Ekranda belirtilen sırayla tüm bantlar için işlemi yineleyin.
- **17** Tüm ekler başarıyla okunduğunda Kabul et'i tıklatın.
- **18** Fiery Serverna ölçüm verilerini uygulamak için Uygula'yı tıklatın.
- **19** Kalibrasyon işlemini tamamlamak için Tamam seçeneğini tıklatın.

### **Eye-One ile kalibre etme**

Eye-One spektrofotometre kullanarak, yazdırılan renk eklerini ölçebilir ve otomatik olarak ölçümleri Fiery Serverna indirebilirsiniz.

- **1** Cihaz merkezi'nde sırayla Genel, Araçlar ve Kalibre et seçeneklerini tıklatın.
- **2** Kalibratör'de Select Measurement Method (Ölçüm yöntemi seç) seçeneğinin altında Eye-One'ı seçin.
- **3** Yazdırma ayarlarını kontrol et seçeneğinin altında kalibrasyon setiyle ilişkili yazdırma ayarlarına veya ada göre bir kalibrasyon seti seçin.

**Not:** Yazdırma ayarlarını kontrol et seçeneğinin altında birden fazla kalibrasyon seti listeleniyorsa, en sık kullandığınız çıktı profiliyle ilişkili kalibrasyon setini seçin.

- **4** Genel ölçüm sayfasının altında Yazdır seçeneğini tıklatın.
- **5** Ölçüm enstrümanınız için uygun seçenekleri belirleyin ve ölçüm sayfasını yazdırmak için Yazdır'ı tıklatın.

Düzenlenen ekler, ton ve doygunluk seviyelerinin sırasıyla sayfaya yazdırılır. Rastgele ekler, rastgele sırayla yazdırılır. Rastgele ekler, sayfanın farklı alanlarındaki yoğunluk tutarsızlıklarının telafi edilmesine yardımcı olabilir.

- **6** Get Measurements (Ölçümleri al) seçeneğinin altında Ölçüm'ü tıklatın ve yazdırılan ölçüm sayfasıyla eşleşen seçenekleri belirleyin.
- **7** Ölçüm'ü tıklatın.
- **8** Eye-One'ı kalibrasyon yuvasına yerleştirin.

Spektrofotometreyi kalibre etmek ve enstrümandaki kademeli sürüklemeleri telafi etmek için beyaz nokta kalibrasyonu kullanılır. Örnek açıklığın, kalibrasyon yuvasındaki beyaz döşemeye tamamen temas ettiğinden emin olun. Bunu kalibrasyon yuvasına doğru şekilde yerleştirmezseniz, spektrofotometre doğru ölçümler getirmez.

- **9** Tamam'ı tıklatın ve bantları ölçmeye ilişkin talimatları izleyin (Ölçümler iletişim kutusunun Durum alanında).
- **10** Daha doğru bir ölçüm için, ölçüm sayfasının alt kısmına birkaç düz beyaz kağıt yaprağı yerleştirin veya varsa bir destek kartı kullanın. Fazladan yapraklar, temeldeki renklerin enstrüman tarafından okunmasını engeller.
- **11** Bantlar yatay ve tarama yönü (her bir bandın başındaki oklarla belirtilir) soldan sağa olacak şekilde ölçüm sayfasını yönlendirin.
- **12** Eye-One'ı, uzunluğu, tarama yönüne dikey olacak şekilde tutun ve sensörün ucunu, belirtilen rengin başındaki beyaz alana yerleştirin.
- **13** Eye-One düğmesini basılı tutun ve bip sesini bekleyin veya iletişim kutusundaki arka plan renginin yeşilden beyaza değişmesini bekleyin.

**Not:** Windows bilgisayarda bip sesi duymak için bir ses kartı ve hoparlör takılı olmalıdır. Bip sesini duymak için bilgisayarınızda ses düzeyini artırmanız gerekebilir.

- **14** Bip sesi duyduktan veya iletişim kutusu arka plan renginin değiştiğini gördükten sonra, Eye-One'ı bant boyunca yavaş ancak tutarlı bir hızla kaydırın. (Beş saniyede bandın uzunluğunu kaydırın.)
- **15** Banttaki tüm ekler ölçüldüğünde ve bandın sonundaki beyaz alana ulaştığınızda düğmeyi serbest bırakın.

Bir bant başarıyla ölçüldüğünde, iletişim kutusu arka planının rengi yeşile dönüşür ve haç işareti sonraki renge gider. Bant başarıyla ölçülmezse, iletişim kutusu arka planının rengi kırmızıya dönüşür ve bir mesaj size yeniden denemenizi bildirir.

- **16** Ekranda belirtilen sırayla tüm bantlar için işlemi yineleyin.
- **17** Tüm ekler başarıyla okunduğunda Kabul et'i tıklatın.
- **18** Fiery Serverna ölçüm verilerini uygulamak için Uygula'yı tıklatın.
- **19** Kalibrasyon işlemini tamamlamak için Tamam seçeneğini tıklatın.

#### **Birden fazla kalibrasyon setine ölçümler uygulama**

Size ait Fiery Server Tüm kalibrasyon setlerine uygula seçeneğini destekliyorsa, şu anda gerçekleştirdiğiniz kalibrasyondan, Fiery Serverndaki tüm kalibrasyon setlerine veya seçilen kalibrasyon setlerine ölçümleri kopyalayabilirsiniz.

- **1** Cihaz merkezi'nde sırayla Genel, Araçlar ve Kalibre et seçeneklerini tıklatın.
- **2** Kalibratör'de Tüm kalibrasyon setlerine uygula seçeneğini belirleyin veya bu seçeneğin işaretini kaldırın.
	- **•** Bu seçeneğin belirlenmesi, tüm kalibrasyon setleri için kalibrasyon setlerini etkiler; bu nedenle tüm çıktı profillerindeki çıktılar da değişir. Bu seçeneğin tüm çıktı profilleri için uygun olduğundan emin olun. En iyi sonuçlar için, her ortam tipi kendi kalibrasyon verilerine sahip olmalıdır.
	- **•** Bu seçenek belirlendiğinde, geçerli kalibrasyonu Fiery Serverndaki kalibrasyon setlerinin bir alt kümesine uygulamanıza olanak sağlanır. Tüm kalibrasyon setlerine uygula'nın yanındaki Özelleştir seçeneğini tıklatarak kalibrasyon setlerini belirtin.

**Not:** Seçilen kalibrasyon setlerinin herhangi biri bir çıktı profiliyle ilişkilendirilmemişse, bir uyarı alırsınız ancak yine de o kalibrasyon kümesine ölçümleri uygulamayı seçebilirsiniz.

**3** Fiery Servernu kalibre edin.

### **Özel kalibrasyon setleri oluşturma veya silme**

Size ait Fiery Server özel kalibrasyon setlerini destekliyorsa, mevcut bir kalibrasyon setinin kopyasını düzenleyerek belirli yazdırma koşulları için veya belirli bir kağıt tipi için bir kalibrasyon seti oluşturabilirsiniz.

Özel kalibrasyon setinin ne zaman oluşturulacağı hakkında daha fazla bilgi için kullanıcı kılavuz setinin bir parçası olan *Renkli Yazdırma* öğesine bakın.

#### **Özel kalibrasyon setleri oluşturma**

Özel bir kalibrasyon seti oluşturmak için mevcut bir kalibrasyon setini kopyalayıp düzenlersiniz.

- **1** Kalibratör'de Kalibrasyon seti'nin altında listeyi tıklatıp Yönet'i seçin.
- **2** Kalibrasyon seti listesinden bir kalibrasyon seti seçin.

Kağıdınıza en çok benzeyen kağıt için kalibrasyon setini seçin. Örneğin, kalibrasyon seti aynı kağıt markası, ancak farklı bir ağırlık için olabilir.

**3** Kalibrasyon sayfası'nın altında, Önerilen kağıt için yeni bir açıklama yazın, kağıtla ilişkilendirilmiş ayarları seçin ve Kaydet'i tıklatın.

Kalibrasyon için ölçüm sayfasını yazdırdığınızda, doğru kağıdı yüklemenizi size anımsatmak için önerilen kağıt açıklaması ve ayarları görüntülenir.

**Not:** Yeni kalibrasyon setinizin ayarları, orijinal kalibrasyon setinden kopyalanır; bu nedenle yalnızca farklı olan ayarları değiştirmeniz gerekir.

**4** Kalibrasyon seti için yeni bir ad yazın ve bunun ilişkilendirileceği bir çıktı profili seçin.

Kağıt adı, ağırlığı ve tipinin yanı sıra diğer belirli yazdırma koşullarını açıklayan bir ad kullanın (örneğin, noktalı resim veya parlak ayarlar). Ad maksimum 70 karakterden oluşabilir.

Seçilen çıktı profilinin bir kopyası oluşturulur ve yeni kalibrasyon seti ile ilişkilendirilir. Kopyaya kalibrasyon setinin adı eklenir.

**5** Tamam seçeneğini tıklatın. Yeni kalibrasyon seti eklenir.

### **Özel kalibrasyon setlerini silme**

Bir özel kalibrasyon setini sildiğinizde, onunla ilişkilendirilmiş çıktı profili silinmez. Profil otomatik olarak başka bir kalibrasyon setiyle ilişkilendirilir.

- **1** Kalibratör'de Kalibrasyon seti'nin altında listeyi tıklatıp Yönet'i seçin.
- **2** Kalibrasyon setini seçin, Sil'i ve sonra Tamam'ı tıklatın.

Bir mesaj, silinen kalibrasyon setiyle ilişkilendirilmiş çıktı profilinin, silme işleminden sonra farklı bir kalibrasyon setiyle ilişkilendirileceğini belirtir.

Kalibrasyon setini sildikten sonra çıktı profiline ihtiyacınız yoksa (örneğin, profil, kalibrasyon setini oluşturduğunuzda oluşturulan başka bir çıktı profilinin kopyası olduğundan), profili silebilirsiniz.

**3** Pencereyi kapatmak için İptal'i tıklatın.

**Önemli:** İptal tıklatıldığında silme işlemi geri alınmaz. Tamam'ı tıklattığınızda kalibrasyon seti silinir.

### **Varsayılan ölçümleri geri yükleme**

Tüm kalibrasyon setlerine veya yalnızca belirli kalibrasyon setlerine fabrika varsayılan ölçümlerini geri yükleyebilirsiniz.

- **1** Aşağıdakilerden birini yapın:
	- **•** Tüm kalibrasyon setlerine varsayılan ölçümleri geri yüklemek istiyorsanız Tüm kalibrasyon setlerine uygula seçeneğini belirleyin.
	- **•** Varsayılan ölçümleri belirli kalibrasyon setlerine geri yüklemek istiyorsanız, Tüm kalibrasyon setlerine uygula seçeneğinin işaretini kaldırın, Özelleştir'i tıklatın ve kalibrasyon setlerini seçin.
- **2** Cihazı geri yükle'yi tıklatın.
- **3** Onaylamak için Tamam seçeneğini tıklatın.

# Kalibrasyon (Sistem 10 ve sonrası)

Yazıcı çıktısı zaman içerisinde ve farklı yazdırma koşulları altında değişir. Kalibrasyon tutarlı ve güvenilir çıktı elde edilebilmesine yardımcı olur.

Kalibrasyon mevcut çıktı yoğunluluğunu ölçer ve ardından istenen çıktı yoğunluğunu elde etmek üzere yazdırma işlerini ayarlar (kalibrasyon hedefi). Bir işe uygulanan kalibrasyon, iş için kullanılan belirli bir çıktı profiliyle ilişkilendirilir.

Kalibrasyonun değiştirilmesi, tüm kullanıcılar için tüm işleri etkileyebileceğinden kalibrasyonu gerçekleştirme yetkisi olan kişi sayısını sınırlamayı deneyin.

Aynı anda yalnızca bir kullanıcı Kalibratör'ü kullanabilir. Başka bir kullanıcı Kalibratör'ü kullanırken kalibre etmeyi denerseniz bir hata mesajı görüntülenir.

Fiery Command WorkStation, Fiery Server yazılımının iki farklı versiyonu için iki Kalibratör versiyonu sunar. Fiery sistemi versiyonunu, Genel altında Genel bilgiler sekmesindeki Cihaz merkezi içinde Fiery Command WorkStation öğesinde bulabilirsiniz. Sistem 10 ve sonrasında Kalibratör penceresinde Yardım düğmesini tıklatarak Yardıma erişebilirsiniz.

# **Siyah ve beyaz yazdırma için kalibrasyon**

Renkle ilgili bazı kalibrasyon özellikleri siyah ve beyaz yazdırma için kullanılamaz. Tek renklendiriciyle kalibrasyon daha kolay çalışır.

Siyah ve beyaz yazdırma için;

- **•** Çıktı profilleri ve kalibrasyon ayarları seçilebilir değildir.
- **•** Kalibrasyon ölçümlerini (eğrileri) görüntüleyemezsiniz veya test sayfası yazdıramazsınız.
- **•** Ölçüm verilerini alıp gönderemezsiniz. Kalibrasyon hedefini alamazsınız.
- **•** Yalnızca EFI spektrofotometre tek bir ek düzeniyle ölçüm yöntemi olarak desteklenir. ColorCal desteklenmez.

# **Kalibrasyon iş akışı**

Fiery Server öğesini kalibre ettiğinizde aşağıdaki görevleri gerçekleştirirsiniz.

**•** Belirli bir düzende çeşitli renk eklerini (siyah ve beyaz yazıcılar için gri gölgelerini) içeren kalibrasyon sayfasını yazdırın. Bu sayfayı yazıcının geçerli çıktısını ölçmek için kullanın.

Yazıcı çıktısı zamana ve kullanıma göre değişir. En güncel veriler için her zaman yeni yazdırılan kalibrasyon sayfasını ölçün.

**•** Spektrofotometre veya ColorCal kullanarak kalibrasyon sayfasında eklerin renk değerlerini ölçün.

**Not:** Siyah ve beyaz yazıcılar için ColorCal bir ölçüm yöntemi olarak desteklenmez.

**•** Ölçümleri uygulayın.

Ölçüm verileri özel kalibrasyon ayarıyla kaydedilir. Bir işi kalibrasyon ayarıyla yazdırdığınızda ölçüm verileri istenen çıktıyı (kalibrasyon hedefi) oluşturmak için gerekli olan kalibrasyon ayarlamalarını hesaplamak için kullanılır.

## **Kalibratör'ü başlatma**

Kalibratör'ü nasıl başlatacağınız ne yapmak istediğinize bağlıdır.

- **1** Fiery Server üzerinden herhangi bir kalibrasyon ayarıyla kalibre etmek için aşağıdakilerden birini yapın:
	- **•** İş merkezi'nde araç çubuğunda Kalibre et simgesini tıklatın.
	- **•** Cihaz merkezi'nde Genel sekmesini, Araçlar seçeneğini ve ardından Kalibre et öğesini tıklatın.
- **2** Belirli bir işte kullanılan kalibrasyon ayarını kalibre etmek için İş merkezi'nden işi seçin ve ardından Eylemler > Kalibre et seçeneğini belirleyin.

Bu yöntemi kullanırsanız kalibrasyon yalnızca bu işi yazdırmak için kullandığınız kalibrasyon ayarını günceller.

## **Kalibrasyon sayfasını yazdırma**

Kalibrasyon sayfasını yazdırırken öncelikle kalibrasyon ayarını (renkli yazıcılar) yapın, kağıt kaynağı ve ölçüm yöntemi belirtin.

**•** Renkli yazıcılar için istediğiniz kalibrasyon ayarı seçilebilir değilse bunun nedeni büyük olasılıkla seçilen bir iş için kalibrasyonu başlatmış olmanızdır. Belirli bir iş için kalibrasyonu başlattığınızda yalnızca işi yazdırmak için kullanılan kalibrasyon ayarını görüntüler.

Seçilen kalibrasyon ayarıyla ilişkili en yeni kalibrasyon ölçümlerinin önerilen kağıdını, tarihini ve saatini görüntüler. Herhangi bir tarih ve saat verilmemişse Fiery Server kalibre edilmemiştir (bu kalibrasyon ayarı için).

- **•** Kağıt kaynağının kalibrasyon ayarı için uygun kağıdı içerdiğinden emin olun. Kağıt kaynağı ayarında bir uyarı görünürse bunun nedeni kağıt kaynağı kalibrasyon ayarıyla eşleşmemesi olabilir. Farklı kalibrasyon ayarı veya farklı kağıt kaynağı seçebilirsiniz.
- **1** Aşağıdaki seçenekleri ayarlayın:
	- **•** Renkli yazıcılar için, Şunun için kalibre et listesinden bir kalibrasyon ayarı seçin.
	- **•** Kağıt kaynağı listesindeki istediğiniz kağıt kaynağını tıklatın.
	- **•** Ölçüm yöntemi listesinde bir yöntemi tıklatın.
- **2** Kalibrasyon sayfasını yazdırmak ve ölçüme devam etmek için Devam et seçeneğini tıklatın.

# **Ekleri ölçmek için spektrofotometreyi kullanma**

Renk eklerini ölçmek için el ile spektrofotometreyi kullanın.

Spektrofotometreyi kullanmak için şu görevleri yerine getirirsiniz:

- **•** Spektrofotometreyi kalibre edin.
- **•** Spektrofotometreyi kullanarak kalibrasyon sayfasını ölçün.
- **•** Ölçümleri görüntüleyin ve kaydedin.

Kalibratör çeşitli spektrofotometre türlerini destekler:

- **•** EFI ES-1000
- **•** EFI ES-2000
- **•** X-Rite i1Pro
- **•** X-Rite i1Pro2

Diğer ölçüm enstrümanı türleri Fiery Server ile bağlı yazıcılar tarafından desteklenebilir.

ES-1000 uyumlu moddayken EFI ES-2000 veya X-Rite i1Pro2 kullanıldığında, gösterge ışıkları çalışmayabilir. Ekrandaki mesajlar spektrofotometrenin durumunu görüntüler.

#### **Spektrofotometreyi kalibre etme**

Kalibrasyon sayfasını ölçmek amacıyla hazırlamak için spektrofotometreyi kalibre edin.

Yuvadaki beyaz döşemenin ve enstrüman açıklığının her ikisinin de temiz olduğundan emin olun. Beyaz döşeme kapaklıysa kapağın açık olduğundan emin olun.

Beyaz nokta kalibrasyonu spektrofotometredeki kademeli sürüklemeleri telafi etmek için kullanılır. Spektrofotometre kendi yuvasında olmalıdır ve örnek açıklığı yuvada beyaz döşemeyle tam temas halinde olmalıdır. Bunu yuvaya doğru şekilde yerleştirmezseniz, spektrofotometre doğru ölçümler getirmez.

Spektrofotometrenin ve yuvanın seri numaraları doğru kalibrasyon için eşleşmelidir.

- **1** Kalibrasyon sayfası yazdırıldıktan sonra, spektrofotometreyi yuvasına yerleştirin.
- **2** Devam et seçeneğini tıklatın veya spektrofotometre üzerindeki düğmeye basın.

Kalibrasyon başarılı olursa kalibrasyon sayfasını ölçmeye devam edebilirsiniz.

#### **Kalibrasyon sayfasını ölçme**

Her bir ek bandını sırayla tarayarak renk eklerini ölçmek için spektrofotometreyi kullanabilirsiniz.

Bant başarıyla tarandığında ekran göstergesi yeşil yanar ve ekrandaki ok sonraki banda geçer. Bant başarıyla taranmazsa ekran göstergesi kırmızı yanar ve size yeniden denemenizi söyleyen bir mesaj iletilir.

- **1** Daha doğru ölçüm için kalibrasyon sayfasının birkaç tane altına düz beyaz kağıt yaprağı yerleştirin ve varsa destek plakası kullanın.
- **2** Bantlar yatay ve tarama yönü (ekranda gösterilen bandın başında veya kalibrasyon sayfasında bir okla belirtilir) soldan sağa olduğundan ölçüm sayfasını yönlendirin.
- **3** Spektrofotometrenin uzunluğu tarama yönüne dikey olacak şekilde tutun ve örnek açıklığı belirtilen bandın başındaki beyaz alana yerleştirin.
- **4** Spektrofotometreyi basılı tutun ve sinyali bekleyin (ekrandaki gösterge veya ses).
- **5** Sinyali gördükten veya duyduktan sonra spektrofotometreyi bant boyunca yavaş ancak tutarlı bir hızla kaydırın.
- **6** Bandın uzunluğunu taramak yaklaşık beş saniye sürer.
- **7** Banttaki tüm ekler tarandığında düğmeyi bırakın ve bandın sonunda beyaz alana ulaşırsınız.
- **8** Ekranda belirtilen sırayla tüm bantlar için işlemi yineleyin. Siyah beyaz yazıcılar için tek bir bant vardır.
- **9** Tüm bantlar başarıyla tarandığında ölçüm sonuçlarını görüntülemek için Devam et seçeneğini tıklatın.

# **Ekleri ölçmek için ColorCal'ı kullanma**

ColorCal ölçüm enstrümanı olmadan Fiery Server öğesini kalibre etmenize olanak tanır. Bunun yerine ColorCal yoğunluk değerini ölçmek için yazıcının tarayıcısını kullanır.

Siyah ve beyaz yazıcılar için ColorCal bir ölçüm yöntemi olarak desteklenmez.

**Not:** Ölçüm enstrümanı, ColorCal'dan daha doğru kalibrasyon sağlayabilir. Varsa spektrofotometre gibi bir ölçüm enstrümanı kullanın.

ColorCal ölçümü aşağıdaki görevlerden oluşur:

- **•** ColorCal için tarayıcıyı hazırlayın.
- **•** Tarayıcıyı kullanarak kalibrasyon sayfasını ölçün.
- **•** Ölçümleri görüntüleyin ve kaydedin.

#### **Tarayıcıyı hazırlama**

Tarayıcıyı ColorCal için hazırlarken kontrol eki bandında, gri ölçek bandında ve yazdırdığınız ColorCal tarayıcı sayfasında ekleri ölçmek üzere tarayıcıyı kullanırsınız. Renk kontrol ekleri ve gri ölçek bantları Fiery Server ile birlikte gelen müşteri ortam paketine dahildir.

Tarayıcı hazırlığı isteğe bağlıdır ancak bakım veya servisten sonra veya yazıcı çıktısı her değiştirildikten sonra tarayıcıyı hazırlamanızı öneririz.

- **•** Tarayıcı hazırlığı, ColorCal kalibrasyonu için varsayılan olarak etkinleştirilir. ColorCal kalibrasyonu için tarayıcı hazırlığını Tercihler altında ColorCal kalibrasyonu için tarayıcıyı hazırla onay kutusunun işaretini kaldırarak devre dışı bırakabilirsiniz.
- **•** ColorCal kalibrasyonunu yaptığınızda tarayıcı hazırlığını Atla seçeneğini tıklatarak atlayabilir ve doğrudan ölçüme giderebilirsiniz.

**Not:** Bazı Fiery Server türleri gri ölçek bandı eksik olsa bile tarayıcının hazırlığını destekler. Bu durumda Fiery Server önceki tarayıcı hazırlığında yapılan ölçümleri kullanın veya ColorCal kalibrasyonunu ilk defa yapıyorsanız varsayılan ölçüm setinin kullanın. Ayrıca en iyi sonuçlar için gri ölçek bandını kullanarak tarayıcıyı hazırlayın.

- **1** Gri ölçek bandını, renk kontrol ekleri bandını ve ColorCal tarayıcı sayfasını cam (tambur) üzerinde ekranda gösterilen talimatlardaki gibi doğru şekilde yerleştirin.
	- a) Gri ölçek bandını, ColorCal tarayıcı sayfasının üst kenarı boyunca ortalanacak ve yüzü aşağıya bakacak şekilde cama (tambur) yerleştirin.
	- b) Ardından Renk kontrol bandını, gri ölçek bandının aşağısında ortalanacak ve yüzü aşağıya bakacak şekilde cama (tambur) yerleştirin ve iki bant arasında 0,25 inç ila 0,5 inç arası (0,635 cm ila 1,27 cm) mesafeyi koruyun.
	- c) Son olarak ColorCal tarayıcı sayfasını yüzü aşağıya bakacak şekilde bantların üzerine yerleştirin.
- **2** Tarayıcı hazırlığını başlatmak için Devam'ı tıklatın.

**3** Kalibrasyon sayfasını ölçmeye devam etmek için Tamam seçeneğini tıklatın.

#### **ColorCal kalibrasyon sayfasını ölçme**

ColorCal'da renk eklerini ölçtüğünüzde, yazdırdığınız ColorCal kalibrasyon sayfasıyla gri ölçek bandını kullanın. Gri ölçek bandı Fiery Server ile birlikte gelen müşteri ortam paketine dahildir.

Tarayıcı hazırlığını atlamazsanız tarayıcıyı ölçtükten sonra ColorCal kalibrasyon sayfasını ölçün.

- **1** Tarayıcıyı yeni hazırladıysanız, ColorCal tarama sayfasını ve renk kontrol ekleri bandını kaldırın.
- **2** Gri ölçek bandını camın (tambur) üzerine yüzü aşağı gelecek şekilde yerleştirin. Camın (tambur) üst kenarına göre bandı yerleştirin ve kalibrasyon sayfasının üst kenarına göre ortalayın.
- **3** ColorCal kalibrasyon sayfasını gri ölçek bandı üzerine yüzü aşağı gelecek şekilde yerleştirin.

Gri ölçek bandı üzerindeki eklerin ColorCal kalibrasyon sayfası üzerindeki renk ekleriyle örtüşmediğinden emin olun.

- **4** Gri ölçek bandını ve ColorCal kalibrasyon sayfasını hareket ettirmediğinizden emin olarak tamburun cam kapağını kapatın.
- **5** ColorCal ölçümünü başlatmak için Devam'ı tıklatın.
- **6** Ölçüm tamamlandığında Ölçüm sonuçlarına bakmak için Tamam seçeneğini tıklatın.

# **Ölçümleri alternatif bir ölçüm enstrümanından alma**

Renkli yazıcılar için alternatif bir ölçüm enstrümanından kendi ölçüm verilerinizi kullanabilir, okumalarınızı metin dosyasına kaydedebilir ve ardından verileri Kalibratör'e aktarabilirsiniz. Ölçüm verileri Basit ASCII dosya biçiminde (SAIFF) olmalıdır.

Dosya adı uzantısı .cm0 ya da .cm1 olmalıdır.

- **1** Kalibratör ana penceresinden Ölçüm yöntemi listesinden Dosyadan ölçümleri yükle seçin.
- **2** Dosyanın konumuna göz atın ve Aç seçeneğini tıklatın.

#### **Ölçüm verilerini içeri aktarmak için dosya biçimi**

Özel dosya biçimi, Kalibratör'e CMYK verilerini aktarmak için ek sayfanın Durum T yoğunluk ölçümlerini belirtmek üzere kullanılır. Biçim, birçok gereksinime sahiptir.

- **•** Dosya biçimi ASCII'dır.
- **•** İlk satır **#!EFI 3** olmalıdır.
- **•** İlk satır ve veriler arasında **tür: 1DST** satırı olmalıdır.
- **•** Veriler için her satırda beş sayı, bir veya daha fazla boşlukla birbirinden ayrılmış ve şu sırada olmalıdır: Toner/ mürekkep yüzdesi, Siyan ölçümü, Macenta ölçümü, Sarı ölçümü, Siyah ölçümü.
- **•** Yüzde ondalık sayı gibi ifade edilir (örneğin %50 için 0,5).
- **•** Ölçüm -0,1 ila 3,0 (dahil)
- **•** Verilerin ilk satırı %0 örneği için ölçümleri, son satırı %100 örneği için ölçümleri içerir ve satırlar arası yüzdeler en düşükten en yükseğe doğru artmalıdır.
- **•** 256'dan fazla veri satırına izin verilmez.
- **•** Yorum satırları pound işareti (#) ve ardından boşlukla başlamalıdır. Yorum kendiyle aynı hizada olmalıdır.

Ölçüm verileri mutlak olarak kabul edilir ve bu veriler, ilk satırın yoğunluk değerlerinin kalan eklerden çıkarılmasıyla kağıda göre ayarlanır.

Örneğin:

**#!EFI 3**

**# EFI ColorWise 2.0 verileri**

**tür: 1DST**

**# yüzde Siyan Macenta Sarı Siyah**

**0,000 0,0300 0,0400 0,0200 0,0400**

**0,003 0,0600 0,0700 0,0800 0,0700**

**0,011 0,1000 0,1000 0,1000 0,1000**

(…daha fazla veri…)

**0,980 1,6700 1,3400 0,8900 1,6700**

**1,000 1,7200 1,4300 0,9300 1,7500**

# **Ölçüm sonuçlarını görüntüleme**

Ölçüm sayfasını ölçtükten veya ölçümleri aldıktan sonra ölçüm sonuçları uygulanmak üzere hazırdır. Ölçüm sayfasını uygulamak (kaydetmek) mevcut verilerin üzerine yazar. Renk verileri için; uygulamadan önce kontrol etmek üzere bir grafikte ölçüm verilerini görüntüleyebilirsiniz.

Ölçüm sonuçları C, M, Y ve K için yoğunluk eğrileri seti olarak görüntülenir. Karşılaştırma yapmak amacıyla, kalibrasyonun hedef verileri aynı grafikte kalın yoğunluk eğrileri seti olarak da görüntülenir ve maksimum yoğunluk değerleri sayısal olarak karşılaştırılır.

- **1** Kalibrasyon sayfasını başarıyla ölçtükten ve ölçümleri dosyadan aktardıktan sonra Ölçümleri görüntüle seçeneğini tıklatın.
- **2** Eğrileri gizlemek veya göstermek için uygun etiketin yanındaki  $\sqrt{e}$  simgesini tıklatın:
	- **•** Ölçülen Ölçülen yoğunluk eğrilerini gizler veya gösterir.
	- **•** Hedef Hedeflenen yoğunluk eğrilerini gizler veya gösterir.
	- **•** Siyan, Macenta, Sarı veya Siyah Belirli bir renklendirici için ölçülen ve hedef yoğunluk eğrilerini gizler veya gösterir.

#### **Görsel farklılık**

Renk ölçümleri için görsel fark yüzdesi kalibrasyon doğruluğunu değerlendirmek için en iyi yoldur.

Ölçüm verileri kağıtla ilgili yoğunluk birimleri cinsinden görüntülenir (Durum T). Fiery Server yoğunluk ölçümlerinin üstel halini hesaba katan Murray-Davies formülünü kullanarak görsel fark yüzdesini hesaplar.

Ölçülen maksimum yoğunluk hedeflenen maksimum yoğunluktan daha azsa bu, kalibrasyon ayarı kullanıldığında yazıcının beklenenden daha düşük performans gösteriyor olması anlamına gelir. Bu renklendirici %100 iken yazdırılan çıktıda bu tür bir yazıcının yazdırmasını beklediğiniz maksimum yoğunluk elde edilmez. Simüle edilen CMYK renk uzayları genellikle yazıcıdan elde edilebilecek maksimum yoğunluğu gerektirmediğinden bu durum birçok prova durumlarında kabul edilebilir.

Ölçülen maksimum yoğunluk hedeflenen maksimum yoğunluktan daha fazlaysa bu, kalibrasyon ayarı kullanıldığında yazıcının beklenenden daha yüksek performans gösteriyor olması anlamına gelir. Kalibrasyon hedefini karşılamak için Fiery Server renklendiriciyi %100 olarak belirtmesi gerekmez. Ancak tam yazıcı gamutu kullanılmaz.

Adobe Photoshop gibi bir uygulama %0 (beyaz kağıt) ila %100 (maksimum yoğunluk arasında yüzde birimleri kullanır). Adobe Photoshop içinde kullanılan çıktı profilinin Fiery Server kalibrasyon durumuyla eşleştiğini varsaydığınızda -%5 Cyan görsel farkı, yazıcının Adobe Photoshop'ta %95 ila %100 arasında belirtilen Cyan renk değerleri üretemeyeceği anlamına gelir. +%5 Cyan görsel fark yazıcının Adobe Photoshop içinde belirtilen Cyan renk değerlerinin tümünü üretebileceği anlamına gelir ve %5'e kadar yoğunlukta Cyan değerlerini de üretebilir.

### **Test sayfası yazdırma**

Renkli yazıcılar için bir görüntünün belirli bir kalibrasyon ayarı kullanılarak ve varsayılan kalibrasyon ayarı kullanılarak yazdırılan hallerinin yan yana karşılaştırmasını gösteren bir test sayfasını yazdırabilirsiniz.

- **1** Command Workstation cihaz merkezinde Genel sekmesini, Araçlar ve ardından Kalibre et altında Yönet seçeneğini tıklatın.
- **2** Kalibrasyon ayarını belirleyin ve Ölçümleri görüntüle seçeneğini tıklatın.
- **3** Yazdırmayı test et seçeneğini tıklatın.

#### **Test sayfası**

Renkli yazıcılar için test sayfası Fiery Server için varsayılan kalibrasyon verileriyle geçerli kalibrasyon verilerini karşılaştırmanızı sağlar. Varsayılan kalibrasyon verileri; fabrika varsayılan verileri (fabrika tarafından sağlanan kalibrasyon ayarı için) veya ilk ölçüm verileri (özel kalibrasyon ayarları için) şeklindedir.

Test sayfası değerlendirmekte olduğunuz kalibrasyon verileriyle yazdırılan renk çubuklarını ve görüntülerini içerir. Her görüntünün iki sürümü vardır. Üst sürüm, varsayılan kalibrasyon verileriyle görüntüyü gösterir ve alt sürüm, değerlendirmekte olduğunu kalibrasyon verileriyle yazdırılan görüntüyü gösterir.

Renk çubukları her bir renklendirici için gölge oluşturmak üzere vurgudan gri tonlaması gösterir. Gri tonlamaları pürüzsüz olmalı, yoğunlukta ani geçişler olmamalı, renk yönetiminde siyah işlemesinin bir sonucu olarak daha koyu görünebilen %100 K eki istisnası olmalıdır.

Test sayfası tatmin edici görünmüyorsa, bu durum kalibrasyon ayarıyla ilişkili çıktı profilinin kağıt ve yazdırma ayarları için uygun olmamasından kaynaklanabilir.

# **Ölçüm verilerini gönderme**

Renkli yazıcılar için, .cm0 dosyasına belirli bir kalibrasyon ayarına ilişkin ölçüm verilerini gönderebilirsiniz.

- **1** Fiery Command WorkStation cihaz merkezinde Genel sekmesini, Araçlar ve ardından Kalibre et altında Yönet seçeneğini tıklatın.
- **2** Kalibrasyon ayarını belirleyin ve Ölçümleri görüntüle seçeneğini tıklatın.
- **3** Ölçümleri gönder seçeneğini tıklatın.
- **4** Dosya konumuna göz atın, isterseniz dosya adını değiştirin ve Kaydet seçeneğini tıklatın.

# **Ölçüm verilerini sıfırlama**

Belirli bir kalibrasyon ayarı için ölçüm verilerini varsayılan verilere (fabrika varsayılan verileri ya da özel bir kalibrasyon ayarı için ilk ölçüm verileri) sıfırlayabilirsiniz. Geçerli ölçüm verileri zaten varsayılan verilerse bu seçenek kullanılamaz.

#### **Renkli yazıcılar için ölçüm verilerini sıfırlama**

Renkli yazıcılar için bir veya daha fazla kalibrasyon ayarı olabilir.

- **1** Command Workstation cihaz merkezinde Genel sekmesini, Araçlar ve ardından Kalibre et altında Yönet seçeneğini tıklatın.
- **2** Kalibrasyon ayarını belirleyin ve Ölçümleri görüntüle seçeneğini tıklatın.
- **3** Varsayılan ölçümlere sıfırla seçeneğini tıklatın.
- **4** Onaylamak için Evet seçeneğini tıklatın.

#### **Siyah beyaz yazıcılar için ölçüm verilerini sıfırlama**

Siyah beyaz yazıcılar için tek bir kalibrasyon ayarı vardır.

- **1** Command Workstation cihaz merkezinde Genel sekmesini, Araçlar ve ardından Kalibre et seçeneğini tıklatın.
- **2** Varsayılan ölçümlere sıfırla seçeneğini tıklatın.
- **3** Onaylamak için Evet seçeneğini tıklatın.

### **Kalibratör tercihleri**

Tercihler penceresindeki ayarlar kalibrasyon prosedürünü çeşitli açılardan etkiler. Varsayılan kalibrasyon yöntemini ve ek düzenini, kalibrasyon süre sınırını (son kullanma tarihi) ve varsayılan profil oluşturma yöntemini ve ek düzenini belirleyebilirsiniz.

**Not:** Tercihleri değiştirmek için Yönetici ayrıcalıklarına sahip olmanız gerekir.

### **Kalibrasyon yöntemi ve ek düzeni**

Renkli yazıcılar için varsayılan ölçüm yöntemi ve ek düzenini ayarlayabilirsiniz. Kalibrasyon sayfasını yazdırmak üzere kullanılabilir olan ek düzenleri ek sırasına ve eklerin sayısına göre değişiklik gösterir.

Çok sayıda ek, daha iyi sonuçlar üretebilecek olan çok sayıda ölçüm verileri ortaya koyar. Daha fazla eki ölçmek daha uzun sürer.

- **•** Düzenlenen ekler, ton ve doygunluk seviyelerinin sırasıyla sayfaya yazdırılır.
- **•** Rastgele , Rastgele hale getirilmiş veya Sıralanmamış ekler rastgele sırada sayfaya yazdırılır, sayfanın farklı alanlarındaki yoğunluk tutarsızlıklarının giderilmesine yardımcı olur.
- **•** Sabit desen ek düzeni ColorCal için Fiery Server öğesinde mevcuttur ve sayısına göre belirleyebileceğiniz rastgele hale getirilmiş bir desende renk eklerini yazdırır. Daha önce yazdırdığınız aynı deseni tekrar yazdırmak istiyorsanız bu düzen yararlıdır.

### **ColorCal için tarayıcı hazırlığı**

Varsayılan kalibrasyon yöntemi olarak ColorCal'ı seçerseniz Fiery Server kalibre edilmeden önce varsayılan olarak tarayıcı hazırlığına gerek duyabilirsiniz.

Bakım ve hizmetten sonra ya da yazıcı çıktısı her değiştirildikten sonra tarayıcıyı hazırlamanız önerilir. Tercihlerde ColorCal kalibrasyonu için tarayıcıyı hazırlayın seçeneğini belirlemezseniz tarayıcı hazırlığı atlanır.

**Not:** Tarayıcı hazırlığı yalnızca ColorCal'ı etkiler. Tarayıcının diğer türleri için yazıcıyı hazırlamaz.

#### **Kalibrasyon durumu (son kullanma tarihi)**

Bir kalibrasyon için bir süre sınırı belirlerseniz, eski kalibrasyon Fiery Command WorkStation'da durum mesajları gösterir ve bir işin askıya alınmasına neden olur.

Fiery Command WorkStation kalibrasyonun güncelliğinin sona ermek üzere olduğu son 30 dakika boyunca İş merkezinde iş için bir uyarı (sarı) görüntüler ve kalibrasyonun güncelliği sona erdiğinde hata (kırmızı) görüntüler.

İşin kalibrasyonu eskidiyse Fiery Server yazdırmak için işi askıya alabilir. Askıya alınan iş yazdırılmaz, ancak askıya alındı durumundayken Yazdırma kuyruğunda kalır.

Kalibrasyon durumu iş yazdırılmak üzere gönderilmeden hemen önce kontrol edilir. Bir iş yazdırılırken kalibrasyonun güncelliği sona ererse, iş askıya alınmaz. Kalibrasyonun eskime olasılığını en aza indirmek için uzun bir işi yazdırmadan önce kalibre etmeniz gerekir.

Askıya alınan işi çift tıklatın ve aşağıdakilerden birini yapabilirsiniz:

- **•** İşin kalibrasyon ayarı/ayarları için Fiery Server öğesini kalibre edin. Kalibrasyon ölçümlerini güncelledikten sonra askıya alınan işi seçin ve yazdırın.
- **•** Eskiyen ölçüm verilerini kullanarak işi yazdırmaya devam edin. Bu iş için çıktı tutarlılığı önemli değilse bu seçeneği belirleyin.

#### **Kalibrasyon sınırından etkilenen işlerin türü**

Kalibrasyonun çoğu iş için eski olup olmadığını Fiery Server belirleyebilir. Bu işlerden bazıları:

- **•** Fiery PostScript yazıcı sürücüsü veya Fiery VUE kullanılarak bir uygulamadan gönderilen işler.
- **•** Alınan PDF ve TIFF işleri.
- **•** İşlenen işler (işlenen VPS ve VIPP işleri de dahil).

Kalibrasyonun eski olup olmadığını Fiery Server belirleyemez ve bu nedenle türü aşağıdaki gibi olan işleri askıya alamaz:

- **•** PCL ve PJL işleri.
- **•** Fiery PostScript yazıcı sürücüsü veya Fiery VUE kullanmadan bir uygulamadan gönderilen işler. Bu işlenmemiş VPS ve VIPP işlerini de içerir.
- **•** Doğrudan bağlantı yoluyla gönderilen işler. Bu tür işler herhangi bir durumda askıya alınamaz.

Ayrıca Fiery Server Zorla yazdırma komutu kullanılarak yazdırılan işlerin kalibrasyonunu kontrol etmeyin. Zorla yazdırma komutu, işin eşleşmemesinden dolayı askıya alınan işlerde kullanılabilir (iş için gereken kağıt veya sonlandırma mevcut değil). Bu tür işler yazdırmaya zorlandığından kalibrasyon için kontrol edilmez.

### **Kalibrasyon süre sınırını ve işi askıya almayı belirleme**

Kalibrasyon süre sınırını belirleyebilir ve kalibrasyon güncelliğini kaybettiyse Command Workstation'ın işi askıya almasına ilişkin seçenekleri belirleyebilirsiniz.

- **•** Kalibrasyon tercihleri iletişim kutusunu açmak için aşağıdakilerden birini yapın:
	- **•** Sona erme zamanını ayarlamak için İş merkezinde sınırı ve görüntü durumunu ayarla öğesini seçin ve bir zaman aralığı belirtin (1-23 saat veya 1-200 gün).
	- **•** İşi askıya alma işlemini etkinleştirmek için Kalibrasyon süresi dolduğunda yazdırmayı askıya al seçeneğini tıklatın.

#### **Printer Profiler ölçüm yöntemi ve ek düzeni**

Fiery Server renkli yazdırmayı destekliyorsa ve Fiery Color Profiler Suite bilgisayarınızda yüklüyse, özel bir kalibrasyon ayarı oluşturduktan sonra özel bir çıktı profili oluşturmak üzere ilgili seçeneği belirleyebilirsiniz. Varsayılan ölçüm yöntemini ve Printer Profiler için ek düzenini ayarlayabilirsiniz.

Ölçüm yöntemleri listesi ve mevcut ek düzenleri listesi Fiery Color Profiler Suite tarafından sağlanır.

ColorCal; profil oluşturma için ölçüm yöntemi olarak kullanılamaz. Yeterli doğruluğu sağlamaz.

### **Kalibrasyon ayarları**

Fiery Server renkli yazdırmayı destekliyorsa bir veya daha fazla kalibrasyon ayarına erişebilirsiniz. Tipik olarak kalibrasyon ayarları ve çıktı profilleri belirli kağıt ve yazdırma koşulları için uygundur. Kalibrasyon ayarı birden fazla çıktı profiliyle ilişkilendirilebilir.

Belirli bir çıktı profiliyle hangi kalibrasyon ayarının ilişkilendirildiğini öğrenmek için Command WorkStation'da profil ayarlarını kontrol edin.

#### **Kalibrasyon ayarının iş özelliklerini görüntüleme**

Kalibrasyon ayarıyla ilişkili iş özelliklerini görüntüleyebilirsiniz. Kalibrasyon ayarı aynı iş özelliklerine sahip yazdırma işleri için uygundur. Bu iş özellikleri kalibrasyon sayfasını yazdırmak için kullanılır.

İş özellikleri penceresi kalibrasyonla ilgili olsun ya da olmasın, kalibrasyon ayarıyla ilişkili yazdırma ayarlarının tümünü görüntüler. Ayarlar, kalibrasyon ayarı oluşturulduğunda yapılır. Mevcut bir kalibrasyon ayarına ilişkin ayarları değiştiremezsiniz.

Birçok yazdırma ayarlarının kalibrasyon üzerinde etkisi yoktur. Ayrıca görüntü kalitesini etkileyen yazdırma ayarları (noktalı resim ekranı veya çözünürlük) kalibrasyonu etkiler.

Kalibrasyon sayfası yazdırılırken İş özellikleri penceresinin Renk sekmesinde ayarlar reddedilir.

- **1** Command Workstation cihaz merkezinde Genel sekmesini, Araçlar ve ardından Kalibre et altında Yönet seçeneğini tıklatın.
- **2** Seçmek için kalibrasyon ayarını tıklatın.
- **3** Kalibrasyon ayarının İş özelliklerini görüntülemek için Özellikleri görüntüle seçeneğini tıklatın.

#### **Kalibrasyon ayarının ölçüm verilerini görüntüleme**

Belirli bir kalibrasyon ayarı için kalibre ederseniz ölçüm verileri kaydedilir. Ölçüm verileri kalibrasyon hedefi verileriyle birlikte bir grafikte görüntülenebilir, böylece ölçülen yazıcı çıktısının kalibrasyon hedefiyle ne kadar çok eşleştiğini görebilirsiniz.

- **1** Command Workstation cihaz merkezinde Genel sekmesini, Araçlar ve ardından Kalibre et altında Yönet seçeneğini tıklatın.
- **2** Seçmek için kalibrasyon ayarını tıklatın.
- **3** Ölçümleri görüntüle seçeneğini tıklatın.

#### **Özel kalibrasyon ayarı oluşturma**

Özel kalibrasyon ayarı oluşturduğunuzda, ölçüm yöntemi olarak spektrofotometre otomatik seçilir. Kolorimetrik enstrüman kullanmadığından ColorCal yöntem olarak mevcut değildir.

Özel kalibrasyon ayarı oluşturmak için Yönetici ayrıcalıklarına sahip olmanız gerekir.

Yeni kalibrasyon ayarı oluşturduktan sonra bunu çıktı profili ile ilişkilendirin. Kağıdınıza bağlı olarak mevcut çıktı profiliyle kullanıldığında yeni bir kalibrasyon ayarı daha iyi sonuçlar vermeyebilir. Bu durumda kağıdınıza göre yeni ve özel bir çıktı profili oluşturmanızı öneririz.

- **•** Mevcut bir profil seçerseniz kağıdınıza en çok benzeyen kağıda uygun profili seçin. Kalibrasyon ayarıyla aynı adda bu profilin bir kopyası oluşturulur ve profili mevcut kalibrasyon hedefi, kalibrasyon ölçümleri kullanılarak hesaplanan yeni hedefle değiştirilir. Yeni kalibrasyon ayarı bu profille ilişkilendirilir.
- **•** Yeni ve özel bir profil oluşturursanız profil oluşturma ölçüm sayfası yazdırılır. Fiery Color Profiler Suite içindeki Printer Profiler'ı kullanarak sayfayı ölçün, elde edilen profil Fiery Server öğesine aktarılır ve yeni kalibrasyon ayarınızla ilişkilendirilir.
- **1** Fiery Command WorkStation Cihaz merkezi içinden Genel sekmesini, Araçlar ve ardından Kalibre et altından Yönet öğesini tıklatın.
- **2** Yeni oluştur seçeneğini tıklatın.
- **3** Kağıdınıza en uygun kalibrasyon ayarını seçin ve Sunucu varsayılanı seçeneğini belirleyin ve Tamam öğesini tıklatın.
- **4** Kalibrasyon ayarı için yeni bir ad yazın.
- **5** (İsteğe bağlı) Önerilen kağıt olarak kağıdınızın adını yazın.
- **6** (İsteğe bağlı) Kağıt yeniden sıralama numarası olarak kağıdınızın ürün kimlik numarasını yazın.

Bu bilgi genellikle kağıdın paketinde bulunur. Önerilen kağıt hakkında daha fazla bilgi için kağıt yeniden sıralama numarası hakkında İnternet'te arama yapın.

- **7** (İsteğe bağlı) Yorum alanına bilgi yazın.
- **8** Kalibrasyon ile ilgili özellikler listesini (yazdırma ayarları) kontrol edin.
- **9** Bir veya daha fazla yazdırma ayarını değiştirmek istiyorsanız Özellikler seçeneğini tıklatın, değişiklikleri yapın ve ardından Tamam seçeneğini tıklatın.

Kalibrasyon sayfanızı ölçülemez duruma getirecek (sonlandırma seçenekleri gibi) hiçbir ayarı belirlemeyin.

- **10** Devam'ı tıklatın.
- **11** Kalibrasyon sayfasını yazdırmak için Kağıt kaynağı seçeneğini belirleyin ve Devam et seçeneğini tıklatın.
- **12** Kalibrasyon sayfasını ölçmek için ekrandaki talimatları uygulayın.
- **13** Test sayfası yazdırmak için Ölçümleri görüntüle seçeneğini tıklatın ve Yazdırmayı test et seçeneğini tıklatın.

Kalibrasyon ayarını mevcut çıktı profiliyle ilişkilendirileceği veya yeni bir çıktı profili oluşturulacağı konusunda karar vermenize yardımcı olması için bir test sayfası yazdırabilirsiniz.

**14** Yeni bir kalibrasyon ayarını çıktı profili ile ilişkilendirmek için aşağıdakilerden birini yapın:

- **•** Fiery Server öğesinde bulunan profillerin listesinden çıktı profili seçin.
- **•** Fiery Color Profiler Suite bilgisayarınızda yüklüyse, Fiery Color Profiler Suite kullanarak yeni ve özel bir çıktı profili oluşturmak için Yeni profil oluştur seçeneğini belirleyin.

#### **Kalibrasyon hedefini düzenleme**

Özel bir kalibrasyon ayarıyla ilişkili kalibrasyon hedefinin maksimum yoğunlukları (D maks değerleri) bir kalibrasyon ayarı oluşturduğunuzda düzenlenebilir. Her bir renklendirici (C, M, Y ve K) için yeni bir değer girebilirsiniz veya bir dosyadan kalibrasyon hedefi alabilirsiniz.

Düzenlenen hedef veriler, geçerli ölçüm verilerini uyguladığınızda bu kalibrasyon ayarıyla mevcut durumda ilişkili olan hedef verilerle değiştirilir.

Mevcut bir profiliniz ve bu Fiery Server'da kullanmak istediğiniz başka bir Fiery Server'dan alınan kalibrasyon hedefiniz varsa dosyadan hedef verileri alın. En iyi sonuçları elde etmek için bu Fiery Server ve ilgili yazıcı için özel olarak oluşturulmuş olan profilleri ve kalibrasyon verilerini kullanın.

Maksimum yoğunluk değerlerini düzenleyebilseniz bile onları dikkatlice yapmanızı öneririz. Kalibrasyon hedefi kalibrasyon için uygun değerleri belirtir ve gerekmedikçe değiştirilmemelidir.

- **1** Kalibrasyon sayfasını yeni kalibrasyon ayarlarıyla başarılı bir şekilde ölçtükten sonra Ölçümleri görüntüle seçeneğini tıklatın.
- **2** Aşağıdakilerden birini yapın:
	- **•** Hedef altında D maks değerleri için yeni değerleri yazın.
	- **•** Hedefi al seçeneğini tıklatın, dosya konumuna göz atın, dosyayı Aç seçeneğini tıklatın.
- **3** Kalibrasyon ayarını oluşturmaya devam edin.

#### **Kalibrasyon ayarını düzenleme**

Özel kalibrasyon ayarına ilişkin temel bilgileri düzenleyebilirsiniz. Fabrika tarafından sağlanan kalibrasyon ayarını düzenleyemezsiniz.

Kalibrasyon ayarıyla kaydedilen tüm ölçüm verileri geçersiz olduğundan İş özellikleri (yazdırma ayarları) düzenlenemez. Kalibrasyon ayarının iş özelliklerini düzenlemek için mevcut olanı temel alarak yeni bir kalibrasyon ayarı oluşturun.

Özel bir kalibrasyon ayarını düzenlemek için Yönetici ayrıcalıklarına sahip olmanız gerekir.

- **1** Fiery Command WorkStation cihaz merkezinde Genel sekmesini, Araçlar ve ardından Kalibre et altında Yönet seçeneğini tıklatın.
- **2** Listeden kalibrasyon ayarı seçin ve Düzenle seçeneğini tıklatın.
- **3** Aşağıdaki ayarları yapın:
	- **•** Adı Kağıt adı, ağırlığı ve tipinin yanı sıra diğer belirli yazdırma koşullarını açıklayan bir ad yazın (örneğin, noktalı resim veya parlak ayarlar). Ad maksimum 70 karakterden oluşabilir.
	- **•** Önerilen kağıt Kağıdınızın adını yazın.
	- **•** Kağıt yeniden sıralama numarası Kağıdınız için ürün kimlik numaranızı yazın. Bu bilgiler genellikle kağıdın ambalajında bulunur.
	- **•** Yorum (İsteğe bağlı) Ek tanımlayıcı bilgileri yazın. Bu bilgiler Fiery Server öğesinde mevcut kalibrasyon ayarları listesinde görünür.

#### **Özel bir kalibrasyon ayarını silme**

Varsayılan çıktı profiliyle ilişkili değilse özel bir kalibrasyon ayarını silebilirsiniz. Fabrika tarafından sağlanan kalibrasyon ayarını silemezsiniz.

Özel bir kalibrasyon ayarını silmek için Yönetici ayrıcalıklarına sahip olmanız gerekir.

- **1** Command Workstation cihaz merkezinde Genel sekmesini, Araçlar ve ardından Kalibre et altında Yönet seçeneğini tıklatın.
- **2** Listeden bir kalibrasyon ayarı seçin ve Sil seçeneğini tıklatın.

# Görüntü iyileştirme

Fiery Server, görüntülerde ton, renk, keskinlik ve kırmızı göz ayarı için iki görüntü iyileştirme yöntemini destekler.

- **•** Yazdırma öncesinde görsel denetleme gerektirmeyen basit, hızlı ayarlamalar yapmak için Görüntü iyileştirme uygula yazdırma seçeneğini kullanın.
- **•** Yazdırma öncesinde ince ayar ve görsel denetleme gerektiren belirli ayarlamalar yapmak için Image Enhance Visual Editor'ı (IEVE) kullanın.

IEVE ve Görüntü iyileştirme uygula seçeneği birbirinden bağımsız olsa da IEVE ve Görüntü iyileştirme uygula seçeneğini bir işteki görüntüleri ayarlamak için aynı anda kullanmayın. İkisi aynı anda kullanıldığında ikisine ait ayarlar uygulanır, bu da görüntülerin görünümünde ve kalitesinde beklenmeyen etkilere neden olabilir.

## **Görüntü iyileştirme ayarlarını özelleştirme**

Görüntü iyileştirme uygula yazdırma seçeneğinin varsayılan ayarları, bir işteki her bir belirtilen görüntünün pozlamasını, rengini, gölgelerini, vurgularını ve keskinliğini otomatik olarak optimize eder. Varsayılan ayarlar, tatmin edici sonuçlar sağlamazsa, parlaklık, kontrast ve kırmızı göz düzeltme gibi özellikler için Görüntü iyileştirme uygula ayarlarını özelleştirebilirsiniz.

Görüntü iyileştirme uygula yazdırma seçeneği bir iş için seçildiğinde, yazdırılırken bir işin belirtilen sayfalarında veya yapraklarında bulunan renkli görüntülere fotoğraf sonlandırma iyileştirmesi uygular. Bu seçenek, logo veya grafik gibi grafikleri değil, yalnızca fotoğrafik görüntüleri etkiler.

Görüntü iyileştirme uygula yazdırma seçeneği, yazıcı sürücülerinin ve İş özellikleri'nin Görüntü sekmesinde bulunur. Bu yazdırma seçeneği hakkında daha fazla bilgi için kullanıcı kılavuz setinin bir parçası olan *Yazdırma* öğesine bakın.

- **1** Cihaz merkezi'nde İş akışları sekmesini ve sonra Görüntü iyileştirme'yi tıklatın.
- **2** Düzenle'yi tıklatın.
- **3** Özel ayarlar'ı tıklatın, ayarları değiştirin ve Tamam'ı tıklatın.
	- **•** Pozlama Dinamik düzeltme, Kontrast ve Parlaklık denetimlerini etkinleştirir.

Dinamik düzeltme seçildiyse Fiery Server, her bir görüntüyü analiz eder ve kontrast ve parlaklık için ayrı değerler kullanarak otomatik şekilde doğru kontrast ve parlaklığı uygular. Dinamik düzeltme, tam koyu - açık aralığını doldurmayı dener.

Kontrast ve parlaklık ayarlarını el ile de belirtebilirsiniz. Dinamik düzeltme seçildiyse, otomatik kontrast ve parlaklık ayarlarına ek olarak, Kontrast ve Parlaklık denetimleri üzerinde yaptığınız el ile ayarlar da uygulanır. Dinamik düzeltme seçilmediyse, orijinal görüntüye Kontrast ve Parlaklık el ile ayarları uygulanır.

**•** Renk - Renk tonu düzeltme, Ton ve Doygunluk denetimlerini etkinleştirir.

Renk tonu düzeltme seçildiyse Fiery Server, her bir görüntüyü analiz eder ve görüntünün renk dengesini otomatik olarak düzeltir.

Ton ve doygunluk ayarlarını el ile de belirtebilirsiniz. Renk tonu düzeltme seçildiyse, Renk tonu düzeltme otomatik ayarlarına ek olarak, yaptığınız el ile ayarlar da uygulanır. Renk dengesi ayarları uygulanır ve sonra Ton ve Doygunluk ayarları uygulanır. Renk tonu düzeltme seçilmediyse, orijinal görüntüye Ton ve Doygunluk el ile ayarları uygulanır.

**•** Gölgeler ve vurgular - Otomatik düzeltme, Gölgeler ve Vurgular denetimlerini etkinleştirir.

Otomatik düzeltme seçildiyse Fiery Server, her bir görüntüyü analiz eder ve çok koyu gölgeler ve çok açık vurgular için düzeltme yapmaya çalışır. Önce Otomatik düzeltme seçeneğinin işaretini kaldırırsanız, Gölgeler ve Vurgular iyileştirmelerini el ile belirtebilirsiniz.

**•** Keskinlik - Cilt keskinliği ve Cilt dışında keskinlik denetimlerini etkinleştirir.

Cilt keskinliği denetimi, bir görüntüdeki ten rengi tonlarını etkiler. Cilt dışında keskinlik denetimi, görüntüdeki diğer renkleri etkiler. Her bir denetimin aralığı -100 (yumuşatma) ile 100 (keskinleştirme) arasıdır.

**•** Kırmızı göz düzeltme - Kırmızı göz, bir ışık kaynağının (genellikle bir kamerada yerleşik bulunan bir flaş), kişinin gözünün retinasından yansıyarak fotoğrafta göz bebeğinin kırmızı olmasına neden olur.

Kırmızı göz düzeltme seçildiyse Fiery Server, görüntüyü analiz eder ve kırmızı göz koşulunu tanımlayıp düzeltmeye çalışır. 100 değerinin yalnızca kırmızı göz bebeği alanına karşılık geldiği Bölge denetimini kullanarak düzeltme alanının boyutunu ayarlayabilirsiniz.

### **Image Enhance Visual Editor**

Image Enhance Visual Editor (IEVE); Fiery Server için gönderilen PDF veya PostScript işlerindeki (Fiery JDF iş akışları üzerinden gönderilen işler dahil) ayrı ayrı görüntüleri ayarlamaya yönelik bir görsel çalışma alanı sağlayan görüntü iyileştirme uygulamasıdır.

IEVE'de yapılan ayarlamalar Fiery Server öğesindeki işi etkiler ve orijinal kaynak belgeye uygulanmaz.

IEVE ile aşağıdakileri yapabilirsiniz:

- **•** Bir sayfada veya birden fazla sayfada bir veya birden fazla görüntüye iyileştirmeleri uygular.
- **•** Uygulanan ayarların etkilerini uygulandığı anda görün ve yazdırmadan önce görüntülerde ince ayar yapın.
- **•** Daha sonra diğer işlere uygulayabileceğiniz ayar setlerini ön ayar olarak kaydedin.

#### **Sınırlamalar**

- **•** Bir istemci bilgisayarda IEVE içinde bir seferde yalnızca bir işi düzenleyebilirsiniz. Birden fazla istemci bilgisayarda düzenleme yapmak beklenmeyen sonuçlar elde etmenize neden olabilir.
- **•** IEVE içinde bir işi düzenleyip kaydederseniz ardından önceki bir IEVE versiyonunda bunu açarsanız bazı düzenlemeler görünmeyebilir veya kaldırılabilir.
- **•** IEVE 100 veya daha az sayfalı dosyaları açabilir.
- **•** IEVE tek bir sayfada en fazla 50 görüntü çıkarabilir.
- **•** Bir görüntünün kenarları bu görüntünün diğer kenarıyla (örneğin kare veya dikdörtgen kenarlar gibi) ve sayfanın kenarlarıyla doğru açıda değilse görüntü düzenlenmek üzere seçilemez. Bu, sayfa tabanından doğru olmayan açıda döndürülen görüntüleri ve kare ya da dikdörtgen olmayan görüntüleri de içerir.

#### **Image Enhance Visual Editor'ı başlatma**

Image Enhance Visual Editor'ı (IEVE), Fiery Command WorkStation içindeki işlerden açarsınız.

**•** Tutma kuyruğunda işi sağ tıklayın ve ardından Image Enhance Visual Editor'ı seçin.

### **Büyük bir işi açma**

Bazı durumlarda Image Enhance Visual Editor (IEVE) ve FACI kiti Fiery Server öğesinde yüklüyse, büyük bir iş düzgün bir şekilde açılamayabilir veya görüntülenemeyebilir.Fiery Server içindeki sabit disk alanını artırmak bu sorunu giderebilir.

- **1** IEVE ve Fiery Command WorkStation'ı kapatın.
- **2** E: sürücüsündeki geçici dosyalar için bir klasör oluşturun.Klasörü **Temp** olarak adlandırın.
- **3** Windows'un Başlat menüsündeki Denetim Masası'nı tıklatın.
- **4** Denetim Masası'nda Sistem'i çift tıklatın.
- **5** Sistem Özellikleri iletişim kutusunda Gelişmiş sekmesini tıklatın.Ortam Değişkenleri'ni tıklatın.
- **6** Ortam Değişkenleri iletişim kutusunda yukarıdan TEMP değişkenini seçin.Düzenle seçeneğini tıklatın.
- **7** Kullanıcı Değişkenini Düzenle iletişim kutusuna 2 sayfa no 138 numaralı adımda oluşturduğunuz Temp klasörünün yolunu girin.Tamam seçeneğini tıklatın.
- **8** TMP değişkeni için de 6-7 sayfa no 138 arasındaki adımları tekrarlayın.7 sayfa no 138 adımındaki ile aynı yolu kullanın.

**Not:** Daha sonra büyük bir iş açarken IEVE bu geçici klasörü kullanacağından iş doğru şekilde oluşturulmalıdır.

### **Bir görüntüyü ayarlama**

Ayarlamalar bölmesindeki Önizleme sekmesinde veya Böl sekmesinde bulunan özellikleri kullanarak görüntüleri ayarlayabilirsiniz.

Şunlardan birini yapabilirsiniz:

- **•** Görüntüye bir ön ayar uygulayabilirsiniz.
- **•** Ton, Renk, Keskinlik ve Kırmızı göz düzeltme ayarlarını dilediğiniz şekilde düzenleyebilirsiniz.

**Not:** Sonlandırma seçenekleri gibi görüntünün görünümünü etkilemeyen bazı iş özellikleri deneme baskısına uygulanamayabilir.

#### **Tonu ayarlama**

Ton ayarları ton seviyelerinin (kontrast ve parlaklık) yanı sıra bir görüntünün vurgularını ve gölgelerini de etkiler. Vurgulu ve gölgeli alanlardaki ayrıntılar pozlama veya aydınlatma sorunları nedeniyle güçlükle görünüyorsa bunları görünür yapmak için Vurgular ve Gölgeler ayarlarını kullanabilirsiniz.

#### **Tonu otomatik ayarlama**

Tonu otomatik ayarlamak için Otomatik ön ayarını uygulayabilirsiniz.

**•** Ön ayarlar menüsünden Otomatik seçeneğini tıklatın.

#### **Tonu el ile ayarlama**

Ton özelliklerini el ile ayarlayabilirsiniz. Vurgular ve gölgeler ayarları için **0** ila **100** arası değer girebilirsiniz ve tüm diğer ayarlar için **-100** ila **100** arası değer girebilirsiniz.

- **•** Ayarlamalar bölmesindeki Ton bölümünde bulunan aşağıdaki ayarları yapın:
	- **•** Otomatik (Seviyeler) Görüntüyü analiz eder ve en iyi görünümün elde edilmesini sağlayacak ton seviyelerini otomatik ayarlar. Bu ayarlama düşük pozlama ve aşırı pozlamayı düzeltir.

Görüntü daha önce optimize edilmişse veya neredeyse optimize edilmişse farkı anlayamayabilirsiniz. Otomatik seçeneğini etkinleştirdikten sonra, dilerseniz Vurgular ve gölgeler ayarlarında ince ayar yapmaya devam edebilirsiniz.

- **•** Parlaklık Bir görüntüdeki tüm renklerin parlaklığını artırır veya azaltır.
- **•** Kontrast Bir görüntüdeki tüm renklerin kontrastını artırır veya azaltır.
- **•** Tanım Görüntünün kontrast miktarını etkilemeden tanım (ayrıntı) miktarını artırır veya azaltır.
- **•** Otomatik (Vurgular ve gölgeler) En uygun vurgu ve gölge seviyesini hesaplar ve bunları görüntüye otomatik uygular, Vurgular ve Gölgeler ayarlarını da günceller.

Görüntü daha önce optimize edilmişse veya neredeyse optimize edilmişse farkı anlayamayabilirsiniz. Otomatik seçeneğini etkinleştirdikten sonra, dilerseniz Vurgular ve gölgeler ayarlarında ince ayar yapmaya devam edebilirsiniz.

- **•** Vurgular Görüntünün vurgulanan bölümlerindeki ayrıntıları iyileştirir ve bunları daha görünür yapar.
- **•** Gölgeler Gölgeli alanlardaki ayrıntıları iyileştirir ve bunları daha görünür yapar.

#### **Rengi ayarlama**

Ton çoğaltmasını optimize ettiyseniz genellikle renk saçılması sorunu, yani görüntünün renklerindeki dengesizlik devam eder. Renk ayarları genel renk dengesini ve doygunluğu etkiler.

#### **Rengi otomatik ayarlama**

Rengi otomatik ayarlamak için Otomatik ön ayarını uygulayabilirsiniz.

**•** Ön ayarlar menüsünden Otomatik seçeneğini tıklatın.

#### **Rengi el ile ayarlama**

Rengi ön ayar kullanmadan el ile ayarlayabilirsiniz.

- **•** Ayarlamalar bölmesindeki Renk bölümünde bulunan aşağıdaki ayarları yapın:
	- **•** Sıcaklık Mavi-sarı renk dengesini ayarlar (Lab renk uzayındaki b kanalı).
	- **•** Tonlama Kırmızı-yeşil renk dengesini ayarlar (Lab renk uzayındaki a kanalı).
	- **•** Doygunluk Bir görüntüdeki tüm renklerin doygunluğunu artırır veya azaltır.
- **•** Ten rengi tonu doygunluğu Bir görüntüde, görüntünün tamamının doygunluğu yerine, yalnızca ten renginin doygunluğunu artırır veya azaltır.
- **•** Kilitle (Doygunluk) Seçildiğinde, Doygunluk ayarını artırdığınızda veya azalttığınızda diğer Doygunluk ayarları da aynı miktarda artar veya azalır. Örneğin, Doygunluk **10**, Ten rengi tonu doygunluğu **20** ise ve kilit açıksa, Doygunluk **15** olacak şekilde artırıldığında Ten rengi tonu doygunluğu da aynı anda **25** olacak şekilde artar.
- **•** Otomatik (Renk dengesi) En iyi görünümü elde etmek için görüntünün renk dengesini (sıcaklık ve tonlama) otomatik düzeltir.

Görüntü daha önce optimize edilmişse veya neredeyse optimize edilmişse farkı anlayamayabilirsiniz. Otomatik seçeneğini etkinleştirdikten sonra, dilerseniz Renk dengesi ayarlarında ince ayar yapmaya devam edebilirsiniz.

#### **Keskinliği ayarlama**

Keskinliği artırarak bulanık bir görüntüyü düzeltebilir, keskinliği azaltarak bir görüntüyü yumuşatabilirsiniz. Yumuşatma bazen özel efektlerde ve portrelerde kullanılır.

#### **Keskinliği otomatik ayarlama**

Keskinliği otomatik ayarlamak için Otomatik ön ayarını uygulayabilirsiniz.

**•** Ön ayarlar menüsünden Otomatik seçeneğini tıklatın.

#### **Keskinliği el ile ayarlama**

Keskinliği ön ayar kullanmadan el ile ayarlayabilirsiniz.

- **•** Ayarlamalar bölmesindeki Keskinlik bölümünde bulunan aşağıdaki ayarları yapın:
	- **•** Keskinlik Görüntüdeki ten rengi olmayan renkleri etkiler.
	- **•** Ten rengi tonu keskinliği Görüntüdeki ten rengi tonunu etkiler.

**Not:** Keskinlik ve Ten rengi tonu keskinliği için aynı değeri belirlerseniz istenmeyen sonuçlar ortaya çıkabilir. Nesnelerin net bir şekilde oluşturulmasını sağlayan keskinlik düzeyi görüntüdeki kişilerin teninin karıncalı veya dokulu bir şekilde görünmesine neden olur. Birçok durumda Keskinlik ayarının Ten rengi tonu keskinliği ayarından daha fazla bir değere ayarlanması en iyi sonuçların elde edilmesini sağlar.

**•** Kilitle (Keskinlik) - Seçildiğinde, Keskinlik ayarını artırdığınızda veya azalttığınızda diğer Keskinlik ayarları da aynı miktarda artar veya azalır. Örneğin, Keskinlik **15**, Ten rengi tonu keskinliği **0** ise ve kilit açıksa, Keskinlik **30** olacak şekilde artırıldığında Ten rengi tonu keskinliği de aynı anda **15** olacak şekilde artar.

#### **Kırmızı gözü düzeltme**

Kırmızı göz düzeltme görüntüyü analiz eder ve kırmızı gözü tanımlayıp düzeltmeye çalışır. Düzeltmek için bir alan seçebilir, toleransını artırıp azaltarak bu alanı ayarlayabilirsiniz.

Tolerans ayarı görüntüdeki tüm Kırmızı göz düzeltme alanlarına uygulanır.

- **1** Ayarlamak istediğiniz görüntüyü seçin.
- **2** Kırmızı göz düzeltme alanında Açık seçeneğini tıklatın. Uygulama görüntüyü analiz eder, alanın etrafını dikdörtgen seçim çerçevesi ile çevreler; bu, belirtilen alanda kırmızı göz olduğu anlamına gelir.
- **3** Aşağıdakilerden birini yapın:
	- **•** Kırmızı göz düzeltme alanını silmek için seçim çerçevesinin köşesindeki kırmızı X işaretini tıklatın.
	- **•** Kırmızı göz düzeltme alanını el ile oluşturmak için Kırmızı göz düzeltme ayarının Açık olduğundan emin olun, ardından tıklatın ve seçim çerçevesi oluşturmak için görüntüde sürükleyin.
	- **•** Kırmızı göz düzeltme alanını yeniden boyutlandırmak için tutamacı seçim çerçevesinin üzerinde sürükleyin.
- **4** Kırmızı göz düzeltme derecesini değiştirmek istiyorsanız, Tolerans değerini artırarak veya azaltarak yalnızca kırmızı gözü ortadan kaldıran bir değer belirleyin:
	- **•** Kırmızı göz maskesini genişletmek için Tolerans değerini artırın.
	- **•** Kırmızı göz maskesini küçültmek için Tolerans değerini azaltın.
- **5** Kırmızı göz düzeltme işleminizi tamamladıktan sonra seçim çerçevelerini gizlemek isterseniz, Seçim çerçevesini gizle seçeneğini belirleyin.

**Not:** Kırmızı göz düzeltme seçim çerçevelerini gizlediğinizde dahi geçerli olmaya devam eder.

#### **Düzenlemeleri işe kaydetme**

Düzenlemeleri kaydetmek, PDF ve PostScript işleri için farklı sonuçlara neden olur.

- **•** Bir PDF işini düzenleyip kaydederseniz ayarlamalarınız kaydedilen işlerde korunur. IEVE'yi kapatırsanız ve ardından aynı PDF işini tekrar açarsanız denetimler kaydettiğiniz şekilde ayarlanır. Ayarlarda el ile ince ayar yapabilirsiniz veya istediğiniz efekti sağlamayan tüm değişiklikleri geri alabilirsiniz.
- **•** PostScript işini düzenleyip kaydederseniz düzenlemeler işe dahil edilir ve geri alınamaz. IEVE'yi kapatırsanız ve ardından aynı işi IEVE'de tekrar açarsanız görüntüler düzenlenmiş görünür ancak tüm denetimler varsayılan ayarlarına sahiptir.

### **Ön ayarlar**

Bir veya daha fazla sayfa ya da bir veya daha fazla sayfadaki bir veya daha çok görüntü için ön ayar uygulayabilirsiniz.

Önceden tanımlanmış bu ön ayarlar belirtildiği gibidir:

- **•** Otomatik Seviyeler, Vurgular ve gölgeler ve Renk dengesi için Otomatik seçeneğini etkinleştirir ve Tanım, Doygunluk, Ten rengi tonu doygunluğu, Keskinlik ve Ten rengi tonu keskinliği ayarlarını en iyi seviyelere ayarlar.
- **•** Düzeltme yok Tüm denetimleri orijinal, değiştirilmemiş ayarlarına geri döndürür ve görüntüleri orijinal durumuna döndürür. PDF dosyaları için seçilen görüntülerde yapılan tüm ayarlamalar kaldırılır. PostScript dosyaları için, son kaydetmenizden sonra seçilen görüntülerde yapılan tüm ayarlamaları siler.

Bir grup ayarı ön ayar olarak kaydedip özel ön ayarlar oluşturabilirsiniz.

Özel ön ayarlar silinebilir ancak Otomatik ve Düzeltme yok ön ayarlarını silemezsiniz. Açık olan bir işin özel ön ayarını silerseniz IEVE Düzeltme yok ön ayarını uygular. Bir ön ayarı silmek, daha önce ön ayar yaptığınız görüntülerin ayarlarını etkilemez.

#### **Ön ayarları kullanma**

Ön ayarlar oluşturabilir ve bunları uygulayabilirsiniz. Özel ön ayarları silebilirsiniz ancak Otomatik ve Düzeltme yok ön ayarlarını silemezsiniz. Bir ön ayarı silmek, daha önce ön ayarın uygulandığı görüntülerin ayarlarını etkilemez.

#### **Ön ayarı oluşturma**

Mevcut ayarları kullanarak bir ön ayar oluşturabilir ya da kendi ayarlarınızı oluşturabilirsiniz.

- **1** Kaydetmek istediğiniz ayarların önceden yapılmış olduğu bir görüntüyü seçin veya seçilen görüntülerde istediğiniz ayarlamaları yapın.
- **2** Ön ayar listesinden Farklı kaydet seçeneğini tıklatın.
- **3** Ön ayar için bir ad girin ve Tamam düğmesini tıklatın.

#### **Bir ön ayarı silme**

Ön ayar Ön ayar listesinden silinir ve geçerli görüntü için Düzeltme yok ön ayarı uygulanır.

- **1** Ön ayar listesinden silmek üzere bir ön ayar seçin.
- **2** Sil seçeneğini tıklatın ve onaylamak için Evet seçeneğini tıklatın.

**Not:** Ön ayar silinir ve geçerli görüntü için Düzeltme yok ön ayarı uygulanır.

#### **Bir görüntüye bir ön ayar uygulama**

Bir veya birden çok görüntüye bir ön ayar uygulayabilirsiniz.

- **1** Görüntü seçin.
- **2** Ön ayar listesinden bir ön ayar seçin.

#### **Bir veya daha fazla sayfaya bir ön ayar uygulama**

Bir veya daha fazla sayfaya bir ön ayar uygulayabilirsiniz.

- **1** Ön ayar listesinden ön ayarı tıklatın.
- **2** Ön ayar listesinin yanındaki Uygula düğmesini tıklatın.
- **3** Sayfalar seçeneğine basarak, bir sayfa aralığı girin ya da Tüm sayfalar seçeneğini belirleyin.

#### **Bir görüntüyü sıfırlama**

Düzeltme yok ön ayarını uygulamak, görüntüleri orijinal durumuna sıfırlar. PDF dosyaları için seçilen görüntülerde yapılan tüm ayarlamalar kaldırılır. PostScript dosyaları için, son kaydetmenizden sonra seçilen görüntülerde yapılan tüm ayarlamaları siler.

- **1** Görüntü seçin.
- **2** Aşağıdakilerden birini yapın:
	- **•** Ayarlamalar seçeneğinin altında Sıfırla düğmesini tıklatın.
	- **•** Ön ayarlar listesinden Düzeltme yok seçeneğini belirleyin.

### Nokta renkleri

Nokta renkleri özelliği; Fiery Server öğesinde nokta rengi tanımlarını düzenlemenize ve özel nokta rengi tanımları oluşturmanıza olanak tanıyan Fiery Command WorkStation içinde nokta rengi (adlandırılmış renk) yöneticisidir. Nokta renkleri, Spot-On özelliğinin bir parçasıdır. Spot-On Fiery Server öğesinde mevcutsa ve etkinleştirilmişse nokta renkleri ve CMYK eşdeğerlerinin listesini ayarlayabilir ve yönetebilirsiniz.

Nokta renkleri; PANTONE, HKS, TOYO ve DIC gibi adlandırılmış renkler kitaplıkları önceden yüklenmiş olarak gelir. Nokta rengi kitaplıkları, orijinal renkleri cihazdan bağımsız tanımları (Lab değerleri) ile birlikte depolar. Fiery Server öğesindeki her bir çıktı profili için Nokta renkleri, her bir nokta renginin en iyi kullanılabilir CMYK üretimini hesaplar. Her yeni bir profil oluşturulduğunda veya güncellendiğinde Nokta renkleri otomatik olarak en iyi CMYK eşdeğerlerini yeniden hesaplar.

"Yedek" renklerin listesini oluşturabilirsiniz. Bunlar, RGB veya CMYK değerlerine göre bir belgede çağrıldığında, Nokta renkleri renk tanımından CMYK değerlerine sahip olan farklı bir renk ile değiştirilir. Bu, tam renk denetimine izin verir ve tek tek RGB ve CMYK renklerini geçersiz kılar.

İki renkli yazdırma eşleme Fiery Server için kullanılabilir ve etkinse, Nokta renkleri bir işte kullanılan genel renklere nokta renkleri ve işlem renkleri atamanıza da olanak sağlar. İki renkli yazdırma eşleme özelliği, iki renkli baskıyı simüle etmeleri amacıyla baskı atölyesi operatörleri için tasarlanmıştır. Bir işteki renkleri, önceden cihazda oluşturulmuş olan renklere eşleyerek iki renkli bir cihaza iki renkli iş yazdırabilirsiniz.

#### **Nokta rengi grupları ve tanımları**

Fiery Command WorkStation'da Nokta renkleri özelliği ile Fiery Servernda nokta rengi tanımlarını düzenleyebilir ve özel nokta rengi tanımları oluşturabilirsiniz. Aynı anda yalnızca bir kullanıcı Nokta renkleri'ni kullanabilir.

Nokta renkleri penceresi üç bölümden oluşur:

- **•** Sol tarafta, renk gruplarının bir listesi görüntülenir.
- **•** Orta kısımda, şu anda seçili renk grubunda bulunan nokta renklerinin bir listesi görüntülenir.
- **•** Sağ tarafta, şu anda seçili nokta renginin tanımının yanı sıra çıktı profili tarafından dönüştürmenin ardından CMYK değeri ve orijinal Lab değerini gösteren örnekler görüntülenir.

Nokta rengi tanımındaki ünlem işareti simgesi, bir veya daha fazla renklendiricinin maksimum değerine ulaştığını belirtir.

Varsayılan olarak Fiery Server, PANTONE Goe gibi birçok PANTONE renk grubuna ve bir Sistem renk grubuna sahiptir. DIC, HKS ve TOYO renk gruplarını da içerebilir. Bu standart gruplar kilitlidir. Kilitli bir grubu silemez, yeniden adlandıramaz veya gönderemezsiniz; ayrıca kilitli bir gruba nokta renkleri ekleyemez, kilitli bir gruptaki nokta renklerini yeniden adlandıramaz ya da silemez veya nokta renklerinin öncelik sırasını değiştiremezsiniz.

### **Nokta rengi düzenlemeleri için çıktı profili seçme**

Fiery Server, her bir çıktı profili için nokta rengi sözlüğü sağlar. Nokta renklerini düzenlediğinizde düzenlemeleriniz, belirlenen çıktı profili kullanılarak yazdırılan işlerde nokta renklerine uygulanır.

Kullandığınız Fiery Server ögesine bağlı olarak, belirli bir çıktı profili seçersiniz ya da düzenlediğiniz nokta renklerini kullanacak işin yazdırma ayarlarını (iş özellikleri) belirtirsiniz. Fiery Server, çıktı profilini yazdırma ayarlarından belirler.

- **1** Cihaz merkezi'nde Kaynaklar sekmesini ve Nokta renkleri'ni tıklatın.
- **2** Çıktı profili, Nokta renkleri penceresinin üst kısmında görünürse listeden çıktı profilini seçin.
- **3** Nokta renkleri penceresinin üst kısmında Özellikler görünürse Özellikler ögesini tıklatın, düzenlenmiş nokta renklerini kullanacak işin yazdırma ayarlarını seçin ve Tamam'ı tıklatın.

Özellikler penceresindeki yazdırma ayarları Fiery Server ögesindeki geçerli varsayılan ayarlardır.

**Not:** Renk yönetimiyle ilgili olmayan yazdırma ayarları yoksayılır. Karma ortam işlerinde, ilk sayfanın yazdırma ayarları kullanılır.

Nokta renkleri penceresi, ilgili Kağıt kaynağı ve Çıktı profili ayarları ile güncellenir.

#### **Nokta renklerinin veya grupların sırasını değiştirme**

Bir nokta rengi tanımını bulmak için Fiery Server, Nokta renkleri seçeneğinin altında görüntülendiği sırayla renk gruplarında renkleri arar. Birden fazla nokta rengi aynı ada sahip olduğunda, listenin üstünden arama yapılırken Fiery Servernun ilk bulduğuna öncelik verilir. Belirli bir nokta rengi tanımına öncelik vermek için renk gruplarının veya bir grup içindeki nokta renklerinin sırasının değiştirilmesi gerektiğini düşünebilirsiniz.

**Not:** Kilitli bir renk grubu içinde renklerin sırasını değiştiremezsiniz.

- **1** Cihaz merkezi'nde Kaynaklar sekmesini ve sonra Nokta renkleri'ni tıklatın.
- **2** Renk grubunu veya rengi seçin.
- **3** Listede yeni bir konuma sürükleyin.
### **Nokta rengini bulma**

Bir nokta rengini ada göre arayabilirsiniz. Fiery Server, Nokta renkleri'nde görüntülendiği sırayla renk gruplarında renkleri arar. Birden fazla nokta rengi aynı ada sahip olduğunda, listede bulunan ilk ada öncelik verilir.

- **1** Cihaz merkezi'nde Kaynaklar sekmesini ve sonra Nokta renkleri'ni tıklatın.
- **2** Bul'u tıklatın.
- **3** Nokta rengi adının tümünü veya bir kısmını yazın ve İleri'yi tıklatın.

**Not:** Arama büyük küçük harfe duyarlıdır.

Geriye dönük aramak için Geri'yi tıklatın.

### **Nokta rengini düzenleme**

Sayısal değerler yazarak, renk örnekleri deseninden bir görsel eşleşme seçerek veya bir ölçüm cihazı yardımıyla fiziksel bir nesnenin rengini ölçerek bir nokta renginin CMYK değerlerini tanımlayabilirsiniz.

Nokta rengi eşleştirme yazdırma seçeneği, CMYK renklendiricileri kullanılarak nokta renklerinin simüle edilebilmesi için nokta renklerini en iyi CMYK eşdeğerleriyle otomatik olarak eşleştirir. Ancak varsayılan CMYK eşdeğerlerini, belirli yazdırma koşullarınıza daha iyi uyacak şekilde ayarlamak isteyebilirsiniz. Nokta renkleri'ni kullanarak nokta rengi tanımlarını değiştirebilirsiniz.

- **1** Cihaz merkezi'nde Kaynaklar sekmesini ve sonra Nokta renkleri'ni tıklatın.
- **2** Nokta rengini bulup çift tıklatın.
- **3** Aşağıdakilerden birini (veya bir birleşimini) yapın:
	- **•** Doğrudan CMYK yüzdesi değerlerini düzenlemek için C, M, Y veya K alanını tıklatıp yeni bir değer yazın. Bir alandan sonraki alana geçmek için Sekme tuşunu kullanın. Yeni renk, Geçerli seçim'in yanında görüntülenir.
	- **•** Görsel olarak yeni bir renk seçmek için, iletişim kutusunun alt kısmında bir renk ekini tıklatın.

Seçilen renk yeni Geçerli seçim olur ve orta kümenin orta ekinde görüntülenir. Çevredeki ekler, orta ekteki güncellenmiş ton varyasyonlarını, renkli oklarla belirtilen ton yönleriyle gösterir. Sol ve sağ kümeler, orta kümedeki doygunluk veya parlaklık varyasyonlarını (Ayar modu için hangisi seçildiyse) gösterir. Çevredeki eklerdeki varyasyon derecesini denetlemek için kaydırıcıyı İnce (daha küçük varyasyon için ) veya Kaba (daha büyük varyasyon için) seçeneğine yaklaştırın. Toner kullanımı'nın altında görüntülenen tüm eklerin CMYK değerini görmek için imleci ekin üzerine getirin.

**Not:** Belirli renkleri seçtiğinizde, iletişim kutusunun sağ üst köşesinde bir ünlem işareti simgesi görüntülenebilir. Bu simge, bir veya daha fazla renklendiricinin maksimum değerine ulaştığını belirtir.

- **•** Ölçüm enstrümanı kullanarak yeni bir renk seçmek için bkz. [Nokta rengi değerlerini ölçme ve alma](#page-149-0) sayfa no 150.
- **4** Bir test sayfası yazdırmak için Yazdır'ı tıklatın.

Monitörde nokta renklerinin doğru şekilde eşleştirilmesi çok zordur. Uygun renk eşleşmesini elde etmek için her zaman bir test sayfası yazdırın.

**5** Düzenlemelerinizi kaydetmek için Tamam'ı tıklatın.

### **Nokta renklerini optimize etme**

Bilgisayarınızda Fiery Color Profiler Suite yüklüyse, nokta rengi tanımlarını optimize etmek için Fiery Device Linker'da nokta rengi optimizasyonunu kullanabilirsiniz. Optimizasyon ile, nokta renklerinin yazdırılan örneklerini ölçebilir ve nokta rengi tanımlarını ayarlamak için ölçüm verilerini kullanabilirsiniz.

Nokta renklerini optimize etmek için Device Linker'ı kullanma hakkında daha fazla bilgi için Device Linker'daki Yardım simgesini tıklatın.

- **1** Cihaz merkezi'nde Kaynaklar sekmesini ve sonra Nokta renkleri'ni tıklatın.
- **2** Aşağıdakilerden birini yapın:
	- **•** Bir veya daha fazla nokta rengini seçin (ek renklerin her birini seçmek için Control tuşuna basın), seçilen bir rengi sağ tıklatın ve Nokta rengi iyileştirici'yi seçin.
	- **•** Düzenle'yi tıklatın ve Nokta rengi iyileştirici'yi seçin. Device Linker'da nokta renklerini seçebilirsiniz.
- **3** Device Linker'da optimizasyon tamamlandığında, Nokta renkleri penceresine geri dönmek için Tamamlandı'yı tıklatın.

### **Nokta rengi veya renk grubu oluşturma, yeniden adlandırma ya da silme**

Nokta renkleri veya renk grupları oluşturabilir, yeniden adlandırabilir ya da silebilirsiniz. Kilitli bir nokta rengi veya renk grubu üzerinde değişiklik yapamazsınız.

#### **Nokta rengi veya renk grubu oluşturma**

Mevcut bir grupta veya yeni bir renk grubunda yeni bir nokta rengi oluşturabilirsiniz.

- **1** Cihaz merkezi'nde Kaynaklar sekmesini ve sonra Nokta renkleri'ni tıklatın.
- **2** Nokta rengi listesinde veya renk grubu listesinde yeni nokta rengi veya renk grubunun yerleştirilmesini istediğiniz konumu seçin ve Yeni'yi tıklatın.
- **3** Nokta rengi'ni veya Grup'u seçin ve nokta rengi ya da renk grubu için bir ad yazın.
- **4** Nokta rengi için tanımı belirtin.

Sayısal değerler yazarak, renk örnekleri deseninden bir görsel eşleşme seçerek veya bir ölçüm cihazı yardımıyla fiziksel bir nesnenin rengini ölçerek bir nokta renginin CMYK değerlerini tanımlayabilirsiniz. Ayrıca, Lab değerlerine göre nokta rengini tanımlayabilirsiniz.

- **5** Başka bir nokta rengini veya grubunu kaydetmek ve eklemek için Başka ekle'yi tıklatın.
- **6** Yeni nokta renklerini veya gruplarını kaydetmek için Tamam'ı tıklatın.

### **Nokta rengini veya renk grubunu yeniden adlandırma**

Kilitli değilse, mevcut bir nokta renginin veya renk grubunun adını değiştirebilirsiniz. Bir nokta renginin adını, belirli bir işte kullanılan adla eşleştiriyorsanız, büyük veya küçük harf durumu ve boşluklar da dahil olmak üzere adı tamamen eşleştirdiğinizden emin olun.

- **1** Cihaz merkezi'nde Kaynaklar sekmesini ve sonra Nokta renkleri'ni tıklatın.
- **2** Nokta rengini veya grubu sağ tıklatın ve Yeniden adlandır'ı seçin.
- **3** Yeni bir ad yazın ve Enter tuşuna veya Return tuşuna basın.

### **Nokta rengini veya renk grubunu silme**

Kilitli değilse, bir nokta rengini veya renk grubunu (ve gruptaki nokta renklerini) silebilirsiniz.

- **1** Cihaz merkezi'nde Kaynaklar sekmesini ve sonra Nokta renkleri'ni tıklatın.
- **2** Nokta rengini veya grubu sağ tıklatın ve Sil'i seçin.
- **3** Onaylamak için Evet seçeneğini tıklatın.

### **Özel renk gruplarını alma ve gönderme**

Fiery Serverndan bilgisayarınıza özel renk gruplarını ICC dosyaları olarak gönderebilirsiniz. Bilgisayarınızdan Fiery Serverna özel renk gruplarını alabilirsiniz.

Alınan renk grupları, nokta rengi grubu listesine eklenir ve hemen Fiery Servernda kullanım için etkinleştirilir.

### **Özel bir renk grubunu alma**

Fiery Servernda sağlananlara ek olarak nokta rengi tanımlarını desteklemek için, bilgisayarınızdan adlandırılmış bir renk profilini özel bir renk grubu olarak alabilirsiniz.

- **1** Cihaz merkezi'nde Kaynaklar sekmesini ve sonra Nokta renkleri'ni tıklatın.
- **2** Renk grubu listesinde, alınan renk grubunu eklemek istediğiniz konumu seçin.
- **3** Al'ı tıklatın.
- **4** İstediğiniz renk grubunu bulup seçin. Birçok ICC profili görüntülenebiliyorsa, yalnızca ICC adlı bir renk profilini alabilirsiniz.
- **5** Aç'ı tıklatın.

Alınan grup, altındaki gruplara göre önceliğe sahip olan, önceden seçilen grubun yukarısındaki renk grubu listesine eklenir. Alınan grup, listedeki mevcut grupla aynı ada sahipse, Alınan grubu yeniden adlandırmanız istenir.

### **Özel bir renk grubunu gönderme**

Özel bir renk grubunu başka bir Fiery Server ile paylaşmak için, grubu başka Fiery Serverna alınabilen bir yerel kopyaya gönderebilirsiniz. Kilitli bir renk grubunu gönderemezsiniz.

- **1** Cihaz merkezi'nde Kaynaklar sekmesini ve sonra Nokta renkleri'ni tıklatın.
- **2** Göndermek istediğiniz renk grubunu seçin.
- **3** Gönder'i tıklatın.
- **4** Dosya için bir ad yazın ve bir dosya tipi seçin.
- **5** Dosyayı kaydetmek istediğiniz konuma göz atın ve Kaydet'i tıklatın.

### **Renk grubunun gamutunu görüntüleme**

Bilgisayarınızda Fiery Color Profiler Suite yüklüyse, seçilen çıktı profilinin gamutuna kıyasla bir gruptaki nokta renklerinin modelini görüntülemek için Fiery Profile Inspector'ı kullanabilirsiniz.

- **1** Cihaz merkezi'nde Kaynaklar sekmesini ve sonra Nokta renkleri'ni tıklatın.
- **2** Görüntülemek istediğiniz renk grubunu seçin ve Denetle'yi tıklatın.

Profile Inspector ayrı bir pencerede açılır. Nokta renklerini çıktı profiliyle karşılaştırmak için Profile Inspector'ı kullanma hakkında daha fazla bilgi için Profile Inspector'daki Yardım simgesini tıklatın.

### **Renk örneği sayfaları ve renk örneği kitapları**

Tüm çevredeki nokta renklerini içeren bireysel bir nokta rengi için örnek sayfası yazdırabilirsiniz. Ayrıca gruptaki tüm nokta renklerini veya gruptaki seçilen renkleri içeren bir renk grubu için de örnek kitabı yazdırabilirsiniz.

#### **Nokta rengi eşleştirme**

Bir örnek sayfasını veya örnek kitabını yazdırdığınızda Nokta renkleri, aşağıdaki iş özellikleri ile işi yazdırır:

- **•** Fiery Server, Nokta renkleri ana penceresinde bir çıktı profili seçmenize olanak sağlıyorsa Nokta renkleri, belirtilen çıktı profilini ve Fiery Servernun varsayılan iş özelliklerini kullanarak bir örnek kitabı veya örnek sayfası yazdırır.
- **•** Fiery Server, Nokta renkleri ana penceresinde İş Özelliklerini seçmenize olanak sağlıyorsa Nokta renkleri, seçtiğiniz iş özelliklerini kullanarak bir örnek kitabı veya örnek sayfası yazdırır. Nokta renkleri'nde herhangi bir iş özelliği seçmezseniz Nokta renkleri, varsayılan Fiery Server özelliklerini kullanır.

Bu durumda, Nokta rengi eşleştirme seçeneği iş özelliklerinde devre dışı bırakılır ve bir mesaj size bu ayarı bildirir. Kullanılacak Nokta renklerindeki nokta rengi tanımları için Nokta rengi eşleştirme'nin etkinleştirilmiş olması gerektiğinden Nokta renkleri, Fiery Servernda veya Nokta renkleri'nde ayarlanan iş özelliklerine bakılmaksızın, örnek kitaplarını ve örnek sayfalarını her zaman Nokta rengi eşleştirme seçeneği etkin şekilde yazdırır.

#### **Kalibrasyon**

Fiery Servernun kalibre edilmesi, tutarlı ve güvenilir renk çıktısı sağlar. Kalibrasyon, zaman içinde ve farklı yazdırma koşulları altında değişen yazıcı renk çıktısındaki varyasyonlara göre ayarlanır.

Bir örnek sayfası veya örnek kitabı yazdırdığınızda, kalibrasyonun sınırlar dışında olduğunu belirten bir uyarı görüntülenir; başka bir deyişle Fiery Server, bir işin, zamanı geçmiş bir kalibrasyon kullanılarak yazdırılmasını algılayacak şekilde yapılandırılmıştır. (Tüm Fiery Server tipleri bu özelliği desteklemez.) Uyarıyı yoksayıp yazdırmaya devam edebilirsiniz; ancak tutarlı renk için Nokta renkleri'nden sayfaları yalnızca güncel kalibrasyonları kullanarak yazdırın.

### **Renk örneği sayfası veya örnek kitabı yazdırma**

Tek bir nokta rengi için renk örneği sayfasını yazdırabilirsiniz. Bir nokta renkleri grubu için örnek kitabını yazdırabilirsiniz.

### **Nokta rengi örnek sayfası yazdırma**

Bir örnek sayfası yazdırdığınızda, nokta rengi ve desen seçersiniz.

- **1** Cihaz merkezi'nde Kaynaklar sekmesini ve Nokta renkleri'ni tıklatın.
- **2** Nokta rengini çift tıklatın ve Yazdır'ı tıklatın.
- **3** Düzen seçin.
	- **•** Renk arama deseni Nokta rengini düzenle veya Yeni nokta rengi iletişim kutusunda görüntülenenle aynı desenin kullanıldığı ekleri yazdırır.
	- **•** Renk yanı deseni Nokta rengini düzenle veya Yeni nokta rengi iletişim kutusunda ekleri 3 sütun x 8 satır biçiminde yazdırır.
- **4** Yazdırma ayarları (Özellikler) içinde Kağıt kaynağı'nı önceden belirtmediyseniz, yazdırma için bir kağıt boyutu ve kağıt kaynağı seçin.
- **5** Örnek sayfasını yazdırmak için Yazdır'ı veya Tamam'ı (Fiery Server hangisini destekliyorsa) tıklatın.

### **Renk örneği kitabı yazdırma**

Bir örnek kitabı yazdırdığınızda, nokta rengi grubu ve düzen seçersiniz.

- **1** Nokta renkleri penceresinde bir renk grubu seçin ve aşağıdakilerden birini yapın:
	- **•** Bir renk grubundaki nokta renklerinin tümünün örnek kitabını yazdırmak için grubu seçin ve Yazdır'ı tıklatın.
	- **•** Bir renk grubundaki seçilen renklerin örnek kitabını yazdırmak için, Nokta renkleri penceresinde grubu seçin, Control tuşunu tıklatarak nokta renklerini seçin ve Yazdır'ı tıklatın.
- **2** Fiery Server, FS150/150Pro yazılımı veya önceki versiyonu çalıştırıyorsa düzen seçebilirsiniz.
	- **•** Renk örnekleri 8X4, ekleri 4 sütun x 8 satır biçiminde yazdırır.
	- **•** Renk örnekleri 8X8, ekleri 8 sütun x 8 satır biçiminde yazdırır.

FS200/200Pro veya sonraki bir yazılımı çalıştıran Fiery Server için Renk örnekleri 8X8 düzeni yazdırılır.

- <span id="page-149-0"></span>**3** Yazdırma ayarları (Özellikler) içinde Kağıt kaynağı'nı önceden belirtmediyseniz, yazdırma için bir kağıt boyutu ve kağıt kaynağı seçin.
- **4** Örnek sayfasını yazdırmak için Yazdır'ı veya Tamam'ı (Fiery Server hangisini destekliyorsa) tıklatın.

### **Nokta rengi değerlerini ölçme ve alma**

Tek bir renk örneğini ölçebilen ölçüm enstrümanınız (örn. EFI ES-2000 spektrofotometre) varsa, ölçülen renk değerini doğrudan bir nokta rengi tanımına alabilirsiniz. Bu özellik, yazdırılan logonun kırmızısı veya paketleme zarfının sarısı gibi, fiziksel nesnelerin gerçek renklerine göre nokta renklerini eşleştirmenize olanak sağlar.

**Not:** X-Rite i1Pro veya i1Pro 2 kullanmak için, EFI'den alınan bir enstrümanı kullanmanız gerekir. Başka bir kaynaktan alınan enstrüman, Nokta renkleri ile çalışmaz.

**1** Spektrofotometreyi, bilgisayarınızla kullanım için kurup ayarlayın.

Kurulum ve ayarlama talimatları için, enstrümanla birlikte gelen belgelere bakın.

- **2** Cihaz merkezi'nde Kaynaklar sekmesini ve sonra Nokta renkleri'ni tıklatın.
- **3** Enstrümanın bağlı olduğundan emin olun ve Enstrüman öğesini tıklatın.
- **4** Spektrofotometreyi kalibrasyon yuvasına yerleştirin ve Kalibre et öğesini tıklatın. Kalibrasyon, ölçümlerin doğruluğunu artırır.
- **5** İstediğiniz renk grubunu seçin ve Yeni > Nokta rengi seçeneklerini tıklatın veya düzenlemek için nokta rengini çift tıklatın.
- **6** Örnek açıklığı rengin üzerinde ortaladığınızdan emin olarak spektrofotometreyi hedef rengin üzerine yerleştirin.
- **7** Ölçüm almak için spektrofotometre üzerindeki düğmeye basın. Ölçülen CMYK değerleri, Nokta renkleri'ne aşağıdaki şekilde alınır:
	- **•** Renk listesinde bireysel bir renk seçildiyse, tanımı, ölçülen renge güncellenir.
	- **•** Nokta rengini düzenle veya Yeni nokta rengi pencereleri açıksa Geçerli seçim ölçülen renk ile güncellenir.
	- **•** Renk grubu listesinde bir grup seçilirse, grubun içinde ölçülen değerlere sahip yeni bir renk oluşturulur.

### **Renkleri değiştirme**

Renkleri değiştir özelliği, bir işteki rengi, yazdırılan çıktıda farklı bir renge eşlemek için kullanılır.

Renk değişiklikleri yalnızca metni, vektör grafiğini ve satır kuşeyi etkiler. Tarama görüntüleri üzerinde bir etkisi yoktur.

Bir renk yedek renk olarak tanımlandığında, RGB rengi (RGB kaynağı gibi) veya CMYK rengi (CMYK/Gri tonlama kaynağı gibi) için ayarların bir etkisi yoktur. Renk, nokta rengi dönüştürmesine benzer bir işlemle dönüştürülür.

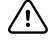

**Önemli:** Renkleri değiştir ve Postflight özelliklerini aynı anda kullanamazsınız. Bu yazdırma seçenekleri kısıtlanmıştır.

Renkleri değiştir özelliğinin kullanılması aşağıdaki görevleri içerir:

- **•** Fiery Command WorkStation'da Rengi değiştir değerlerini yapılandırma.
- **•** Renkleri değiştir yazdırma seçeneği açık durumdayken bir belge yazdırma.

#### **Yedek renkleri yapılandırma**

Yedek grup adı verilen özel bir nokta rengi grubu tipinde bir yedek renk bulunur. Yedek renk için, orijinal rengin CMYK değerini ve orijinal rengin yerine geçen rengin CMYK değerini belirtirsiniz.

- **1** Cihaz merkezi'nde Kaynaklar sekmesini ve sonra Nokta renkleri'ni tıklatın.
- **2** Önceden bir yedek grup bulunuyorsa, yedek grubu seçin ve 5 sayfa no 151 bölümüne atlayın. Aksi takdirde, bir yedek grup oluşturmak için, renk grubu listesinde yeni yedek grubun yerleştirilmesini istediğiniz konumu seçin.
- **3** Yeni'yi tıklatın ve Grubu değiştir'i seçin.
- **4** Grup için bir ad yazın ve Tamam seçeneğini tıklatın.
- **5** Renk listesinde yeni yedek rengin yerleştirilmesini istediğiniz konumu seçin.
- **6** Yeni'yi tıklatın ve Rengi değiştir'i seçin.
- **7** Orijinal renk değerini belirtmek için bir renk modu seçin.
- **8** Orijinal renk için bir tolerans derecesi seçin.

Tolerans, belirli bir rengin, eşleşmek için orijinal renge ne kadar yakın olması gerektiğini belirler. Küçük ve Büyük şu şekilde tanımlanır:

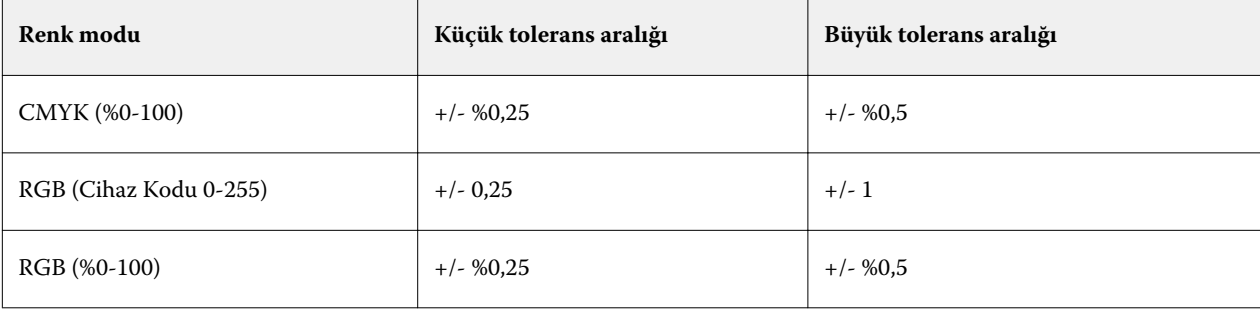

**Not:** Tolerans, değiştirilen rengi etkilemez.

- **9** Orijinal renk için değerleri yazın. Bir alandan sonraki alana geçmek için Sekme tuşunu kullanın.
- **10** Dönüştürüldü seçeneğinin altında Düzenle'yi tıklatın.
- **11** Dönüştürülen renk için değerleri yazın ve Tamam seçeneğini tıklatın.

### **İki renkli yazdırma eşleme**

İki renkli yazdırma eşleme ile bir işteki işlem renklerini, iki renkli yazıcıdaki işlem renklerine (Siyan, Macenta, Sarı, Siyah veya nokta rengi) eşleyebilirsiniz. İki renkli yazdırma eşleme özelliği, baskı atölyesi operatörlerinin iki renkli yazıcı için prova yapması için tasarlanmıştır.

İşteki işlem renklerini, yazıcıda bulunan renklere eşleyerek iki renkli yazıcıya iki renkli iş yazdırabilirsiniz.

**Not:** İki renkli yazdırma eşleme, Renkleri değiştir seçeneğinden farklıdır. İki renkli yazdırma eşleme, bir işte kullanılan işlem renklerini dönüştürür. Renkleri değiştir seçeneği, bir işteki tek bir rengi farklı bir renge dönüştürür.

İki renkli yazdırma eşleme özelliğinin kullanılması aşağıdaki görevleri içerir:

- **•** Fiery Command WorkStation'da İki renkli yazdırma eşleme değerlerini yapılandırma.
- **•** İki renkli yazdırma eşleme yazdırma seçeneği açık durumdayken bir belge yazdırma.

Bu özelliği kullandığınızda aşağıdaki sınırlamalar geçerlidir:

- **•** Bileşik üstüne yazdırma ve Ayrımları birleştir seçeneği etkinleştirildiğinde İki renkli yazdırma eşleme yoksayılır.
- **•** Postflight herhangi bir renk dönüştürmesinden önce belgenin kaynak durumunu bildirdiğinden Postflight, İki renkli yazdırma eşleme ile ilgili bildirim yapmaz.
- **•** Aynı anda bir iş için İki renkli yazdırma eşleme ve Renkleri değiştir seçeneğini belirleyemezsiniz. Ayrıca İki renkli yazdırma eşleme'yi yapılandırdığınızda bir yedek renk seçemezsiniz.

#### **İki renkli yazdırma eşlemeyi yapılandırma**

İki renkli yazdırma eşlemeyi yapılandırmak için bir işteki her bir orijinal renge ilişkin bir çıktı rengi belirtirsiniz.

- **1** Cihaz merkezi'nde Kaynaklar sekmesini ve sonra Nokta renkleri'ni tıklatın.
- **2** 2-renkli yazdırma eşleme'yi tıklatın.
- **3** İki işlem renginin her biri için, işte kullanılan orijinal işlem rengini seçin.

İlk olarak, orijinal işlem rengi olarak Siyah ve Macenta görüntülenir. Renk seçimini değiştirdiğinizde, Şu şekilde yazdır işlem rengi seçimi aynı işlem rengine değişir. Bu, bir işlem renginin yanlışlıkla farklı bir işlem rengine eşlenmesini önlemek içindir.

- **4** Şu şekilde yazdır seçeneğinin altında, işlem renginin eşleneceği bir nokta rengi veya işlem rengi seçin. Bir nokta rengi seçmek için, listelerden bir renk grubu ve renk adı seçin.
- **5** Tamam seçeneğini tıklatın. İki renkli yazdırma eşleme grubu kaydedilir ve Nokta renkleri penceresinde listelenen gruplara eklenir.

# Sunucu kaynaklarını yönetme

## Sanal yazıcılar

Sanal yazıcılar, kullanıcılara ön tanımlı iş ayarlarını kullanarak Fiery Serverna yazdırma yolu sunar. Sanal yazıcılar, kullanıcıların bilgisayarlarında bir yazıcı olarak kurabilmeleri için ağ üzerinde yayınlanır.

Varsayılan olarak, Yazdırma, Tutma ve Doğrudan kuyruklarına karşılık gelen üç sanal yazıcı önceden kurulmuştur. Yöneticiler, Fiery Command WorkStation'da sanal yazıcıları yönetebilir. Yazdırma ve tutma sanal yazıcılarını çoğaltabilir ve ayarlarını değiştirebilir, ancak doğrudan sanal yazıcıyı çoğaltamaz. Yöneticiler ayrıca yeni sanal yazıcılar da oluşturabilir.

Listede bir sanal yazıcı seçildiğinde, sağdaki panelde onun iş özellikleri görüntülenir.

Araç çubuğu, çeşitli görevlere erişim sağlar.

Yöneticiler, iş ön ayarlarını sanal yazıcı olarak yayınlayabilir. Bkz. [Ön ayar yazdırma ayarları](#page-70-0) sayfa no 71.

### **Sanal yazıcılar oluşturma, düzenleme veya çoğaltma**

Varsayılan olarak, Yazdırma, Tutma ve Doğrudan kuyruklarına karşılık gelen üç sanal yazıcı kurulur. Bu yazıcıları düzenleyemezsiniz, ancak çoğaltıp düzenleyebilir veya yeni sanal yazıcılar oluşturabilirsiniz.

Doğrudan sanal yazıcı değiştirilemez, ancak Yöneticiler, yazdırılan ve tutulan sanal yazıcıları değiştirebilir. Yöneticiler, varsayılan sanal yazıcılardan birini veya başka bir sanal yazıcıyı çoğaltabilir ve ayarlarını değiştirebilir.

Yalnızca Yöneticiler sanal yazıcıları oluşturabilir, düzenleyebilir ve çoğaltabilir. Yöneticiler, iş ön ayarlarını sanal yazıcı olarak yayınlayabilir.

- **1** Aşağıdakilerden birini yapın:
	- **•** Sanal yazıcı oluşturmak için araç çubuğunda Yeni'yi tıklatın.
	- **•** Sanal yazıcıyı düzenlemek için araç çubuğunda Düzenle'yi tıklatın.
	- **•** Sanal yazıcıyı çoğaltmak için araç çubuğunda Çoğalt'ı tıklatın.
- **2** Aşağıdakileri belirtin:
	- **•** Yazıcı adı Bir yazıcı oluşturuyor veya çoğaltıyorsanız, alfasayısal bir ad yazın.

**Not:** Sanal yazıcı oluşturulduktan veya çoğaltıldıktan sonra, yazdırma ayarları değiştirilebilse de adı değiştirilemez.

**•** Açıklama - Kullanıcılara sanal yazıcıyı açıklamak için açıklamalar ekleyin veya değiştirin; örneğin, "çift taraflı şirket broşürü".

- **•** İş eylemleri Tut, İşle ve tut, Yazdır, Yazdır ve tut veya Yazdır ve sil gibi, standart Fiery Server eylemlerinden birini seçin. Yapılandır'da etkinleştirildiyse, Ardışık yazdırma da görüntülenir.
- **•** İş özellikleri İş özellikleri'ne erişmek ve yazdırma ayarlarını belirtmek için Tanımla'yı seçin. Sunucu ön ayarları da seçenek olarak listelenir.

**Not:** Kilit simgesini tıklatarak herhangi bir iş ayarını kilitleyebilirsiniz.

- **3** Gerekirse, Ön kontrol (Preflight) seçeneğini belirleyin ve ayarları düzenleyin:
	- **•** Varsayılan ön ayar Düzenlemediğiniz sürece, varsayılan Ön kontrol ayarlarının kullanılacağını belirtir.
	- **•** Düzenle Diğer ön ayarlar arasından seçim yapmanıza veya her bir ayarı belirtmenize olanak sağlar.
	- **•** Kritik hata olduğunda Herhangi bir kritik hata bulunduğunda gerçekleştirilecek işlemi belirtir. İş eylemini kullan seçeneği, sanal yazıcı için belirtilen iş eylemini ifade eder.

### **Kilitli iş ayarları**

Bir iş ayarı kilitlendiğinde, diğer kullanıcıların ayarı değiştirmesi önlenir.

Aşağıdakilere dikkat edin:

- **• Windows yazıcı sürücüsü üzerinden sanal yazıcıya bir iş gönderme** Kilitli ayarlar gridir. Kullanıcı ayarları değiştiremez.
- **• Mac OS yazıcı sürücüsü üzerinden sanal yazıcıya bir iş gönderme** Kullanıcı kilitli ayarları değiştirebilir, ancak iş Fiery Serverna ulaştığında iş, kilitli iş ayarlarına göre yazdırılır. Kullanıcı tarafından yapılan tüm değişiklikler geçersiz kılınır.
- **• Sanal yazıcı kullanarak Fiery Command WorkStation'a bir işi alma** Alınan iş, Fiery Serverndaki kilitli ayarları kullanır ve işle birlikte gelen çakışan ayarları geçersiz kılar.
- **• Kilidi açılan iş ayarları** Kullanıcı iş ayarlarını değiştirebilir ve bu ayarlara göre iş yazdırılır. Ancak bir iş ayarı belirtilmediyse iş, sanal yazıcı ayarını kullanır.

#### **İş ön ayarlarını sanal yazıcılar olarak yayınlama**

Sunucu ön ayarı, sanal yazıcı olarak yayınlanabilir.

- **1** Cihaz merkezi'nde İş akışları'nı ve İş ön ayarları'nı tıklatın.
- **2** Bir ön ayar seçin ve Sanal yazıcı olarak yayınla'yı tıklatın.
- **3** Yeni sanal yazıcı iletişim kutusunda ayarları belirtin.

**Not:** İş özellikleri dışında tüm ayarları belirtebilirsiniz. Kullanılan iş özellikleri, sunucu ön ayarı için belirtilenlerdir.

### **Sanal yazıcıları yönetme**

Fiery Server Yöneticileri, sanal yazıcı yayınlayabilir, yayından kaldırabilir veya silebilir.

Standart Fiery Server kuyrukları (yönlendirme, yazdırma ve tutma), sanal yazıcılar listesinde yer alır, ancak silinemez. Yazdırma ve tutma varsayılan sanal yazıcıları düzenlenebilir.

- **•** Listeden bir sanal yazıcı seçin ve araç çubuğunda aşağıdakilerden birini tıklatın:
	- **•** Ağ üzerinde seçilen sanal yazıcıyı yayınlamak için Yayınla.

Sunucu yapılandırması'nda SMB yazdırma etkinleştirildiğinde sanal yazıcı, ağ üzerinden paylaşılır.

**•** Seçilen sanal yazıcıyı ağdan kaldırmak için Yayından kaldır.

Sanal yazıcı artık paylaşılan yazıcı olarak görüntülenmez. Artık Fiery Command WorkStation'da işleri alabileceğiniz bir yazıcı olarak görüntülenmez.

**•** Seçili sanal yazıcıyı silmek için Sil.

### **Windows'dan sanal yazıcılara yazdırma**

Sanal yazıcılar ağ üzerinde yayınlanır. Windows istemci bilgisayardan yayınlanan bir sanal yazıcıya yazdırmak için önce sanal yazıcıyı eklemeniz gerekir. Ardından yüklenebilir seçenekleri güncellemeniz gerekir.

Yazıcı ekleme hakkında daha fazla bilgi için kullanıcı kılavuz setinin bir parçası olan *Yazdırma* öğesine bakın.

#### **Kurulabilir seçenekleri güncelleme**

Windows bilgisayardan sanal yazıcıya yazdırmak için çift yönlü iletişimin etkinleştirildiğinden emin olmanız ve kurulabilir seçenekleri güncellemeniz gerekir.

- **1** Yazıcılar ve fakslar bölümünde sanal yazıcıyı bulun.
- **2** Sanal yazıcıyı sağ tıklatıp Özellikler'i seçin.
- **3** Kurulabilir seçenekler sekmesini tıklatın ve Fiery Server ile Çift yönlü iletişimin etkinleştirildiğinden emin olun.
- **4** Güncelle'yi tıklatın.

### **İş yazdırma**

Windows'dan sanal yazıcıya yazdırmak için iş ayarlarını seçmeniz gerekir.

- **1** Dosyayı açın ve Dosya menüsünden Yazdır'ı seçin.
- **2** Özellikler'i tıklatın.
- **3** Fiery yazdırma sekmesinin seçildiğinden emin olun ve iş ayarlarını seçmek için sekmeleri tıklatın.

### **Mac OS'den sanal yazıcılara yazdırma**

Sanal yazıcılar ağ üzerinde yayınlanır. Mac OS istemci bilgisayardan yayınlanan bir sanal yazıcıya yazdırmak için önce sanal yazıcıyı eklemeniz gerekir. Sanal yazıcıyı eklemeden önce, Kullanıcı yazılımı DVD'sinden veya Webtools'tan yazıcı sürücüsünü yükleyin.

Yazıcı sürücülerini yükleme hakkında daha fazla bilgi için kullanıcı kılavuz setinin bir parçası olan *Yazdırma* öğesine bakın.

### **Mac OS'ye sanal yazıcı ekleme**

Mac OS'de sanal yazıcı eklediğinizde, kullanılacak yazıcı bağlantısı, sanal yazıcı adı ve Fiery Servernun DNS adı veya IP adresi gibi ayarları belirtirsiniz.

Bir sanal yazıcı eklemeden önce Fiery Server için yazıcı sürücüsünü yüklemeniz gerekir.

- **1** Apple menüsünden Sistem tercihleri öğesini ve ardından Yazdır ve Faksla gönder öğesini seçin.
- **2** Yazıcı eklemek için "+" düğmesini tıklatın.
- **3** Yazıcı Tarayıcısı iletişim kutusunda IP veya IP Yazıcısı seçeneğini tıklatın.
- **4** Protokol listesinden Line Printer Daemon LPD seçeneğini belirleyin, Adres alanına Fiery Servernun IP adresi veya DNS adını yazın ve sonra Kuyruk alanına sanal yazıcı adını yazın.
- **5** Ad alanına sanal yazıcı için bir ad girin.

Ad alanına bir ad girmezseniz sanal yazıcı, yazıcı listesinde Fiery Servernun IP adresi olarak görüntülenir.

- **6** Kullanarak yazdır menüsünden henüz yüklediğiniz yazıcı sürücüsünü seçin.
- **7** Ekle'yi tıklatın.
- **8** Devam'ı tıklatın.

Bu yazıcıyı kullanarak Fiery Serverna iş gönderdiğinizde, sanal yazıcı için ayarlar işinize uygulanır.

Bir işi yazdırmadan önce yüklenebilir seçenekleri güncellemelisiniz.

#### **Kurulabilir seçenekleri güncelleme ve iş yazdırma**

Mac OS bilgisayardan sanal yazıcıya yazdırmak için çift yönlü iletişimin etkinleştirildiğinden emin olmanız gerekir; böylece kurulabilir seçenekler güncellenir.

- **1** Dosyayı açın ve Dosya menüsünden Yazdır'ı seçin.
- **2** Yazıcınız olarak sanal yazıcıyı seçin.
- **3** Açılır listeden Fiery özellikleri öğesini seçin ve ardından Çift yönlü iletişim seçeneğini belirleyin. Çift yönlü iletişim etkinleştirildiğinde sanal yazıcı, fotokopi makinesi/yazıcıya takılı seçeneklerle güncellenir.
- **4** Yazdır öğesini tıklatın.

## Paper Catalog

Paper Catalog, üretim baskı atölyesinde kullanılabilir olan herhangi bir ortam stokunun niteliklerini depolayabilen, sistem tabanlı bir kağıt deposu veritabanıdır.

Paper Catalog veritabanı, Fiery Server içinde bulunur ve Fiery Server öğesini yeniden başlattığınızda veya temizlediğinizde etkilenmez.

Fiery Server öğesinde Paper Catalog destekleniyorsa, tüm kullanıcılar Fiery Command WorkStation içindeki İş özelliklerinde veya yazıcı sürücüsündeki Paper Catalog öğesinden iş için ortam seçebilir.

Paper Catalog öğesini kurmak ve yönetmek için, Yönetici erişimi ile Fiery Command WorkStation öğesinde oturum açmış olmanız gerekir.

### **Erişim düzeyleri**

Kullanımınıza sunulan Paper Catalog işlevselliği seviyesi, Fiery Command WorkStation içinde nasıl oturum açtığınıza bağlıdır. İlgili erişim düzeyleri:

- **•** Yönetici Tüm Fiery Command WorkStation ve Fiery Server işlevlerine tam erişime sahiptir. Yönetici şifresi gerekir.
- **•** Operatör Tüm İş merkezi işlevlerine erişime sahiptir. Cihaz merkezinde, Configure, Yedekle ve geri yükle, şifre değiştirme ve İş Günlüğünü silme işlemlerine erişime sahip değildir. Paper Catalog öğesini, sanal yazıcıları ve renk yönetimi işlevlerini görüntüleyebilir, ancak bunları düzenleyemez. Operatör şifresi gerekir.

Paper Catalog Yöneticinin aşağıdakileri yapmasına izin verir:

- **•** Birden fazla ortam niteliği birleşimleri tanımlama ve her bir birleşime benzersiz adlar atama
- **•** Her bir ortam için renk profilleri atama
- **•** İşini gönderirken ön tanımlı ortam seçme
- **•** Kasetlere ortam atama
- **•** Paper Catalog sütunlarının kullanıcılar için olduğunu belirtme
- **•** Paper Catalog veritabanlarını merkezden koruma

Paper Catalog Operatörlerin aşağıdakileri yapmasına izin verir:

- **•** İşini gönderirken ön tanımlı ortam seçme
- **•** Kasetlere ortam atama

### **Paper Catalog'dan ortam seçme**

Paper Catalog ayarlanıp girişler tanımlandıktan sonra katalogdan ortam seçebilir ve işinize atayabilirsiniz.

Yöneticiler, Paper Catalog'a şunlardan erişebilir:

- **•** İş özellikleri'nde Ortam ve Karma ortam
- **•** İş özellikleri'nde Kitapçık oluşturucu
- **•** Destekleniyorsa, Fiery Impose, Compose veya JobMaster

#### **İş özellikleri'nde Paper Catalog'dan seçim yapma**

Paper Catalog'a, Fiery Command WorkStation'da İş özellikleri iletişim kutusundan erişilebilir.

- **1** İş merkezi penceresinde bir işi çift tıklatın veya işi seçip sağ tıklatarak Özellikler'i seçin ya da Eylemler > Özellikler seçeneklerini belirleyin.
- **2** Ortam düğmesini tıklatın.
- **3** Paper Catalog listesinden istediğiniz öğeyi seçin. Her bir girişle ilişkilendirilmiş ortam niteliklerini görüntülemek için Seç düğmesini tıklatın.

Karma ortam arabiriminde de Paper Catalog'dan seçim yapabilirsiniz.

Düzen sekmesinde Kitapçık seçeneğini belirlerseniz, ortam atarken Paper Catalog'dan seç seçeneğini belirleyebilirsiniz.

**Not:** Bir Paper Catalog girişi kullanıp sonra sayfa boyutunu (veya girişle ilişkilendirilmiş başka bir niteliği) değiştirmek için İş özellikleri'ni kullanırsanız, Paper Catalog ataması iptal edilir. İş özellikleri daha sonra Paper Catalog için "tanımlı yok" öğesini görüntüler.

### **Fiery Compose içindeki Paper Catalog öğesinden seçme**

Destekleniyorsa, Yöneticiler Fiery Compose içinden Paper Catalog öğesine erişebilir.

- **1** İş merkezi içinde Tutuldu veya Yazdırıldı kuyruklarında bekletilen bir işi sağ tıklatın ve Compose seçeneğini belirleyin.
- **2** Önizleme içindeki Sayfa görünümü bölmesinde istediğiniz sayfayı sağ tıklatın ve Ortam ata seçeneğini belirleyin.
- **3** Görünen pencerede ortam menüsünü görüntülemek için Ortam alanının yanındaki oku tıklatın.
- **4** Sayfayı aşağı kaydırın ve Paper Catalog'dan seç seçeneğini belirleyin.
- **5** Paper Catalog penceresinde istediğiniz ortamı seçin ve Tamam'ı tıklatın.
- **6** Tekrar Tamam'ı tıklatın.

Daha fazla bilgi için bkz. *Fiery JobMaster yardımı*.

#### **Fiery Impose içindeki Paper Catalog ögesinden seçim yapma**

Destekleniyorsa, Yöneticiler Fiery Impose içinden Paper Catalog ögesine erişebilir.

- **1** İş merkezi içinde Tutuldu veya Yazdırıldı kuyruklarında bekletilen bir işi sağ tıklatın ve Impose seçeneğini belirleyin.
- **2** Önizleme penceresindeki Ayarlar bölmesinde Yaprak alanının yanındaki Düzenle düğmesini tıklatın.
- **3** Görünen pencerede ortam menüsünü görüntülemek için Ortam alanının yanındaki oku tıklatın.
- **4** Sayfayı aşağı kaydırın ve Paper Catalog'dan seç seçeneğini belirleyin.
- **5** Paper Catalog penceresinde istediğiniz ortamı seçin ve Tamam'ı tıklatın.

**6** Tekrar Tamam'ı tıklatın. Daha fazla bilgi için bkz. *Fiery JobMaster yardımı*.

### **Paper Catalog kurulumu**

Yönetici, yazıcı ile kullanılabilir tüm ortamları tanımlayan Paper Catalog girişleri oluşturur.

Arşivden geri yüklenen bir iş, veritabanında bulunmayan Paper Catalog girişi içeriyorsa Paper Catalog, Arşiv özniteliklerini kullanarak otomatik olarak yeni giriş oluşturur.

Paper Catalog kurulum seçeneklerine, belirli baskı atölyesi senaryoları için özelleştirme amacıyla yalnızca Yönetici erişebilir.

- **1** İstediğiniz Fiery Server ögesinde Yönetici olarak oturum açın. Önceden oluşturulmuşsa Yönetici parolasını girin.
- **2** Aşağıdakilerden birini yapın:
	- **•** Cihaz merkezi'ni tıklatıp Kaynaklar > Paper Catalog seçeneklerini belirleyin.
	- **•** Cihaz merkezi'ni tıklatıp Sunucu > Paper Catalog seçeneklerini belirleyerek Paper Catalog ana penceresini açın.
	- **•** İş merkezi araç çubuğuna Paper Catalog simgesi eklenmişse Paper Catalog simgesini tıklatın.

Paper Catalog penceresinde yeni girişler oluşturabilir, girişleri düzenleyebilir, silebilir, çoğaltabilir ve Paper Catalog veritabanını yönetebilirsiniz.

### **Paper Catalog ayarlarını seçme**

Yöneticiler bir Paper Catalog girişi oluştururken, iki ortam öznitelikleri seti arasından seçim yapabilir: Yazıcı (PPD) tabanlı ve JDF (İş Tanımı Biçimi).

- **•** PPD ortam öznitelikleri seti, Fiery Server öğesine özgüdür. Her bir ayarın adı, cihazlar arasında standarttır ancak olası seçeneklerin listesi değişiklik gösterir. PPD ayarları varsayılandır. PPD seti, yeni ve orta seviye kullanıcılar için önerilir.
- **•** JDF ortam öznitelikleri seti, İş tanımı biçimi için yazdırma sektörü standart belirtimlerinden gelir. Bu ortam öznitelikleri seti, Fiery Server öğesine özgü değildir ve MIS iş gönderme iş akışlarından ortam tanımlarının sorunsuz eşlenmesine olanak sağlar. JDF seti, JDF iş akışını bilen ileri düzey kullanıcılar için önerilir.

**Not:** Fiery Server, JDF yazdırmayı desteklemelidir ve bu özellik Configure içinde etkinleştirilmiş olmalıdır.

Ortam özniteliklerinden bazıları her iki kümede de ortaktır, ancak adlandırma biraz farklı olabilir. JDF seti daha fazla ayrıntı düzeyi sağlar.

- **1** Paper Catalog, Cihaz merkezi > Kaynaklar içinden veya İş merkezi içindeki Paper Catalog simgesi tıklatılarak açılır.
- **2** Paper Catalog menü çubuğunda Ayarlar öğesini tıklatın.
- **3** PPD veya JDF belirtimlerini seçin.

### <span id="page-159-0"></span>**Paper Catalog ögesinde sütun görünümünü değiştirme**

Paper Catalog penceresindeki sütun başlıkları, PPD tabanlı alt katman öznitelikleri veya JDF alt katman özniteliklerinden hangisini kullandığınıza göre dinamik olarak değişir.

Yöneticiler, görünümde bu sütunların sırasını değiştirebilir veya belirli yazdırma ortamınız için yararlı olan bilgileri göstermek üzere sütunları ekler/siler. Bir sütunun genişliğini ayarlamak için, sütun kenarlığını sola veya sağa sürükleyin.

- **1** Paper Catalog penceresinde sütun başlığı çubuğunu sağ tıklatın.
- **2** Aşağıdakilerden birini yapın:
	- **•** Sütunlar eklemek üzere menüden bir öge seçmek için Ekle seçeneğini tıklatın.
	- **•** Bir sütunu kaldırmak için Sil'i tıklatın.
	- **•** Bir sütunu istediğiniz yöne taşımak için Sola kaydır'ı veya Sağa kaydır'ı tıklatın.

### **Yeni bir Paper Catalog girişi oluşturma**

Katalog girişleri için çoğaltılan adlara, bazı yazıcılar hariç, yeni bir Paper Catalog girişi oluşturduğunuzda izin verilir. Bu yazıcılarda çoğaltılan adlar Paper Catalog tarafından yoksayılır.

**Not:** Yalnızca Yönetici Paper Catalog Kurulumu'na erişebilir.

- **1** Paper Catalog, Cihaz merkezi > Kaynaklar içinden veya İş merkezi içindeki Paper Catalog simgesi tıklatılarak açılır.
- **2** PPD tabanlı veya JDF belirtimleri seçmek için Paper Catalog menü çubuğunda Ayarlar'ı tıklatın.

PPD, yazıcı için ortam özniteliklerinin varsayılan ayarıdır.

- **3** Yeni ekle simgesini tıklatın.
- **4** Yeni (ortam) penceresinde nitelikleri belirtin.

Yıldız işareti (\*) ile işaretlenmiş her bir ayar için bir seçim yapmanız gerekir.

**Not:** Bir ortam niteliği için yanlış değer girip başka bir ortam niteliğine geçerseniz, yanlış ortam niteliği önceki değerine geri döner.

**•** JDF ayarlarını seçtiyseniz, nitelikleri belirtmek için sekmeleri tıklatın.

#### **Kasetten yeni ortam ekleme**

Ortam ayarları belirli bir kaset için zaten belirtildiyse, bu kasetten yeni bir Paper Catalog girişi oluşturma işlemini başlatabilirsiniz.

Bu prosedürü kullanmak için Paper Catalog ayarları iletişim kutusundan PPD tabanlı belirtimleri seçmeniz gerekir.

**1** Paper Catalog, Cihaz merkezi > Kaynaklar içinden veya İş merkezi içindeki Paper Catalog simgesi tıklatılarak açılır.

**2** PPD tabanlı belirtimleri seçmek için Paper Catalog menü çubuğundaki Ayarlar öğesini tıklatın.

PPD, yazıcı için ortam özniteliklerinin varsayılan ayarıdır. Özel öznitelikler hakkında bilgi için bkz. *Yazdırma*.

**3** Fiery Command WorkStation içinde Sarf malzemeleri bölmesindeki kaseti tıklatın ve menüden Yeni ortam ekle seçeneğini belirleyin.

Yeni ortam iletişim kutusu, eşleşen alanlar kasetteki ayarlarla doldurulmuş şekilde açılır. Bu ayarlar düzenlenemez.

**4** Gerekirse Yeni ortam iletişim kutusunda yeni ortam için daha fazla öznitelik belirtin.

#### **Paper Catalog ögesinde JDF özniteliklerini belirtme**

Paper Catalog ortam girişi için JDF ortam özniteliklerini ve besleme yönünü belirtebilirsiniz.

**Not:** Yalnızca Yöneticiler JDF özniteliklerini belirtebilir.

- **1** Aşağıdakilerden birini yapın:
	- **•** Paper Catalog ana penceresinde Yeni ekle simgesini tıklatın.
	- **•** Mevcut bir katalog girişini düzenlemek için girişi seçin ve Düzenle düğmesini tıklatın.
- **2** Yeni > Temel veya Yeni > Diğer öznitelikler penceresinde metin alanlarına bilgileri girin veya bir özniteliğin açılır menüsüne erişmek için oku tıklatın.
- **3** Ayarlar sekmesini tıklatın ve Uzun kenarlı besleme veya Kısa kenarlı besleme seçeneğini tıklatarak Besleme yönü'nü belirtin.

Ek ayarları belirtmek için bkz. Renk profili ayarlarını belirtme sayfa no 161.

Yeni giriş, Paper Catalog penceresinde düzenlenebilir (beyaz) bir giriş satırı olarak görüntülenir.

#### **Renk profili ayarlarını belirtme**

Fiery Server renk çıktısı profilini Paper Catalog girişiyle ilişkilendirebilirsiniz.

Varsayılan veya özel Fiery Server renk profillerinden herhangi biri, olası bir Paper Catalog özniteliği olarak ada göre listelenir.

**Not:** Yalnızca Yönetici Paper Catalog kurulumu'na erişebilir.

- **1** Aşağıdakilerden birini yapın:
	- **•** Paper Catalog ana penceresinde Yeni ekle simgesini tıklatın.
	- **•** Mevcut bir katalog girişini düzenlemek için girişi seçin ve Düzenle düğmesini tıklatın.
- **2** Katalog girişinize uygun profil seçeneklerini atayın. JDF öznitelikleri için bu seçenekler Ayarlar sekmesindedir.
	- **•** Ön renk profili Yalnızca ortamın ön tarafına uygulanan varsayılan renk profili. Bu öznitelik, İş özellikleri'nde farklı bir renk profili belirtilerek geçersiz kılınabilir. Hem PPD hem de JDF ayarlarında görüntülenir.
	- **•** Arka renk profili Yalnızca ortamın arka tarafına uygulanan varsayılan renk profili. Bu öznitelik, İş özellikleri'nde farklı bir renk profili belirtilerek geçersiz kılınabilir. Hem PPD hem de JDF ayarlarında görüntülenir.
- **3** Uzun kenarlı besleme veya Kısa kenarlı besleme seçeneklerinden birini tıklatarak, mevcutsa, Besleme yönü'nü belirtin.
- **4** Ek ayarları belirtin.

Yeni giriş, Paper Catalog penceresinde düzenlenebilir (beyaz) bir giriş satırı olarak görüntülenir.

### **Paper Catalog girişini çoğaltma**

Mevcut bir katalog girişini çoğaltıp özelleştirerek yeni bir giriş oluşturabilirsiniz.

Katalog girişleri için çoğaltılan adlara, bazı yazıcılar hariç, yeni bir Paper Catalog girişi oluşturduğunuzda izin verilir. Bu yazıcılarda çoğaltılan adlar Paper Catalog tarafından yoksayılır.

**Not:** Yalnızca Yönetici Paper Catalog kurulumu'na erişebilir.

- **1** Paper Catalog ana penceresinde çoğaltmak istediğiniz Paper Catalog girişini seçin.
- **2** Çoğalt düğmesini tıklatın, isterseniz yeni bir ad girin ve Tamam'ı tıklatın.

Çoğaltılan giriş listenin alt kısmında görünür.

**3** Katalog girişinizi özelleştirmek için Düzenle düğmesini tıklatın. Bkz. Katalog girişini düzenleme veya silme sayfa no 162.

**Not:** Ayrıca bir Paper Catalog girişini sağ tıklatıp Düzenle veya Çoğalt seçeneğini belirleyebilirsiniz.

#### **Katalog girişini düzenleme veya silme**

Bir Paper Catalog girişini, birkaç sınırlandırma ile düzenleyebilir veya silebilirsiniz.

Aşağıdaki durumlarda bir girişi silemez veya düzenleyemezsiniz:

- **•** Fiery Servernda, yazdırılıyor, tutuldu veya önceden yazdırıldı durumundaki herhangi bir iş, Paper Catalog girişini kullanıyorsa.
- **•** Paper Catalog girişi bir kasete atandıysa.
- **•** Paper Catalog girişi kilitlendiyse.

Bir işle ilişkilendirilmiş veya bir kasete atanmış Paper Catalog girişini silmeye çalışırsanız işle veya kasetle ilişkilendirmeyi kaldırmak isteyip istemediğinizi soran bir mesaj görürsünüz.

Yalnızca Yönetici Paper Catalog Kurulumu'na erişebilir.

#### **Ana Paper Catalog penceresinde bir katalog girişini düzenleme**

Paper Catalog girişleri için ortam niteliklerini ve değerlerini belirtebilirsiniz.

**1** Ana Paper Catalog penceresinde, düzenlemek istediğiniz girişi seçin ve Düzenle'yi tıklatın ve seçilen girişi çift tıklatın.

Düzenlenebilir girişler, beyaz satırlar olarak görüntülenir.

**2** Metin alanlarına bilgileri girin veya söz konusu niteliğin açılır menüsünü görüntülemek için oku tıklatın. Yeni nitelik ayarını seçin veya yeni nitelik değerini girin.

Tüm değişiklikler otomatik olarak kaydedilir.

**Not:** Bir ortam niteliği için yanlış değer girip başka bir ortam niteliğine geçerseniz, yanlış ortam niteliği önceki değerine geri döner.

#### **Katalog girişini silme**

Ana Paper Catalog penceresinde bir veya daha fazla Paper Catalog girişini silebilirsiniz.

**1** Ana Paper Catalog penceresinde, listeden silmek istediğiniz Paper Catalog girişini seçin.

Birden fazla sıralı giriş seçmek için shift tuşuna basarak tıklatın ve sıralı olmayan birden fazla giriş seçmek için Ctrl tuşuna basarak tıklatın.

**2** Sil simgesini tıklatın.

Bir uyarı mesajı, girişi silmek isteyip istemediğinizi sorar.

**3** Evet'i tıklatın.

**Not:** Ayrıca birden fazla giriş seçip sağ tıklatarak Sil'i de seçebilirsiniz.

#### **Özel sayfa boyutu tanımlama**

Yöneticiler bir Paper Catalog girişini oluştururken veya düzenlerken özel sayfa boyutu tanımlayabilir.

- **1** Aşağıdakilerden birini yapın:
	- **•** Yeni ekle simgesini tıklatın.
	- **•** Mevcut bir katalog girişini düzenlemek için girişi seçin ve Düzenle düğmesini tıklatın.
- **2** Aşağıdakilerden birini yapın:
	- **•** PPD ayarlarında Özel'i tıklatın ve o katalog girişi için özel sayfa değerlerini girin.
	- **•** JDF ayarlarının Temel sekmesinde Özel'i tıklayıp özel sayfa boyutlarını girin.

### **Paper Catalog veritabanını yönetme**

Paper Catalog veritabanı kurulduğunda onu gönderebilir, başka bir Paper Catalog veritabanı ile birleştirebilir, fabrika varsayılanlarına sıfırlayabilir ve Paper Catalog ortam girişlerini yayınlayabilir veya yayından kaldırabilirsiniz.

Yalnızca Yöneticiler Paper Catalog veritabanını yönetebilir.

### **Paper Catalog veritabanını gönderme**

Gönderilen veritabanları .xml dosyaları olarak kaydedilir ve istediğiniz zaman geri Paper Catalog'a alınabilir.

Paper Catalog veritabanınızı değiştirmeden veya sistem yazılımını yeniden yüklemeden önce, mevcut veritabanınızı uzak bir konuma göndererek yedeklemenizi öneririz. Veritabanındaki veya bir alt kümedeki tüm girişleri göndermeyi seçebilirsiniz.

**Not:** Yalnızca Yönetici Paper Catalog Kurulumu'na erişebilir.

**1** Gönder simgesini tıklatın ve Tümünü gönder... seçeneğini belirleyin.

Yalnızca ortam girişlerinin bazılarını göndermek istiyorsanız, Paper Catalog'da birden fazla giriş seçip Seçilenleri gönder... seçeneğini belirleyebilirsiniz. Sıralı girişleri seçmek için Shift tuşunu basılı tutarak tıklatabilir veya sıralı olmayan girişleri seçmek için Ctrl tuşunu basılı tutarak tıklatabilirsiniz.

- **2** Bilgisayarınızda veya ağ üzerinde, gönderilen veritabanı dosyasını kaydetmek istediğiniz konuma gidin.
- **3** Veritabanı dosyası için bir ad girin ve Kaydet'i tıklatın.

Gönderilen veritabanı, .xml dosyası olarak kaydedilir.

### **Paper Catalog veritabanını değiştirme**

Mevcut Paper Catalog veritabanınızı değiştirmek için yeni bir veritabanını alabilirsiniz.

Paper Catalog veritabanınızı değiştirmeden önce, mevcut veritabanınızı göndererek arşivlemenizi öneririz.

**Not:** Yalnızca Yönetici Paper Catalog Kurulumu'na erişebilir.

- **1** Ana Paper Catalog penceresinde, Al simgesinin yanındaki oku tıklatın ve Mevcut olanı değiştir seçeneğini belirleyin.
- **2** Bilgisayarınızda veya ağ üzerinde, yerine geçecek veritabanı .xml dosyasına gidin ve Aç'ı tıklatın.
- **3** Uyarı mesajına yanıt olarak Evet'i tıklatın.

#### **Paper Catalog veritabanlarını birleştirme**

Birleştirilmiş bir Paper Catalog veritabanı oluşturmak için başka bir veritabanından girişleri alabilirsiniz.

Alınan veritabanı, orijinal veritabanındaki bir girişle aynı niteliklere sahip bir giriş içeriyorsa, yeni giriş alınmaz ve orijinal giriş, birleştirilmiş veritabanında değiştirilmeden kalır.

**Not:** Yalnızca Yönetici Paper Catalog Kurulumu'na erişebilir.

- **1** Ana Paper Catalog penceresinde, Al simgesinin yanındaki oku tıklatın ve Mevcut olanla birleştir... seçeneğini belirleyin.
- **2** Bilgisayarınızda veya ağ üzerinde, almak istediğiniz veritabanı .xml dosyasına gidin ve Aç'ı tıklatın.

Geçerli Paper Catalog veritabanınız şimdi seçtiğiniz veritabanıyla birleştirilir.

**Not:** Veritabanlarını birleştirdiğinizde, alınan veritabanındaki tüm renk profili ilişkilendirmeleri atılır.

Mevcut veritabanında birleştirmek istediğiniz ek Paper Catalog veritabanları için işlemi yineleyin.

### **Paper Catalog'u fabrika varsayılanlarına sıfırlama**

Fabrika ayarlarına sıfırla komutu, Paper Catalog veritabanınızı fabrika varsayılan giriş ve niteliklerine geri döndürmenize olanak sağlar.

Paper Catalog'u fabrika varsayılanlarına sıfırladığınızda, eklenmiş veya düzenlenmiş katalog girişleri, bir işe atanmadıysa, bir kasete atanmadıysa veya kilitli değilse kaybolur. Özelleştirilmiş girişlerinizi kaydetmek için önce mevcut katalog veritabanınızı fabrika varsayılanlarına sıfırlamadan önce gönderin.

**Not:** Yalnızca Yönetici Paper Catalog Kurulumu'na erişebilir.

- **1** Ayarlar düğmesinin solundaki oku tıklatın.
- **2** Fabrika ayarlarına sıfırla seçeneğini belirleyin.
- **3** Uyarı mesajına yanıt olarak Evet'i tıklatın.

### **Paper Catalog ortam girişlerini yayından kaldırma veya yayınlama**

Varsayılan olarak, tüm Paper Catalog girişleri kullanıcılar tarafından görülebilir ve bir iş için seçilebilir; diğer bir deyişle "yayınlanır."

Yönetici bir girişi yayından kaldırırsa bu iş Paper Catalog ana penceresinde sönükleşir ve İş özellikleri veya yazıcı sürücüsünde Paper Catalog listesinde görünmez. Yönetici Paper Catalog penceresindeki yayından kaldırılan girişleri gizlemeyi de seçebilir.

Bir giriş ya da girişler yayından kaldırıldığında yönetici her zaman bunları tekrar yayınlayabilir.

**1** Ana Paper Catalog penceresinde yayınlamak istediğiniz veya yayından kaldırmak istediğiniz girişi veya girişleri seçin.

Birden fazla sıralı girişi seçmek için shift tuşunu basılı tutarak tıklatın veya sıralı olmayan birden fazla girişi seçmek için ctrl tuşunu basılı tutarak tıklatın.

- **2** Aşağıdakilerden birini yapın:
	- **•** Girişi yayından kaldırmak için Paper Catalog menü çubuğundaki Yayından kaldır simgesini tıklatın.
	- **•** Girişi yayınlamak için Paper Catalog menü çubuğundaki Yayınla simgesini tıklatın.

**Not:** Ayrıca Paper Catalog girişini veya girişlerini sağ tıklatabilir, Yayından kaldır veya Yayınla seçeneklerini belirleyebilirsiniz.

### **Ortam nitelikleri**

Bir Paper Catalog girişi oluşturduğunuzda veya düzenlediğinizde, birçok ortam niteliği arasından seçim yapabilirsiniz. Bir katalog girişine ilişkin ortam niteliklerini ayarlamak için ana Paper Catalog penceresini veya Düzenle penceresini kullanın.

Zorunlu nitelikler, adın yanındaki bir yıldız işareti (\*) ile görüntülenir. Zorunlu nitelik için alanı boş bırakamazsınız.

Paper Catalog size iki ortam nitelikleri seti sunar:

**•** Yazıcı (PPD) tabanlı (varsayılan)

Her bir PPD ayarı için listelenen seçenekler, bağlı Fiery Server için PPD tarafından belirlenir.

**•** JDF (İş Tanımı Biçimi)

JDF nitelikleri standart olup bağlı Fiery Serverna bağlı değildir.

### **Ortak ortam öznitelikleri**

PPD veya JDF ayarlarını seçmenize bağlı olarak, ana Paper Catalog penceresinin sütun başlıklarında öznitelik adları görüntülenir.

JDF öznitelikleri aşağıda açıklanmaktadır. Paper Catalog girişi oluşturmak için sağlanan PPD öznitelikleri projeden projeye değişir. Özniteliklere ilişkin terminoloji de değişiklik gösterebilir. Ürününüz için mevcut PPD ayarlarına ilişkin açıklama için bkz. *Yazdırma*.

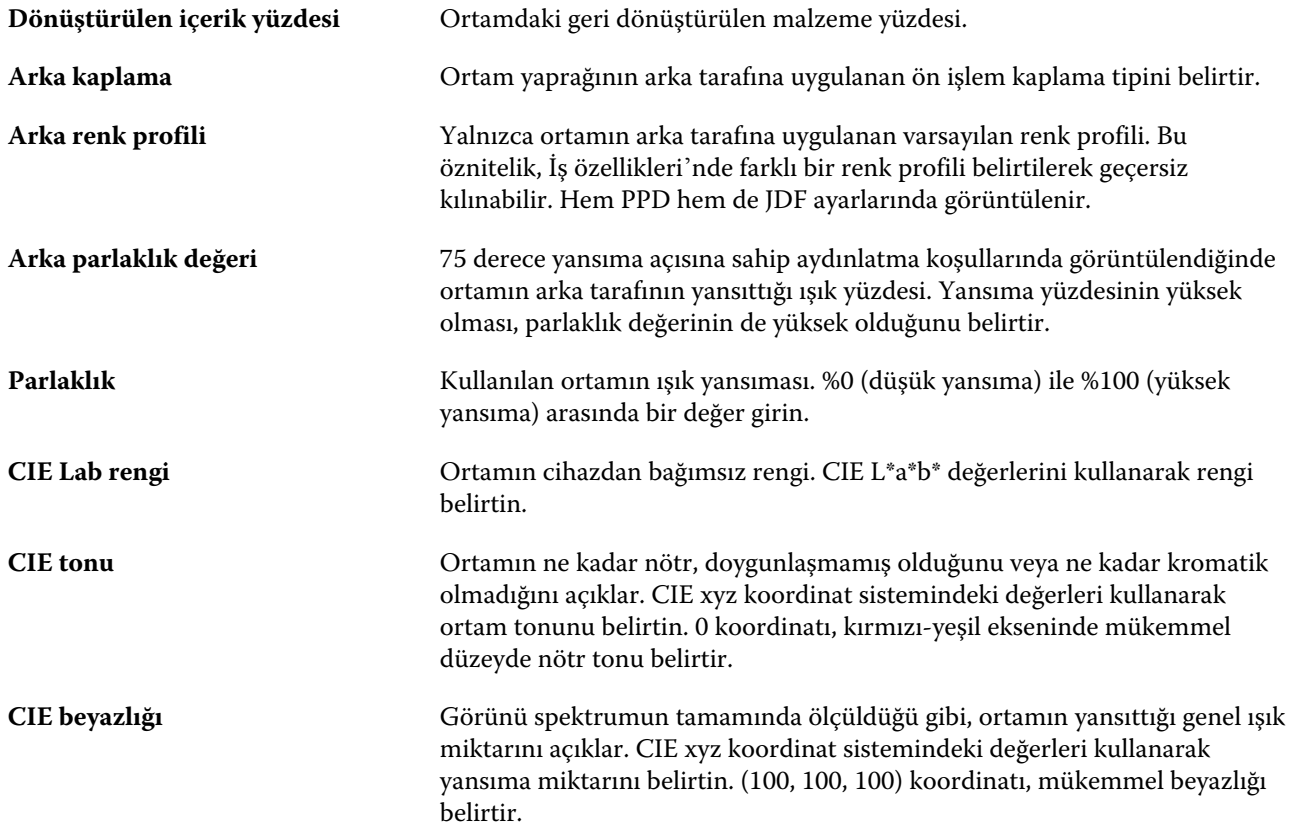

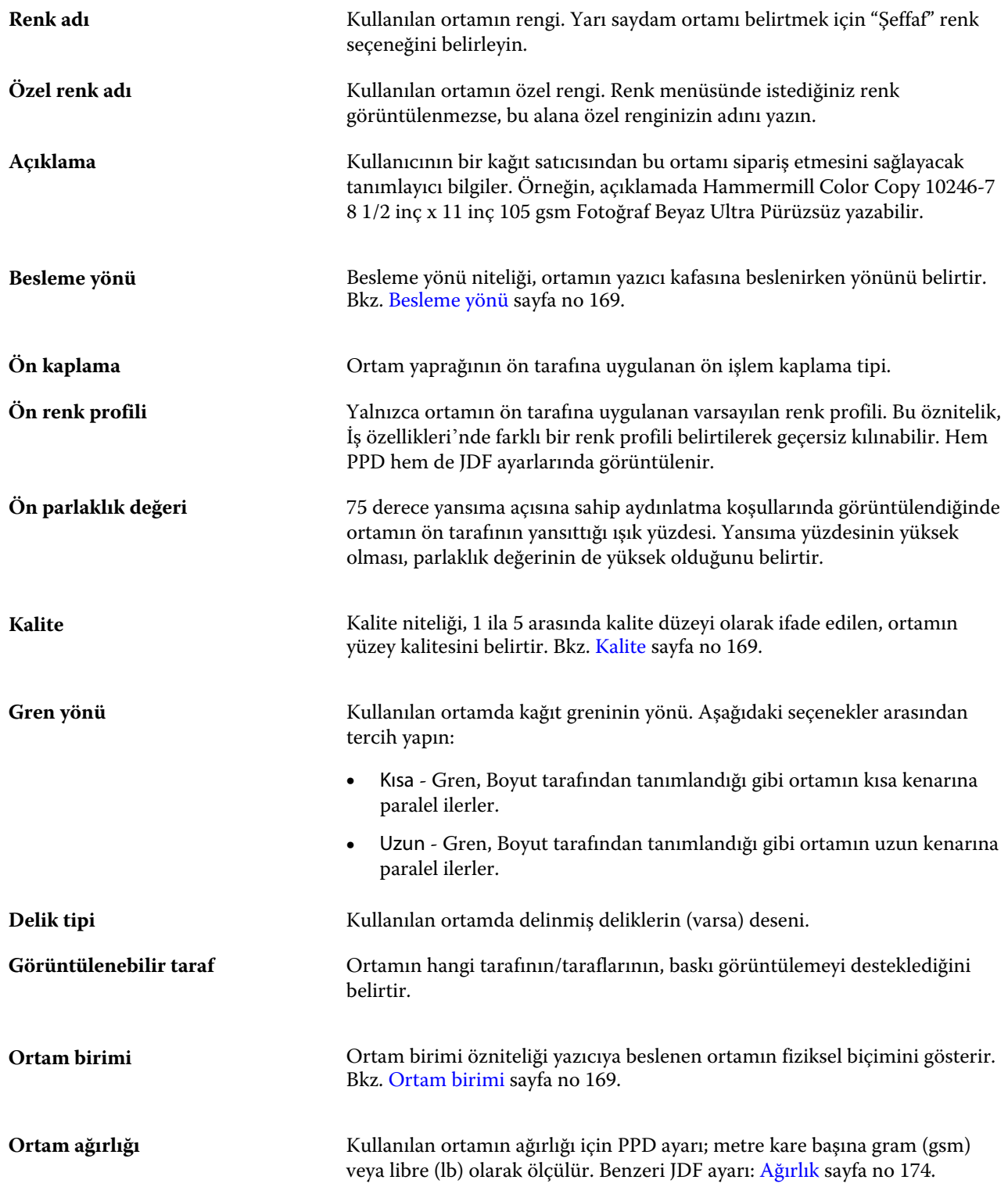

#### Fiery Command WorkStation Sunucu kaynaklarını yönetme 168

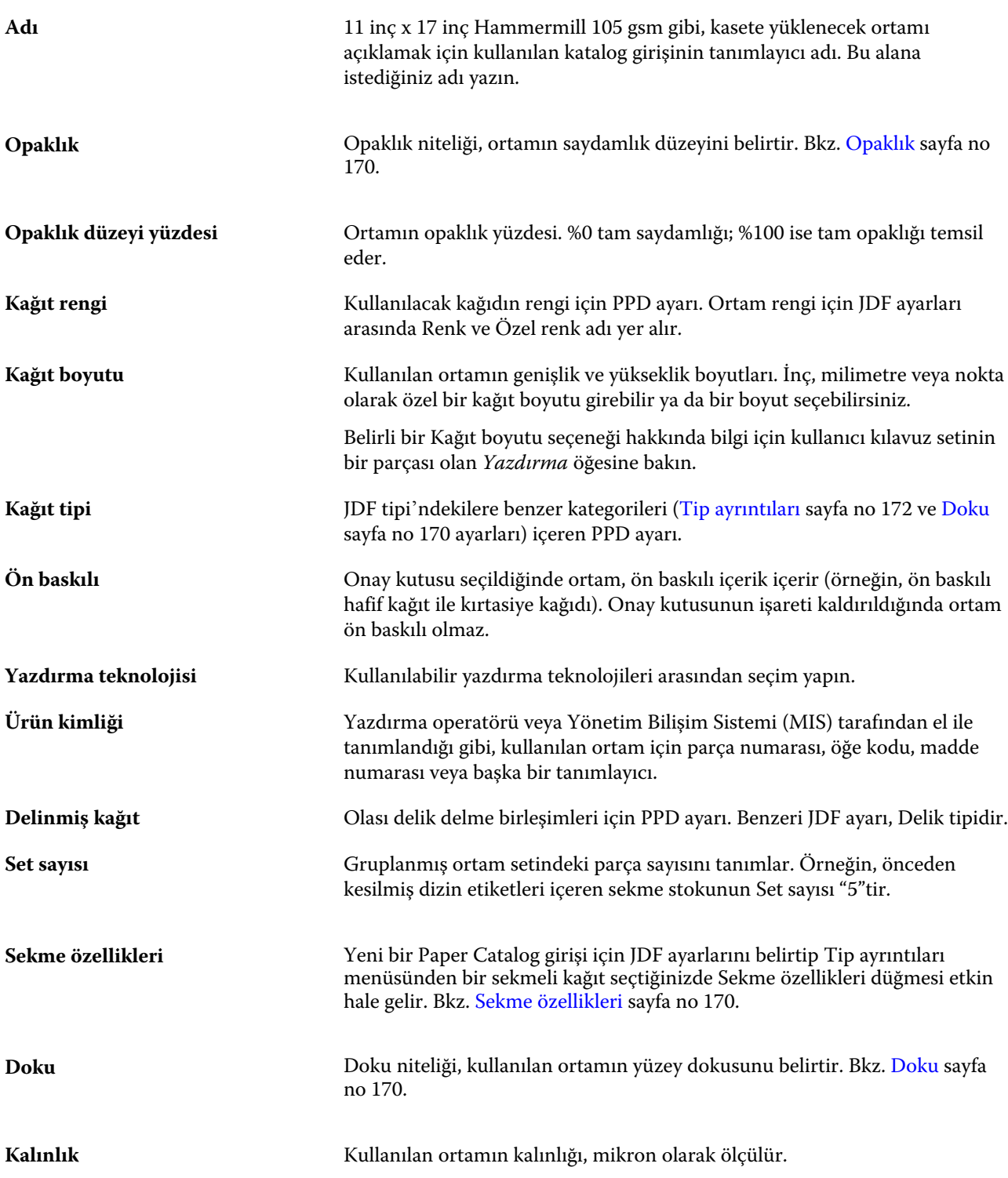

#### Fiery Command WorkStation Sunucu kaynaklarını yönetme 169

<span id="page-168-0"></span>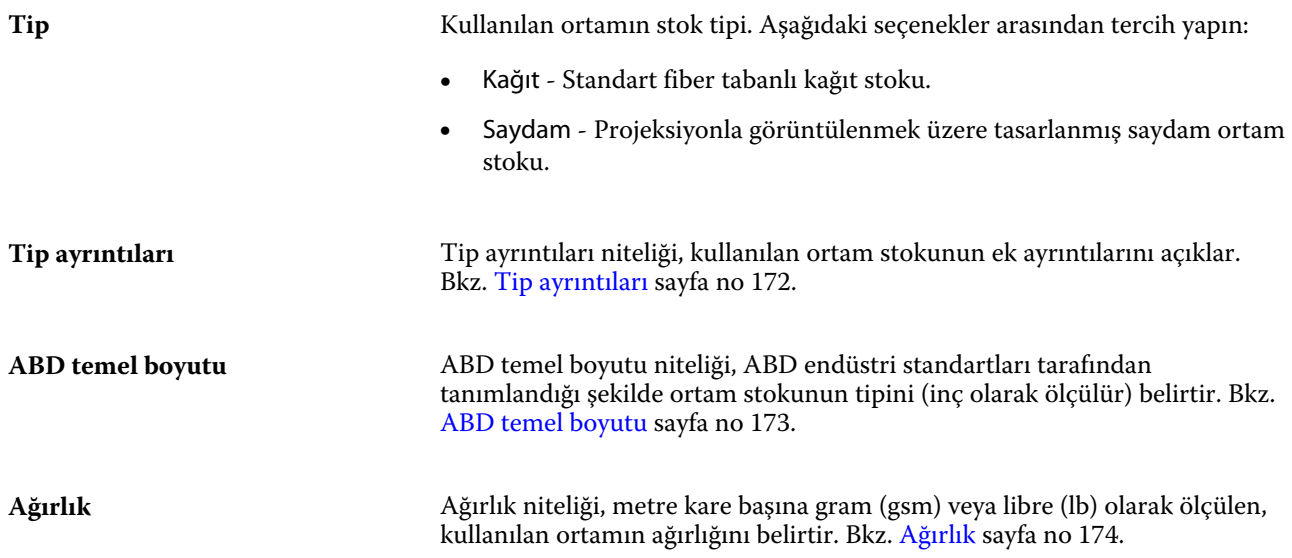

#### **Besleme yönü**

Besleme yönü niteliği, ortamın yazıcı kafasına beslenirken yönünü belirtir.

Aşağıdaki seçenekler arasından tercih yapın:

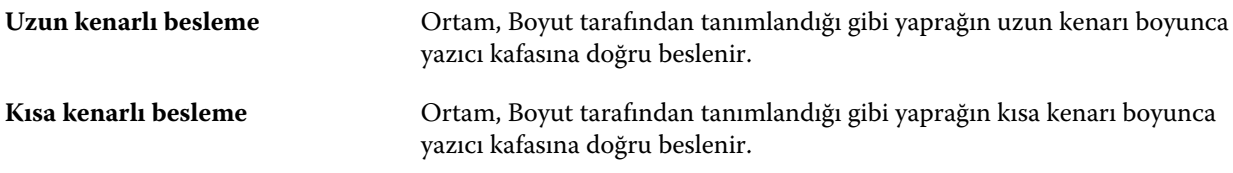

### **Kalite**

Kalite niteliği, 1 ila 5 arasında kalite düzeyi olarak ifade edilen, ortamın yüzey kalitesini belirtir.

**Not:** Bu nitelik genellikle dijital baskıda kullanılan ortam için kullanılmaz.

Gerekirse, aşağıdaki genel bilgileri kullanın:

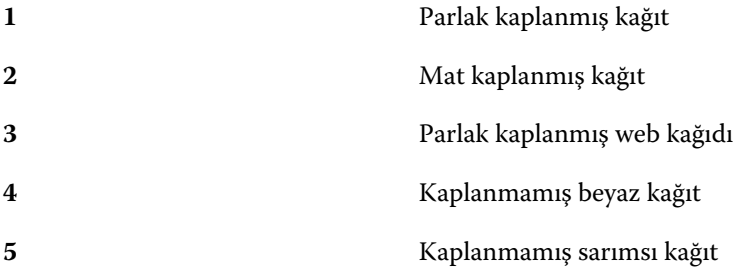

### **Ortam birimi**

Ortam birimi niteliği, fotokopi makinesi/yazıcıya beslenen ortamın fiziksel biçimini belirtir.

<span id="page-169-0"></span>Aşağıdaki seçenekler arasından tercih yapın:

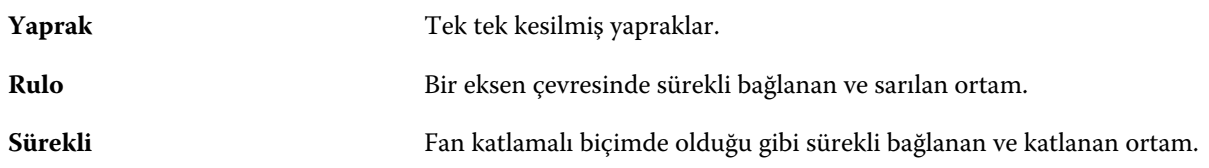

#### **Opaklık**

Opaklık niteliği, ortamın saydamlık düzeyini belirtir.

Aşağıdaki seçenekler arasından tercih yapın:

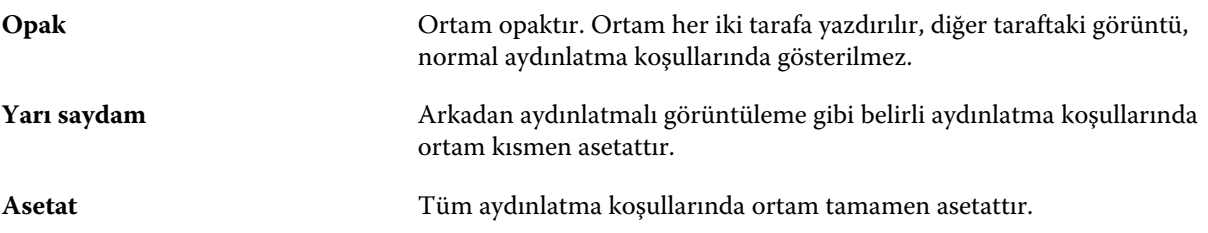

#### **Sekme özellikleri**

Yeni bir Paper Catalog girişi için JDF ayarlarını belirtip Tip ayrıntıları menüsünden bir sekmeli kağıt seçtiğinizde Sekme özellikleri düğmesi etkin hale gelir.

Aşağıdaki JDF sekmesi ayarlarını seçmek için düğmeyi tıklatın:

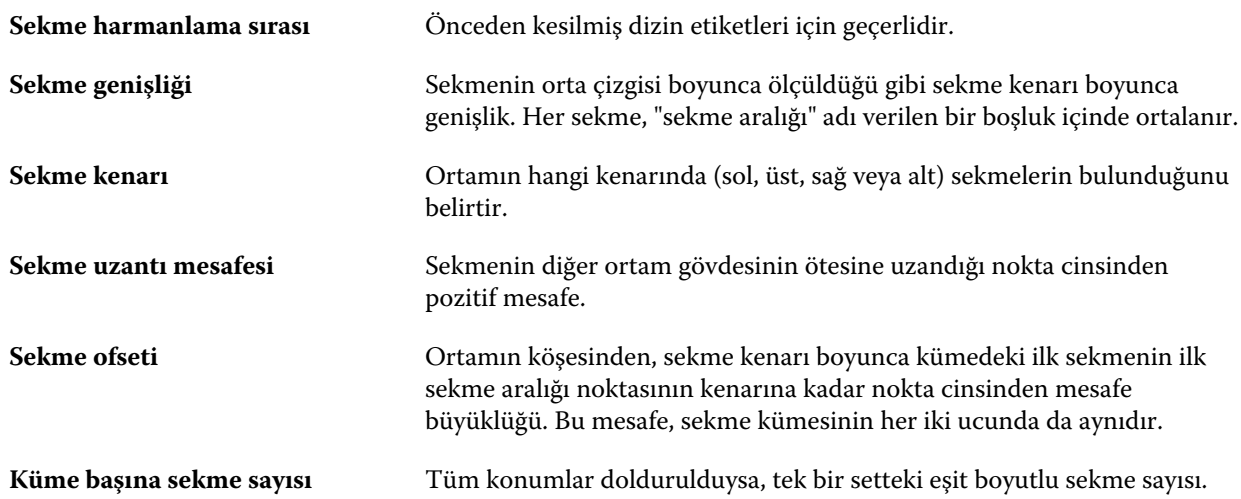

#### **Doku**

Doku niteliği, kullanılan ortamın yüzey dokusunu belirtir.

Aşağıdaki seçenekler arasından seçim yapın veya özel bir açıklama girin:

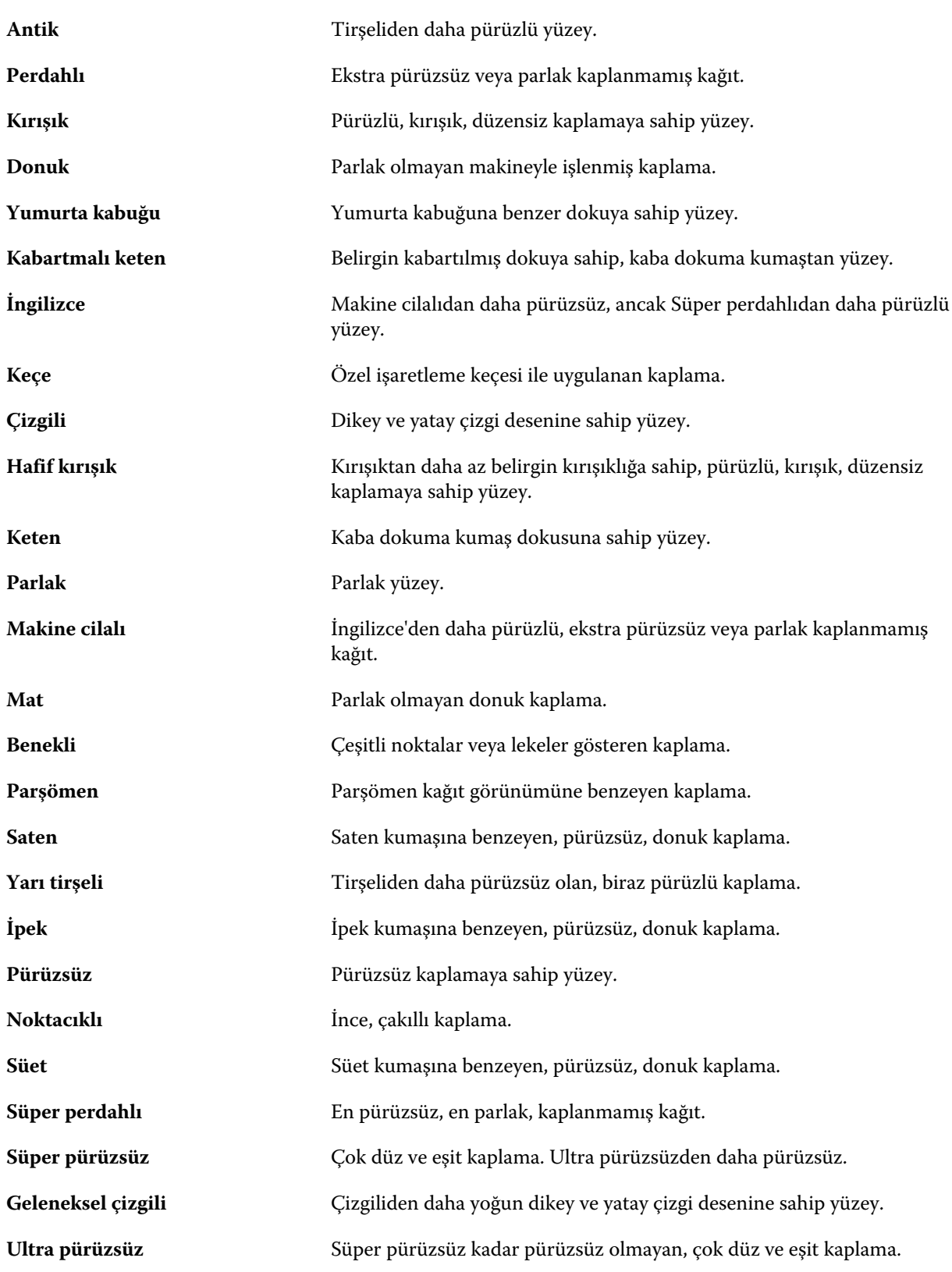

#### Fiery Command WorkStation Sunucu kaynaklarını yönetme | 172

<span id="page-171-0"></span>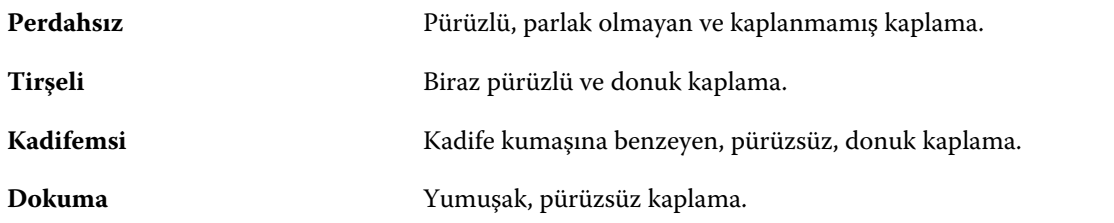

### **Tip ayrıntıları**

Tip ayrıntıları niteliği, kullanılan ortam stokunun ek ayrıntılarını açıklar.

Aşağıdaki seçenekler arasından tercih yapın:

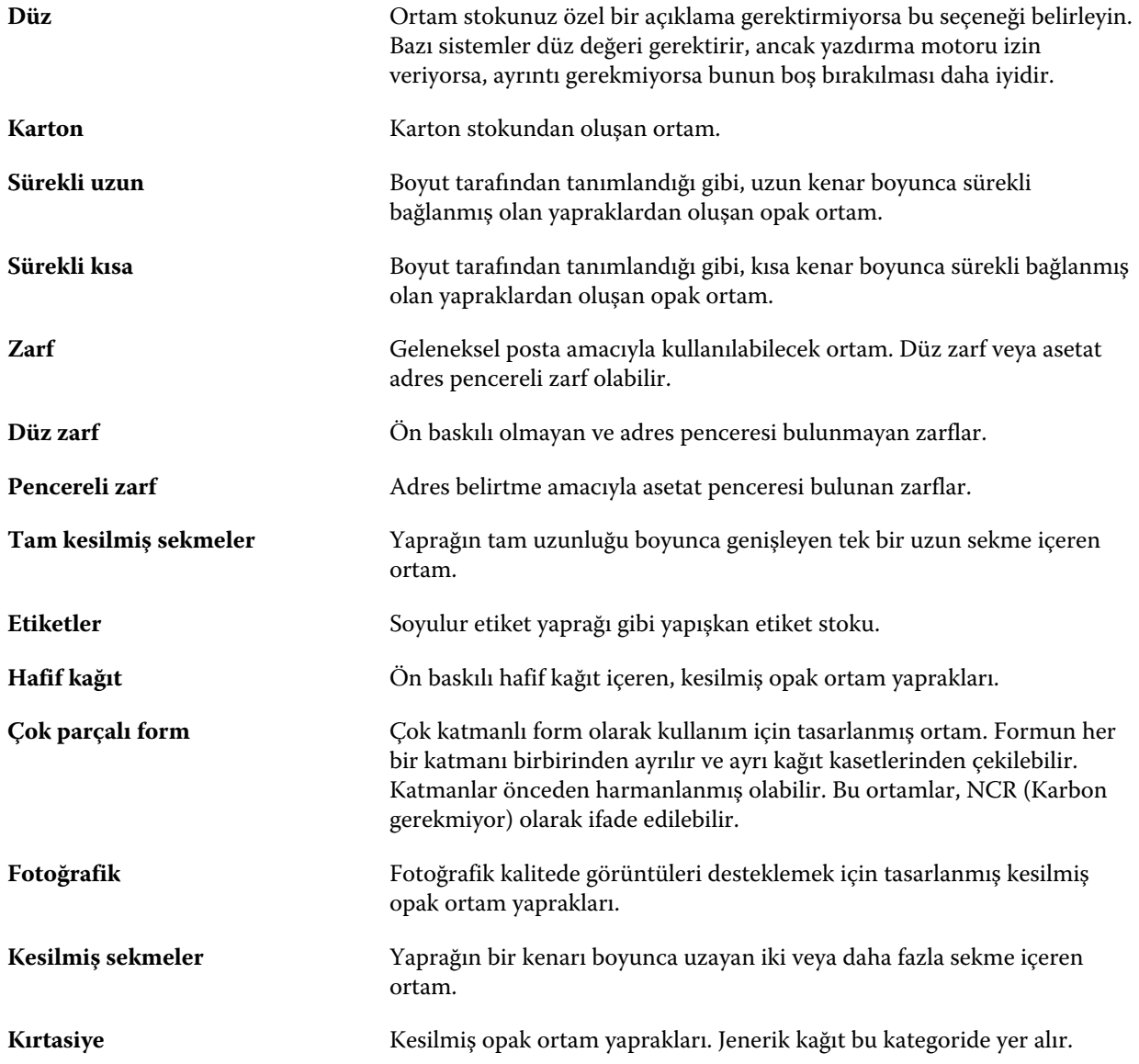

<span id="page-172-0"></span>**Sekme kağıdı** Bir veya daha fazla sekme içeren ortam. Tam kesilmiş sekmeler veya Kesilmiş sekmeler olabilir ya da sekme olarak kullanılmak için yeterli kalınlığa ve sertliğe sahip ortamı ifade edebilir. Ortam, sekmeler içerebilir veya içermeyebilir.

Örneğin, 50 lb bond stokunun metrik ağırlığı şu şekilde hesaplanır:

Temel ağırlık x Dönüştürme katsayısı = 50 x 3,76 = 188 gsm

#### **ABD temel boyutu**

ABD temel boyutu niteliği, ABD endüstri standartları tarafından tanımlandığı şekilde ortam stokunun tipini (inç olarak ölçülür) belirtir.

ABD temel boyutu, Amerika Birleşik Devletleri'nde stok için temel ağırlığın hesaplandığı kağıt stokunun belirlenmiş boyutudur (inç olarak). Çoğu kağıt stokunun temel boyutu, alıcılar ve satıcılar tarafından ortak kullanım gereksinimlerine sahip tek bir boyut olarak da tanınır. Aşağıdaki seçenekler arasından tercih yapın:

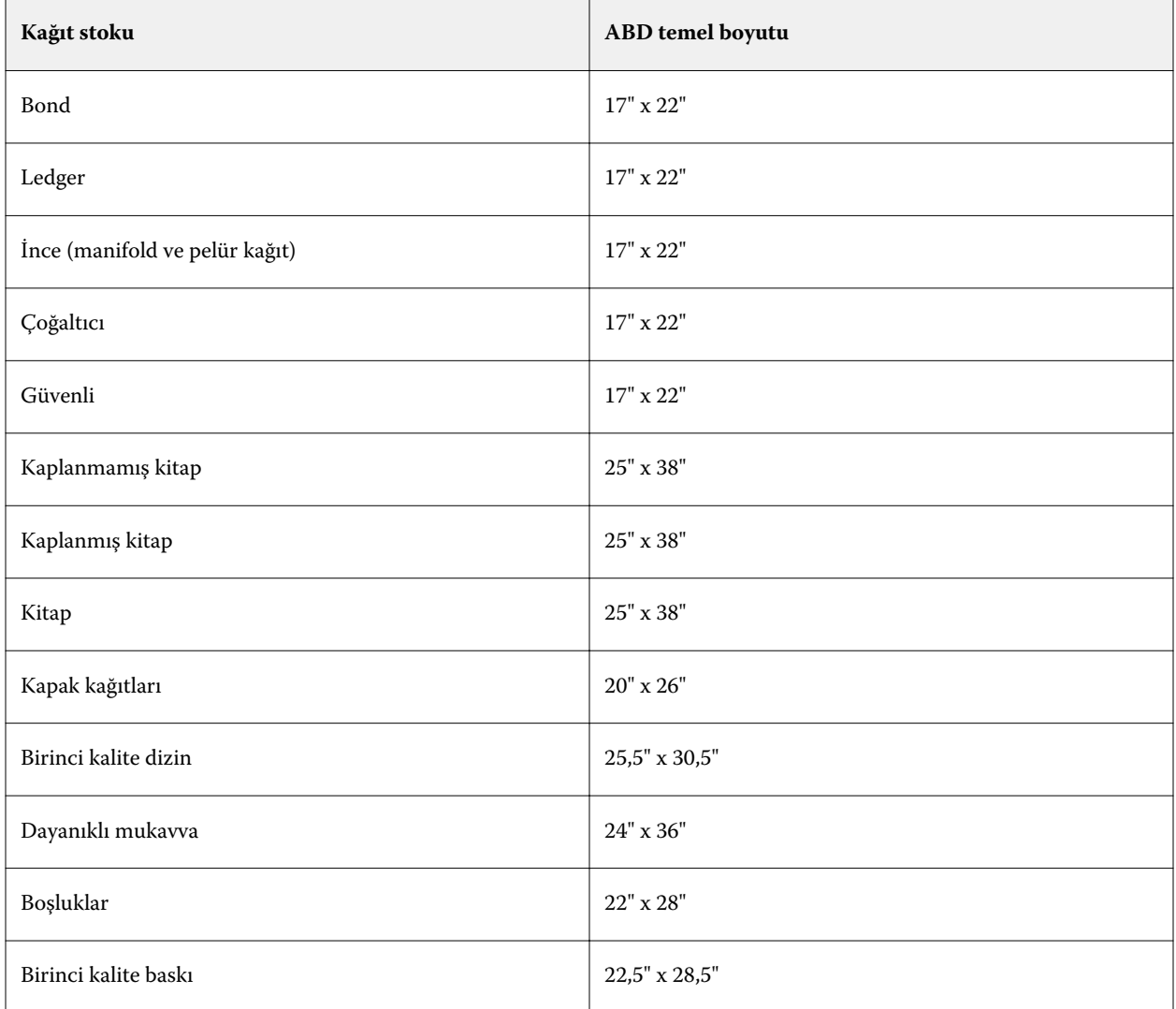

<span id="page-173-0"></span>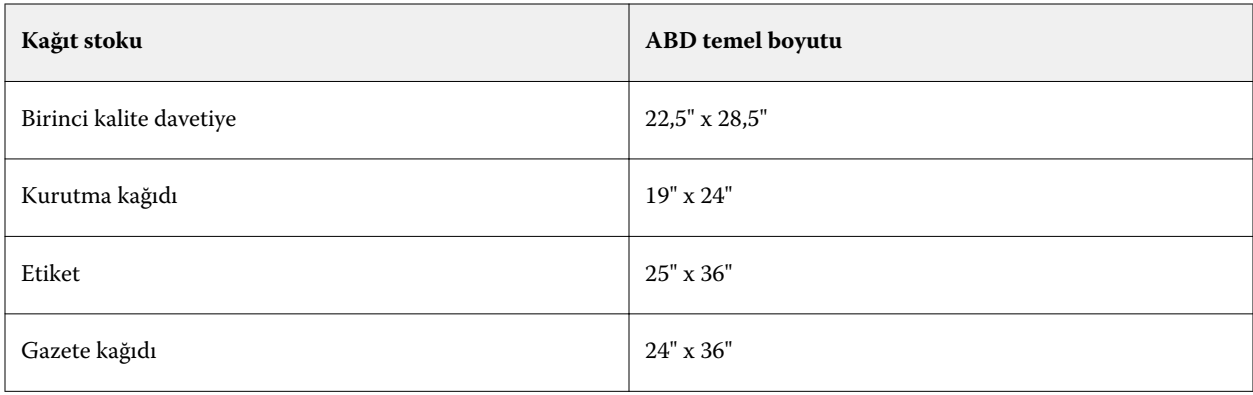

### **Ağırlık**

Ağırlık niteliği, metre kare başına gram (gsm) veya libre (lb) olarak ölçülen, kullanılan ortamın ağırlığını belirtir.

Çoğu Kuzey Amerika stok tipinin temel ağırlığı libre (lb) olarak ölçülür. Bunu gsm'ye dönüştürmek için temel ağırlığı, aşağıdaki tabloda listelenen stok tipi için uygun dönüştürme katsayısı ile çarpın.

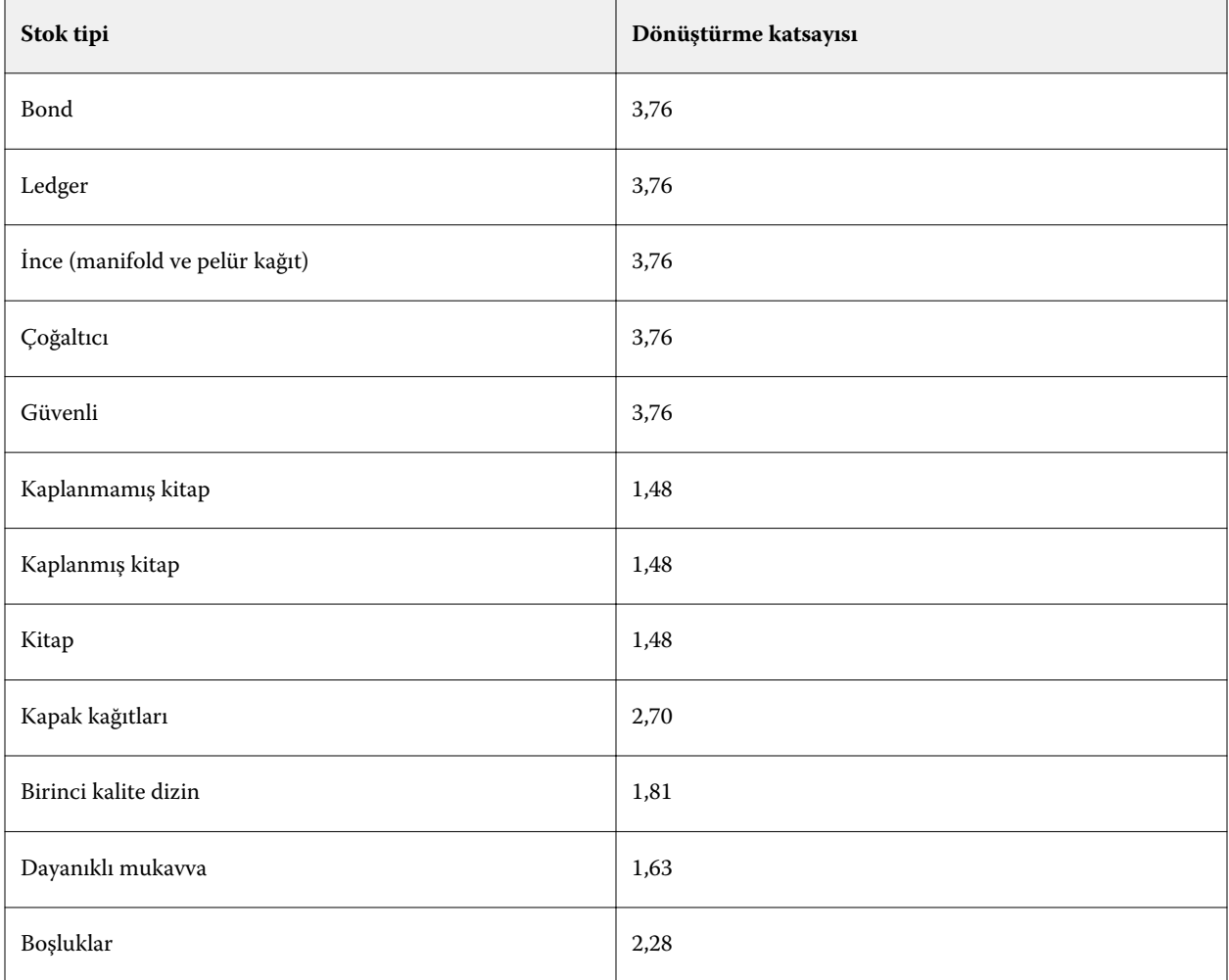

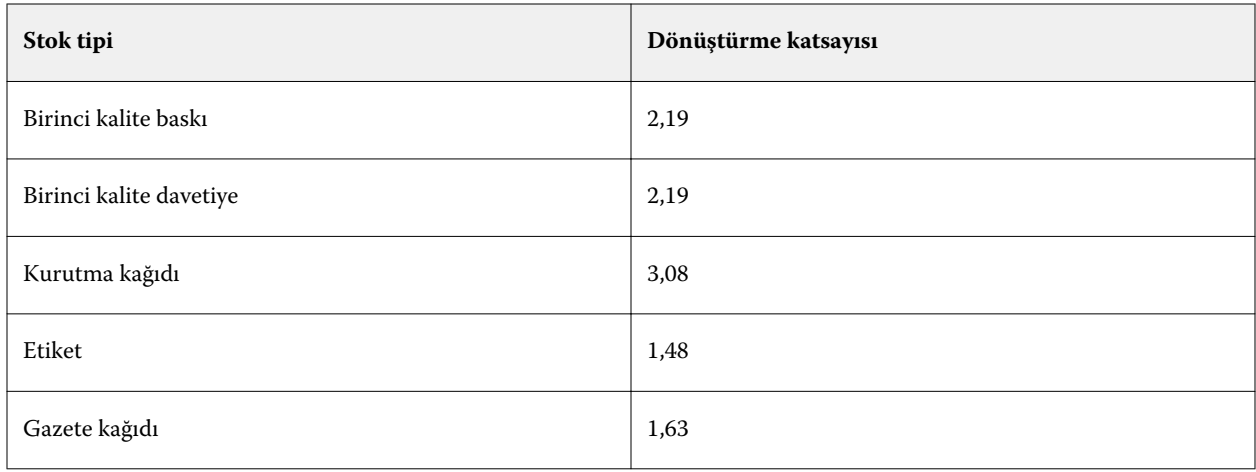

### **Kaset ilişkilendirmesi**

Kaset ilişkilendirmesi, yazıcı kasetine Paper Catalog ortam girişi atamanıza olanak tanır. Bu özelliği, yazıcının, belirli bir Paper Catalog girişini kullanan bir iş için özel atanan Paper Catalog ortamını otomatik olarak çekmesini sağlamak için kullanın.

**Not:** Kaset ilişkilendirmesi yalnızca Paper Catalog destekleniyorsa desteklenir.

Paper Catalog içinden yazıcıda yüklü olan kasetlere ortam atamak için kaset ilişkilendirmesi özelliğini kullanabilirsiniz.

Otomatik kaset ilişkilendirmesini gerçekleştirmek için akıllı ortamı kullanabilirsiniz. Örneğin, yazıcının kasetteki kağıtla aynı kağıt ile yüzde 90'dan fazla kez yapılandırıldığı baskı atölyesinde.

### **Kaset ilişkilendirmesi görüntüsü**

Kaset ilişkilendirmesi şurada görüntülenir:

- **•** Sarf malzemeleri sekmesi
- **•** Paper Catalog penceresi
- **•** İş özellikleri Ortam sekmesindeki Paper Catalog listesi

Fiery Command WorkStation ögesindeki Sarf malzemeleri sekmesinde, yazıcıya yüklenen tüm kasetler yüklü olan ortam boyutları gösterilerek listelenir.

Paper Catalog ögesinden bir ortam girişi belirli bir kasetle ilişkilendirildiyse bu kaset, ortamın adını görüntüler. Paper Catalog ögesinden herhangi bir ortam ilişkilendirilmediyse kaset, "Atanmadı" olarak görüntülenir.

**Not:** Paper Catalog girişi, bir kasete atandığında, İş özellikleri içindeki ortam için Girdi kaseti ögesine yönelik yapılan tüm seçimler yoksayılır.

Kaset için ortam birçok şekilde atanabilir ancak ortam girişinin, kasete yüklenen kağıt öznitelikleriyle eşleşmesi gerekir. Paper Catalog, Fiery Server ögesinden raporlanan kağıt öznitelikleri ile her bir kaset için görüntülenen girişleri filtreler.

Kasette ortam kaynağını da görüntüleyebilirsiniz. Bkz. [Kasetteki ortam durumunu izleme](#page-178-0) sayfa no 179.

### **Kasete ortam atama**

Paper Catalog'dan, fotokopi makinesi/yazıcıya takılı kasetlere ortam atamak için kaset ilişkilendirmesi özelliğini kullanın. Paper Catalog ayarları'nda akıllı ortam özelliği açıksa, otomatik kaset ilişkilendirmesi gerçekleştirebilirsiniz.

#### **Paper Catalog penceresinden bir kasete ortam atama**

Paper Catalog'da, sağ tıklatarak veya sürükleyip bırakarak bir kaset ile ortamı ilişkilendirebilirsiniz.

- **1** Cihaz merkezi > Kaynaklar içinde Paper Catalog'u seçin.
- **2** Aşağıdakilerden birini yapın:
	- **•** Ortamı sağ tıklatın, Şununla ilişkilendir: seçeneğini belirleyin ve kaseti seçin.
	- **•** Ortamı, Sarf malzemeleri bölmesinde görüntülenen istediğiniz kasete sürükleyip bırakın.

Şununla ilişkilendir: seçeneği, yalnızca seçtiğiniz ortam, belirli kasetin belirtimleriyle eşleşiyorsa görüntülenir. Benzer şekilde yalnızca belirtimlerle eşleşen bir ortam girişini sürükleyip bırakabilirsiniz. Örneğin, Letter boyutunda ortamı, Tabloid için tasarlanan bir kasete veya Letter boyutunda ortamı, farklı bir ağırlık ya da besleme yönü ile ilişkilendiremezsiniz.

#### **Sarf malzemeleri sekmesinden bir kasete ortam atama**

Fiery Command WorkStation Sarf malzemeleri sekmesinden, ortam ve kaset arasında ilişki oluşturabilir veya mevcut ilişkiyi kaldırabilirsiniz.

- **1** Ana Fiery Command WorkStation penceresinde, sol alt bölmedeki Sarf malzemeleri sekmesini tıklatın.
- **2** Kasetin sağındaki oku tıklatın.

**Not:** Ortam, önceden bir kasete atandıysa İlişkilendirmeyi kaldır seçeneğini de belirleyebilirsiniz. İlişkilendirmeyi kaldır seçeneğini tıklatırsanız, ilişkilendirme sizin tarafınızdan başka işlem gerçekleştirilmeden kaldırılır.

**3** Bir Paper Catalog girişi seçin.

Söz konusu kaset için olası tüm girişler listelenir. Kaset herhangi bir Paper Catalog bilgisi tanımazsa, yazıcı kaseti özellikleriyle eşleşen bir Paper Catalog girişi oluşturmanız/değiştirmeniz ya da yazıcıdaki kaset özelliklerini istenen Paper Catalog girişleri görünecek şekilde ayarlamanız gerekir. Bazı yazıcılar birçok özniteliğe sahipken bazıları yalnızca boyut özelliğine sahiptir.

Paper Catalog penceresinde kaset ilişkilendirmesi de görüntülenir.

#### **Akıllı ortam**

Akıllı ortam, sık kullandığınız ortam yüklendiğinde otomatik kaset ilişkilendirmesi gerçekleştirir.

Bu özellik, fotokopi makinesi/yazıcı öğesinin yüzde 90'dan fazla defa kasette aynı kağıt ile yapılandırıldığı baskı atölyesi gibi belirli bir ortam için tasarlanmıştır. Bu ortamda kullanıcılar, operatörlere hangi kağıdın yükleneceğini anımsatmak için kasetlere kağıt etiketleri eklemeye alışkın olabilir. Akıllı ortam özelliği ile Fiery Server, bu sık

kullanılan ortamları anımsar ve aynı niteliklere sahip bir ortam kasete yüklendiğinde otomatik kaset ilişkilendirmesi gerçekleştirir.

Akıllı ortam, aşağıdaki iş akışlarından birinde tanımlanabilir:

- **•** Kasetten yeni ortam ekleme
- **•** Paper Catalog içinden akıllı ortam ekleme

**Not:** Akıllı ortam kullanmak için onu Paper Catalog ayarları iletişim kutusunda açmanız gerekir. Bkz. Akıllı ortamı açma sayfa no 177.

#### **Akıllı ortamı açma**

Paper Catalog ayarları iletişim kutusunda akıllı ortamı açarsınız.

- **1** Aşağıdakilerden birini yapın:
	- **•** Cihaz merkezi'ni tıklatın ve Kaynaklar > Paper Catalog seçeneklerini belirleyin.
	- **•** Sunucu > Paper Catalog seçeneklerini belirleyin.
	- **•** İş merkezi araç çubuğunda Paper Catalog simgesini tıklatın.
- **2** Ayarlar düğmesini tıklatın.
- **3** PPD tabanlı seçeneğini belirleyin.

**Not:** Akıllı ortam tanımlanırken JDF tabanlı ortam nitelikleri kullanılamaz.

- **4** Akıllı ortamı etkinleştir seçili değilse, seçin.
- **5** Kapat veya Yönet seçeneğini tıklatın.

Yönet iletişim kutusu hakkında bilgi için bkz. [Akıllı ortamı yönetme](#page-177-0) sayfa no 178.

#### **Yeni akıllı ortam ekleme**

Paper Catalog'dan, kasetten veya Akıllı ortamı yönet iletişim kutusundan akıllı ortam ekleyebilirsiniz.

#### **Paper Catalog'dan akıllı ortam ekleme**

Akıllı ortam olarak eklemek için Paper Catalog'dan ortam seçebilirsiniz.

- **1** Paper Catalog ayarları iletişim kutusunda Akıllı ortamı etkinleştir'i seçin.
- **2** Yönet'i tıklatın.
- **3** Akıllı ortamı yönet iletişim kutusunda Ekle'yi tıklatın ve sonra Paper Catalog'dan ekle seçeneğini belirleyin.
- **4** Paper Catalog'da bir ortam seçin ve Tamam'ı tıklatın.

Seçilen ortam, Akıllı ortamı yönet iletişim kutusunda akıllı ortam olarak atanır.

#### <span id="page-177-0"></span>**Kasetten akıllı ortam ekleme**

Akıllı ortam eklemek için yazıcı denetim masasında ve Yeni ortam iletişim kutusunda yüklenen ortamın ayarlarını belirtebilirsiniz.

- **1** Paper Catalog ayarları iletişim kutusunda Akıllı ortamı etkinleştir seçeneğini belirleyin.
- **2** Kasete ortamı yükleyin ve yazıcı denetim masasında ortam ayarlarını belirtin.
- **3** Fiery Command WorkStation içinde sarf malzemeleri bölmesindeki kaseti tıklatın ve menüden Yeni ortam ekle seçeneğini belirleyin.

**Not:** Yeni ortam ekle seçeneği yalnızca PPD tabanlı belirtimler Paper Catalog ayarları iletişim kutusunda seçildiğinde görünür.

Yeni ortam iletişim kutusu, eşleşen alanlar kasetteki ayarlarla doldurulmuş şekilde açılır. Bu ayarlar düzenlenemez.

**4** Gerekirse Yeni ortam iletişim kutusunda yeni ortam için daha fazla öznitelik belirtin.

Paper Catalog'a yeni ortam ekleme hakkında daha fazla bilgi için bkz. [Yeni bir Paper Catalog girişi oluşturma](#page-159-0) sayfa no 160.

**5** Akıllı ortam olarak ekle onay kutusunu seçin.

Yeni ortam bir akıllı ortam olarak atanır ve eşleşen özniteliklere sahip bir ortam kasete her yüklendiğinde, kaset otomatik olarak akıllı ortam ile ilişkilendirilir.

#### **Akıllı ortamı yönet iletişim kutusundan akıllı ortam ekleme**

Akıllı ortam eklemek için bir kaset seçip Akıllı ortamı yönet iletişim kutusunu kullanabilirsiniz.

- **1** Sarf malzemeleri bölmesinde bir kaset seçin.
- **2** Bağlamsal menüden Akıllı ortamı yönet'i seçin.
- **3** Akıllı ortamı yönet iletişim kutusunda bir kaset seçin, Ekle'yi tıklatın ve Kasetten ekle'yi seçin.

#### **Akıllı ortamı yönetme**

Akıllı ortamı oluşturulduğunda, Akıllı ortamı yönet iletişim kutusunda listelenir. Bu iletişim kutusunda tüm kullanılabilir kasetler listelenir ve her bir kaset için tüm akıllı ortamlar listelenir.

Akıllı ortamı yönet iletişim kutusuna Paper Catalog ayarları iletişim kutusundan veya Sarf malzemeleri bölmesinde seçilen bir kasetin bağlamsal eylemler menüsünden erişilebilir.

Aşağıdaki eylemleri gerçekleştirebilirsiniz:

- **•** Paper Catalog'dan veya bir kasetten ekleme.
- **•** Seçilen bir akıllı ortamı kaldırma.
- <span id="page-178-0"></span>**•** Tüm akıllı ortamı kaldırma.
- **•** Sütun başlıklarını değiştirme. Sütun başlıkları, kullanılabilir ortam nitelikleridir.

#### **Kasetteki ortam durumunu izleme**

fotokopi makinesi/yazıcı her bir kasetteki ortam düzeylerinin bildirilmesini destekliyorsa, Sarf malzemeleri bölmesinden durumu kontrol edebilirsiniz.

**1** Ana Fiery Command WorkStation penceresinde, sol alt bölmedeki Sarf malzemeleri sekmesini tıklatın.

Her bir kaset, yüklenen ortamın görsel bir grafiğini görüntüler.

**2** Düzeyi yüzde olarak görüntülemek için bir kaset listesine imlecinizi yerleştirin.

### VDP kaynakları

VDP (Değişken veri yazdırma) işleri, işlerin içindeki değişken öğeler için öğe ana kopyalarını ve global ve yeniden kullanılabilir kaynakları kullanır.

Günden güne farklı verilerle birleştirmiş olabileceğiniz tüm sabit öğe verileri için FreeForm ana kopyalarını kullanabilirsiniz. Örneğin, bir hafif kağıt şablonunu FreeForm ana kopyası olarak depolayabilir ve farklı mektup içerikleri için arka plan olarak art arda kullanabilir (değişken öğe verileri).

Global kaynaklar, değişken öğeler içeren VDP işleri için Fiery Serverna indirilmesi gereken görüntülerdir. Bu global kaynaklar, her bir bireysel projenin içinde grup olarak Fiery Servernda depolanır.

VDP kaynakları, Yöneticinin aşağıdakileri yaparak Fiery Serverndaki disk alanını yönetmesine olanak sağlar:

- **•** FreeForm ana kopyalarını yönetme
- **•** Global kaynakları görüntüleme ve silme
- **•** Global kaynakların gelecekteki VDP işleri için kalmasını sağlama
- **•** Global kaynakları arşivleme ve Fiery Serverna geri yükleme

VDP kaynakları'na erişmek için aşağıdakilerden birini yapın:

- **•** İstediğiniz Fiery Serverna bağlanın ve Cihaz merkezi > Kaynaklar > VDP kaynakları seçeneklerini tıklatın.
- **•** Git > Cihaz merkezi > VDP kaynakları seçeneklerini belirleyin.

#### **FreeForm ana kopyalarını yönetme**

FreeForm değişken veri yazdırma işlemi, işe ilişkin ana öğe verilerini Fiery Serverna gönderir ve değişken öğe verilerinden ayrı olarak tarar.

Ana öğe verileri, Fiery Servernda, FreeForm ana kopyası olarak taranmış biçimde depolanır ve birden fazla değişken öğe verisi kümesi ile gereken sıklıkta kullanılabilir.

Ana kopya oluşturulduktan sonra, ana FreeForm küçük resimlerini görüntülemek ve Fiery Servernda ana dosyaları yönetmek için VDP kaynakları'nı kullanın.

- **1** İstediğiniz Fiery Serverna bağlanın ve Cihaz merkezi > Kaynaklar > VDP kaynakları seçeneklerini tıklatın.
- **2** FreeForm ana kopyalarını görüntülemek için FreeForm'u tıklatın, bir FreeForm ana kopyası seçin ve sonra Görünüm menüsünden Liste Görünümü veya Küçük resim görünümü seçeneğini tıklatın (Fiery Server destekliyorsa).
- **3** FreeForm ana kopyalarını silmek için FreeForm'u tıklatın, bir FreeForm dili veya ana dosya seçin ve Sil'i tıklatın.
- **4** Geçerli bilgileri güncellemek için Yenile'yi tıklatın (Fiery Server destekliyorsa).

### **VDP kaynaklarını yedekleme**

FreeForm ana kopyalarını ve global kaynakları yedekleyebilirsiniz.

### **Proje için FreeForm ana kopyalarını yedekleme**

Cihaz merkezi'nin VDP kaynakları özelliğini kullanarak, FreeForm ana kopyasını ayrı bir dosyada yedekleyebilirsiniz.

- **1** İstediğiniz Fiery yazdırma denetleyicisine bağlanın ve Cihaz merkezi > Kaynaklar > VDP kaynakları seçeneklerini tıklatın.
- **2** FreeForm'u tıklatın, bir FreeForm dili seçin ve sonra bir FreeForm ana kopyasını seçin.
- **3** Yedekle'yi tıklatın.
- **4** Dosyanın kaydedileceği konumu belirtin ve Tamam'ı tıklatın.

### **Proje için global kaynakları yedekleme**

Cihaz merkezi'nin VDP kaynakları özelliğini kullanarak, projeleri ayrı bir dosyada yedekleyebilirsiniz.

Yedekle ve geri yükle, PDF/VT işleri için kullanılamaz.

- **1** İstediğiniz Fiery yazdırma denetleyicisine bağlanın ve Cihaz merkezi > Kaynaklar > VDP kaynakları seçeneklerini tıklatın.
- **2** Kullanılabilir projelerin listesini görüntülemek için bir VDP klasörünü tıklatın.
- **3** Arşivlemek istediğiniz projeyi seçin ve Yedekle'yi tıklatın.
- **4** Dosyanın kaydedileceği konumu belirtin ve Tamam'ı tıklatın.

### **VDP kaynaklarını geri yükleme**

FreeForm ana kopyalarını ve arşivlenen global kaynakları geri yükleyebilirsiniz.
#### **Proje için FreeForm ana kopyalarını geri yükleme**

FreeForm ana kopyasını ayrı bir dosyada yedeklediyseniz, geri yükleyebilirsiniz.

- **1** Geri yükle'yi tıklatın.
- **2** Arşivlenen ana dosyanın konumuna gidin, dosyayı seçin ve Geri yükle'yi tıklatın.

Mevcut bir dosyayla aynı dosya adına sahip bir arşivlenen dosyayı geri yüklerseniz, size mevcut dosyanın üzerine yazıp yazmayacağınız sorulur.

#### **Proje için arşivlenen global kaynakları geri yükleme**

Arşivlenen işler yalnızca dosyaların başlangıçta arşivlendiği Fiery Serverna geri yüklenebilir.

**Not:** FreeForm dışında, global kaynakları olmayan VDP dilleri, VDP kaynakları'nda görüntülenmez. Global kaynaklarının geri yüklendiği VDP dilleri, VDP kaynakları'nda görüntülenir.

- **1** Geri yükle'yi tıklatın.
- **2** Arşivlenen dosyanın konumuna gidin, dosyayı seçin ve Geri yükle'yi tıklatın.

Mevcut bir dosyayla aynı dosya adına sahip bir arşivlenen dosyayı geri yüklerseniz, size mevcut dosyanın üzerine yazıp yazmayacağınız sorulur.

## **Global kaynakları görüntüleme ve silme**

Bir proje için iş adı bilgilerini ve global kaynakları görüntüleyebilirsiniz.

- **1** İstediğiniz Fiery yazdırma denetleyicisine bağlanın ve Cihaz merkezi > Kaynaklar > VDP kaynakları seçeneklerini tıklatın.
- **2** Global kaynakları görüntülemek için bir projeyi tıklatın ve Görünüm menüsünden Liste Görünümü veya Küçük resim görünümü seçeneğini tıklatın (Fiery Server destekliyorsa).
- **3** Bir projeye ilişkin gönderilen iş adı bilgilerini ve kaynakları görüntülemek için projeyi tıklatın ve Kaynaklar veya İşler (Fiery Server destekliyorsa) seçeneklerini tıklatın.
- **4** Global kaynakları silmek için bir VDP dilini veya projeyi tıklatıp ardından Sil'i tıklatın.
- **5** Geçerli bilgileri güncellemek için Yenile'yi tıklatın (Fiery Server destekliyorsa).

# Yazı tipleri

Font Manager, Fiery Servernda bulunan tüm PostScript ve PCL yazı tiplerini listeler. Font Manager ile yalnızca Fiery Serverndaki PostScript yazı tiplerini yedekleyip geri yükleyebilir ve tam Yazı tipi listesini yazdırabilirsiniz.

### **Fiery sunucusunda yazı tiplerini yönetme**

Yazı tipleri ekleyebilir, güncelleyebilir, silebilir ve bir yazı tipi listesini yazdırabilirsiniz.

**Not:** PCL seçeneği, onu destekleyen bir Fiery Servernda kullanılabilir. Destek, PCL yazı tipi listesinin görüntülenmesiyle sınırlıdır. PCL yazı tipi indirme kullanılamaz.

- **1** Aşağıdakilerden birini yapın:
	- **•** Cihaz merkezi > Kaynaklar sekmesi > Yazı tipleri seçeneklerini belirleyin.
	- **•** Git menüsünden Yazı tipleri'ni seçin.

Şu anda Fiery Servernda bulunan yazı tiplerinin listesi.

- **2** Araç çubuğu düğmelerini kullanarak yazı tiplerini yönetin:
	- **•** Yazı tiplerini eklemek veya güncellemek için Yeni ekle'yi tıklatın. (Adobe PostScript Tip 1 yazı tipleri ekleyebilirsiniz.) İndirmek istediğiniz yazı tipini bulmak için Ekle'yi ve sonra Tamam'ı ve Yenile'yi tıklatın.
	- **•** Yazı tipini silmek için, Yazı tipi listesi'nde kilidi açık bir yazı tipini seçin ve Sil'i tıklatın. Kilitli yazı tipleri silinemez.
	- **•** Yazı tipi listesi'ni yazdırmak için Yazdır'ı tıklatın.

#### **Yazı tiplerini yedekleme ve geri yükleme**

Yalnızca PostScript yazı tiplerini yedekleyebilir ve geri yükleyebilirsiniz. Tüm PostScript yazı tipleri yedeklenir veya geri yüklenir; tek tek yazı tiplerini seçemezsiniz.

**Not:** Fiery Servernda yazı tiplerini yedeklemek ve geri yüklemek için Yönetici olarak oturum açmış olmanız gerekir.

- **1** Aşağıdakilerden birini yapın:
	- **•** Cihaz merkezi > Kaynaklar sekmesi > Yazı tipleri seçeneklerini belirleyin.
	- **•** Git menüsünden Yazı tipleri'ni seçin.
- **2** Yedekle'yi veya Geri yükle'yi tıklatın.
- **3** Görüntülenen penceredeki listeden Yazı tipleri öğesini seçin ve istemleri izleyin. Şu genel bilgileri izleyin:
	- **•** Yazı tiplerini, Fiery Servernu da içeren bir dahili sabit sürücüye yedeklemeyin.
	- **•** Yazı tiplerini yalnızca başlangıçta içinden yedeklendiği aynı Fiery Serverna geri yüklemeniz gerekir.

# Kullanıcı ve grup ayrıcalıklarını görüntüleme

Kullanıcı ve grup ayrıcalıklarını görüntüleyebilirsiniz. Yöneticiler, varsayılan grupları kullanarak veya yeni gruplar oluşturarak Yapılandır'dan ayrıcalıklar atayabilir. Bir gruptaki tüm kullanıcılar aynı ayrıcalıklara sahiptir.

Fiery Server ayrıcalıklarının ve kullanıcı ve grup erişim haklarının hızlı bir özet tablosunu görüntülemek için Hakları karşılaştır seçeneğini kullanabilirsiniz.

Kullanıcı ve grup ayrıcalıklarını değiştirmek için Yapılandır'ı tıklatın. Daha fazla bilgi için bkz. [Fiery Command](#page-31-0) [WorkStation'dan Configure uygulamasına erişim](#page-31-0) sayfa no 32.

**Not:** Ayrıcalıkları görüntülemek ve Yapılandır'a erişmek için Yönetici olarak oturum açmış olmanız gerekir.

### **Kullanıcılar ve gruplara erişme**

Kullanıcılar ve gruplar özelliği, ayrıcalıkları görüntülemenize olanak sağlar.

- **•** Aşağıdakilerden birini yapın:
	- **•** İstediğiniz Fiery Serverna bağlanın ve Cihaz merkezi > Kullanıcılar > Kullanıcılar ve gruplar seçeneklerini tıklatın.
	- **•** Git > Kullanıcılar ve gruplar seçeneklerini belirleyin.

### **Ayrıntılı kullanıcı ve grup ayrıcalıklarını görüntüleme**

Bir gruptaki kullanıcı sayısı, kullanıcı adları, e-posta adresleri, LDAP ayarı ve toplam Fiery Server kullanıcıları ve grupları sayısı gibi bilgileri görüntüleyebilirsiniz.

- **1** İstediğiniz Fiery Server öğesine bağlanın ve Cihaz merkezi > Kullanıcılar > Kullanıcılar ve gruplar seçeneklerini tıklatın.
- **2** Aşağıdakilerden birini yapın:
	- **•** Soldaki bir kullanıcıyı veya grubu tıklatın ve sağ pencere bölmesinde belirli kullanıcı ya da grupla ilgili bilgileri görüntüleyin.
	- **•** Gruptaki toplam kullanıcı sayısı ve varsa, grup açıklaması gibi bilgileri görüntülemek için Bilgi seçeneğini tıklatın. Grubun Fiery Server ayrıcalıkları, Ayrıcalıklar'ın altında görüntülenir.
	- **•** Belirli bir grup için kullanıcıların listesini, kullanıcı adları, adları ve varsa e-posta adresleri ile birlikte görüntülemek üzere Kullanıcılar'ı tıklatın.
	- **•** LDAP kullanıcıları ve grupları'nın altında, LDAP'nin etkin olup olmadığı ve toplam grup ve kullanıcı sayısı gibi LDAP ayarı özetini görüntüleyebilirsiniz.
	- **•** Yerel kullanıcılar ve gruplar'ın altında, toplam yerel Fiery Server kullanıcı ve grup sayısını görüntüleyebilirsiniz. Bu, LDAP grupları üyelerinin toplam sayısını içermez.
- **3** Geçerli Fiery Server kurulum seçeneklerini değiştirmek için Configure'u tıklatın. Bkz. [Configure erişimi](#page-31-0) sayfa no 32.

#### **Hakları karşılaştırma**

Fiery Server ayrıcalıklarının ve kullanıcı ve grup erişim haklarının bir özetini görüntüleyebilirsiniz.

- **•** Aşağıdakilerden birini yapın:
	- **•** İstediğiniz Fiery Server öğesine bağlanın ve Cihaz merkezi > Kullanıcılar > Hakları karşılaştır seçeneklerini tıklatın.
	- **•** Git > Hakları karşılaştır seçeneklerini belirleyin.

Geçerli Fiery Server kurulum seçeneklerini değiştirmek için Configure'u tıklatın. Bkz. [Configure erişimi](#page-31-0) sayfa no 32.

# Grupları görüntüleme veya ekleme

Gruplar sayesinde yöneticiler belirli ayrıcalıklara sahip yazdırma grupları oluşturabilir, gruba kullanıcılar ekleyebilir.

**Not:** Gruplar tüm Fiery Servers öğelerinde desteklenmeyebilir.

Kullanıcıları ve grup ayrıcalıklarını değiştirmek için Configure'u tıklatın. Daha fazla bilgi için bkz. [Grup](#page-35-0) [ayrıcalıklarını değiştirme](#page-35-0) sayfa no 36.

# **Gruplara erişme**

Gruplar özelliği belirli ayrıcalıklara sahip yazdırma grupları oluşturabilmenize, gruba kullanıcılar ekleyebilmenize olanak tanır.

- **•** Aşağıdakilerden birini yapın:
	- **•** İstediğiniz Fiery Server öğesine bağlanın ve Cihaz merkezi > Kullanıcılar > Kullanıcılar ve gruplar seçeneklerini tıklatın.
	- **•** Git > Cihaz merkezi öğelerini seçin ve ardından Kullanıcılar > Kullanıcılar ve gruplar öğelerini tıklatın.

## **Grup ekleme**

Bir grubun adını ekleyebilir, silebilir veya değiştirebilirsiniz.

- **1** İstediğiniz Fiery Server öğesine bağlanın ve Cihaz merkezi > Kullanıcılar > Kullanıcılar ve gruplar seçeneklerini tıklatın.
- **2** Configure seçeneğini tıklatın.
- **3** Kullanıcı hesapları öğesini tıklatın.
- **4** Grup ekle seçeneğini tıklatın.
- **5** Grubun adını ve açıklamasını girin.
- **6** Grup ayrıcalıklarını belirleyin.
- **7** Aşağıdakilerden birini yapın:
	- **•** Kaydet seçeneğini tıklatın.
	- **•** Kullanıcıları kaydet ve ekle seçeneğini tıklatın.
- **8** (İsteğe bağlı) Aşağıdakilerden birini yapın:
	- **•** Grup açıklamasını veya ayrıcalıklarını değiştirmek için listeden grubu seçin ve ardından Düzenle simgesini tıklatın.
	- **•** Bir grubu silmek için listeden grubu seçin ve ardından Sil simgesini tıklatın.

Gruplar hakkında daha fazla bilgi için bkz. Fiery Server kılavuzu.

# İş günlüğünü kullanma

İş günlüğü, tüm işlenen ve yazdırılan işlerin, yazdırılma tarih ve saatinin ve özelliklerinin kaydını korur.

**Not:** Yönetici, Fiery Servernun işaretini kaldırırsa veya yeni yazılım yüklerse, İş günlüğü de temizlenebilir.

Yönetici, İş günlüğünü göndermek ve temizlemek için gün ve saat zamanlama gibi, otomatik İş günlüğü bakımını Yapılandır'da ayarlayabilir.

Configure içinde İş günlüğünün nasıl yönetileceği hakkında daha fazla bilgi için bkz. *Configure yardımı*.

# **İş günlüğünü görüntüleme**

- **1** İstediğiniz Fiery Serverna bağlanın ve aşağıdakilerden birini yapın:
	- **•** Cihaz merkezi > Günlükler > İş günlüğü seçeneklerini tıklatın.
	- **•** Sunucu > Günlükler seçeneklerini tıklatın.
- **2** Başlangıç ve Bitiş alanlarında görüntülemek istediğiniz işlerin tarih aralığını belirtin.
- **3** Tüm işleri görüntülemek için Filtreyi temizle öğesini tıklatın.

Bir iş için Örnek baskı seçerseniz, yazdırılan örnek, kopya sayısı bir olarak ayarlanmış şekilde İş günlüğü'nde görüntülenir.

## **İş günlüğünü yazdırma**

- **1** İstediğiniz Fiery Serverna bağlanın ve aşağıdakilerden birini yapın:
	- **•** Cihaz merkezi > Günlükler > İş günlüğü seçeneklerini tıklatın.
	- **•** Sunucu > Günlükler seçeneklerini tıklatın.
- **2** Yazdır öğesini tıklatın.
- **3** Yazdırmak istediğiniz yazıcıyı seçin: Fiery (şu anda bağlandığınız Fiery Server) veya Yerel yazıcı.
	- **•** Fiery'yi seçerseniz işiniz yazdırılır.
	- **•** Yerel yazıcı'yı seçerseniz, bir yazıcı seçip Yazdır'ı tıklatın.

# **İş günlüğü'nün içeriklerini gönderme**

- **1** İstediğiniz Fiery Serverna bağlanın ve aşağıdakilerden birini yapın:
	- **•** Cihaz merkezi > Günlükler > İş günlüğü seçeneklerini tıklatın.
	- **•** Sunucu > Günlükler seçeneklerini tıklatın.
- **2** Gönder'i tıklatın.
- **3** İş günlüğü'nün geçerli tarih aralığı görünümünü göndermek için Geçerli görünüm'ü seçin veya görünümünüzde belirtilen tarih aralığına bakılmaksızın İş günlüğü'nün tamamını göndermek için Tam günlük'ü seçin.

# **İş günlüğü'nün içeriklerini gönderme ve/veya temizleme**

- **1** İstediğiniz Fiery Serverna bağlanın ve aşağıdakilerden birini yapın:
	- **•** Cihaz merkezi > Günlükler > İş günlüğü seçeneklerini tıklatın.
	- **•** Sunucu > Günlükler seçeneklerini tıklatın.
- **2** Aşağıdakilerden birini yapın:
	- **•** Gönder ve temizle'yi tıklatın.
	- **•** Temizle'yi tıklatın.

# Grafik sanatlar araçları

# Fiery grafik sanatlar özellikleri

Fiery Servernun bazı grafik sanatlar özellikleri, özellik paketleri aracılığıyla kullanılabilir. Fiery Servernun hangi paketleri desteklediğini belirlemek için, size ait Fiery Server ile birlikte gelen belgelere bakın.

- **•** Fiery Graphic Arts Package, Premium Edition sayfa no 187
- **•** Fiery Productivity Package sayfa no 187

# **Fiery Graphic Arts Package, Premium Edition**

Fiery Graphic Arts Package, Premium Edition Fiery Server ögesinin özellik paketidir. Fiery Server ögesinde bu paket yüklüyse aşağıdaki özellikler Fiery Command WorkStation ögesinde kullanılabilir:

- **•** [İki renkli yazdırma eşleme](#page-150-0) sayfa no 151
- **•** [Denetim çubuğu](#page-187-0) sayfa no 188
- **•** [Yakalama](#page-191-0) sayfa no 192 (yapılandırılabilir)
- **•** [Aşamalılar](#page-192-0) sayfa no 193
- **•** [Prova için noktalı resim simülasyonu](#page-193-0) sayfa no 194 (her renk için sıklık ayarlarıyla)
- **•** [Kağıt simülasyonu beyaz noktası düzenleme](#page-194-0) sayfa no 195
- **•** [Ön kontrol \(Preflight\)](#page-196-0) sayfa no 197
- **•** [ImageViewer](#page-197-0) sayfa no 198

Fiery Graphic Arts Package, Premium Edition ile ilgili aşağıdaki özellikler, Fiery Command WorkStation ögesinin bir parçası değildir:

- **•** Hot Folders filtreleri
- **•** Postflight yazdırma seçeneği
- **•** Ugra/Fogra Media Wedge
- **•** Tümleşik Altona Visual Test

# **Fiery Productivity Package**

Fiery Productivity Package, bazı grafik sanatlar özelliklerini içeren, Fiery Server için bir özellik paketidir.

<span id="page-187-0"></span>Fiery Productivity Package, Fiery Servernda yüklüyse aşağıdaki özellikler Fiery Command WorkStation'da kullanılabilir:

- **•** [Nokta renkleri](#page-142-0) sayfa no 143 (Spot-On özelliğinin parçası)
- **•** Denetim çubuğu sayfa no 188
- **•** [Yakalama](#page-191-0) sayfa no 192 (yapılandırılabilir)
- **•** [Kağıt simülasyonu beyaz noktası düzenleme](#page-194-0) sayfa no 195
- **•** [ImageViewer](#page-197-0) sayfa no 198
- **•** [Image Enhance Visual Editor](#page-136-0) sayfa no 137
- **•** Gelişmiş iş yönetimi (yazıcıda mevcutsa):
	- **•** Acil yazdır
	- **•** Yazdır ve Sonrakini işle
	- **•** Yazdırmayı zamanla
- **•** [Sanal yazıcılar](#page-152-0) sayfa no 153
- **•** [Fiery JDF işleri](#page-90-0) sayfa no 91

Aşağıdaki Fiery Productivity Package özellikleri, Fiery Command WorkStation'ın parçası değildir:

- **•** Çalışma klasörleri
- **•** Çalışma klasörleri filtreleri
- **•** Postflight yazdırma seçenekleri

# Denetim çubuğu

Denetim çubuğu özelliği Fiery Server tarafından destekleniyorsa kullanıcı tanımlı konumda, yazdırılan her bir sayfaya denetim çubuğu (statik renk çubuğu ve dinamik iş bilgileri içeren) ekleyebilirsiniz.

Bu, bir işin renk doğruluğunun provası ve kontrolü için kullanışlıdır. Renk kalitesini değerlendirmek için Fiery Color Profiler Suite gibi analitik araçlarıyla birlikte denetim çubuğu kullanabilirsiniz.

Tek bir iş için denetim çubuğunu açabilirsiniz veya sunucu varsayılanını ayarlayarak tüm işler için denetim çubuğu yazdırabilirsiniz.

Bir denetim çubuğunu düzenleyebilirsiniz veya yeni bir denetim çubuğu oluşturabilirsiniz. Denetim çubuğu işin bir parçası olmadığından, denetim çubuğu tanımı değiştirildiyse, bununla yazdırılan bir iş daha sonra farklı yazdırılabilir.

Denetim çubuğu PostScript ve PDF işleri için desteklenir.

<span id="page-188-0"></span>Kullanabileceğiniz Denetim çubuğu işlevleri Fiery Server öğesinde çalıştırılmakta olan yazılımın versiyonuna bağlıdır.

- **•** Fiery sistem yazılımı versiyonu FS100/100Pro veya önceki versiyon ise, her biri farklı bir kağıt boyutunu hedefleyen özel denetim çubukları oluşturabilirsiniz. Denetim çubuğu yazdırma seçeneği, özelliği bir iş için açar ve işin sayfa boyutu hangi denetim çubuğunun uygulanacağını belirler. İşin sayfa boyutuna göre denetim çubuğu yoksa fabrikada sağlanan denetim çubuğu (Varsayılan olarak adlandırılır) kullanılır.
- **•** Fiery sistem yazılımı versiyonu FS200/200Pro veya sonraki versiyon ise, fabrikada sağlanan denetim çubuğu (Fiery olarak adlandırılır) ve oluşturduğunuz herhangi bir özel denetim çubuğu, sayfa boyutlarına uygulanabilir. Denetim çubuğu yazdırma seçeneği, bir iş için kullanılmak üzere varsa denetim çubuğu seçmenize olanak tanır. Ek olarak, bir denetim çubuğu tanımını düzenlediğinizde, belirtilen sayfa boyutunda denetim çubuğunun nasıl göründüğünü önizleyebilirsiniz.

#### **Sayfa boyutu ve denetim çubukları (FS100/100Pro veya daha önceki versiyonlar)**

Fiery sistem yazılımı FS100/100Pro veya önceki versiyonlar için fabrikada sağlanan denetim çubuğu, Fiery Server varsayılan kağıt boyutu, Letter/A4 veya daha büyük sayfaya uygundur. Birçok iş, fabrikada sağlanan denetim çubuğu ile düzgün şekilde yazdırılır. Gerekirse diğer sayfa boyutları için denetim çubukları oluşturabilirsiniz.

**Not:** Fiery sistem yazılımı FS200/200Pro veya sonraki versiyonlar için denetim çubuğu herhangi bir sayfa boyutunda yazdırılabilir ve denetim çubuğu için Sistem sayfa boyutu belirtmeniz gerekmez. Sistem sayfa boyutu yalnızca FS100/100Pro veya önceki versiyonlar için geçerlidir.

Fiery Server ile oluşturulan her sayfa Sistem sayfa boyutuna sahiptir. Bu iki numara, sistem tarafından işlendiği şekilde, nokta olarak sayfanın genişliğini ve yüksekliğini temsil eder. İki denetim çubuğu için aynı Sistem sayfa boyutu değeri kullanılamaz. Mevcut denetim çubuğuyla aynı Sistem sayfa boyutuna sahip özel bir denetim çubuğunu kaydetmeyi denerseniz bir uyarı mesajı görüntülenir.

Belirli bir kağıt boyutu için Sistem sayfa boyutu belirlemek üzere bir işi fabrikada sağlanan denetim çubuğuyla hedeflenen kağıt boyutunda ve yöneliminde yazdırın. Sistem sayfa boyutu, denetim çubuğuna yazdırılır.

#### **Varsayılan olarak her bir sayfada bir denetim çubuğu yazdırma**

Denetim çubuğunu varsayılan olarak yazdır seçeneği Fiery Server öğesine gönderilen tüm sayfalarda bir denetim çubuğu yazdıran sunucu ayarıdır.

- **1** Cihaz merkezi'nde Renk kurulumu sekmesini ve Denetim çubuğu öğesini tıklatın.
- **2** Denetim çubuğunu varsayılan olarak yazdır için bir ayar belirleyin.
	- **•** Fiery sistem yazılımı FS100/100Pro veya önceki versiyon Seçeneği belirleyin veya silin. Sayfa boyutu için denetim çubuğu yoksa tüm sayfalar, sayfa boyutu için denetim çubuğu veya fabrikada sağlanan denetim çubuğu ile yazdırılır.
	- **•** Fiery sistem yazılımı FS200/200Pro veya sonraki versiyon Denetim çubuğunu seçin veya Kapalı seçeneğini belirleyin. Tüm sayfalar seçilen denetim çubuğuyla yazdırılır.

#### **Denetim çubuğunu görüntüleme ve düzenleme**

Sistem sayfa boyutu (yalnızca Fiery sistem yazılımı FS100/100Pro veya önceki versiyonlarda olan) hariç, bir denetim çubuğunun açıklamasını görüntüleyebilir, ayarlarını düzenleyebilirsiniz.

- **1** Cihaz merkezi'nde Renk kurulumu sekmesini ve Denetim çubuğu öğesini tıklatın.
- **2** Sol taraftaki listeden denetim çubuğunu seçin ve pencerenin sağ tarafındaki tanımı görüntüleyin.
- **3** Ayarları değiştirmek için Düzenle seçeneğini tıklatın ve her seçenek için değerler tanımlayın.

Fiery sistem yazılımı FS100/100Pro veya önceki versiyonlar için:

- **•** Açıklama Gelecekte size referans olacak, denetim çubuğuna ilişkin tek satırlık açıklamayı içerir.
- **•** Renk çubuğu EPS dosyası EPS dosyası, bir renk çubuğu ve herhangi bir logo veya sayfaya dahil etmek istediğiniz statik bilgileri içerir. Varsayılan Standart'tır. Bilgisayarınızdan kullanıcı tanımlı EPS dosyasını seçmek için Özel seçeneğini belirleyin veya bir EPS dosyası gerekmediğini belirtmek için Yok seçeneğini belirleyin.
- **•** İş bilgileri Seçtiğiniz iş ayarları, renk çubuğu ile yazdırılır. Yazdırma seçenekleri, Fiery Servernun modeline bağlı olarak değişiklik gösterir.
- **•** Metin konumu Bu liste, iş bilgilerinin sayfada yazdırılmasını istediğiniz konumu seçmenize olanak sağlar. Metin, belirtilen sayfa kenarı boyunca okunacak şekilde yönlendirilir.
- **•** Kenardan mesafe Bu seçenekler, iş bilgilerinin yazdırılmaya başlamasını istediğiniz sol alt köşeden mesafeyi tanımlamanıza olanak sağlar.

Fiery sistem yazılımı FS200/200Pro veya sonraki versiyonlar için:

**•** Denetim çubuğu adı - Denetim çubuğunu seçerken kullanılan addır.

**Not:** Yazıcı sürücüsünde bu ad yalnızca İki yönlü iletişim etkin olduğunda görünür.

**•** Renk çubuğu - Renk çubuğunun görüntülenmesini açıp kapatmanıza, fabrikada sağlanan birkaç görüntüden birini seçmenize ya da özel bir görüntüyü (EPS veya PDF biçiminde) almanıza ve görüntünün yerleştirileceği yeri seçmenize olanak tanır.

**Not:** PDF biçiminde bir görüntü için yalnızca ilk sayfa kullanılır.

**•** İş bilgileri - İş bilgilerinin görüntülenmesini açıp kapatmanıza, görüntülenecek iş ayarlarını seçmenize ve metnin görünümünü ve yerleşimini belirlemenize olanak tanır.

**Not:** Mevcut iş ayarları Fiery Server modeline göre değişiklik gösterir.

- **•** Page settings (Sayfa ayarları) Önizleme sayfası boyutunu seçmenize, kenar boşluklarını belirtmenize (renk çubuğu ve iş bilgileri bu kenar boşluklarına yerleştirilir) ve ayna görüntüsünü (saydam ortamlar için) belirlemenize olanak tanır.
- **4** Düzenlemelerinizi kaydetmek için Tamam seçeneğini tıklatın.

#### **Özel veya çoğaltılan denetim çubuğu oluşturma**

İhtiyaçlarınıza uygun şekilde özel bir denetim çubuğu oluşturmak için bir denetim çubuğunu çoğaltabilirsiniz veya tamamen yeni bir denetim çubuğu oluşturabilirsiniz. Örneğin, renk çubuğu görüntüsü olarak farklı bir EPS dosyası kullanan denetim çubuğu oluşturabilirsiniz.

**1** Cihaz merkezi'nde Renk kurulumu sekmesini ve Denetim çubuğu öğesini tıklatın.

- **2** Aşağıdakilerden birini yapın
	- **•** Bir denetim çubuğunu çoğaltmak için denetim çubuğunu seçin ve Çoğalt seçeneğini tıklatın.
	- **•** Özel bir denetim çubuğu oluşturmak için Yeni oluştur seçeneğini tıklatın.
- **3** Her bir seçenek için değerleri tanımlayın.

Daha fazla bilgi için bkz. [Denetim çubuğunu görüntüleme ve düzenleme](#page-188-0) sayfa no 189.

Fiery sistem yazılımı FS100/100Pro veya önceki versiyon için mevcut denetim çubuğunda daha önce kullanılmamış bir Sistem sayfa boyutu sağlamanız gerekir. Belirli bir kağıt boyutu için Sistem sayfa boyutu belirlemek üzere hedeflenen kağıt boyutu ve yönelimi için varsayılan denetim çubuğu ile daha önce yazdırılan bir işe başvurabilirsiniz. Sistem sayfa boyutu, denetim çubuğuyla yazdırılır.

**4** Denetim çubuğunu kaydetmek için Tamam seçeneğini tıklatın.

### **Özel denetim çubuğunu gönderme, alma veya silme**

Özel bir denetim çubuğunu Fiery Server ögesinden bilgisayarınıza dosya olarak gönderebilir ve yerel kopyayı paylaşabilir ya da başka bir Fiery Server ögesine alabilirsiniz. Alınan denetim çubukları Fiery Server üzerinde kullanılmak üzere hemen etkinleştirilir.

**Not:** Özel bir denetim çubuğunu silebilirsiniz ancak fabrikada sağlanan denetim çubuğunu silemezsiniz.

FS200/200 Pro yazılımına sahip Fiery Server üzerinde oluşturulan denetim çubuğu, daha önceki yazılım versiyonuna sahip Fiery Server ögesine (veya bunun tam tersi) alınamaz.

Gönderilen denetim çubuğu alındığı Fiery Server üzerinde desteklenmeyen özellikler içeriyorsa (örneğin, Fiery Server ögesine özgü iş ayarları), bu özellikler gizlenir.

- **1** Cihaz merkezi'nde Renk kurulumu sekmesini ve Denetim çubuğu ögesini tıklatın.
- **2** Aşağıdakilerden birini yapın:
	- **•** Denetim çubuğunu göndermek için denetim çubuğunu seçin, Gönder ögesini tıklatın, dosyayı kaydetmek istediğiniz konuma gözatın ve Klasör seç ögesini tıklatın.
	- **•** Denetim çubuğunu almak için Al seçeneğini tıklatın, denetim çubuğu dosyasını bulup seçin ve Aç seçeneğini tıklatın.
- **3** Özel bir denetim çubuğunu silmek için denetim çubuğunu seçin, Sil seçeneğini ve ardından onaylamak için Evet seçeneğini tıklatın.

#### **Fabrika varsayılanı olan denetim çubuğu ayarlarını geri yükleme**

Fabrikada sağlanan denetim çubuğunu orijinal (fabrika varsayılanı) durumuna geri yükleyebilirsiniz.

- **1** Cihaz Merkezi'nde Renk kurulumu sekmesini ve Denetim çubuğu ögesini tıklatın.
- **2** Bir denetim çubuğu seçin ve Düzenle seçeneğini tıklatın.
- **3** Fabrika ayarlarına sıfırla ve Sıfırla seçeneklerini tıklatın.

# <span id="page-191-0"></span>Yakalama

Yakalama, renk plakalarının yanlış hizalamasından kaynaklanan "haleleri" veya nesnelerin çevresindeki beyaz kenarları önleme tekniğidir. Yakalama ile, nesneler arasındaki boşlukları doldurmak için nesneler biraz büyütülmüş kenarlarla veya yakalamalarla yazdırılır.

Otomatik yakalama yazdırma seçeneği etkinleştirildiğinde bir işe yakalama uygulanır.

Fiery Server, yapılandırılabilir Yakalamayı destekliyorsa, Otomatik yakalama yazdırma seçeneği tarafından kullanılan yakalama ayarları üzerinde tam denetim elde edersiniz. Fiery Servernun fabrika varsayılan ayarları, düzenli kağıt kullanan fotokopi makinesi/yazıcı için optimize edilmiştir. Birçok iş, varsayılan kaydırma ayarları ile düzgün şekilde yazdırılır, ancak kullandığınız ortam için gerekli sonuçları sağlamıyorsa, yakalama ayarlarını gereksinimlerinizi karşılayacak şekilde yapılandırın.

Otomatik yakalama hakkında daha fazla bilgi için kullanıcı kılavuz setinin bir parçası olan *Renkli baskı* öğesine bakın.

# **Tüm işler için varsayılan otomatik yakalamayı ayarlama**

Varsayılan olarak bindirme ayarlarını kullan seçeneği belirlendiğinde, Fiery Servernun Otomatik yakalama yazdırma seçeneğinin varsayılan değeri Açık olarak ayarlanır ve bu ayar, varsayılan olarak Fiery Serverna gönderilen tüm işlere yakalamayı uygular.

- **1** Cihaz merkezi'nde Renk kurulumu sekmesini ve Yakalama'yı tıklatın.
- **2** Varsayılan olarak bindirme ayarlarını kullan seçeneğini belirleyin.

# **Bindirme genişliğini belirtme**

Bindirme genişliği değerleri, nesneler arasında bindirilen alanın ne kadar kalın olacağını belirler. Kağıt besleme yönüne göre genişlik değerlerini belirtirsiniz: Yatay, besleme yönüne dikey uzanır ve Dikey de besleme yönüne paralel uzanır.

- **1** Cihaz merkezi'nde Renk kurulumu sekmesini ve Yakalama'yı tıklatın.
- **2** Bindirme genişliği için yatay ve dikey genişlikleri belirtin. Veya değerleri eşit olmaya zorlamak istiyorsanız, yatay ve dikey değerler arasında görüntülenen bağlantı simgesini seçin. Bağlantı simgesini seçtiğinizde değerler farklıysa, her ikisi için de iki değerden yüksek olanı kullanılır.
	- **•** Yatay Bindirilen alanların yatay kalınlığını tanımlar (0-10 piksel).
	- **•** Dikey Bindirilen alanların dikey kalınlığını tanımlar (0-10 piksel).

Bit eşlem görüntü, seçilen değerlerin dinamik bir görsel örneğini sağlar.

## **Bindirme rengi azaltmasını belirtme**

Bindirme rengi azaltması değerleri, bindirmede her bir rengin ne kadarının uygulandığını belirler. Farklı renklerdeki iki nesne arasındaki bindirme, iki rengin birleşimi olan üçüncü bir renkte çizgi oluşturabilir. Bindirme rengi azaltması'nı kullanarak bu çizginin görünümünü azaltabilirsiniz.

<span id="page-192-0"></span>Belirttiğiniz değerler, tonerin azaltma yüzdesidir. %100 azaltma, bindirmeye bir toner yoğunluğu uygulanmamasıyla sonuçlanır. %0 azaltma, nesne kenarıyla aynı toner yoğunluğu ile sonuçlanır.

- **1** Cihaz merkezi'nde Renk kurulumu sekmesini ve Yakalama'yı tıklatın.
- **2** Bindirme rengi azaltması'nın altında renk kanalları için değerleri belirtin:
	- **•** Siyan Siyandaki bindirme azaltmasını tanımlar (%0-100).
	- **•** Macenta Macentadaki bindirme azaltmasını tanımlar (%0-100).
	- **•** Sarı Sarıdaki bindirme azaltmasını tanımlar (%0-100).
	- **•** Siyah Siyahtaki bindirme azaltmasını tanımlar (%0-100).
- **3** (İsteğe bağlı) Tüm azaltma değerlerini aynı olmaya zorlamak istiyorsanız, bindirme azaltması değerleri arasında görüntülenen bağlantı simgesini seçin. Bağlantı simgesini seçtiğinizde değerler farklıysa, tüm değerler için en yüksek değer kullanılır.

Her bir rengin solundaki simge, seçilen değerin görsel bir örneğini sağlar.

### **Bindirme şeklini belirtme**

Bindirme şekli, kontrast sağlayan bir arka plana karşı bindirildiğinde tek bir pikselin nasıl görüntüleneceğini temsil eder. Bir pikselden büyük öğeler olduğunda şekil veya şeklin bir kısmı yalnızca nesnelerin köşelerinde görünür olur.

- **1** Cihaz merkezi'nde Renk kurulumu sekmesini ve Yakalama'yı tıklatın.
- **2** Bindirme şekli'nin altında Elips, Baklava veya Dikdörtgen seçeneğini belirleyin.

## **Bindirme nesnesi tiplerini belirtme**

Bindirme nesnesi tipleri için bir seçenek belirlemediğinizde, nesnelere karşı yalnızca nesnelerin (metin ve grafik) bindirmesi uygulanır. Görüntülere bindirme uygulamak için Bindirme nesnesi tipleri'nin altındaki ayarları kullanın.

- **1** Cihaz merkezi'nde Renk kurulumu sekmesini ve Yakalama'yı tıklatın.
- **2** Bindirme nesnesi tipleri'nin altında aşağıdakilerden herhangi birini seçin:
	- **•** Nesneleri görüntülere bindir Nesneler ile görüntüler arasındaki sınır alanlarına yakalama uygulanır.
	- **•** Görüntüleri dahili olarak bindir Bir görüntünün her bir pikseline yakalama uygulanır. Bu seçenek yalnızca Nesneleri görüntülere bindir seçeneğini belirlediğinizde kullanılabilir.

# Aşamalılar

"Aşamalılar" terimi, çok renkli bir belgede C, M, Y ve K ayrımlarının herhangi bir birleşiminin yazdırılmasını ifade eder. Aşamalılar özelliği Fiery Server tarafından destekleniyorsa, bir işteki sorunları tanılamak için bu özelliği kullanabilirsiniz.

Bir ya da ikiden fazla renklendirici içeren çoğu yazdırma işlemi, sırayla renklendiricileri uygular. Geleneksel olarak aşamalılar bazı renklendiriciler uygulandıktan sonra ve tüm renklendiriciler uygulanmadan önceki ara durumlardır. <span id="page-193-0"></span>Aşamalılar özelliği, hangi renk birleşimlerinin yazdırılacağını seçmenize olanak sağlar (orijinal belge sayfası başına dörde kadar).

Aşamalıların sırası, yazıcı tarafından uygulanan gerçek sırayı temsil etmek zorunda değildir. Görüntü oluşumunu analiz etmek için farklı bir sıra kullanışlı olabilir.

Aşamalılar ile, yakalamanın etkisini görebilir, iki renklendirici arasındaki noktalı resim etkileşimini kontrol edebilir, iki plakanın birbirine göre kaydını doğrulayabilir ve renk ayrımı parametrelerini görebilirsiniz (örneğin, yalnızca siyah plaka veya siyah plaka dışındaki tüm plakalar yazdırıldığında GCR düzeyinin görselleştirilmesini kolaylaştırma).

Aşamalılar özelliği, fotokopi makinesi/yazıcıda yazdırıldığında iş tarafından kullanılan renk ayrımlarını gösterir. Bu özellik başka bir yazıcı için örnek olarak kullanılacak şekilde tasarlanmamıştır.

Aşamalılar ayarlarını yapılandırabilir ve bir işi yazdırdığınızda Aşamalılar yazdırma seçeneğini belirleyebilirsiniz. İş, belirtilen sırayla ayrımlar olarak yazdırılır.

Aynı anda Aşamalılar ve Postflight ile bir işi yazdıramazsınız. Bu yazdırma seçenekleri için bir kısıtlama ayarlanır.

ImageViewer'ın ayrımlar üzerinde yaptığı düzenlemeler, Aşamalıları etkilemez. ImageViewer'da bir işin bir veya daha fazla ayrımını kapatıp sonra Aşamalılar açık şekilde işi yazdırırsanız iş, Aşamalılar için belirtilen değerlerle yazdırılır.

#### **Aşamalılar ayarlarını görüntüleme veya düzenleme**

Varsayılan Aşamalılar yapılandırması, her bir belge sayfası için dört yaprak yazdırır. Her bir yaprak şu sırayla başka bir renk ekler: Siyah, Siyan, Macenta, Sarı. Renk kanalları birleşimini veya yazdırılacak yaprak sayısını özelleştirmek istiyorsanız, Aşamalılar penceresinde ayarları düzenleyin.

- **1** Cihaz merkezi'nde Renk kurulumu sekmesini ve Aşamalılar'ı tıklatın.
- **2** Aşamalılar penceresinde, her bir yaprak için renk kanallarını belirtin, yazdırılacak yaprakları seçin ve Uygula'yı tıklatın.

Her bir yaprak için en az bir renklendirici (Siyan, Macenta, Sarı veya Siyah) ve en az bir yaprak seçilmelidir.

# Prova için noktalı resim simülasyonu

Gelişmiş prova amacı için Noktalı resim simülasyonu özelliği, kullanıcı tarafından denetlenen noktalı resim oluşturması sağlar. fotokopi makinesi/yazıcı çözünürlüğünden düşük olan noktalı resim çözünürlükleri için noktalı resimli örnekler, bir görüntünün taranması sonucunda oluşan offset yazdırma için filmlerde veya plakalarda noktaları simüle edebilir.

İşleri iyi sonuçlarla yazdırmak için ön ayarlı noktalı resim ekranlarını seçebilirsiniz. Fiery Server tarafından Noktalı resim simülasyonu destekleniyorsa, yazdırma işinize uygulanan özel tarama işlevlerini tanımlayabilirsiniz. Fiery Server, her bir renk kanalı için farklı sıklık değerlerini de destekleyebilir.

Renk doğruluğu, nokta simülasyonundan daha önemli olduğunda Fiery Server, kullandığınız belirli noktalı resim ekranı kullanılarak kalibre edildiğinden ve yazdırdığınız çıktı profilinin, noktalı resim ekranıyla da eşleştiğinden emin olun. Noktalı resim ekranı değiştirildiğinde genellikle fotokopi makinesi/yazıcının renk yanıtı değiştirilir.

Nokta simülasyonu, renk doğruluğundan daha önemli olduğunda, CMYK simülasyonu olmadan yazdırın (CMYK/Gri tonlama kaynak seti, Dönüştürme veya Yok olarak ayarlanmış şekilde).

# <span id="page-194-0"></span>**Özel noktalı resim ekranlarını görüntüleme veya düzenleme**

Özel noktalı resim ekranını yapılandırıp sonra bir işi yazdırdığınızda Noktalı resim simülasyonu yazdırma seçeneğinde ekranı seçerek değerleri özelleştirebilirsiniz.

Noktalı resim simülasyonu yazdırma seçeneği için Kullanıcı ekranı 1, Kullanıcı ekranı 2 ve Kullanıcı ekranı 3 ayarlarına karşılık gelen en fazla üç özel noktalı resim ekranı belirtebilirsiniz. Bu ekranların her biri için açıyı, sıklığı ve nokta şeklini tanımlayabilirsiniz.

### **Özel bir noktalı resim ekranı belirtme**

Noktalı resim simülasyonu penceresinde özel bir noktalı resim ekranı belirtirsiniz.

- **1** Cihaz merkezi'nde Renk kurulumu sekmesini ve Noktalı resim simülasyonu'nu tıklatın.
- **2** Noktalı resim simülasyonu penceresinde, her bir renk kanalı (Siyan, Macenta, Sarı ve Siyah) için açı ve frekansı ve özel noktalı resim ekranı için nokta şeklini belirtin.
	- **•** Açı Her bir renk için derece cinsinden (0-360) açı.
	- **•** Sıklık Sıklık, satır/inç (LPI) olarak ifade edilen noktalı resim noktası oluşturmak için birleşen nokta satırları sayısını ifade eder.

Dört renk kanalını da aynı Sıklık değerine kısıtlamak için bağlantı simgesini seçin.

Fiery Server, her bir renk için farklı Sıklık değerlerini desteklemiyorsa, tüm renk kanallarına Sıklık değeri uygulanır.

**•** Nokta şekli - Listeden bir şekil seçin veya özel bir şekil belirtmek için Özel seçeneğini belirleyin.

#### **Özel bir nokta şekli belirtme**

Standart nokta şekilleri ihtiyaçlarınızı karşılamıyorsa nokta şeklini özelleştirebilirsiniz.

- **1** Nokta şeklini düzenle penceresinde Şablon listesinden ön tanımlı bir şekil seçin. Şekil için PostScript işlevi, metin alanında görüntülenir.
- **2** PostScript işlevini düzenleyerek şekli değiştirin ve görüntülemek için Önizleme'yi tıklatın.
- **3** Bölge kapsamı kaydırıcısını hareket ettirerek önizlemenin boyutunu değiştirin.
- **4** Özel şekli kaydedin ve Tamam'ı tıklatarak pencereyi kapatın.

# Kağıt simülasyonu beyaz noktası düzenleme

Kağıt simülasyonu özelliği, sayfanın beyaz alanlarını yazdırılmadan bırakmak yerine çıktıda yazdırılan bir renk olarak kağıt beyazını tarar. Beyaz nokta düzenleme, bir CMYK kaynak profilinde beyaz nokta olarak tanımlanmış, simüle edilen kağıt beyazının tonunu, parlaklığını ve doygunluğunu ayarlamanıza olanak sağlar.

Birçok iş, Kağıt simülasyonu yazdırma seçeneği tarafından varsayılan beyaz nokta ayarı kullanıldığında düzgün şekilde yazdırılır. Kağıt simülasyonu beyaz noktası düzenleme Fiery Server tarafından destekleniyorsa, gerektiğinde istediğiniz sonucu elde etmek için beyaz noktayı özelleştirebilirsiniz.

**Not:** Bir işi Kağıt simülasyonu ile yazdırıyorsanız ve C=0, M=0, Y=0, K=0 olarak bir alternatif renk tanımladıysanız, Renkleri değiştir'de tanımlanan değerler, Kağıt simülasyonu için olan değerleri geçersiz kılar.

# **Kağıt simülasyonu beyaz noktası değerlerini düzenleme**

Kağıt simülasyonu beyaz noktası düzenleme özelliği, mevcut bir CMYK kaynak profilini özelleştirmenize ve beyaz noktasını ayarlamanıza olanak sağlar. Özel profili belirli bir çıktı profiliyle de bağlantılandırmanız gerekir. Bir işi yazdırdığınızda, Kağıt simülasyonu beyaz noktası düzenleme etkisini görmek için özelleştirilmiş CMYK kaynak profilini ve bağlantılı çıktı profilini seçmeniz gerekir.

Mevcut CMYK kaynak profilini korumak istiyorsanız, beyaz noktayı düzenlemeden önce onun bir kopyasını oluşturun. Bir profili gönderip farklı bir adla alarak profili kopyalayabilirsiniz.

**Not:** Çıktı profilinin değil, ancak CMYK kaynak profilinin beyaz noktasını düzenleyebilirsiniz.

Spektrofotometreniz (örn. ES-2000) varsa, doğrudan ölçülen renk değerlerini alabilirsiniz. Bu özellik, kağıdın gerçek rengine dayalı bir eşleşmeyi hedeflemenize olanak sağlar. Spektrofotometre kullanmak için, beyaz noktayı düzenlemeye başlamadan önce spektrometreyi kurup ayarlayın.

**Not:** X-Rite i1Pro 2 kullanmak için, EFI'den alınan bir enstrümanı kullanmanız gerekir.

- **1** Cihaz merkezi'nde Kaynaklar sekmesini ve sonra Profiller'i tıklatın.
- **2** Özelleştirmek için bir CMYK kaynak profili seçin ve Kağıt simülasyonu'nu tıklatın.
- **3** Bu CMYK kaynak profili ile bağlantılandırılacak çıktı profilini seçin ve Tamam'ı tıklatın.

**Not:** Özel profil ile bir işi yazdırdığınızda aynı çıktı profilini seçmeniz gerekir.

- **4** Monitör profili altında, monitörünüz için doğru monitör profilini düzelttiğinizden emin olun. Doğru monitör profili seçilmezse, Fiery Command WorkStation tercihleri'nde doğru monitör profilini seçin.
- **5** Spektrofotometre kullanarak yeni bir beyaz noktayı ölçmek için, spektrofotometre simgesini tıklatın.
- **6** Spektrofotometreyi kalibrasyon yuvasına yerleştirin ve Kalibre et öğesini tıklatın. Kalibrasyon, ölçümlerin doğruluğunu artırır.
- **7** Örnek açıklığı rengin üzerinde ortaladığınızdan emin olarak spektrofotometreyi hedef rengin üzerine yerleştirin.
- **8** Ölçüm almak için spektrofotometre üzerindeki düğmeye basın. Ölçülen CMYK değerleri, CMYK alanlarına alınır ve karşılık gelen Lab değerleri görüntülenir.
- **9** Alternatif veya ek olarak, Ton, Parlaklık ve Doygunluk değerlerini el ile düzenleyebilirsiniz.
	- **•** Ton 0,0 ila 359,9
	- **•** Parlaklık 0,0 ila 100,0 (dahil)
	- **•** Doygunluk 0,0 ila 100,0 (dahil)

Kaydırıcıları sürükleyerek veya metin alanlarına değer yazarak değerleri düzenleyin. Kaydırıcılar mutlak değerler göstermez. Kaydırıcı konumu ve ilişkilendirilmiş değerler, iletişim kutusunu açtığınızda geçerli olan kağıt beyaz tanımına görelidir. Sağda görüntülenen Lab değerlerinde ve iletişim kutusunun sol üst köşesindeki önizleme ekinde değişiklikleri görüntüleyin.

<span id="page-196-0"></span>**10** Bir test sayfası yazdırmak için Yazdır'ı tıklatın.

**11** Test sayfası doğru görünüyorsa, Kaydet'i tıklatın ve Kağıt simülasyonu beyaz noktası iletişim kutusunu kapatın.

# Ön kontrol (Preflight)

Yazdırmadan önce bir işi kontrol etmek ve maliyetli yazdırma hatalarını azaltmak için Ön kontrol (Preflight) özelliğini kullanabilirsiniz. Ön kontrol (Preflight), bir işin başarıyla ve seçilen yazıcıda beklenen kaliteyle yazdırılacağından emin olmak için en yaygın hata bölgelerini kontrol eder.

Ön kontrol (Preflight); güvenlik ayarları, sayfa boyutu ve renk uzayları gibi, işle ilgili bilgilerin yanı sıra hataların bir raporunu oluşturur.

Ön kontrol (Preflight), Fiery Command WorkStation'da, Çalışma klasörlerinde ve Sanal yazıcılarda etkinleştirilebilir.

**Not:** İşlenen işler, Ön kontrol (Preflight) ile kontrol edilemez.

Ön kontrol (Preflight) için aşağıdaki dosya biçimleri desteklenir: PostScript, PDF, EPS, PPML, Creo VPS ve PDF/VT.

TIFF ve PCL dosya biçimleri, Ön kontrol (Preflight) için desteklenmez.

Ön kontrol (Preflight) aşağıdaki hata kategorilerini kontrol eder:

- **•** Yazı tipleri Eksik yazı tiplerini ve Courier yazı tipi alternatifini kontrol eder.
- **•** Nokta renkleri Eksik nokta renklerini kontrol eder. Fiery Command WorkStation Nokta renklerinde eksik nokta renklerini ekleyebilirsiniz.
- **•** Görüntü çözünürlüğü Belirtilen bir değerden düşük görüntü çözünürlüğünü kontrol eder.
- **•** VDP kaynakları Eksik VDP kaynaklarını kontrol eder. İşleme süresinin uzun olmasını önlemek için kontrol edilecek kayıt sayısını belirtebilirsiniz.
- **•** İnce çizgiler Belirtilen bir değerden düşük çizgi kalınlığını kontrol eder.
- **•** Üst baskı Üst baskıları kontrol eder.
- **•** PostScript PostScript hatalarını kontrol eder.

Hangi hata kategorilerinin kontrol edileceğini ve hataların nasıl bildirildiğini belirtmek için Ön kontrol (Preflight) öğesini yapılandırabilirsiniz. Ön kontrol (Preflight) yapılandırma ayarları bir ön ayar olarak kaydedilebilir ve bu da belirli bir iş için hızla bir Ön kontrol (Preflight) yapılandırması seçmenize olanak sağlar.

## **Ön kontrol (Preflight) denetimini yapılandırma ve çalıştırma**

Hangi hata kategorilerinin kontrol edileceğini ve hataların nasıl bildirildiğini belirtmek için Ön kontrol (Preflight) öğesini yapılandırabilirsiniz. Ön kontrol (Preflight) yapılandırma ayarları bir ön ayar olarak kaydedilebilir ve bu da belirli bir iş için hızla bir Ön kontrol (Preflight) yapılandırması seçmenize olanak sağlar.

- **1** İş merkezi'nde bir tutulan işi seçin ve Eylemler > Ön kontrol (Preflight) seçeneklerini belirleyin.
- **2** İsteğe bağlı olarak, Ön ayar listesinden bir Ön ayar (ayarlar koleksiyonu) seçin.
- **3** Ayarları belirtmek ve kontrol etmek için her bir hata kategorisini seçin. Belirli bir kategoriyi atlamak için onay kutusunun işaretini kaldırın.

Atlanan bir kategoriye otomatik olarak Başarılı sonucu verilir.

- <span id="page-197-0"></span>**4** Her bir hata kategorisi için bir bildirim düzeyi (Kritik veya Uyarı) seçin.
- **5** Kritik hata algılandığı anda Ön kontrol (Preflight) çalışmasını durdurmak istiyorsanız İlk kritik hatada ön kontrolü durdur seçeneğini belirleyin.
- **6** Ayarları yeni bir ön ayar olarak kaydetmek için Ön ayar listesinden Kaydet'i veya Farklı kaydet'i seçin.
- **7** Bu ayarlarla Ön kontrol (Preflight) denetimini gerçekleştirmek için Ön kontrol (Preflight) seçeneğini tıklatın. Ön kontrol (Preflight) çalıştırılır ve sonuçları bir raporda görüntüler. Bu raporu yazdırıp kaydedebilir ve ayrıca işi seçip Ön kontrol (Preflight) durumuna göre bağlantıyı tıklatarak İş merkezi'nde raporu yeniden görüntüleyebilirsiniz.

# ImageViewer

Fiery ImageViewer, yazdırmadan önce bir işteki renkleri veya gri seviyelerini dijital ortamda düzeltmenize ve düzenlemenize olanak tanır. ImageViewer'ı genel renk veya gri tonlama doğruluğunun yanı sıra iş yerleşimi, yönelimi ve içeriğini önizlemek üzere kullanabilirsiniz. ImageViewer, işlenen bir işin tarama görüntüsünü görüntüler.

#### **Renk çıktısı**

Preview uygulamasından farklı olarak ImageViewer yazıcıya gönderilen bir işi gerçek CMYK değerleriyle görüntüler ve doğru dijital ortamda düzeltme sağlar. Dijital ortamda düzeltme kalibrasyon etkilerini görüntülemez ancak renkleri etkileyecek olanları görüntüleyebilir.

Ayrı ayrı C, M, Y ve K yanıt eğrilerini düzenleyebilirsiniz. Düzenlemelerinizi kaydedebilir ve bunları diğer renkli işlere uygulayabilirsiniz. CHROMiX Curve2 veya Curve3 kullanarak oluşturulan G7 kalibrasyon eğrisini de uygulayabilirsiniz.

Her bir rengi ayrı ayrı işlemek için ve diğer renk işlemeleriyle birlikte ayrım verilerini görüntüler. İş, Noktalı resim simülasyonu ayarlarına sahipse önizleme, nokta düzeyinde tüm ayrımların birleşik bir görünümünü gösterir. ImageViewer öğesinden sayfaları yazdırırsanız çıktı, ImageViewer içinde seçilen ayrımlar için bileşik renk bilgilerini içerir.

#### **Siyah-beyaz çıktı**

ImageViewer yazdırmadan önce bir işteki gri seviyelerini ayarlamanıza olanak tanır. Bu ayarlamaları yanıt eğrisini (girdinin grafiksel gösterimine karşı çıktı yoğunluğu) değiştirerek ve işin önizlemesindeki etkilerini görüntüleyerek görsel olarak yaparsınız.

ImageViewer Fiery Server öğesinde bir mevcut işin yanıt eğrisi düzenlemelerini yüklemenize de olanak tanır. Aynı gri seviyesi düzenlemeleri daha sonra işlenen tüm işler için uygulanır.

#### **ImageViewer'ı başlatma**

ImageViewer'ı Fiery Command WorkStation'daki bir işten başlatabilirsiniz.

**Not:** Ayrıca ImageViewer'ı Fiery Command WorkStation Önizlemeden de başlatabilirsiniz.

**1** Fiery Command WorkStation İş merkezinden işlenen ve tutulan bir iş seçin.

Gerekirse, bir işi işlenen/tutulan durumuna getirmek için Eylemler > İşle ve tut öğesini seçin.

- **2** Aşağıdakilerden birini yapın:
	- **•** Eylemler > ImageViewer seçeneklerini belirleyin.
	- **•** Seçilen işi sağ tıklatın (Windows) veya Ctrl tuşuna basılı tutarak tıklatın (Mac OS), ardından açılan menüden ImageViewer seçeneğini belirleyin.

#### **Görüntü önizlemesini ayarlama**

Gezgin bölmesi, görüntü önizleme alanında görünenleri denetler. Görüntü önizleme alanı ekranı kaplayacak şekilde büyütülebilir.

Gezgin bölmesindeki ilişkili kutu, görüntü önizleme alanında görünen görüntünün bir parçasını içerir. İlişkili kutu zor görülüyorsa Tercihler alanında kutunun rengini değiştirin.

- **1** Önizleme alanında görünen görüntünün parçasını yeniden konumlandırmak için şunlardan birini yapın:
	- **•** Gezgin bölmesindeki ilişkili kutuyu sürükleyin.
	- **•** Görüntüyü sürükleyin.
	- **•** Önizlemeyi, görüntüde belirli bir konumda ortalamak için Shift tuşunu basılı tutarak belirlediğiniz konumu tıklatın.
- **2** Görüntüyü döndürmek için şunlardan birini yapın:
	- **•** Saat yönünde 90° döndürmek için Döndür simgesini tıklatın
	- **•** Saat yönünde 90°, 180° veya 270° döndürmek veya önizlemeyi orijinal yönüne sıfırlamak için Görüntüle > Döndür seçeneklerini, ardından uygun seçimi tıklatın.

Dönüş işlemi yalnızca önizlemeye uygulanır, yazdırılan işe uygulanmaz.

**3** Görüntü önizleme alanını büyütmek için Görüntüle > Tam Ekran seçeneklerini tıklatın.

Minik resimler ve görüntüleyici kontrolleri gizlidir, imleci sırasıyla ekranın sol ve sağ tarafına hareket ettirerek görünmeleri sağlanabilir.

Normal ekrana dönmek için Esc tuşuna basın.

#### **Görüntüyü yeniden boyutlandırma**

Ekranın altında yakınlaştırma kontrolüne ek olarak görüntüyü yeniden boyutlandırmanın başka yolları da vardır.

**1** Görüntüdeki her verinin pikselinin ekranda tek bir piksel gibi görünmesi için yakınlaştırın. Görünüm > Gerçek pikseller öğesini seçerek bunu yapın.

Monitör çözünürlük ayarı piksel görünümünün gerçek boyutunu belirler.

**Not:** İş, Noktalı resim simülasyonu ayarlarına sahipse ve yakınlaştırma %100 ve daha fazla ise, noktalı resmin nokta deseni ve şekli görünür. Nokta deseninin sıklığına bağlı olarak nokta birkaç pikselden meydana gelir.

**2** Tüm sayfanın görüntü önizlemesine uyacak şekilde uzaklaştırmak için yakınlaştırma kontrolünün yanındaki Pencereye sığdır simgesini tıklatın veya Görünüm > Pencereye sığdır öğesini seçin.

**3** İmleçle taşınan imleç konumunun etrafındaki alanın büyütülmüş görüntüsü için Büyüteç simgesini tıklatın veya Görünüm > Büyüteç seçeneğini tıklatın.

### **Görüntüdeki renk değerlerini görüntüleme**

Renkli bir iş için ImageViewer, işi yazıcıya gönderilen gerçek renk değerleriyle görüntüler. Görüntünün herhangi bir noktasına ilişkin renk değerlerini inceleyebilirsiniz.

**•** Görüntüde bir pikselin üstüne gelin.

Her renklendiriciye ilişkin değerler Ayrımlar bölmesinde görüntülenir.

### **Görüntüleme ve yazdırma renk ayrımları**

Ayrımlar bölmesi, ImageViewer'dan iş yazdırdığınızda hangi renk ayrımlarının görüntü önizlemesinde görüntüleneceğini ve yazdırılan çıktıya dahil edileceğini denetler. İşteki her bir sayfa farklı etkin ayrımlara sahip olabilir.

- **•** Renk ayrımlarını görüntülemek için şunlardan birini yapın:
	- **•** Hangi ayrımların görüntüleneceğini denetlemek için Ayrımlar bölmesinde ayrım adının yanındaki onay kutusunu işaretleyin veya işaretini kaldırın.
	- **•** Ayrımların geçerli seçimini tersine çevirmek için Görüntüle > Ayrımlar > Seçimi tersine çevir seçeneklerini belirleyin.

Seçimi tersine çevirme işlemi seçilmemiş ayrımları yeni seçim yapar. Örneğin CMYK ayrımları kullanılabiliyorsa ve Siyan ile Macenta seçiliyse, seçim tersine çevrildiğinde Sarı ve Siyah renkler görüntülenir.

**•** Tüm ayrımları hızlı bir şekilde görüntülemek için Görüntüle > Ayrımlar > Tümünü seç seçeneklerini belirleyin.

#### **Eğrileri kullanarak renk yanıtı veya gri yanıtını düzenleme**

Bir işte tam düzenlemeler yapmak için Renk ayarlama (renk çıktısı için) veya Eğri düzenlemesi (siyah-beyaz çıktı için) bölmesinde yanıt eğrilerini düzenleyebilirsiniz. Bu özellik renkli işte her bir renk ayrımı için veya siyah-beyaz bir işin gri rengi için yanıt eğrisini özelleştirmenize olanak tanır.

Siyah-beyaz iş için işin tüm sayfalarına uygulanan gri yanıt eğrisini düzenler.

**Not:** Renkli iş için eğri düzenlemelerini yaptıktan sonra, Renk tekeri sekmesine geçmeden önce işi kaydedin. Aksi takdirde eğri düzenlemelerinizin tamamını kaybedebilirsiniz.

#### **Bir eğriyi grafiksel olarak düzenleme**

**1** Renkli bir iş için, Renk ayarlama bölmesinde Eğriler sekmesini tıklatın.

- **2** Gerekirse renk eğrilerinin nasıl görüntüleneceğini ayarlayın:
	- **•** Bir renk eğrisini göstermek veya gizlemek için özel renk blokunun altındaki göz simgesini tıklatın.
	- **•** Özel renk eğrisini seçmek için eğriyi öne getirecek renk blokunu tıklatın.
	- **•** Eğriler arasında geçiş yapmak için Page Up ve Page Down tuşlarını kullanın.
- **3** Renkli veya siyah-beyaz bir iş için aşağıdakileri yapın:
	- **•** Eğriye bir nokta eklemek için eğride herhangi bir yeri tıklatın.
	- **•** Bir eğriyi düzenlemek için, eğri üzerinde bir noktayı istenen yanıt değerine sürükleyin.

**Not:** Windows'ta, bir nokta seçebilir, bu noktayı herhangi bir yönde %1 oranında taşımak için ok tuşlarını kullanabilirsiniz ya da Shift tuşuna basılı tutarken ok tuşlarından birine basarak daha geniş alanlara taşıyabilirsiniz.

**•** Bir eğriden nokta silmek için noktayı seçin ve Sil düğmesine basın.

Ayrıca bir nokta seçip bunu silmek istediğiniz noktanın üzerine sürükleyebilirsiniz.

**•** Windows'ta eğri üzerinde bir nokta seçerek noktayı bir noktadan diğerine taşımak için Shift + Page Up ve Shift + Page Down tuşlarını kullanabilirsiniz.

#### **Renk eğrisi verilerini düzenleme**

- **1** Renkli iş için Renk ayarlama bölmesinde Eğriler sekmesini, ardından Eğriyi düzenle seçeneğini tıklatın.
- **2** Görünen tabloda sayısal değerleri düzenleyin.

Tablodaki her bir satır, grafikteki bir düzenleme noktasına karşılık gelir.

- **3** Aşağıdakilerden herhangi birini yapın:
	- **•** Önceden tanımlanmış satır kümesini görüntülemek için Kontrol noktaları listesinden bir küme seçin.
	- **•** Bir satır eklemek için boş bir satıra giriş yapın.
	- **•** Bir satırı silmek için satırda herhangi bir yeri tıklatın ve Satırı sil seçeneğini tıklatın.

#### **Renk tekerini kullanarak renkleri düzenleme**

Renkli iş için Renk ayarlama bölmesinde renk tekerini kullanarak renkleri düzenleyebilirsiniz.

**Not:** Eğriler sekmesine geçerseniz renk tekerini kullanarak yaptığınız düzenlemeler saklanır. İşi ilk defa kaydetmeden önce Renk tekeri sekmesine geçiş yaparsanız eğrileri kullanarak yaptığınız düzenlemeleri kaybedersiniz.

- **1** Renk ayarlama bölmesinde Renk tekeri sekmesini tıklatın.
- **2** Ton aralığını düzenlemek için Ton aralığını tıklatın (Vurgular, Genel veya Gölgeler).

**Not:** Ton aralığı seçimi Parlaklık için uygulanmaz. Parlaklık her zaman tüm ton aralığına uygulanır.

**3** Ton ve doygunluğu düzenlemek için renk tekerinde yeni bir konumu tıklatın.

Görüntü önizleme düzenleme sonucunu görüntülemek üzere değiştirilir.

**4** Ton, Doygunluk, Siyah veya Parlaklık, için kaydırıcıları sürükleyerek düzenlemede ince ayar yapabilirsiniz veya tarayıcının sağına yeni bir sayısal değer yazabilirsiniz.

#### **Görüntüde gri yanıtı eğrisini düzenleme**

Siyah-beyaz Fiery Server için, bir işin gri yanıtında tam düzenlemeler yapmak üzere Eğri düzenlemesi bölmesindeki gri yanıtı eğrisini kullanabilirsiniz.

Gri yanıtı eğrisinde yapılan düzenlemeler işin tüm sayfalarına uygulanır.

**Not:** Eğri düzenlemesi altında yanıt eğrisi Fiery Server öğesinin yanıt eğrisi değildir. İşlenen işte gri düzeyleri Fiery Server tarafından zaten dönüştürülmüştür.

**1** Ayarlamak istediğiniz gri alanına bir görüntüdeki imleci taşıyın.

Bir görüntü küçük bir alanda birçok gri düzeyi içerebilir. Görüntüyü, istenen griyi tam olarak bulabilecek kadar genişlettiğinizden emin olun.

**2** Ctrl tuşuna basılı tutarken imleci bulunduğu yerde tıklatın.

Bulunduğu yerdeki gri düzeyine karşılık yanıt eğrisindeki nokta vurgulanır.

**3** Yanıt eğrisini ayarlamak için ok tuşlarını kullanarak (daha koyu için Yukarı, daha açık için Aşağı) istenen konuma seçilen noktayı taşıyabilirsiniz.

#### **Renk düzenlemelerini bir veya daha fazla sayfaya uygulama**

Renkli iş için geçerli sayfadan renk düzenlemelerini kopyalayıp bunları başka bir sayfaya ya da bir işin tüm sayfalarına yapıştırabilirsiniz.

- **1** Renk ayarlama bölmesinde Eğriler sekmesini, ardından Şuna uygula: seçeneğini tıklatın.
- **2** Sayfa numaralarını belirtip Tamam seçeneğini tıklatın.

#### **Yerel bir dosyada renk düzenlemelerini uygulama**

Bir iş için bilgisayarınızdaki yerel dosyaya renk düzenlemelerini kaydedebilir ve ardından dosyadan ImageViewer'da geçerli sayfaya düzenlemeleri alabilirsiniz. Geçerli sayfa aynı işte veya farklı bir işte olabilir.

**Not:** Bazı Fiery Server türleri için sunucu ön ayarı olarak renk düzenlemelerini kaydedebilirsiniz veya bir ön ayarı farklı bir iş için uygulayabilirsiniz.

#### **Renk düzenlemelerini dosyaya kaydetme**

**1** Dosya > Gönder > Renk ayarlama.

- **2** Dosya için bir ad yazın ve bir dosya tipi seçin.
- **3** Dosyayı kaydetmek istediğiniz konuma gidin ve kaydedin.

#### **Renk düzenlemelerini dosyadan alma**

- **1** Dosya > Al > Renk ayarlama.
- **2** İstenen renk düzenlemeleri dosyasını bulup seçin.
- **3** Aç'ı tıklatın. Renk düzenlemeleri geçerli sayfaya uygulanır.

#### **Bir sunucu ön ayarında renk düzenlemelerini uygulama**

Fiery Server bu özelliği desteklemiyorsa renk düzenlemelerini sunucu ön ayarı olarak kaydedebilirsiniz. Ön ayarla ImageViewer'da farklı bir işe aynı renk düzenlemelerini uygulayabilirsiniz, ayrıca ImageViewer kullanmadan, Fiery Command WorkStation iş özellikleri ile tutulan bir işe ön ayarı uygulayabilirsiniz.

**Not:** Renk düzenlemelerini bilgisayarınızda yerel bir dosyaya kaydedebilirsiniz ve bunu ImageViewer içindeki farklı bir iş için uygulayabilirsiniz.

#### **Renk düzenlemelerini bir ön ayar olarak kaydetme**

- **1** Renk ayarlama bölmesinde kaydetmek istediğiniz düzenlemeleri yapın.
- **2** Eğriler sekmesini tıklatın, ardından Ön ayar > Farklı kaydet seçeneklerini tıklatın.
- **3** Ön ayarın adını yazın ve Tamam seçeneğini tıklatın. Ön ayar listeye eklenir.

#### **ImageViewer'da bir ön ayarla renk düzenlemelerini uygulama**

- **1** Renk ayarlama bölmesinde Eğriler sekmesini tıklatın ve Ön ayar listesinden ön ayar seçin.
- **2** Dosya > Kaydet seçeneklerini tıklatın. Ön ayar geçerli işe uygulanır.

#### **İş özellikleri içinde bir ön ayarla renk düzenlemeleri uygulama**

- **1** Fiery Command WorkStation İş merkezi'nde, tutulan bir iş seçin ve Eylemler > Özellikler seçeneklerini tıklatın.
- **2** Renk sekmesini tıklatın, ImageViewer eğrileri seçeneği içinden ön ayarı seçin ve Tamam öğesini tıklatın.

**3** Aynı iş seçilmiş halde, Eylemler > İşle ve tut seçeneğini tıklatın. Ön ayarın renk düzenlemeleri, işlenen işe uygulanır.

**Not:** İş işlendikten sonra renk düzenlemeleri işe dahil edilir ve artık ImageViewer içinde düzenleme olarak görünmez.

### **Ön ayarı silme**

- **1** Renk ayarlama bölmesinde Ön ayar listesinden ön ayarı seçin. Ön ayar, görüntüye uygulanır.
- **2** Ön ayar listesini tıklatın ve Sil seçeneğini, ardından onaylamak için Evet seçeneğini tıklatın. Ön ayar, listeden ve görüntüden kaldırılır.

# **Curve2/Curve3 dosyasındaki renk eğrisini uygulama**

Renkli iş için, CHROMiX Curve2 veya Curve3 (G7 kalibrasyon yazılımı) öğesinde oluşturulmuş ve metin dosyası olarak gönderilmiş CMYK yanıtı eğrisini alabilirsiniz. ImageViewer'da eğriyi aldığınızda bu eğri geçerli sayfaya uygulanır ve mevcut yanıt eğrisiyle değiştirilir.

Dosya standart biçimde veya Delta biçiminde olabilir.

- **1** Renk ayarlama bölmesinde Eğriler sekmesini, ardından Eğriyi düzenle seçeneğini tıklatın.
- **2** Eğriyi al seçeneğini tıklatın ve eğrinin bulunduğu dosyayı seçip Aç seçeneğini tıklatın.

#### **Gri yanıtı eğri düzenlemelerini uygulama**

Siyah beyaz iş için bilgisayarınızdaki bir dosyaya düzenlenen gri yanıtı eğrisini kaydedebilir ve ardından aynı düzenlemeleri farklı bir siyah-beyaz işe uygulayabilirsiniz. Gri yanıtı eğrisi işin tüm sayfalarına uygulanır.

#### **Gri yanıtı eğrisini kaydetme**

- **1** Dosya > Eğriyi dosyaya kaydet seçeneğini tıklatın.
- **2** Dosya için bir ad yazın.
- **3** Dosyayı kaydetmek istediğiniz konuma gidin ve kaydedin.

#### **Gri yanıtı eğrisini alma**

**Not:** Dosyadan bir eğri aldığınızda geçerli işte yaptığınız tüm değişiklikleri kaybedersiniz.

- **1** Dosya > Eğriyi dosyadan yükle seçeneğini belirleyin.
- **2** İstediğiniz gri yanıtı eğrisini bulup seçin.
- **3** Aç'ı tıklatın.

#### **İşi düzenlemelerle yazdırma**

İşte düzenlemeler yaptıktan sonra yazdırabilirsiniz.

Renkli iş için yazdırılan sayfalar Ayrımlar bölmesinde seçilen ayrımlar için karma renk bilgileri içerir. İşteki her sayfa etkinleştirilmiş başka bir ayrıma sahip olabilir.

- **1** Renkli işteki her sayfa için yazdırmak istediğiniz Ayrımlar bölmesindeki ayrımları belirtin.
- **2** Dosya > Kaydet seçeneğini tıklatın.
- **3** Dosya > Yazdır seçeneğini tıklatın.
- **4** Sayfa aralığını belirleyin ve Yazdır seçeneğini tıklatın.

#### **Dijital ortamda düzeltmeyi PDF'e gönderme**

Renkli bir işte, farklı bir zaman veya konumda görüntüleme için PDF formatında dijital ortamda düzeltme kaydedebilirsiniz. PDF'e gönderdiğinizde sayfa aralığı ve çözünürlük seçebilirsiniz.

**Not:** Dijital ortamda düzeltme, kalibrasyon etkilerini görüntülemez, bu da rengi etkileyebilir.

Dijital ortamda düzeltmenin amacı yazdırma olmadığından dijital ortamda düzeltmenin çözünürlüğü işin çözünürlüğünden farklı olabilir.

- **1** Dosya > Gönder > PDF'i dijital ortamda düzelt seçeneklerini tıklatın.
- **2** Sayfa aralığını belirtin. Sayfa numaralarını veya sayfa aralıklarını ayırmak için virgül kullanın.
- **3** İstediğiniz çözünürlüğü seçin.
- **4** Tamam seçeneğini tıklatın.
- **5** Dosyanız için bir ad girin. Dosya türü her zaman PDF'tir.
- **6** Dosyayı kaydetmek istediğiniz konumu bulup Kaydet'i tıklatın.

#### **Monitör profilini çıktı profiliyle karşılaştırma**

Renkli işler için, bilgisayarınızda Fiery Color Profiler Suite yüklüyse, iş için belirlenen çıktı profilinin gamutuyla karşılaştırılan monitör profilinizin gamutunun modelini görüntülemek için Fiery Profile Inspector'ı kullanabilirsiniz.

Bu karşılaştırma, doğru bir dijital ortamda düzeltme oluşturmanıza yardımcı olur. ImageViewer'da gördüğünüz görüntünün yazdırılan çıktıyla karşılaştırmasına ilişkin size bir fikir verir.

**Not:** Bilgisayarınızda Fiery Color Profiler Suite yüklüyse, Fiery Monitor Profiler'da yeni monitör profili oluşturmak için ImageViewer tercihleri içinde Bir monitör profili oluştur seçeneğini tıklatabilirsiniz.

**•** ImageViewer'da Görüntüle > Monitör profilini çıktı profiliyle karşılaştır seçeneğini belirleyin.

## **Geçerli düzenlemeleri Fiery Server'a yükleme**

Siyah beyaz Fiery Server için sunucudaki geçerli işin gri yanıtı eğrisi düzenlemelerini yükleyebilirsiniz. Geçerli eğri düzenlemelerini yükledikten sonra aynı gri düzeyi ayarlamaları daha sonra işlenen tüm işlere uygulanacaktır.

Birçok işte aynı düzenlemeleri yapıyor olduğunuzu fark ederseniz bu özelliği kullanabilirsiniz.

- **Önemli:** Fiery Server öğesine eğri düzenlemelerini yüklediyseniz ve sonra farklı bir eğri düzenlemeleri seti yüklemek istediğinize karar verdiyseniz, yeni eğri düzenlemelerini oluşturmadan *önce* fabrika varsayılan durumunu geri yüklediğinizden emin olun.
- **1** Sunucu > Eğri düzenlemelerini yükle öğesini seçin.
- **2** Onaylamak için Tamam seçeneğini tıklatın.

### **Fiery Server'daki fabrika varsayılan yanıtı eğrisini geri yükleme**

Siyah-beyaz Fiery Server için gri yanıt eğri düzenlemelerini yüklemenin etkilerini geri almak istiyorsanız yanıt eğrisi fabrika ayarlarına geri dönebilirsiniz. Eğrilerin fabrika varsayılan ayarlarına geri döndükten sonra, herhangi bir gri düzeyi ayarlaması daha sonra işlenen işler için uygulanmaz. Gri düzeyleri Fiery Server öğesinin varsayılan davranışına göre işlenecektir.

- **1** Sunucu > Fabrika ayarlarına dön seçeneğini tıklatın.
- **2** Onaylamak için Tamam seçeneğini tıklatın.

#### **ImageViewer tercihlerini belirleme**

Renkli işler için, birimler ve monitör profili gibi ImageViewer tercihleri belirtebilirsiniz.

Görüntü boyutu (boyutlar) ve çözünürlüğü ekranın altında görünür.

- **1** Düzenle > Tercihler (Windows) veya ImageViewer > Tercihler (Mac OS) seçeneğini belirleyin.
- **2** Tercihler iletişim kutusundan bu tercihleri ayarlayın:
	- **•** Birimler Boyutları ve çözünürlüğü görüntülemek için birimleri ayarlar.
	- **•** "Net" ayrım görünümü ayarları Fiery Server C, M, Y ve K ayrımlarına ek olarak net perdah ayrımını da destekler, ImageViewer'da gösterildiği gibi bu ayarı net ayrımın Maske rengi ve Opaklık seçeneklerini belirtmek üzere kullanın.
	- **•** Artı şeklinde renk seçici Gezgin bölmesinde sınırlama kutusunun rengini seçmek için renk blokunu tıklatın.
	- **•** Monitör profili Monitör profili için işletim sistemi ayarını görüntüler ya da monitör profilini seçmenize olanak tanır. Doğru dijital ortamda düzeltme yapabilmek için monitörünüze uygun profil kullanın.

Fiery Color Profiler Suite bilgisayarınızda yüklüyse Fiery Monitor Profiler'da yeni bir monitör profili oluşturmak için Monitör profili oluştur seçeneğini tıklatabilirsiniz.

# Kitapçık oluşturucu

# Kitapçık oluşturucu yükleme

Kitapçık oluşturucu, gelişmiş yükleme programlarına gerek kalmadan bir yazdırma işinin birden fazla sayfasını kitapçık stilinde yazdırmanıza olanak sağlayan bir yükleme özelliğidir.

*Yükleme*, birden fazla sayfayı tek bir kağıt yaprağına yazdırma işlemidir. Yüklenen yapraklar, cilt modeli olarak birlikte katlandığında, sayfalar sıralı düzeni veya okuma sırasını takip etmelidir.

Kitapçık oluşturucu, belgenizdeki dört bireysel sayfayı, çift taraflı (tek bir kağıt yaprağının her bir tarafına iki belge sayfası yazdırılır) yazdırılan tek bir yaprağa yükleyen 2-yukarı yükleme için tasarlanmıştır. Neredeyse her uygulamadan işleri yükleyebilir.

Sayfaların yüklenme sırası, seçtiğiniz ciltleme yöntemi tarafından belirlenir.

Kitapçık oluşturucu'a, yazıcı sürücüsünden veya Fiery Command WorkStation İş özellikleri'nden erişebilirsiniz. Kitapçık oluşturucu ile iki şekilde çalışabilirsiniz:

- **•** Kitapçık oluşturucu sihirbazını kullanarak İlk defa kullananlar veya yeni kullanıcılar için önerilir
- **•** Ana Kitapçık oluşturucu penceresinde ayarları belirterek Deneyimli veya ileri düzey kullanıcılar için önerilir

**Not:** Yazıcı sürücüsünden Kitapçık oluşturucu öğesine eriştiyseniz, 1-yukarı perfect ciltleme ile Karma ortamın yazıcı sürücüsünde desteklenmediğini unutmayın. Bu özelliği kullanmak için işinizi Fiery Command WorkStation içindeki Tutma kuyruğuna göndermeniz gerekir.

Bu Yardım, 2-yukarı yükleme düzenlerini açıklar. Yazıcınıza Perfect ciltleyici gibi gelişmiş bir sonlandırıcı bağlıysa, ek seçenekler için kullanıcı kılavuz setinin bir parçası olan *Yazdırma* bölümüne bakın.

# **Kitapçık oluşturucu ve Fiery Impose hakkında**

Kitapçık oluşturucu ayarları Fiery Impose tarafından desteklenir. Yükleme düzenini önizlemek veya daha fazla değiştirmek için şuradaki Kitapçık oluşturucu ayarlarını kullanarak bir işi açabilirsiniz: Fiery Impose.

Fiery Impose, tüm Kitapçık oluşturucu ayarlarını Fiery Impose komutlarına çevirir ve eşler. Kitapçık oluşturucu ayarlarını içeren bir iş Fiery Impose ögesinde düzenlendiğinde söz konusu iş Kitapçık oluşturucu ögesinde artık düzenlenemez. Fiery Impose, Kitapçık oluşturucu ögesinden daha fazla ayar sunar ve bu ayarlar geriye doğru eşlenemez.

**Not:** Fiery Impose ögesinin tüm işlevlerini kullanmak üzere uygulama için etkin bir lisansa sahip olmanız gerekir. Aksi takdirde Fiery Impose, tanıtım modunda kullanılabilir. Bu da işlerin filigranla kaydedildiği anlamına gelir.

Fiery Impose hakkında daha fazla bilgi için *Fiery JobMaster yardımı'na* bakın.

# Kitapçık oluşturucu'a erişme

Kitapçık oluşturucu'a, yazıcı sürücüsünden veya Fiery Command WorkStation İş özellikleri'nden erişebilirsiniz.

## **Yazıcı sürücüsünden Kitapçık oluşturucu'a erişme**

Fiery Server yazıcı sürücüsünde Düzen sekmesinden Kitapçık oluşturucu'a erişin.

- **1** Uygulamanızda Dosya > Yazdır seçeneğini belirleyin ve yazıcılar listesinden Fiery Servernu seçin.
	- **•** Windows'da Özellikler'i tıklatın.
	- **•** Mac OS'de açılır listeden Fiery özellikleri öğesini seçin.
- **2** Aşağıdakilerden birini yapın:
	- **•** Windows'da Fiery yazdırma sekmesini seçin.
	- **•** Mac OS'de Hızlı erişim bölmesinde Tam özellikler'i tıklatın.
- **3** Düzen sekmesini tıklatın ve Kitapçık seçeneğini belirleyin.

# **Fiery Command WorkStation içinden Kitapçık oluşturucu öğesine erişme**

Fiery Command WorkStation İş özellikleri penceresinden Kitapçık oluşturucu öğesine erişin.

Aşağıdaki göreve başlamadan önce işinizi Fiery Command WorkStation içindeki Tutma kuyruğuna alın.

- **1** İş özellikleri'ni açmak için şunlardan birini yapın:
	- **•** İş merkezi içinde Tutuldu listesindeki yazdırma işinizi çift tıklatın.
	- **•** İş merkezi içinde Tutuldu listesindeki işi sağ tıklatın (Windows) veya Ctrl tuşuna basarak tıklatın (Mac OS), ardından görüntülenen menüden Özellikler seçeneğini belirleyin.
	- **•** İş merkezi içinde Tutuldu listesindeki işinizi seçin, ardından Eylemler menüsünden Özellikler seçeneğini belirleyin.
- **2** İş özellikleri penceresinde Düzen sekmesini seçin.
- **3** Kitapçık seçeneğini belirleyin.

# Kitapçık oluşturma

İş özellikleri'nin Düzen sekmesinde (Fiery Command WorkStation'da) veya yazıcı sürücüsünde Kitapçık'ı seçtiğinizde Kitapçık oluşturucu, kitapçık oluşturma için geçerli olan tüm denetimleri dinamik olarak görüntüler. İşlemi tamamlamak için her bir adımın görüntülerini gösteren ana Kitapçık oluşturucu penceresini veya Kitapçık oluşturucu sihirbazını kullanabilirsiniz.

### **Kitapçık oluşturucu penceresinden kitapçık oluşturma**

Sihirbazı kullanmak istemiyorsanız, Kitapçık oluşturucu penceresindeki seçenekleri belirleyerek kitapçık oluşturabilirsiniz.

- **1** İş özellikleri penceresinde Düzen sekmesini seçin.
- **2** Kitapçık tipi ciltleme yöntemi seçin: Tel dikiş, İç içe tel dikiş veya Perfect.

**Not:** Yazıcınızda Perfect ciltleyici gibi gelişmiş bir sonlandırıcı mevcutsa 1-yukarı Perfect ciltleme seçeneği kullanılabilir.

- **3** Bir cilt kenarı seçin: Sol, üst veya sağ.
- **4** Kağıt boyutu belirleyin:
	- **•** Paper Catalog'dan seçim yapma (Fiery Server ögesinde Paper Catalog destekleniyorsa).
	- **•** Özel bir kağıt boyutu oluşturun.
	- **•** Belge boyutuyla aynı seçeneğini belirleyin.
- **5** Orijinal belgenin en boy oranını korurken belgenizin sayfa ölçeğini küçültmek için Sığacak biçimde daralt ayarı seçin.
- **6** Sayfa üstünde sayfa görüntü yerleşimini belirlemek için sayfa hizalama ayarlarını seçin.

Kaymayı telafi etmek için (Tel dikiş ve İç içe tel dikiş kitapçıkları için kullanılabilir) ortam türünüze yönelik ayarı seçin:

- **•** Düz Çok sayıda sayfaya sahip kitapçıklar için bu seçeneği belirleyin.
- **•** Kalın Kalın veya ağır ortam üzerine yazdırılan kitapçıklar için bu seçeneği belirleyin Yazıcı sürücüsünde veya Fiery Command WorkStation İş özellikleri'nde (Ortam sekmesi) istenen kalın ya da ağır ortamı da belirtebilirsiniz.
- **7** Kapak ayarlarını belirtin (Tel dikiş kitapçıkları için kullanılabilir).

**Not:** Daha fazla bilgi için bkz. [Kapak ekleme](#page-230-0) sayfa no 231.

**8** Tamam'ı tıklatarak ayarlarınızı kaydedin veya Yazdırma ayarı seçerek işi yazdırın veya işleyin.

#### **Kitapçık oluşturucu sihirbazını kullanarak kitapçık oluşturma**

Kitapçık oluşturucu sihirbazı, kitapçık oluşturma işlemi boyunca adım adım size yol gösterir.

- **1** Düzen sekmesini tıklatın ve Kitapçık seçeneğini belirleyin.
- **2** Sihirbazı başlat'ı tıklatın.
- **3** Sihirbazda gezinmek için aşağıdaki denetimleri kullanın:
	- **•** Bir pencereden sonrakine ilerlemek için İleri'yi tıklatın.
	- **•** Önceki pencerelere dönmek için Geri'yi tıklatın.
	- **•** Ayarları iptal edip Kitapçık oluşturucu'dan çıkmak için İptal'i tıklatın.

**4** Sihirbazdaki adımları izleyin.

**Not:** Kitapçık tipi için Tel dikiş veya İç içe tel dikiş seçildiyse, kapak ayarlarını ve içeriği belirtin. İç içe tel dikiş seçildiyse, alt kümedeki yaprak sayısını belirtin.

- **5** Ayarlar özetini görüntüleyin.
- **6** Kitapçığınızı kaydetmek için Sonlandır'ı, ayarları değiştirmek için Geri'yi veya işi iptal etmek için İptal'i tıklatın.

# Kitapçık tipi

Kitapçık oluştururken, Kitapçık tipi seçeneğini belirler ve ciltleme yöntemini ve cilt kenarını seçersiniz.

Ciltleme yöntemi, işin yükseltilme şeklini belirler. Cilt kenarı, kitapçığınızda sayfa içeriğinin dönüşünü, düzen yönünü ve sırtın yerleşimini belirler.

#### **Ciltleme yöntemleri**

Kitapçık oluşturucu şu ciltleme yöntemlerini destekler:

- **•** [Tel dikiş ciltleme](#page-211-0) sayfa no 212
- **•** [İç içe tel dikiş ciltleme](#page-212-0) sayfa no 213
- **•** [Perfect ciltleme](#page-213-0) sayfa no 214
- **•** [1-yukarı Perfect ciltleme](#page-214-0) sayfa no 215

Fotokopi makinesi/yazıcınızda Perfect ciltleyici gibi bir gelişmiş sonlandırıcı bulunuyorsa, ek ciltleme yöntemleri için kullanıcı kılavuz setinin bir parçası olan *Yazdırma* öğesine bakın.

#### **Cilt kenarı**

Kitapçık oluşturucu üç cilt kenarı seçeneğine sahiptir:

- **•** Sol ciltleme Genellikle soldan sağa okunan diller için kullanılır. Kitapçık sağdan sola açılır.
- **•** Sağ ciltleme Genellikle sağdan sola okunan diller için kullanılır. Kitapçık soldan sağa açılır.
- **•** Üst ciltleme Genellikle takvimler, yatay ve sinema boyutunda belgeler için kullanılır. Kitapçık yukarı doğru açılır.

Kapak içeren üst ciltleme ile, arka kapağın dış kısmı, ön kapağın yönüyle eşleşecek şekilde otomatik olarak 180 derece döner.

Aşağıdaki şekillerde, cilt kenarına göre 2-yukarı yükleme gösterilmektedir.

# **Sol kenardan ciltleme**

**Şekil 1:** Sol kenardan ciltleme

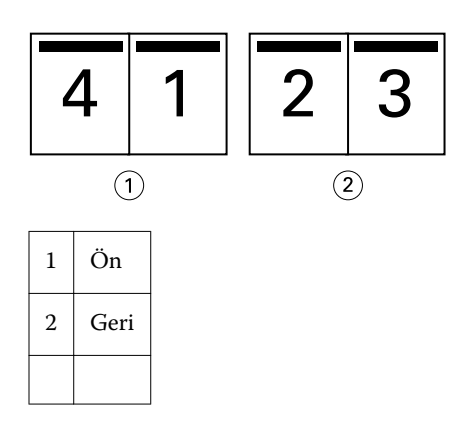

**Şekil 2:** Sağ kenardan ciltleme

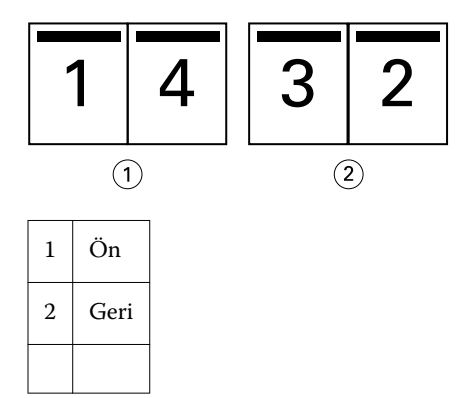

**Şekil 3:** Üst kenardan ciltleme

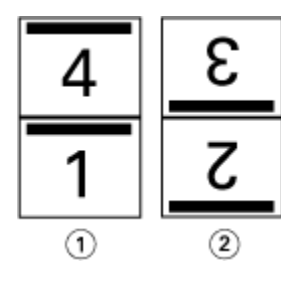

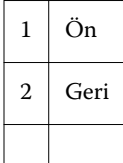

# <span id="page-211-0"></span>**Tel dikiş ciltleme**

Tel dikişli ciltleme olarak da adlandırıla tel dikiş ciltleme en kolay ciltleme yöntemidir. Tel dikiş ciltlemede cilt modelleri birlikte bir grup olarak katlanır ve sonra zımbalanıp orta bir katlama çizgisi veya sırt boyunca ciltlenir. Tel dikiş kitapçıklarda kayma bir faktördür.

Tel dikiş ciltleme, ön baskılı ve satır içi kapak seçeneklerini içerir.

Aşağıdaki şekilde, sol kenardan tel dikiş ciltleme için yüklenen 12 sayfalık belgeye yönelik yükleme cilt modelleri gösterilmektedir.

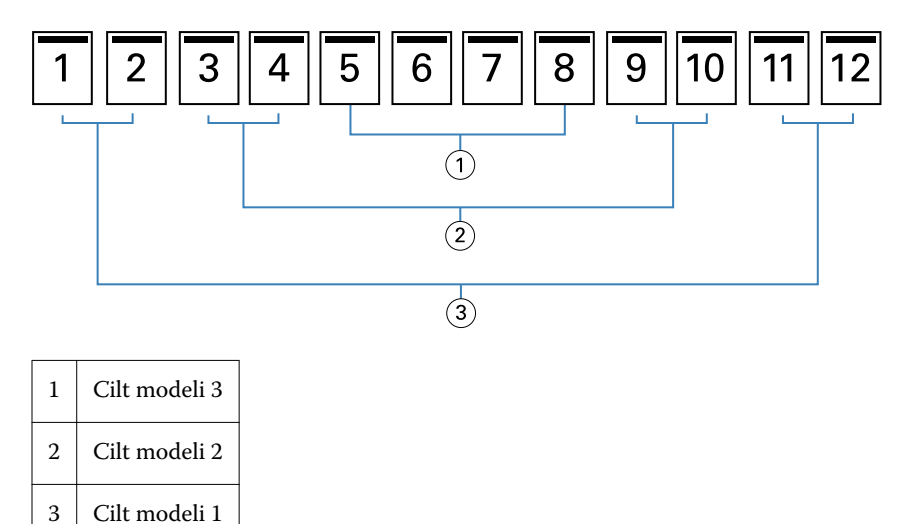

Aşağıdaki şekilde, 12 sayfalık tel dikiş kitapçığının cilt modellerinin nasıl grup olarak birlikte katlandığı gösterilmektedir:

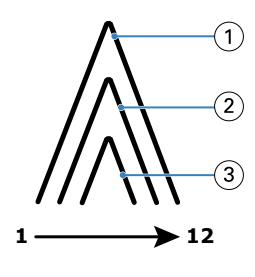

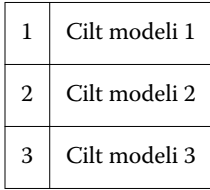

Aşağıdaki şekilde, cilt modellerinin ortak bir katlama çizgisi boyunca nasıl ciltleneceği veya zımbalanacağı gösterilmektedir:

<span id="page-212-0"></span>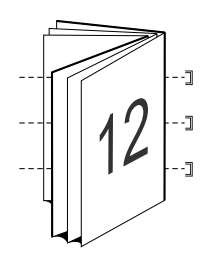

# **İç içe tel dikiş ciltleme**

İç içe tel dikiş ciltleme, büyük bir kitapçık oluşturmak için iki veya daha fazla tel dikiş kitaplığını ("alt küme" adlı) birleştirir. Alt kümeler, yazdırmadan sonra dikiş veya yapıştırma için ortak bir katlama çizgisi ya da sırt boyunca istiflenir. İç içe tel dikiş kitapçıklarda kayma bir faktördür.

Bir alt grupta yaprak sayısı (tel dikiş) - Her bir alt gruptaki yaprak sayısını belirtmek için bu seçeneği kullanın.

Aşağıdaki şekilde, alt grup başına iki yaprak içeren 16 sayfalık belge (sekiz belge sayfasına eşdeğerdir) için İç içe tel dikiş, sol kenardan ciltleme yüklemesi gösterilmektedir:

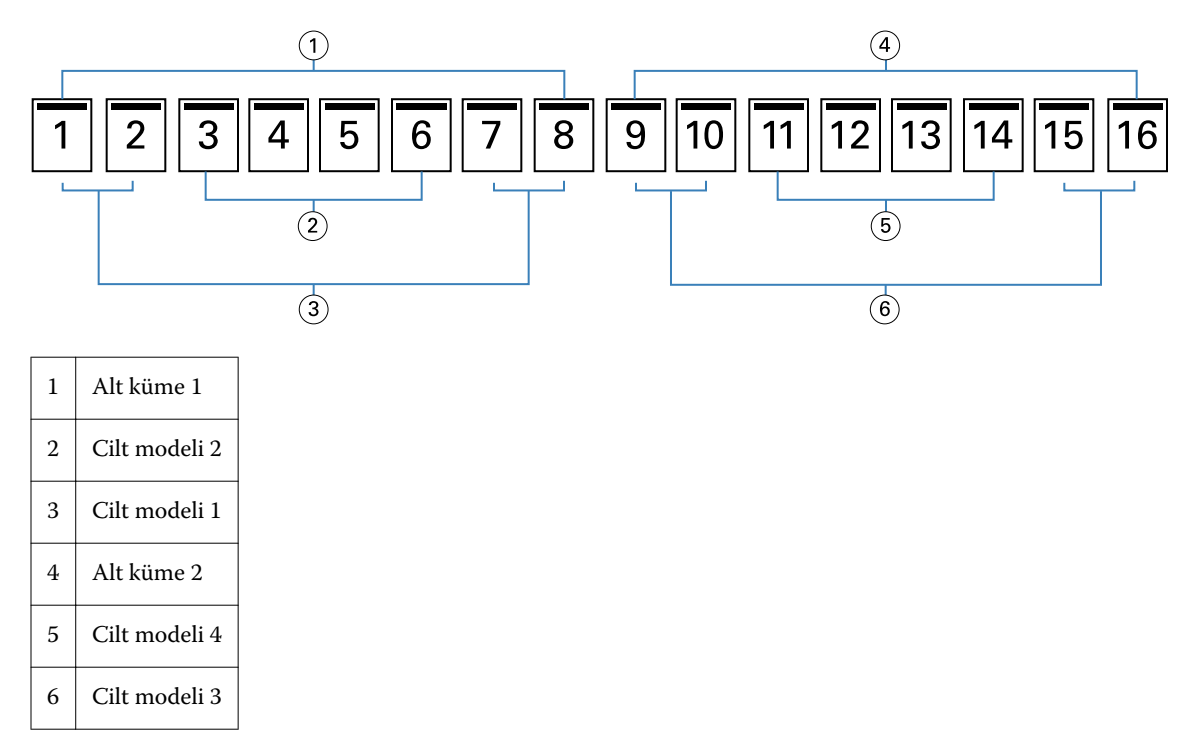

Aşağıdaki şekilde, 16 sayfalık İç içe tel dikiş kitapçığının cilt modellerinin nasıl katlandığı ve alt kümelerin nasıl birlikte gruplandığı gösterilmektedir. Alt küme 1, Cilt modeli 1 ve 2'yi; Alt küme 2, Cilt modeli 3 ve 4'ü içerir:

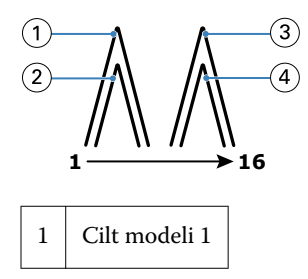

<span id="page-213-0"></span>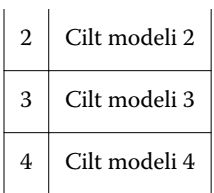

Aşağıdaki şekilde iç içe tel dikiş, sol kenardan ciltleme ve kitapçık için ortak katlama çizgisi boyunca alt kümelerin nasıl birleştirildiği gösterilmektedir:

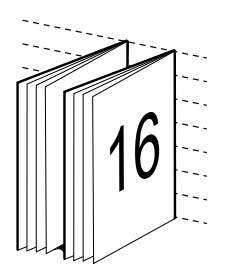

# **Perfect ciltleme**

Perfect ciltlemede cilt modelleri, kitapçığın sırtını oluşturan ortak katlama çizgisi boyunca tek tek katlanıp istiflenir.

*Cilt modeli*, bir kitapçığın sayfalarını sıralı düzende oluşturmak için katlanan bir baskı yaprağıdır. Kitapçıktaki her bir cilt modeli aynı şekilde katlanır. Perfect ciltleme işlemi daha karmaşıktır (kapağa yapıştırılmadan önce düzleşmesi için sırtın kabartılması gerekir) ve daha büyük cilt payı gerektirebilir. Perfect kitapçıklarda kayma bir faktör değildir.

Aşağıdaki şekilde, 12 sayfalık belge için perfect, sol kenardan ciltleme yükleme gösterilmektedir:

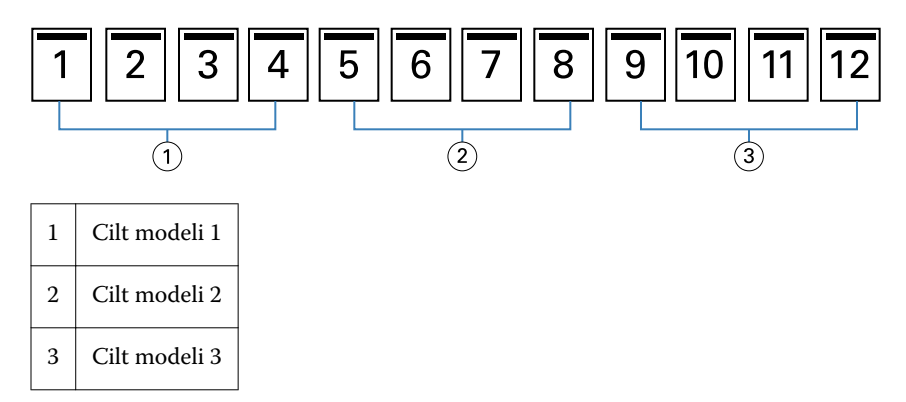

Aşağıdaki şekilde, perfect cilt modellerinin tek tek nasıl katlandığı ve cilt modellerinin ortak katlama noktasında nasıl birleştirildiği gösterilmektedir.

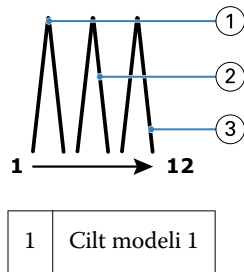

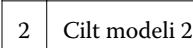

# <span id="page-214-0"></span>3 Cilt modeli 3

Aşağıdaki şekilde, perfect, sol kenardan iç içe tel dikiş, sol kenardan ciltleme kitapçığı için ortak katlama çizgisi boyunca cilt modellerinin nasıl birleştirildiği gösterilmektedir:

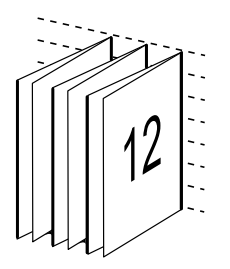

# **1-yukarı Perfect ciltleme**

1-yukarı Perfect ciltleme yöntemi, birlikte istiflenmiş tek gövdeli sayfaları kenarları kırpılıp (istendiğinde) yapıştırılabilecek ve sonra bir kapak yaprağıyla sarılacak şekilde yazdırır.

1-yukarı Perfect ciltleme kitapçığını yazdırmak için, fotokopi makinesi/yazıcınızda, Perfect ciltlemeyi destekleyen bir gelişmiş sonlandırıcı bulunmalıdır.

Fotokopi makinesi/yazıcınız 1-yukarı perfect ciltlemeyi destekliyorsa, bilgi için kullanıcı kılavuz setinin bir parçası olan *Yazdırma* öğesine bakın.

1-yukarı perfect ciltleme yöntemleri için Kitapçık oluşturucu'da Karma Ortam ayarlarını belirtebilirsiniz.

# 2-yukarı için kağıt boyutu

Kağıt boyutu, kitapçığınızın yazdırılacağı kağıt yaprağının geçerli boyutudur (katlanmamış).

Kitapçığınız için bir kağıt boyutu seçtiğinizde, birçok seçeneğiniz vardır:

- **•** Paper Catalog ögesinden seçim yapma (Fiery Server ögesinde Paper Catalog destekleniyorsa)
- **•** Özel bir kağıt boyutu oluşturma
- **•** Belge boyutuyla aynı seçeneğini belirleyin

#### **Özel sayfa boyutları**

Kitapçık oluşturucu, kitapçığınızın kapak sayfaları ve gövde sayfaları için özel sayfa boyutlarını destekler. Yazıcı sürücüsünden Kitapçık oluşturucu'a eriştiğinizde, özel bir belge boyutu da oluşturabilirsiniz. Minimum ve maksimum özel sayfa boyutları yazıcınızın ve sonlandırıcılarınızın özelliklerine bağlıdır.

Yazıcınız için desteklenen özel boyut aralığı hakkında bilgi için bkz. *Yazdırma*.

#### **Belge boyutu**

Belge boyutu, orijinal belgenizdeki her bir sayfanın boyutunu ifade eder ve uygulamanızın Yazdırma ayarları (veya Sayfa yapısı) iletişim kutusunda tanımlanır. Kitapçığınız tasarlanırken belge boyutunu dijital bir giriş olarak (orijinal belgenizde tanımlı kağıt boyutu), kağıt boyutunu fiziksel bir çıktı olarak (yazıcı kasetindeki kağıdın gerçek boyutları) düşünmeniz yararlı olacaktır.

**Not:** Uygulamanızın biçimlendirme menüsünde tanımlanan boyut, uygulamanızın Yazdırma ayarları (veya Sayfa yapısı) iletişim kutusunda tanımlanan boyuttan farklı olabilir. Kitapçık oluşturucu ile ilgili boyut, uygulamanın Yazdırma ayarları (veya Sayfa yapısı) iletişim kutusunda tanımlanır.

#### **Kenar besleme**

Kenar besleme, kağıdın yazıcıya ilk girecek olan kenarıdır. Besleme yönü (kısa kenarlı besleme veya uzun kenarlı besleme), belirli kağıt boyutları ile ilişkilendirilmiştir.

Yazdırma ayarları'nda (veya Sayfa yapısı'nda) bir Belge boyutu seçtiğinizde, seçtiğiniz kağıt boyutuyla ilişkilendirilmiş kenar beslemenin dikkate alınması gerekmez. Ancak sonlandırıcı, belirli bir yönde kenar besleme gerektirebilir. Kitapçık oluşturucu ögesinde, sonlandırıcı tarafından desteklenmeyen besleme yönü ile kağıt boyutları, kullanılabilir boyutlar listesinde gridir.

# **Belge boyutuyla aynı**

Belge sayfası boyutunu, orijinal dosyanızın sayfa boyutuyla aynı tutmak için bu seçeneği belirleyin. Belge sayfanızın boyutunun en az iki katı bir kağıt boyutu seçmeniz gerekir.

Örneğin, 11x17 inç yaprakta 8,5x11 inç belge baskıları. Aşağıdaki şekilde belge boyutu (girdi) solda, kağıt boyutu (çıktı) sağda gösterilmektedir:

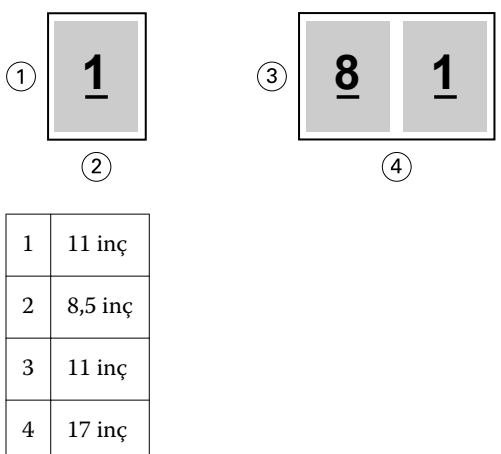

Veya A4 boyutunda belge (297x210 mm), A3 kağıdına (297x420 mm) yazdırılır. Aşağıdaki şekilde belge boyutu (girdi) solda, kağıt boyutu (çıktı) sağda gösterilmektedir:

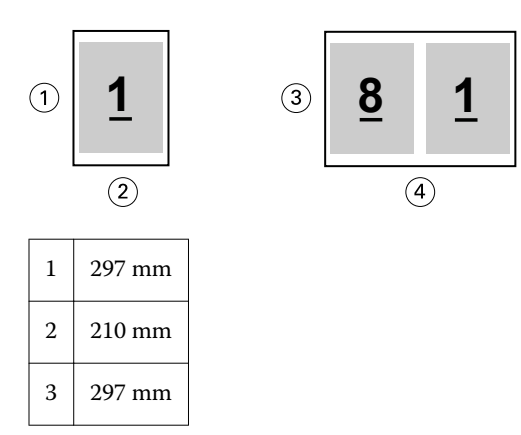
<span id="page-216-0"></span>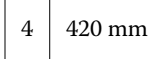

**Not:** Yukarıdaki örnekte, standart (Letter'dan Tabloid'e) veya aynı serideki kağıt boyutları (A4'ten A3'e) gösterilmektedir. Kitapçık oluşturucu, bir seriden diğerine de yükleme yapabilir (örneğin, A4'ten Letter'). Daha fazla bilgi için bkz. [Sayfa hizalama](#page-221-0) sayfa no 222.

### **Belge sayfasını, seçilen kağıt boyutuna sığacak biçimde daraltma**

Kağıt boyutu menüsünden istediğiniz boyutu seçerek, belge sayfalarınızı belirli bir kağıt boyutuna sığacak şekilde aşağı ölçeklendirin.

Kitapçık oluşturucu, orijinal belgenizin en boy oranını koruyarak otomatik olarak belge sayfalarını seçilen kağıt boyutuna sığacak şekilde daraltır.

Örneğin, belge boyutu 8,5x11 inç ise ve siz 2 yukarı yükleme için Kağıt boyutu menüsünden 8,5x11 inç seçtiyseniz belge sayfalarının ölçeği iki adet 5,5x8,5 inç yan yana sayfaya sığacak şekilde küçültülür. Aşağıdaki şekilde, solda belge boyutu (girdi) ve sağda kağıt boyutu (çıktı) gösterilmektedir:

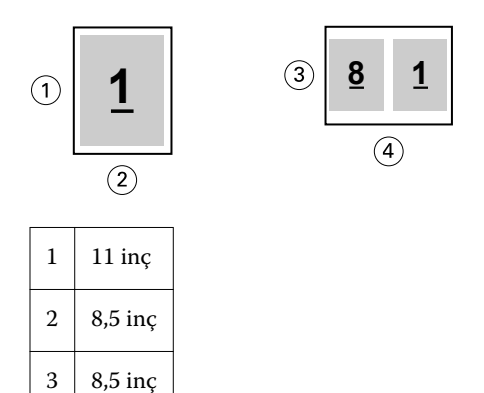

 $4 \mid 11$  inc

Veya belge boyutunuz A4 (297x210 mm) ise ve Kağıt boyutu menüsünden A4 seçeneğini belirlerseniz, belge sayfaları, iki adet 210x148,5 mm yan yana sayfaya sığacak şekilde aşağı ölçeklendirilir. Aşağıdaki şekilde, solda belge boyutu (girdi) ve sağda kağıt boyutu (çıktı) gösterilmektedir:

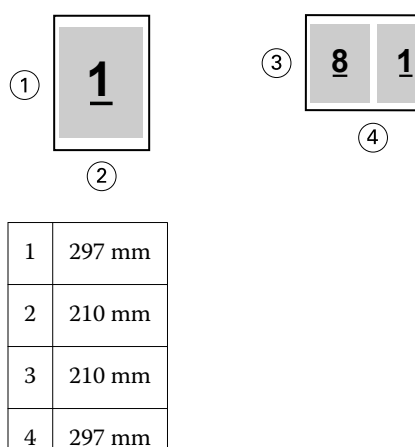

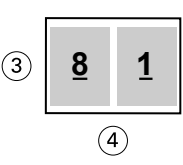

<span id="page-217-0"></span>**Not:** Sığacak biçimde daralt seçeneği yalnızca belge sayfası boyutunu azaltır veya aşağı ölçeklendirir. Sığacak biçimde daralt seçeneği, yukarı ölçeklendirmez veya büyütmez. Daha fazla bilgi için bkz. Sığacak biçimde daralt seçeneği sayfa no 218.

# **Sığacak biçimde daralt seçeneği**

Varsayılan olarak Kitapçık oluşturucu, bir yandan orijinal belgenizin en boy oranını korurken diğer yandan belgenizin sayfalarını, seçtiğiniz kağıt boyutuna sığacak şekilde aşağı ölçeklendirecek şekilde tasarlanmıştır.

Seçtiğiniz kağıt boyutuna ve belge boyutunuza göre Kitapçık oluşturucu otomatik olarak ölçek faktörünü aşağıdaki şekilde hesaplar:

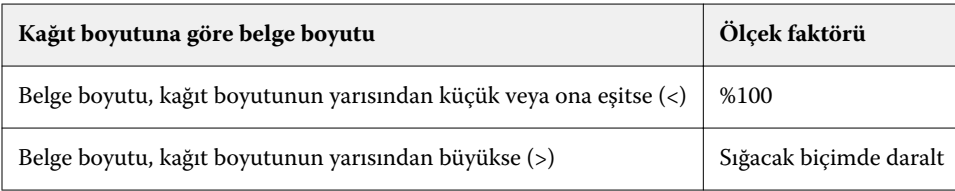

**Not:** Sığacak biçimde daralt seçeneği yalnızca belge sayfası boyutunu azaltır veya aşağı ölçeklendirir. Sığacak biçimde daralt seçeneği, yukarı ölçeklendirmez veya büyütmez.

Sığacak biçimde daralt menüsü üç seçenek sunar:

- **•** Yaprak boyutu (varsayılan): İçeriği (görüntüyü) yaprağın kenarına göre ölçeklendirerek maksimum yaprak boyutunun kullanılmasını sağlar.
- **•** Görüntülenebilir alan: İçeriği (görüntüyü) yaprağın görüntülenebilir alanına uyacak şekilde ölçeklendirir.
- **•** Kapalı: İçeriği ölçeklendirmez.

#### **Sığacak biçimde daralt - Yaprak boyutu**

Kitapçık oluşturucu belge sayfalarını seçilen kağıt boyutunun yarısına sığacak şekilde otomatik olarak ölçeklendirir, maksimum yaprak boyutunun kullanılmasını sağlar. Boyut, orijinal belgenin oranlarına göre kısıtlandığından, bu durum içerikte bazı kırpmalara neden olabilir.

Aşağıdaki örneklerde; yaprak boyutuna sığacak şekilde daraltma uygulandığında, sayfanın üst ve alt kenarları yaprağın kenarlarına kadar genişletilir, sağ ve sol kenarlarda kenar boşlukları oluşur.

Örneğin, 13x19 inç belge, 11x17 inç yaprağın yarısına (yarısı = 8,5x11 inç) sığacak şekilde aşağı ölçeklendirilir.

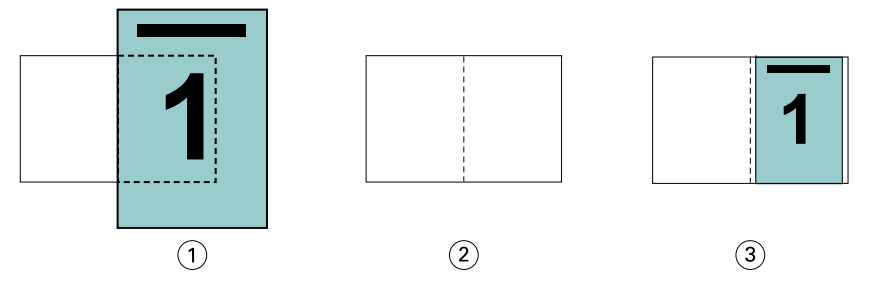

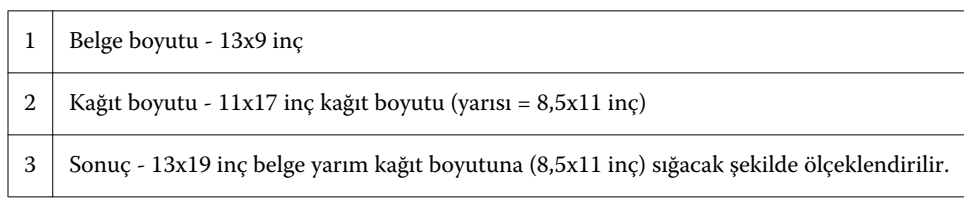

Kitapçık oluşturucu, farklılık gösteren veya standart olmayan boyutlar yükleyebilir.

Örneğin, A4 belge, 5,5x8,5 inç boyutuna denk gelen Letter boyutunda (8,5x11 inç'in yarısı/Letter boyutunda yaprak) kağıda sığacak şekilde aşağı ölçeklendirilir.

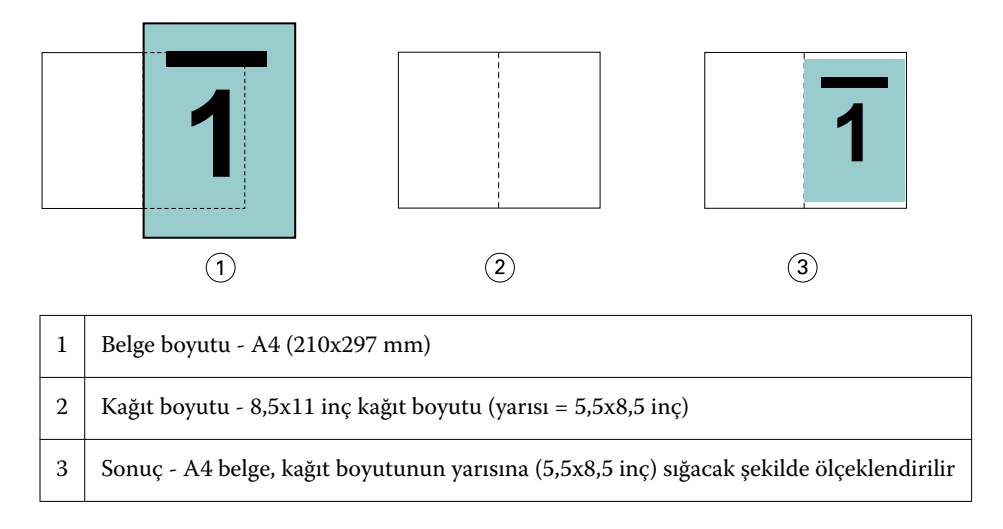

#### **Sığacak biçimde daralt - Görüntülenebilir alan**

Kitapçık oluşturucu içeriği, yaprağın görüntülenebilir alanına sığacak şekilde otomatik olarak ölçeklendirir.

Aşağıdaki örneklerde, görüntünün tüm kenarlarında kenar boşlukları oluşur ve yaprağın görüntülenebilir alanına yazdırılabilir. Boyut, orijinal belgenin oranlarına göre kısıtlandığından üst ve alt kenarlardaki boşluklar, sağ ve sol kenarlardaki boşluklardan daha geniş olacaktır.

Örneğin, 13x19 inç belge, 11x17 inç yaprağın yarısına (yarısı = 8,5x11 inç) sığacak şekilde aşağı ölçeklendirilir.

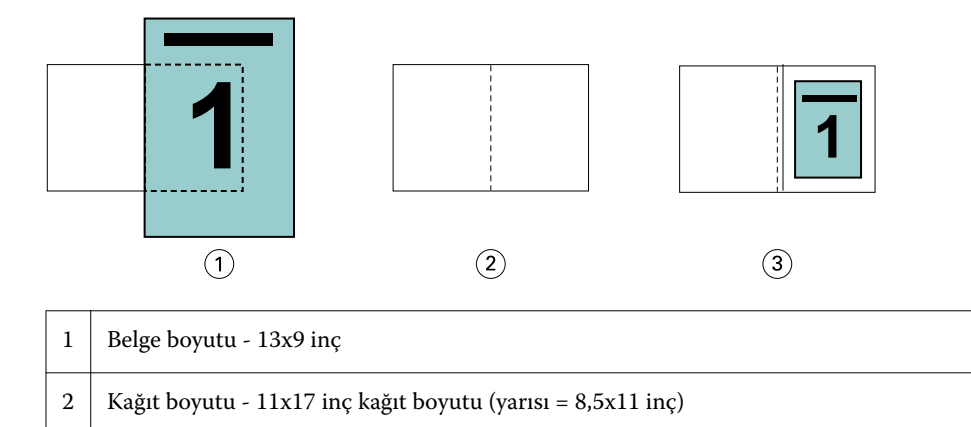

 $3 \mid$  Sonuç - 13x19 inç belge yarım kağıt boyutuna (8,5x11 inç) sığacak şekilde ölçeklendirilir.

Aşağıdaki örnek; Sığacak biçimde daralt > Görüntülenebilir alan seçeneği için farklı veya standart olmayan boyutları göstermektedir.

A4 boyutunda bir belge, Letter kağıt boyutuna sığacak şekilde daraltılırken aşağı ölçeklendirilir, yani 5,5x8,5 inç (8,5x11 inç/Letter kağıt boyutunda yaprak) olur:

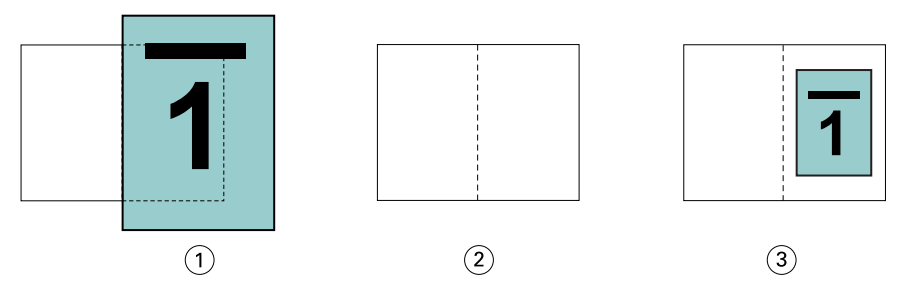

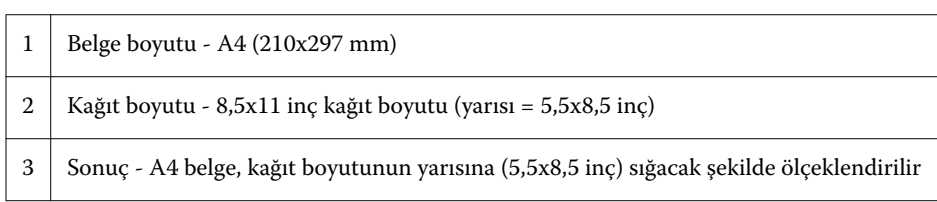

#### **Sığacak biçimde daralt seçeneği kapalı**

Sığacak biçimde daralt seçeneği Kapalı ise, belgenizin sayfaları %100 yazdırılır. Seçilen kağıt boyutunun yarısını aşan tüm sayfa içeriği kırpılır.

Bazı durumlarda kırpmayı siz de amaçlayabilirsiniz. Örneğin, belgeniz, belge boyutunu kağıt boyutunun yarısının ötesine genişleten yazıcı işaretleri içeriyorsa, içeriğin %100 yazdırılması için Sığacak biçimde daralt seçeneğini kapatın; aksi takdirde sayfanın tamamı (yazıcının işaretleri de dahil), belirtilen kağıt boyutuna sığacak şekilde aşağı ölçeklendirilir.

Benzer şekilde, tam taşmadan emin olmak için belge boyutunuz, kağıt boyutunun yarısından büyük olacak şekilde tasarlandıysa, sayfa içeriğinin %100 yazdırılması için Sığacak biçimde daralt seçeneğini kapatın.

Aşağıdaki şekilde, belge sayfası boyutunu 10,2x12,5 inç boyutuna genişleten yazıcı işaretleri ile 8,5x11 inç sayfa alanı (istenen içerik) gösterilmektedir. Sığacak biçimde daralt seçeneği Kapalı olarak ayarlanmış durumda sayfa içeriği, kağıt boyutunun yarısına sığacak şekilde %100 yazdırılır:

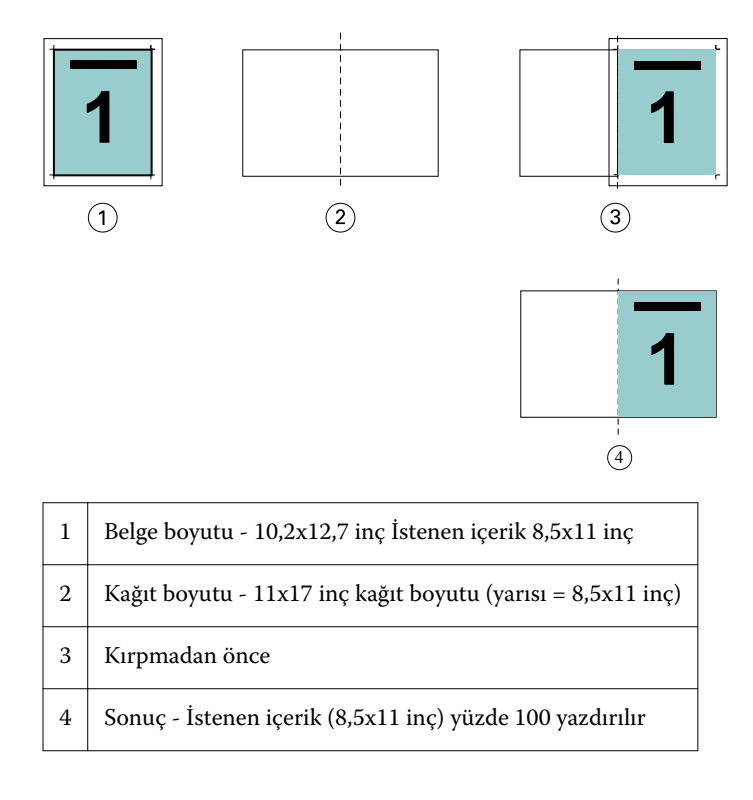

#### **Yaprak boyutuna veya görüntülenebilir alana sığacak biçimde daraltma**

Sığacak biçimde daralt seçeneği belge sayfalarınızı iki şekilde daraltır: yaprak boyutuna sığacak biçimde daralt veya görüntülenebilir alana sığacak biçimde daralt.

Sığacak biçimde daralt seçeneklerinden her birinin iyi ve kötü tarafları vardır.

Sığacak biçimde daralt - Yaprak boyutu ölçeklendirme faktörünün hesaplanması sırasında kağıt boyutunun kullanımını en üst seviyeye çıkarır. Ancak orijinal belgedeki içeriğin düzeni nedeniyle ölçeklendirme sonucunda istenen elde edilemeyebilir. İçeriğin kırpılması söz konusu olabilir.

Sığacak biçimde daralt - Görüntülenebilir alan içeriğin kırpılmaması için kağıt boyutunun görüntülenebilir alanını kullanır. Ancak belge içeriği yaprak boyutu seçimiyle olduğundan daha fazla ölçeklendirilir.

Farklı seçimlerin etkileri için aşağıdaki gösterime bakın.

İlk görüntü sayfa boyutu aynı, ancak düzenleri farklı olan iki belgeyi gösterir.

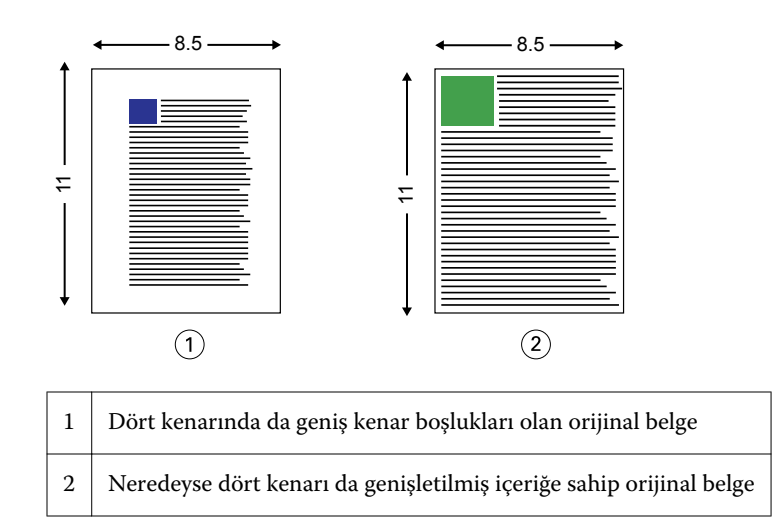

İkinci görüntüde beyaz olarak gösterilen alanlar yaprağın görüntülenebilir alanıdır.

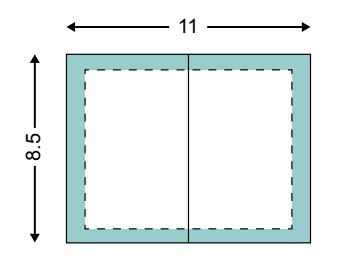

Üçüncü görüntüde Sığacak biçimde daralt - Yaprak boyutu seçeneğini belirlemenin etkisi gösterilmektedir. Geniş kenar boşluklarına sahip belge görüntülenebilir alana sığmasına rağmen, ince kenar boşluğuna sahip belgenin içeriği yüklendiğinde veya yazdırıldığında kırpılmış olur.

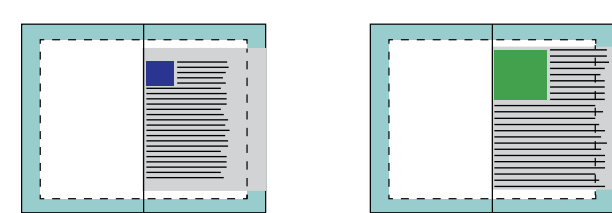

<span id="page-221-0"></span>Dördüncü görüntüde ince kenar boşluğuna sahip belge için Sığacak biçimde daralt - Görüntülenebilir alan seçildiğinde ne olduğunu göstermektedir. Tüm içerik yazdırılır ancak alt ve üst kenarlarda daha geniş kenar boşlukları (daha fazla beyaz alan) olur.

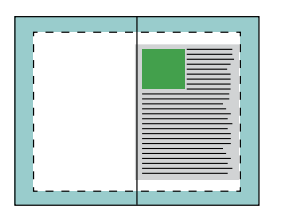

# **Sayfa hizalama**

Sayfa hizalama, orijinal belgenizde tanımlanan sayfa düzenini değiştirmez. Sayfa hizalama, sayfa içeriğinin tamamını değiştirir; buna yazdırılabilir alan (metin ve görüntüler için ayrılmış alan) ve kenar boşlukları (yazdırılabilir alanın etrafını saran beyaz veya boş alan) dahildir.

Kitapçık oluşturucu, sayfa içeriğinin yerleşiminde konumlandırma ve ince ayar yapmak için üç seçeneğe sahiptir:

- **•** Sayfaları hizala Sayfa içeriğini sırt veya sayfanın merkezi ile hizalamak için bu seçeneği kullanın.
- **•** Cilt payını artırma miktarı Ciltleme için fazladan alan (cilt payı) ekler.
- **•** Kayma telafisi Tel dikiş ve İç içe tel dikiş kitapçıklarında meydana gelen sayfa içeriğindeki kaymayı gidermek için bu seçeneği kullanın.

**Not:** Sayfa hizalama seçenekleri ölçek faktörünü değiştirmez. Sığacak biçimde daralt seçeneğini Kapalı olarak ayarladığınızda, belge sayfa kenarının dışına taşarsa kırpma işlemi uygulanır. Kırpma oluşmasını amaçlamıyorsanız, sayfa içeriğinin konumunu ayarlamak için Sayfaları hizala ve Cilt payı seçeneklerini kullanabilirsiniz.

# **Sayfaları hizalama**

Kitapçık oluşturucu bağlamında Sayfaları hizala seçeneği, daha sonra cilt payı değeri artırılarak daha fazla ayarlanabilen, sayfa içeriğinin ilk konumunu (Ortada veya Sırtta) tanımlar.

Sayfaları hizala seçeneği, sırtta veya ortada olacak şekilde, sayfa içeriğinin ilk konumunu denetler.

- **•** Fiery Command WorkStation İş özellikleri'nin Düzen sekmesinde Kitapçık'ı seçin ve Sayfaları hizala seçeneğini ayarlamak için istemleri izleyin.
	- **•** Sırtta (varsayılan) Belge sayfası içeriğini, yaprakta katlamanın oluşacağı orta kısımda, sırt ile sıfırlanacak şekilde hizalar.

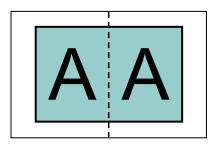

**•** Ortada - belge sayfası içeriğini, yaprak boyutunun yarısının ortasına konumlandırır.

<span id="page-222-0"></span>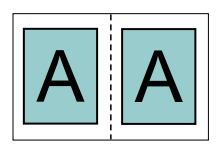

#### **Sığacak biçimde daralt seçeneği ile sayfaları hizalama**

Sığacak biçimde daralt seçeneği Açık (etkin) veya Kapalı (devre dışı) şekilde sayfaları hizalamayı seçebilirsiniz.

#### **Sığacak biçimde daralt seçeneği Açık şekilde sayfaları hizalama**

Aşağıdaki şekilde, belge boyutu kağıt boyutunun yarısından küçük (<) olduğunda sayfa hizalaması gösterilmektedir:

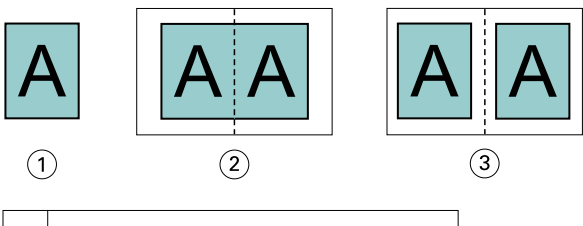

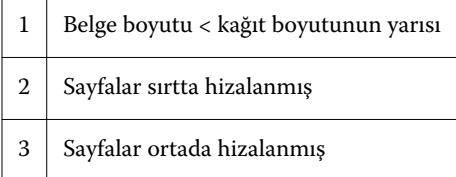

Aşağıdaki şekilde, belge boyutu kağıt boyutunun yarısına eşit olduğunda sayfa hizalaması gösterilmektedir; bu durumda görünür bir fark yoktur:

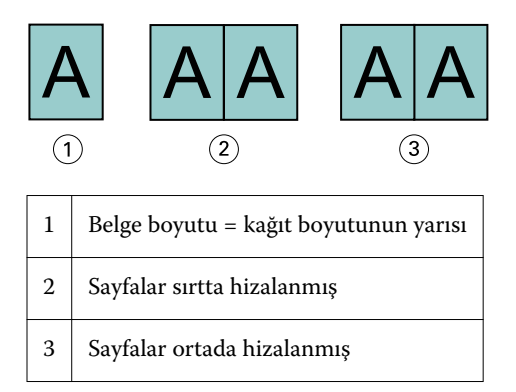

**Not:** Belge boyutu kağıt boyutunun yarısından büyük olduğunda ve Sığacak biçimde daralt seçeneği Açık olduğunda, son yazdırılan sonuç, orijinal belgenin en boy oranına göre belirlenir.

#### **Sığacak biçimde daralt seçeneği Kapalı şekilde sayfaları hizalama**

Aşağıdaki şekilde, belge boyutu kağıt boyutunun yarısından büyük (>) ve Sığacak biçimde daralt seçeneği Kapalı olduğunda Sırtta sayfa hizalaması gösterilmektedir:

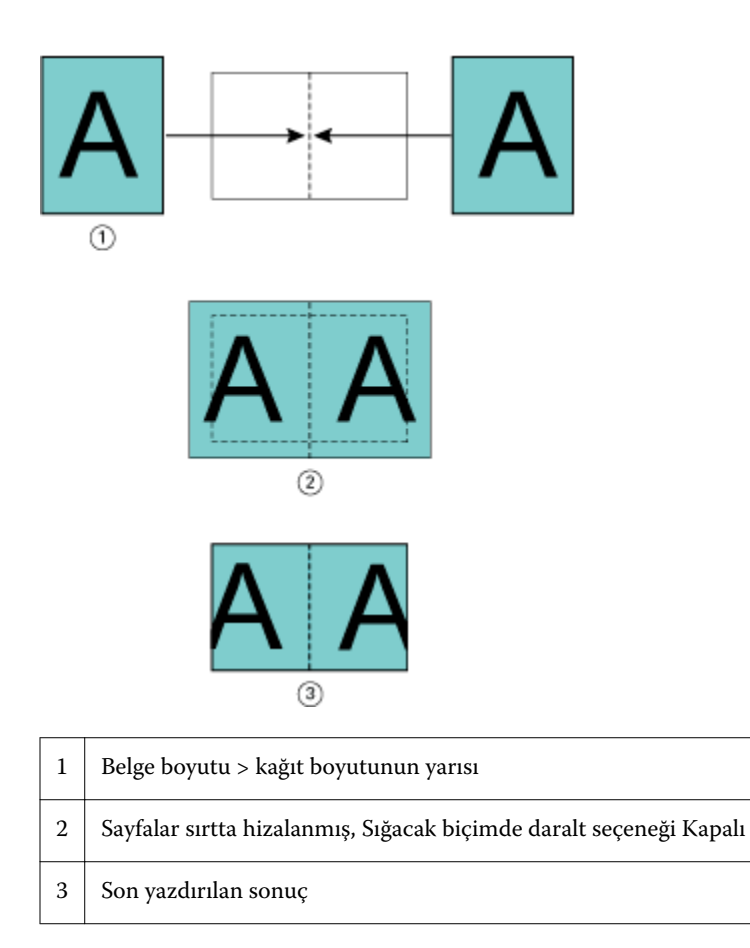

Aşağıda, belge boyutu kağıt boyutunun yarısından büyük (>) ve Sığacak biçimde daralt seçeneği Kapalı olduğunda Ortada sayfa hizalaması gösterilmektedir:

<span id="page-224-0"></span>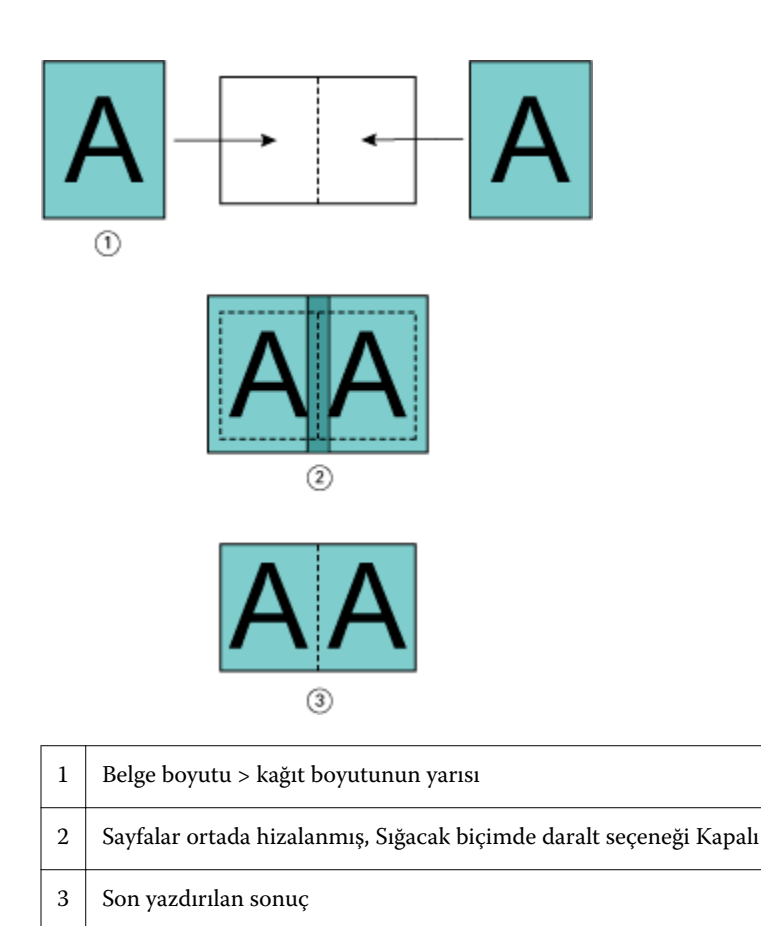

# **Sayfa hizalama ve cilt payları**

Cilt payı, ciltleme veya diğer sonlandırma seçenekleri (katlama, zımbalama veya ciltleme gibi yazdırma sonrası tüm işlemler) için boş alan ayırmayı sağlamak üzere tasarlanmış ek kenar boşluğudur.

Kitapçık oluşturucu bağlamında, Sayfaları hizala seçeneği, cilt payı değerini artırarak daha sonra ayarlanabilen sayfa içeriğinin başlangıç konumunu tanımlar (Ortada veya Sırtta). Cilt payını artır: seçeneği kitapçığınızın ön ve arka sayfaları arasındaki uzaklığı (milimetre veya inç cinsinden) kontrol eder.

**Not:** Cilt payı için belirlenen değer, orijinal belgenizde tanımlanan sayfa kenar boşluklarını veya düzeni değiştirmez. Cilt payı, ciltleme için boş alan ayırmak amaçlı ek kenar boşluğudur.

Yazıcınızda desteklenen cilt payı değerleri aralığı için bkz. *Yazdırma*.

#### **Cilt payı ile hizalanan sırtta ayarı**

Sayfalar sırta göre ayarlandığında, sayfa içeriğinin sırttan uzaklığı cilt payı değerinin yarısına eşittir.

Aşağıdaki şekilde, başlangıç hizalaması olarak Sırtta seçeneğinin belirlendiği gösterilmektedir. Cilt payı olmadan yazdırılan nihai sonuç ve ardından cilt payı eklenerek yazdırılan nihai sonuç şöyledir:

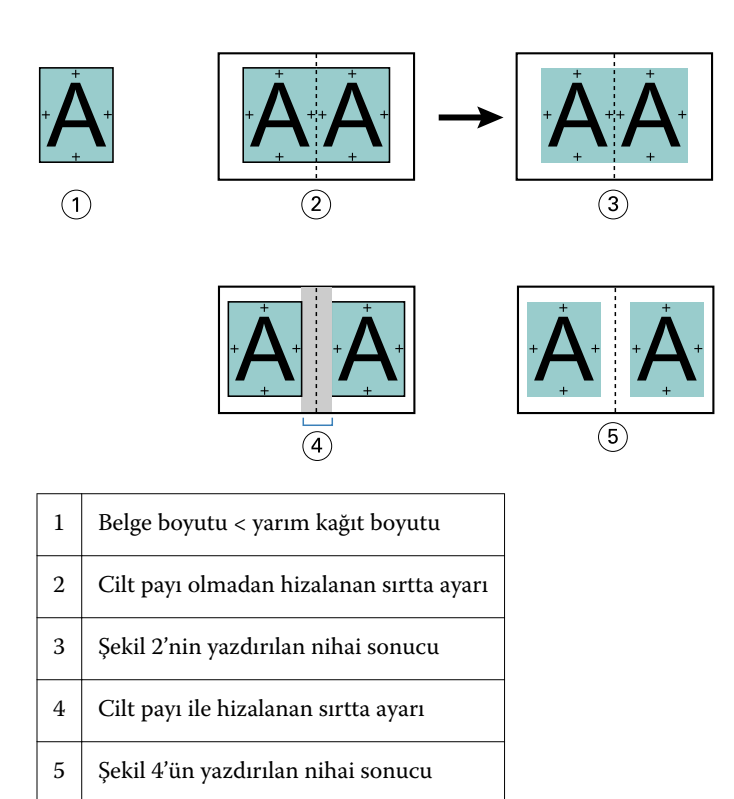

#### **Cilt payı ile hizalanan ortada ayarı**

Sayfalar ortaya hizalandığında, sırttan uzaklık cilt payı değerinin yarısına ve sayfa hizalamasının ortaya doğru yapılan başlangıç kaydırmasına eşittir.

Aşağıdaki şekilde, başlangıç hizalaması olarak Ortada seçeneğinin belirlendiği gösterilmektedir. Cilt payı olmadan yazdırılan nihai sonuç ve ardından cilt payı eklenerek yazdırılan nihai sonuç şöyledir:

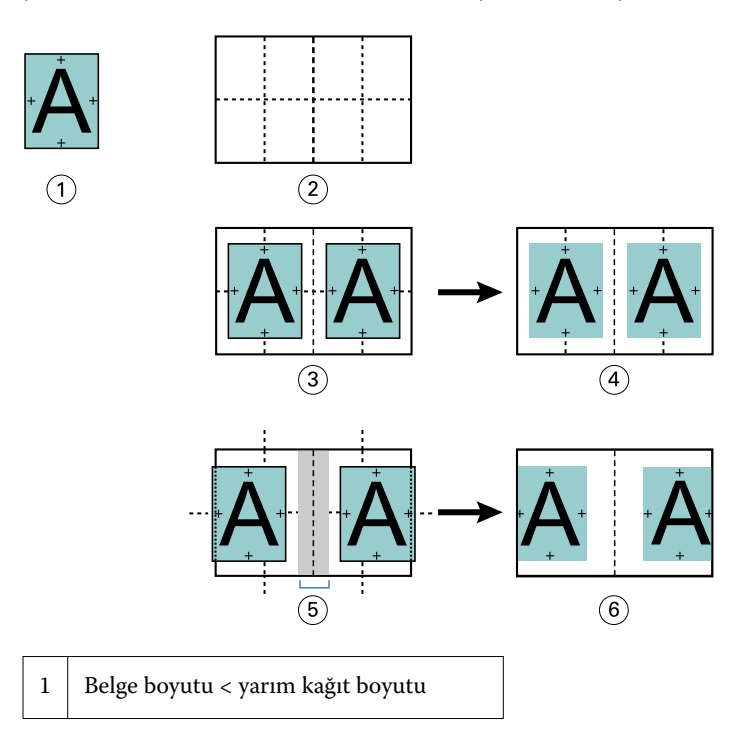

<span id="page-226-0"></span>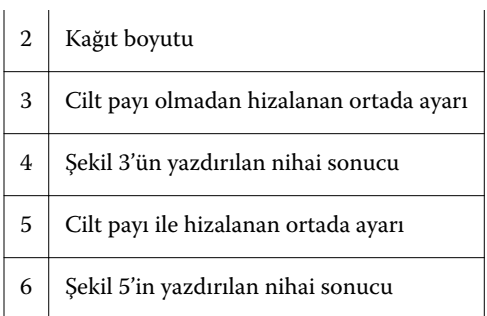

**Not:** Cilt payını artırdıkça, yaprağın kenarına veya kağıdın görüntülenemeyen alanına varacağından sayfa içeriği kırpılabilir.

# **Kayma telafisi**

Çok sayıda sayfa içeren veya ağır ortam üzerine yazdırılmış tel dikiş ya da iç içe tel dikiş ciltleme özellikli kitapçıklarda kayma meydana gelir. Kayma etkilerini gidermek için Kayma telafisi özelliğini kullanın.

Yapraklar, cilt modeli oluşturacak şekilde katlandığından (kitapçığın sayfalarını oluşturan katlanmış yapraklar) her bir kat, sayfa içeriği konumunda az miktarda artan kaymaya neden olur. Sonuç, dış kenar boşluklarının kitapçık kırpıldığında kitapçığın ortasına doğru daha dar hale gelmesidir. Sayfa içeriği kırpılmış veya dış kenara çok yakın şekilde yazdırılmış olabilir.

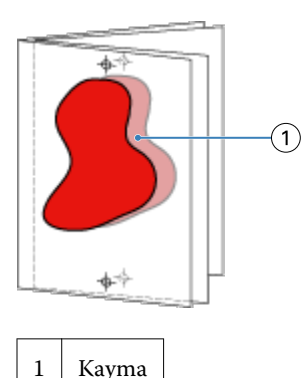

# 1-yukarı perfect ciltleme ile Karma ortam

Yalnızca 1 yukarı perfect ciltleme işleri için Fiery Command WorkStationİş özellikleri dahilindeki Kitapçık oluşturucu alanında Karma ortam ayarlarını belirleyebilirsiniz. Karma ortam iyileştirme, bir Karma ortam iletişim kutusunu ve görüntüleyici Kitapçık oluşturucu penceresinde tümleştirir.

**Not:** 1 yukarı perfect ciltleme ile Karma ortam, yazıcı sürücüsünde desteklenmez. Bu özelliği kullanmak için işinizi Fiery Command WorkStation içindeki Tutma kuyruğuna göndermeniz gerekir.

Karma ortam görüntüleyici, son ürünün gerçek sayfalandırmayı sunarak, Karma ortam iletişim kutusunda yapılan seçimlerin gerçek zamanlı temsilini sağlar. İşlerin düzenini sayfa veya yaprak olarak görüntüleyebilirsiniz.

Kitapçık oluşturucu 1-yukarı Perfect ciltleme için Karma ortam'da aşağıdakileri belirtebilirsiniz:

- **•** Bölüm başlangıcı Çift taraflı işte bir bölüm başlangıcı atandığında, gizli boşluklar eklenir.
- **•** Sayfa aralıkları ve sayfa aralıkları için ortam.
- **•** Boş ekler ve ekler için ortam Kullanıcı tarafından belirtilen boş ekler, açık boşluklardır. Açık ve gizli boşluklar, Karma ortam görüntüleyicide farklı atamalara sahiptir.

**Not:** Sekme girişi ve kapak tanımı ayarları Kitapçık oluşturucu Karma ortam içinde belirlenemez.

Kitapçık oluşturucu içinde Karma ortam kullandığınızda, Karma ortam Ortam sekmesinde devre dışı bırakılır. Kitapçık oluşturucu içinde yapılan seçimler Ortam sekmesinde ve Fiery Compose içinde sonradan görüntülenir.

#### **Kitapçık oluşturucu'da Karma ortam ayarlarını belirtme**

Kitapçık tipi için 1-yukarı perfect ciltleme seçildiğinde Karma ortam görüntüleyici görüntülenir.

Tüm fotokopi makineleri/yazıcılar 1-yukarı perfect ciltlemeyi desteklemez. 1-yukarı perfect ciltleme desteklenmiyorsa, Kitapçık tipi menüsünde seçenek görüntülenmez.

- **1** Fiery Command WorkStation İş merkezi'nde işinizi seçin ve İş özellikleri'ni açın.
- **2** Düzen sekmesinde Kitapçık seçeneğini belirleyin.
- **3** Kitapçık tipi için 1-yukarı perfect ciltleme seçeneğini belirleyin.
- **4** Ciltleme kenarını seçin.
- **5** Gövde kağıt boyutu ve Kapak kağıt boyutu belirtin.

**Not:** Kapağı tanımlayın, Kitapçık oluşturucu'da Karma ortam seçeneği olarak kullanılamaz. Kapak tanımları, standart Kitapçık oluşturucu seçenekleri kullanılarak oluşturulur.

- **6** Kapak ayarlarını ve diğer ayarları gerektiği gibi belirtin.
- **7** Sayfayı kaydırarak Karma ortam görüntüleyiciye gidin ve aşağıdaki denetimleri kullanarak ayarları belirtin:
	- **•** Sayfalar sekmesi Belgenin belge sayfalarına göre düzenlenmiş kitapçık düzenini görüntülemek ve yapraklarla ilişkiyi göstermek için tıklatın.
	- **•** Yapraklar sekmesi Yapraklara göre düzenlenmiş kitapçık düzenini görüntülemek ve sayfalarla ilişkiyi göstermek için tıklatın.
	- **•** Bölüm başlangıcı sayfaları alanı Bölüm başlangıcı olarak atadığınız sayfa numaralarını, aralarına virgül koyarak yazın. Bölüm başlangıcı sayfaları, görüntüleyicide bir işaretçi tarafından atanır. Gerektiği şekilde gizli boşluklar eklenir. Aşağıdaki grafikte, bölüm başlangıcı işaretçisi ve sayfa 10'dan sonra gizli boşluk eklendiği gösterilmektedir.

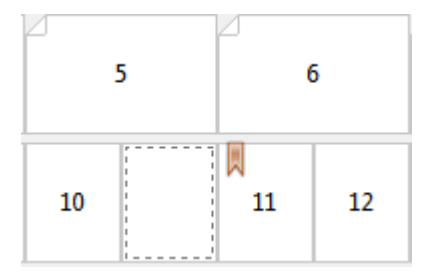

**•** Yeni sayfa aralığı - Sayfa numaralarını yazmak ve sonra belirtilen sayfa aralığına ortam ayarlarını uygulamak için simgeyi veya düğmeyi tıklatın.

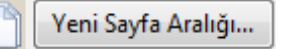

**•** Yeni ek - Belirli konuma boş sayfa eklemek ve eke ortam ayarlarını uygulamak için simgeyi veya düğmeyi tıklatın.

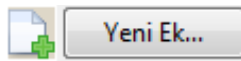

**•** Düzenle - Sayfa aralığı veya Yeni ek ortam ayarlarını değiştirmek için simgeyi ya da düğmeyi tıklatın.

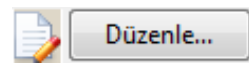

**•** Sil - Sayfa aralığı veya Yeni ek ayarlarını silmek için simgeyi ya da düğmeyi tıklatın.

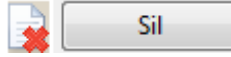

Size ait Fiery Server için geçerli olan ortam ayarları hakkında bilgi için, kullanıcı kılavuz setinde *Yazdırma* ve *Yardımcı programlar* öğesine bakın.

#### **Karma ortamda işler arasında gezinme**

Kitapçık tipi için 1-yukarı perfect ciltleme seçildiğinde Karma ortam görüntüleyici görüntülenir.

- **•** Karma ortam görüntüleyicide, aşağıdaki yöntemlerle belge arasında gezinin:
	- **• Kaydırma çubukları**.
	- **• Standart gezinme okları** Sıradaki bitişik sayfaya ileri veya geri yönde gitmek için iç okları tıklatın. Belgenin başına veya sonuna gitmek için dış okları tıklatın. Gezinme olası değilse oklar devre dışı bırakılır.

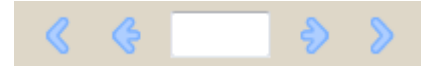

**• Eylem gezinme okları** - Sıradaki sonraki eyleme ileri veya geri yönde gitmek için okları tıklatın. Metin alanı, eylemi görüntüler. Gezinme olası değilse oklar devre dışı bırakılır.

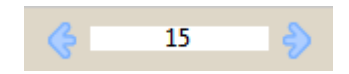

#### **Sayfalar olarak bir işin düzenini görüntüleme**

Sayfalara veya yapraklara göre işin sayfalandırmasını göstermeyi seçebilirsiniz. Hangi sayfaların hangi yapraklara yazdırılacağını görebilmeniz için belge sayfaları ve yaprakları birbiriyle hizalanır.

**•** Bir işi sayfalar olarak görüntülemek için, görüntüleyicinin üst kısmında Sayfalar sekmesini tıklatın.

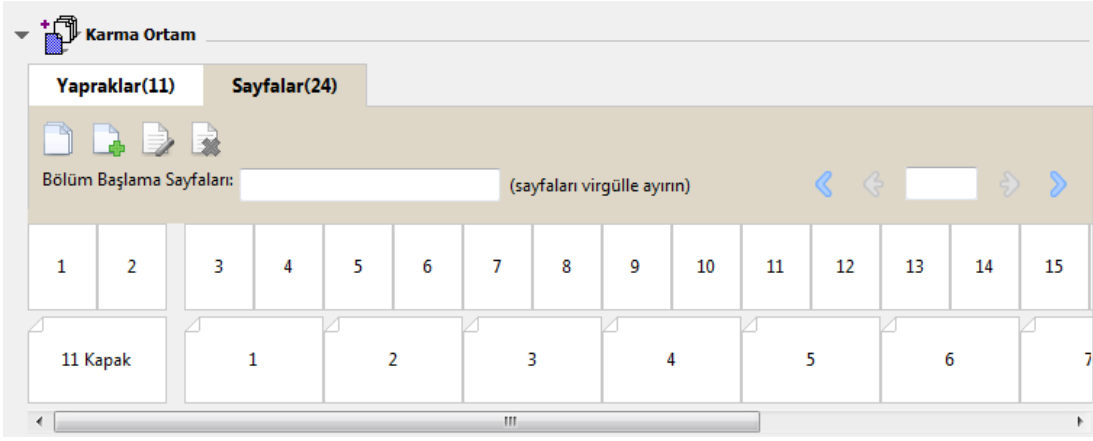

Şekilde, sayfalar olarak görüntülenen bir iş gösterilmektedir. Sekmede "Sayfalar"dan sonraki sayı, üst satırda küçük resimlerle temsil edilen belge sayfalarının sayısını belirtir. Sayfalar, kaynak belgenin mantıksal okuma sırasına karşılık gelen lineer sırayla sunulur.

İkinci satır, fotokopi makinesi/yazıcıda yaprakların nasıl sıralanacağını gösterir. Bu örnekte, belgenin ilk iki sayfasını oluşturan ön kapağın içeriği, başlangıçta okuma sırasıyla görüntülenir. İşin sonundaki arka kapak içeriği, kaydırma çubuğu veya diğer gezinme araçları kullanılarak görüntülenebilir.

### **Yapraklar olarak bir işin düzenini görüntüleme**

İşi yapraklar olarak görüntülediğinizde, birincil odak, yaprakların sırasıdır.

**•** Bir işi yapraklar olarak görüntülemek için, görüntüleyicinin üst kısmında Yapraklar sekmesini tıklatın.

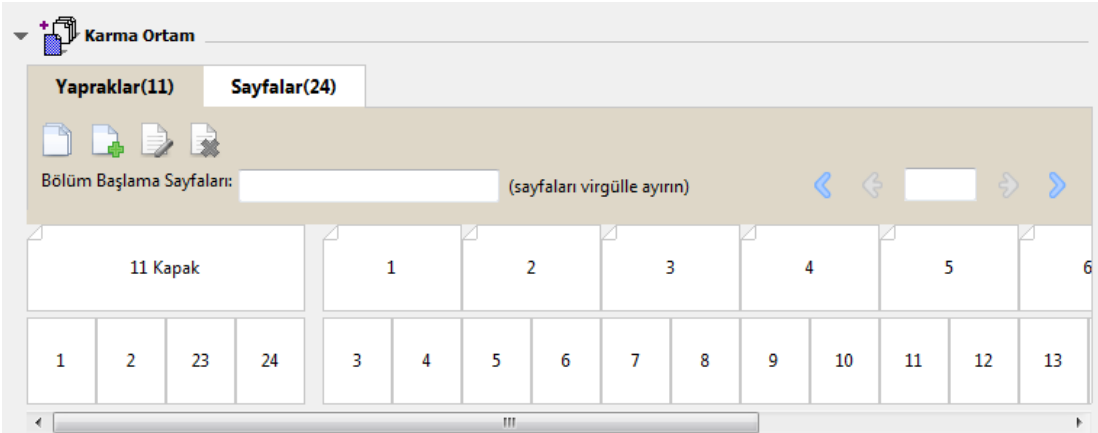

Üst satırdaki küçük resimler yazıcıdaki gerçek yazdırma sırasını temsil eder. İkinci satır, hangi yapraklara hangi sayfaların yazdırılacağını gösterir. Örneğin, aşağıdaki şekilde kapak yaprağı, ön kapak olarak belgenin ilk iki sayfasının içeriğini, sırt olarak son üçüncü sayfanın içeriğini ve arka kapak olarak belgenin son iki sayfasının içeriğini içermektedir.

**Not:** Kapak, belirli yazıcılarda son yaprak olarak çıkarılsa da, her zaman önce kapak görüntülenir.

#### <span id="page-230-0"></span>**Kitapçık oluşturucu Karma ortam sınırlamaları**

1-yukarı perfect ciltleme için Karma ortamda aşağıdaki eylemler gerçekleştirilemez.

- **•** İçeriği kapak için ayrılan belge sayfalarının önüne, arasına veya arkasına sayfalar ekleme.
- **•** Biten ciltli kitabı oluşturacak sayfalar dışında sayfalar ekleme.
- **•** Fiziksel olarak kapağı bölen sayfalar ekleme.
- **•** Bir işte farklı boyutlarda ortam belirtme. Yeni sayfa aralığı ve Yeni ek için ortam boyutu, gövde cilt modeliyle aynı boyutta olacak şekilde sınırlandırılmıştır.

**Not:** Yarım Z kat eklemeyi destekleyen fotokopi makineleri/yazıcılar, gövde cilt modelinin boyutunun iki katı ortam boyutlarına izin verir.

# Kapak ekleme

Kitapçık oluşturucu'da, Tel dikiş kitapçıklarına bir kapak ekleyebilir ve kapak için ortam belirtebilirsiniz.

Yalnızca tel dikiş kitapçıkları için Kitapçık oluşturucu, ortamını belirtebileceğiniz, ön baskılı veya satır içi iki kapak içerir. Satır içi kapak için ek seçenekler belirtebilirsiniz. Fotokopi makinesi/yazıcınızda Perfect ciltleyici gibi bir gelişmiş sonlandırıcı bulunuyorsa, ek kapak seçenekleri için kullanıcı kılavuz setinin bir parçası olan *Yazdırma* öğesine bakın.

- **1** Yazıcı sürücüsünün Düzen > Kitapçık sekmesinde veya Fiery Command WorkStation İş özelliklerinde, Kitapçık tipi için Tel dikiş seçeneğini belirleyin ve bir cilt kenarı seçin.
- **2** Kitapçık gövdesi için Kağıt boyutu ve Sayfa hizalama ayarlarını belirtin.
- **3** Kapak içeriği girişi menüsünden aşağıdakilerden birini yapın:
	- **•** Ön baskılı bir kapak yerleştirmek için Ön baskılı'yı seçin. Ön baskılı kapak, ayrı olarak yazdırılan kitapçığın gövde sayfalarıyla birleştirilir. Bu seçeneği belirlerseniz, Ön kapak ve Arka kapak seçenekleri devre dışı bırakılır.
	- **•** Bir satır içi kapak belirtmek için Ön ve arka ayrı seçeneğini belirleyin. Bu seçenek belirlendiğinde, kapak sayfaları ve gövde sayfaları tek bir iş olarak yazdırılır. Belgenizdeki ayrı sayfalar, kitapçığınızın kapağını oluşturan tek bir yaprağa yüklenir.

Orijinal belgeniz, kitapçığınız için kapak sayfalarını ve/veya kapak resmini içerdiğinde bir satır içi kapak belirtebilirsiniz. Kapak içeriği, belgenizin ilk ve son sayfaları olabilir veya belgenizin ilk iki ve son iki sayfası olabilir ya da bunların herhangi bir birleşimi olabilir. Bu seçeneği belirlerseniz, Ön kapak ve Arka kapak seçeneklerini belirtebilirsiniz.

**•** Ön kapak ve arka kapak (Yalnızca satır içi kapaklar) - Bu seçenekler, orijinal belgenize boş sayfa eklemeniz gerekmeden, ön ve arka kapaklarınızın çift taraflı (sayfanın her iki tarafına), tek taraflı veya her iki tarafı da boş olarak mı yazdırılacağına hızlı şekilde karar vermenize olanak sağlar.

**Not:** Üst kenardan ciltleme ile bir satır içi kapağı yazdırdığınızda, dış arka kapak, ön kapağın yönüyle eşleşecek şekilde otomatik olarak 180 derece döner.

- **4** Ortam, boyut ve kaynak kaset belirtmek için Kapağı tanımlayın'ı tıklatarak Kapak ortamı ayarları penceresini açın. Bu seçenek hem ön baskılı hem de satır içi kapaklar için kullanılabilir.
- **5** Ön baskılı ek için veya satır içi kapaklarınız için ortamı ve kağıt boyutunu belirtin.

<span id="page-231-0"></span>**6** Ön baskılı ekleri veya satır içi kapakları içeren kaseti seçin ve Tamam'ı tıklatın.

# Bir uygulama içinde belge boyutunu değiştirme

Belgeyi oluşturduğunuz uygulamanın Yazdırma ayarları'nda orijinal belgenizin boyutunu değiştirin. Belge boyutunu değiştirmeden önce fotokopi makinesi/yazıcının kağıt boyutunu desteklediğinden emin olmak için;

- **1** Orijinal belgenizi açın ve Dosya > Yazdırma ayarları (veya Dosya > Sayfa yapısı) seçeneklerini belirleyin.
- **2** Yazıcı adı menüsünden fotokopi makinesi/yazıcınızı seçin.
- **3** Kullanılabilir kağıt boyutları listesinden seçim yapın ve Tamam'ı tıklatın.

**Not:** Kullanılabilir listesinden bir kağıt boyutu seçtiğinizde, kağıdın kenar beslemesini düşünmeniz gerekmez.

# Ölçü birimini değiştirme

Ölçüm için milimetre, nokta veya inç birimini kullanabilirsiniz.

**Not:** Yazıcı sürücüsünde ölçüm birimi değiştirilemez.

- **1** Fiery Command WorkStation'da Düzenle > Tercihler seçeneklerine gidin.
- **2** Boyut sekmesini tıklatın.
- **3** Ölçüm birimini (milimetre, nokta veya inç) seçin ve Tamam'ı tıklatın.

**Not:** Fiery Command WorkStation bir sonraki defa başlatılmadan değişiklikler geçerli olmaz.

# Kitapçığı önizleme

Önizleme veya Tarama önizlemesi penceresinde kitapçığı önizleyebilirsiniz.

**Not:** Yazıcı sürücüsünde Kitapçık oluşturucu ile çalışılırken işler önizlenemez.

- **•** İş merkezi'ndeki Fiery Command WorkStation Tutuldu listesinde yazdırma işinizi seçin ve Eylemler > Önizleme seçeneğini belirleyin.
	- **•** İş bekletilip tutulduysa, Önizleme penceresinde görüntülenir.
	- **•** İş işlenip tutulduysa, Tarama önizlemesi penceresinde görüntülenir.

# <span id="page-232-0"></span>Kitapçık iş akışı örnekleri

Kitapçık oluşturucu iş akışı örnekleri, sihirbaz kullanılarak üç standart kitapçık tipini oluşturma adımlarına genel bakış sağlar: Perfect, Tel dikiş ve İç içe tel dikiş.

- **•** Perfect kitapçık yazdırma sayfa no 233
- **•** Tel dikiş kitapçığı yazdırma sayfa no 233
- **•** [İç içe tel dikiş kitapçığı yazdırma](#page-233-0) sayfa no 234

#### **Perfect kitapçık yazdırma**

Perfect kitapçık yazdırmak için bir sihirbaz kullanabilirsiniz.

- **1** Yazıcı sürücüsünden veya Kitapçık oluşturucu İş özellikleri'nden Fiery Command WorkStation'a erişin.
- **2** Sihirbazı başlat'ı tıklatın.
- **3** Kitapçık tipi ve Cilt kenarını seçin, sonra İleri'yi tıklatın.
- **4** Kağıt boyutu'nu seçin ve İleri'yi tıklatın.
- **5** Sayfa hizalama ve cilt payı değerini (isteğe bağlı) ayarlayın, sonra İleri'yi tıklatın.
- **6** Kitapçık ayarlarınızı onaylamak için ayarlar özetini gözden geçirin, Fiery Command WorkStation İş özellikleri'nde veya yazıcı sürücüsünde Düzen > Kitapçık sekmesine geri dönmek için Sonlandır'ı tıklatın.
- **7** Fiery Command WorkStation İş özellikleri'nde yazdırma seçeneklerini (isteğe bağlı) ve sonlandırma seçeneklerini (örn. katlama, zımbalama veya ciltleme) ayarlayın, sonra Tamam'ı tıklatın.

# **Tel dikiş kitapçığı yazdırma**

Tel dikiş kitapçığı yazdırmak için bir sihirbaz kullanabilirsiniz.

- **1** Yazıcı sürücüsünden veya Kitapçık oluşturucu İş özellikleri'nden Fiery Command WorkStation'a erişin.
- **2** Sihirbazı başlat'ı tıklatın.
- **3** Kitapçık tipi'ni, Cilt kenarını seçin, sonra İleri'yi tıklatın.
- **4** Kapak kaynağını ve içeriği belirtin.
- **5** Kapak kaynağı ve içerik için Ön ve arka ayrı seçeneğini belirlediyseniz, kapağı nasıl yazdırmak istediğinizi belirtin: Ön ve arka; Dış ve iç. Ardından İleri'yi tıklatın.
- **6** Kapak kaynağı ve içerik için Ekle'yi seçtiyseniz, İleri'yi tıklatın.
- **7** Kağıt boyutu'nu seçin ve Kapağı tanımlayın'ı tıklatın.
- **8** Kapak ortamı ayarları penceresinde ortamı, boyutu ve kaynak kaseti belirtin.
- **9** Tamam'ı ve sonra İleri'yi tıklatın.
- **10** Sayfa hizalamayı, cilt payı değerini ve kayma telafisini (isteğe bağlı) ayarlayın.
- <span id="page-233-0"></span>**11** Kitapçık ayarlarınızı onaylamak için ayarlar özetini gözden geçirin, Fiery Command WorkStation İş özellikleri'nde veya yazıcı sürücüsünde Düzen > Kitapçık sekmesine geri dönmek için Sonlandır'ı tıklatın.
- **12** Diğer yazdırma seçeneklerini (isteğe bağlı) ve sonlandırma seçeneklerini (örn. katlama, zımbalama veya ciltleme) ayarlayın, sonra Tamam'ı tıklatın.

# **İç içe tel dikiş kitapçığı yazdırma**

İç içe tel dikiş kitapçığı yazdırmak için bir sihirbaz kullanabilirsiniz.

- **1** Yazıcı sürücüsünden veya Fiery Command WorkStation İş özellikleri'nden Kitapçık oluşturucu'a erişin.
- **2** Sihirbazı başlat'ı tıklatın.
- **3** Kitapçık tipi ve Cilt kenarını seçin, sonra İleri'yi tıklatın.
- **4** Kağıt boyutu'nu ve alt kümedeki yaprak sayısını seçin, sonra İleri'yi tıklatın.
- **5** Sayfa hizalamayı, cilt payı değerini ve kayma telafisini (isteğe bağlı) ayarlayın, sonra İleri'yi tıklatın.
- **6** Kitapçık ayarlarınızı onaylamak için ayarlar özetini gözden geçirin, Fiery Command WorkStation İş özellikleri'nde veya yazıcı sürücüsünde Düzen > Kitapçık sekmesine geri dönmek için Sonlandır'ı tıklatın.
- **7** Fiery Command WorkStation İş özellikleri'nde yazdırma seçeneklerini (isteğe bağlı) ve sonlandırma seçeneklerini (örn. katlama, zımbalama veya ciltleme) ayarlayın, sonra Tamam'ı tıklatın.

# Kitapçık oluşturucu sınırlamaları

Kitapçık oluşturucu; PDF dosyaları, kuyruk tipi ile ilgili kısıtlamalara ve diğer sınırlamalara sahiptir.

#### **Güvenli PDF**

Adobe PDF dosyaları ("Kısıtlanmış Belge"), PDF dosyasının açılmasını, yazdırılmasını veya düzenlenmesini kısıtlayan güvenlik ayarları ile kaydedilebilir. Kısıtlanmış Belgeler, Kitapçık oluşturucu kullanılarak yazdırılamaz.

#### **Kuyruk tipi**

Kitapçık oluşturucu, Doğrudan kuyruğuna gönderilen işleri desteklemez. Kitapçık oluşturucu yazdırma işleri, Tutma kuyruğuna veya Yazdırma kuyruğuna gönderilmelidir.

#### **Yazdırma seçenekleri/Fiery Command WorkStation İş özellikleri**

- **•** Kitapçık oluşturucu ile değişken veri yazdırma desteklenmez.
- **•** Karma ortam, yalnızca 1 yukarı perfect ciltleme işleri için Kitapçık oluşturucu içinde desteklenir. Bkz. [1-yukarı](#page-226-0) [perfect ciltleme ile Karma ortam](#page-226-0) sayfa no 227.
- **•** Kitapçık oluşturucu ile Beyaz PPT arka planı kaldır yazdırma seçeneği (PowerPoint belgeleri ile kullanım için tasarlanmıştır) desteklenmez.

# Kitapçık oluşturucu sözlüğü

Bu terimler, kitapçık oluşturma işlemiyle ilgilidir.

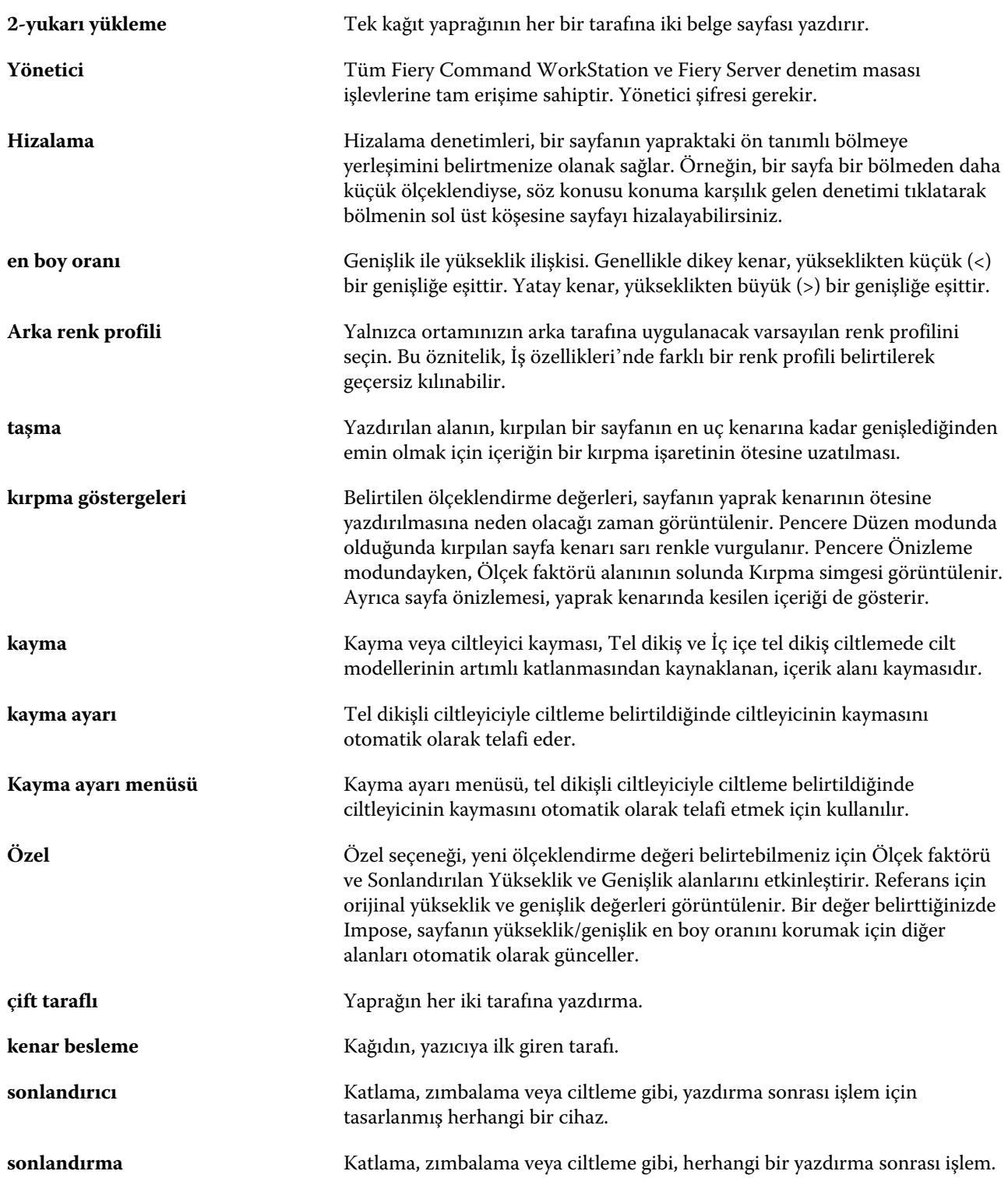

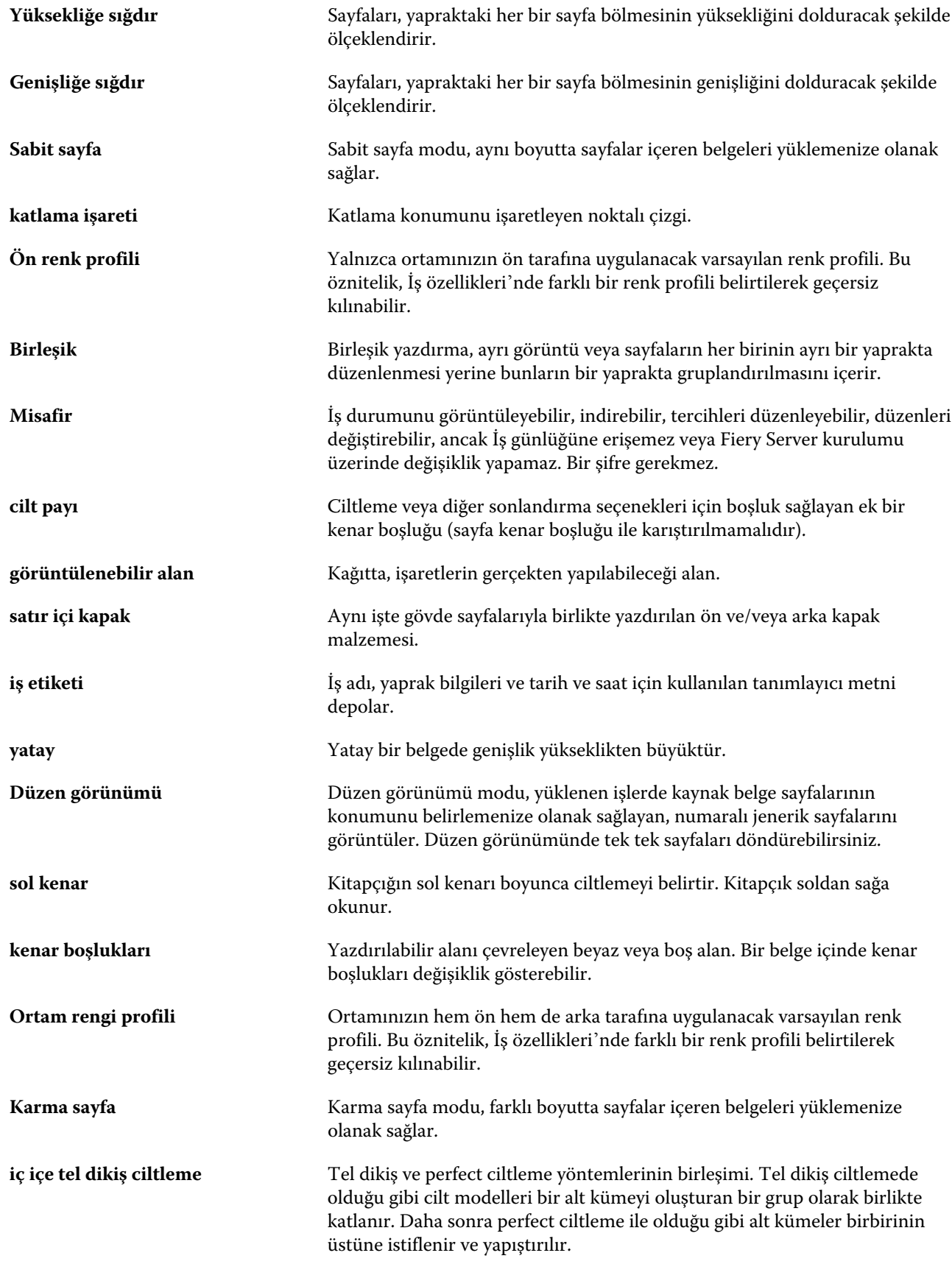

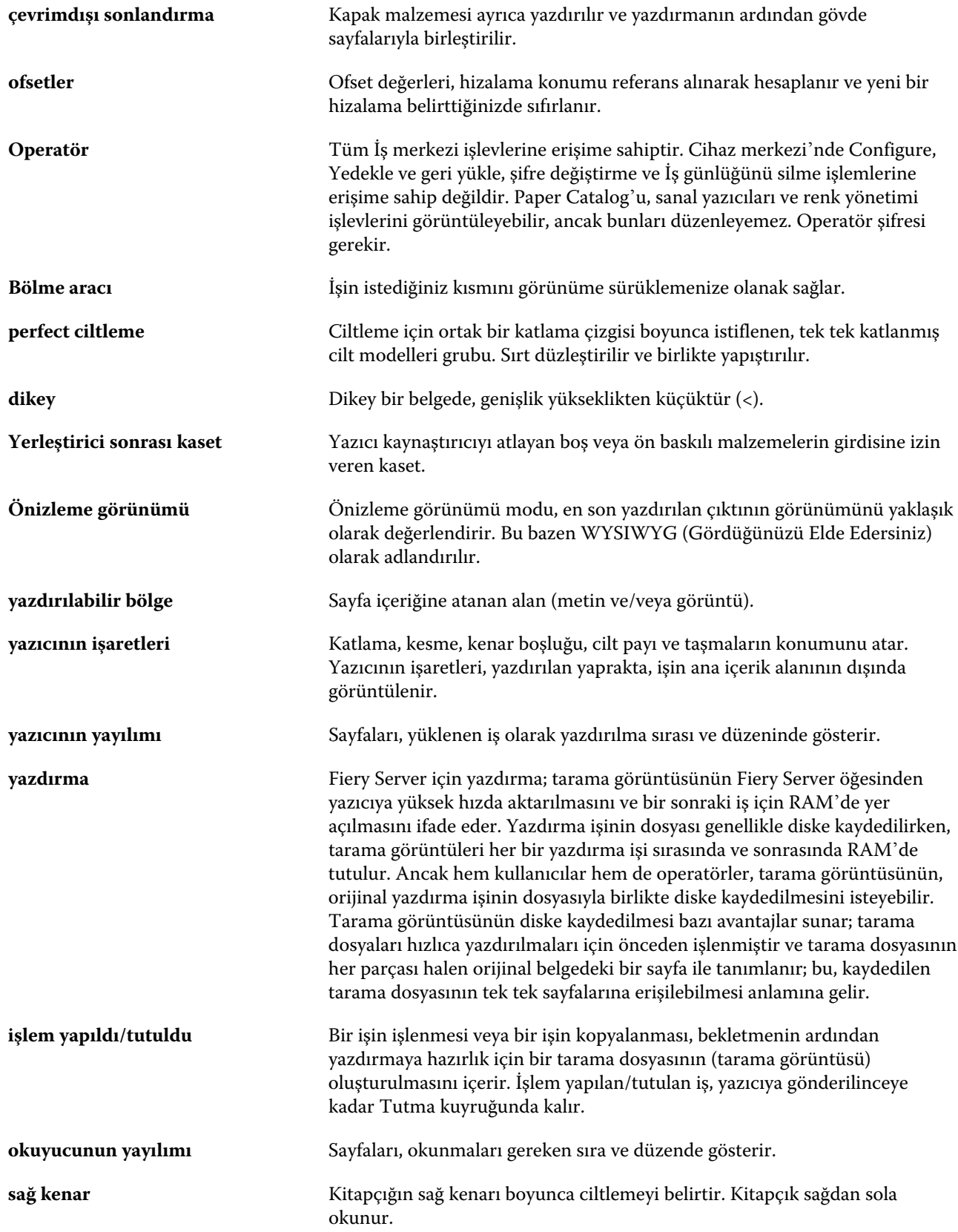

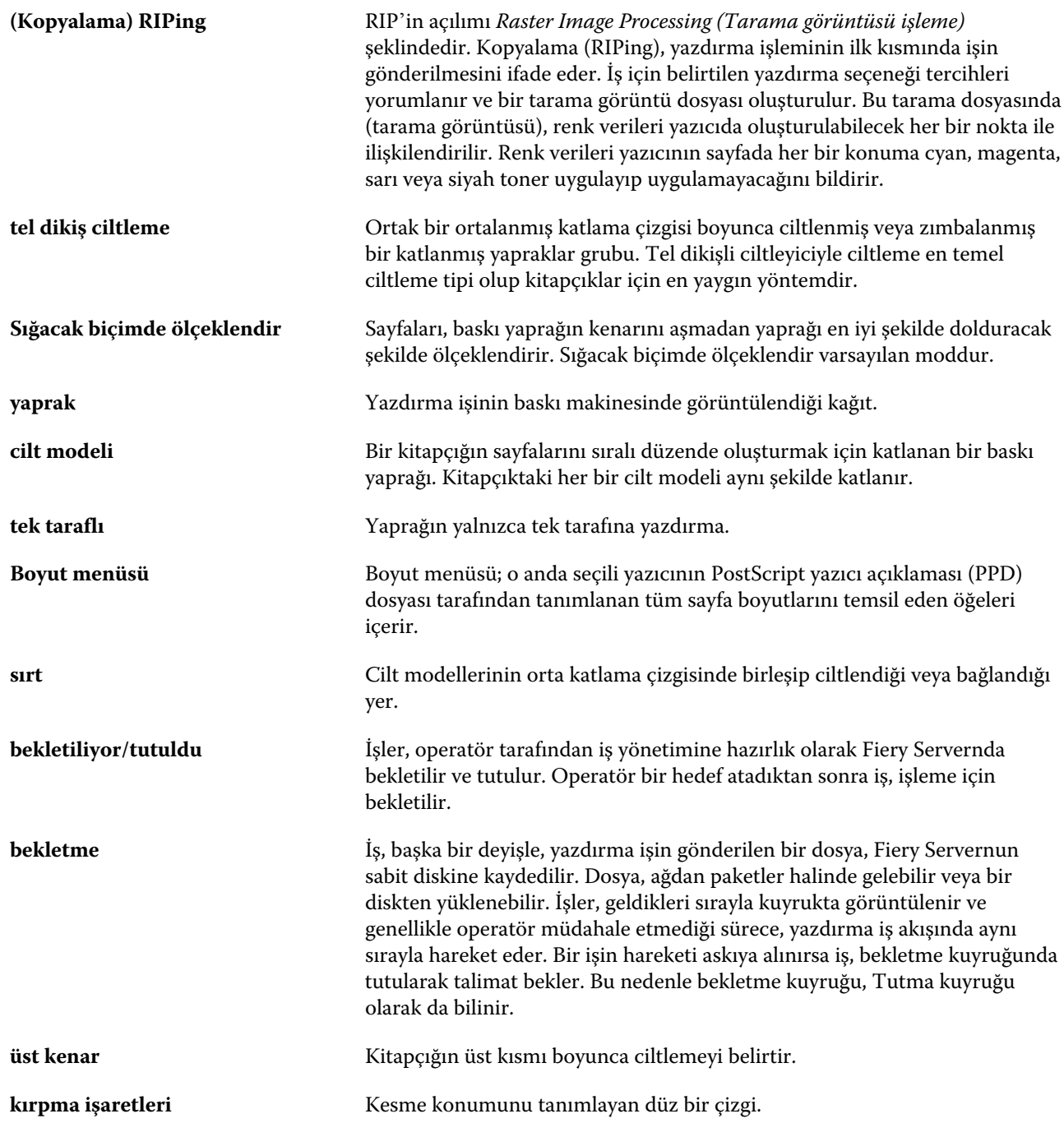

# Dizin

1-yukarı perfect ciltleme [215](#page-214-0) 2-yukarı yükleme [207](#page-206-0)

#### **A**

ABD temel boyutu [173](#page-172-0) ağır ortam şu ortam üzerinde yazdırmanın etkileri: [227](#page-226-0) alt küme [209](#page-208-0), [213](#page-212-0), [234](#page-233-0) ana pencere [13](#page-12-0) Antik [170](#page-169-0) Araç çubuğu özelleştirme [44](#page-43-0) Arka kaplama [166](#page-165-0) Arka parlaklık değeri [166](#page-165-0) Asetat [170](#page-169-0) ayarlama iş özellikleri [68](#page-67-0), [69](#page-68-0) Tercihler [24](#page-23-0) yazdırma seçenekleri [68](#page-67-0), [69](#page-68-0) ayarlar iç içe tel dikiş [234](#page-233-0) perfect kitapçık [233](#page-232-0) tel dikiş kitapçığı [233](#page-232-0)

#### **B**

baskı sunucusu kurulumu [32](#page-31-0) baskı sunucusunu yeniden başlatma [33](#page-32-0) bekletilen işler [232](#page-231-0) belge boyutu koruma [216](#page-215-0) uygulamada değiştirme [232](#page-231-0) Benekli [170](#page-169-0) Birimler tercihi [24](#page-23-0)

#### **C**

CIE beyazlığı [166](#page-165-0) CIE Lab rengi [166](#page-165-0) CIE tonu [166](#page-165-0) Cihaz merkezi [16](#page-15-0) cilt kenarı [210](#page-209-0) ciltleme seçenekleri [209](#page-208-0) ciltleme yöntemleri [210](#page-209-0) cilt payı

belirtme [233](#page-232-0), [234](#page-233-0) tanım: [225](#page-224-0) cilt payını artırma [222](#page-221-0) cilt payı ölçümleri [225](#page-224-0) Configure, tanımlanan [32](#page-31-0) Configure'dan çıkma [33](#page-32-0)

#### **D**

Delik tipi [166](#page-165-0) DNS adı [47](#page-46-0) Dokuma [170](#page-169-0) Donuk [170](#page-169-0) döndürme otomatik [231](#page-230-0) Dönüştürülen içerik [166](#page-165-0) Dönüştürülen içerik yüzdesi [166](#page-165-0) Düz [172](#page-171-0) Düz zarf [172](#page-171-0)

# **E**

ekleme sunucular [18](#page-17-0) erişim düzeyleri [18](#page-17-0) Etiketler [172](#page-171-0) Eylemler menüsü [14](#page-13-0)

#### **F**

fabrika varsayılanları [165](#page-164-0) Fiery Central Araç çubuğu düğmeleri [44](#page-43-0) ayarları özelleştirme [44](#page-43-0) sunuculara bağlanma [41](#page-40-0) sütun başlıkları [44](#page-43-0) Fiery Central sunucusu kurulum [45](#page-44-0) yapılandırma [45](#page-44-0)

bir işi önizleme [54](#page-53-0) Fiery yazdırma denetleyicisi, bağlanma [208](#page-207-0) Fotoğrafik [172](#page-171-0)

# **G**

Geleneksel çizgili [170](#page-169-0) görüntüleme iş özellikleri [68](#page-67-0) Gren yönü [166](#page-165-0) gruplar

ayrıcalıkları değiştirme [36](#page-35-0) içinden kullanıcıları kaldırma [36](#page-35-0) kullanıcılar ekleme [35](#page-34-0)

#### **H**

Hafif kağıt [172](#page-171-0) Hafif kırışık [170](#page-169-0)

#### **I**

IP adresi [47](#page-46-0) iç içe tel dikiş [213](#page-212-0) iç içe tel dikiş kitapçığı ayarları [234](#page-233-0) ilk defa kullanım [207](#page-206-0) iş sunucuya gönderme [89](#page-88-0) işlenen işler [232](#page-231-0) işler yeniden sıralama [88](#page-87-0) iş merkezi [14](#page-13-0) iş özellikleri geçersiz kılma [68](#page-67-0), [69](#page-68-0) görüntüleme [68](#page-67-0) hakkında [67](#page-66-0) iş özelliklerini geçersiz kılma [68](#page-67-0), [69](#page-68-0)

### **K**

Kabartmalı keten [170](#page-169-0) Kadifemsi [170](#page-169-0) kağıt boyutu seçme [215](#page-214-0), [216](#page-215-0), [218](#page-217-0) Kağıt boyutu [166](#page-165-0) Kağıt ilişkilendirmesi [175](#page-174-0) kağıt nitelikleri [166](#page-165-0) kapak ön baskılı [212](#page-211-0), [231](#page-230-0) satır içi [212](#page-211-0), [231](#page-230-0) kapak ayarları [209](#page-208-0), [231](#page-230-0), [233](#page-232-0) kapak ile üst ciltleme [231](#page-230-0) Karton [172](#page-171-0) kaset ilişkilendirmesi [51](#page-50-0) Kaset ve kağıt ilişkilendirmesi [175](#page-174-0) katalog girişi çoğaltma [162](#page-161-0) düzenleme [162](#page-161-0) yeni oluşturma [161](#page-160-0) katalog girişini çoğaltma [162](#page-161-0) katalog girişini düzenleme [162](#page-161-0) katlama cilt modelleri [212](#page-211-0) –[214](#page-213-0) kayma

ayarları [209](#page-208-0) belirtme [233](#page-232-0), [234](#page-233-0) çok sayıda sayfa için ayar [209](#page-208-0) tanım: [227](#page-226-0) telafi: [222](#page-221-0), [227](#page-226-0) Keçe [170](#page-169-0) Kesilmiş sekmeler [172](#page-171-0) Keten [170](#page-169-0) Kırışık [170](#page-169-0) Kırtasiye [172](#page-171-0) Kısa gren [166](#page-165-0) Kısa kenarlı besleme [169](#page-168-0) kimlik doğrulama olmadan yazdırmaya izin verme [33](#page-32-0) Kitapçık oluşturucu'a erişme [208](#page-207-0) Kitapçık oluşturucu ayarları [207](#page-206-0) Kitapçık oluşturucu sihirbazı [207](#page-206-0), [209](#page-208-0), [233](#page-232-0) kullanıcılar ayrıcalıkları değiştirme [36](#page-35-0) gruptan kaldırma [36](#page-35-0) mevcut gruba ekleme [35](#page-34-0) silme [37](#page-36-0) Kullanıcıların, kimlik doğrulaması olmadan yazdırmasına izin verir [33](#page-32-0) kurulum Yazıcı grupları [47](#page-46-0)

### **L**

Line Printer Daemon - LPD [156](#page-155-0) Lisans yöneticisi Fiery Central [45](#page-44-0)

#### **M**

Mac OS bilgisayarlar [47](#page-46-0), [49](#page-48-0) Mac OS X Line Printer Daemon - LPD [156](#page-155-0) Makine cilalı [170](#page-169-0) Mat [170](#page-169-0)

#### **N**

nitelikler [166](#page-165-0) Noktacıklı [170](#page-169-0) nokta renkleri [143](#page-142-0)

#### **O**

okuma düzeni [207](#page-206-0) Opak [170](#page-169-0) Opaklık düzeyi yüzdesi [166](#page-165-0) ortala

sayfaları hizalama [222](#page-221-0), [223](#page-222-0) Ortam arka renk profili [166](#page-165-0) Ortam birimi [169](#page-168-0) ortam nitelikleri [166](#page-165-0) Ortam ön renk profili [166](#page-165-0) Ortam rengi profili [166](#page-165-0) otomatik döndürme [231](#page-230-0) otomatik ölçeklendirme [217](#page-216-0), [218](#page-217-0) oturumu kapatma [20](#page-19-0), [42](#page-41-0)

#### **P**

Paper Catalog [47](#page-46-0) Paper Catalog hakkında [157](#page-156-0) Parlak [170](#page-169-0) Parşömen [170](#page-169-0) Pencereli zarf [172](#page-171-0) Perdahlı [170](#page-169-0) Perdahsız [170](#page-169-0) perfect ciltleme [214](#page-213-0) perfect kitapçık ayarları [233](#page-232-0) Pürüzsüz [170](#page-169-0)

#### **R**

Renk adı [166](#page-165-0) Rulo biçimi [169](#page-168-0)

#### **S**

sanal yazıcılar çoğaltma [154](#page-153-0) düzenleme [154](#page-153-0) görüntüleme [154](#page-153-0) kurma [153](#page-152-0) silme [154](#page-153-0) yayınlama [154](#page-153-0) yazdırma hedefi [155](#page-154-0), [156](#page-155-0) Saten [170](#page-169-0) sayfa içeriğini değiştirme [222](#page-221-0) sayfa içeriğini hizalama [222](#page-221-0) sayfa içeriğini kırpma nasıl önlenir? [222](#page-221-0) Sekme kağıdı [172](#page-171-0) Set sayısı [166](#page-165-0) sığacak biçimde daralt [218](#page-217-0) sırt sayfa hizalama: [222](#page-221-0) sayfaları hizalama [223](#page-222-0) sırt yerleşimi [210](#page-209-0) sol ciltleme [212](#page-211-0)–[214](#page-213-0) sonlandırıcılar [47](#page-46-0) sonlandırma seçenekleri [207](#page-206-0), [231](#page-230-0), [233](#page-232-0), [234](#page-233-0) stok tipleri [174](#page-173-0) sunucu

bağlantıyı kesme [20](#page-19-0), [42](#page-41-0) kullanıcıyı değiştirme [20](#page-19-0) sunucu bağlantısını kesme [20](#page-19-0), [42](#page-41-0) sunucuya bağlanma [18](#page-17-0) sunucuyu kaldırma [20](#page-19-0) Süet [170](#page-169-0) Süper perdahlı [170](#page-169-0) Süper pürüzsüz [170](#page-169-0) Sürekli biçim [169](#page-168-0) Sürekli kısa [172](#page-171-0) Sürekli uzun [172](#page-171-0) sütun başlıkları Fiery Central [44](#page-43-0)

# **T**

Tam kesilmiş sekmeler [172](#page-171-0) tarama kullanıcıları için posta kutuları [35](#page-34-0) tarama önizlemesi [232](#page-231-0) tek taraflı yazdırma [231](#page-230-0) tel dikiş [212](#page-211-0) tel dikiş kitapçığı ayarları [233](#page-232-0) tel dikişli ciltleme [212](#page-211-0) temel ağırlık [174](#page-173-0) Tercihler Animasyon [24](#page-23-0) Araç ipuçları [24](#page-23-0) ayarlama [24](#page-23-0) Birim [24](#page-23-0) Geçici yol [24](#page-23-0) Küp döndürme [24](#page-23-0) Monitör profili [24](#page-23-0) Ölçek [24](#page-23-0) Önbelleğe alma [24](#page-23-0) PS'den PDF'ye dönüştürme [24](#page-23-0) Uygulama dili [24](#page-23-0) Yükleme şablonu yolu [24](#page-23-0) Tip ayrıntıları [172](#page-171-0) Tirşeli [170](#page-169-0)

# **U**

Ultra pürüzsüz [170](#page-169-0) Uzun gren [166](#page-165-0) Uzun kenarlı besleme [169](#page-168-0)

# **V**

VDP dosyası arama yolları hakkında [52](#page-51-0) veritabanı

birleştirme [164](#page-163-0) değiştirme [164](#page-163-0) gönderme [164](#page-163-0) varsayılanlara sıfırlama [165](#page-164-0) veritabanını değiştirme [164](#page-163-0) veritabanını gönderme [164](#page-163-0) veritabanını sıfırlama [165](#page-164-0) veritabanlarını birleştirme [164](#page-163-0)

#### **W**

WebTools [49](#page-48-0)

#### **Y**

yapılandırma [45](#page-44-0) yaprak [207](#page-206-0), [213](#page-212-0) Yaprak biçimi [169](#page-168-0) yaprak boyutu [215](#page-214-0) Yarı saydam [170](#page-169-0) Yarı tirşeli [170](#page-169-0) yazdırma ayarları kaydedilen ayarları seçme [74](#page-73-0) kaydedilen ayarları silme [74](#page-73-0) kaydedilen ayarları yeniden adlandırma [75](#page-74-0) yazdırma kuyrukları [47](#page-46-0), [49](#page-48-0) yazdırma seçenekleri, ayarlama [68](#page-67-0), [69](#page-68-0) yazdırma varsayılanları [46](#page-45-0) Yazıcı grupları kurulum [47](#page-46-0) seçenekler [52](#page-51-0) yazıcılar [46](#page-45-0) yazıcı sürücüsü [208](#page-207-0) yazı tipleri, alma [182](#page-181-0) yeni katalog girişi oluşturma [161](#page-160-0) yön [210](#page-209-0) yönetme yazı tipleri [182](#page-181-0) Yumurta kabuğu [170](#page-169-0) yük dengeleme [47](#page-46-0) yükleme [207](#page-206-0) yüklenebilir seçenekler [47](#page-46-0) yükleri dengeleme [47](#page-46-0)

#### **Z**

Zarf [172](#page-171-0)